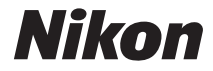

# CÂMARA DIGITAL D90 Manual do utilizador

# **Onde encontrar informações**

Localize as informações pretendidas em:

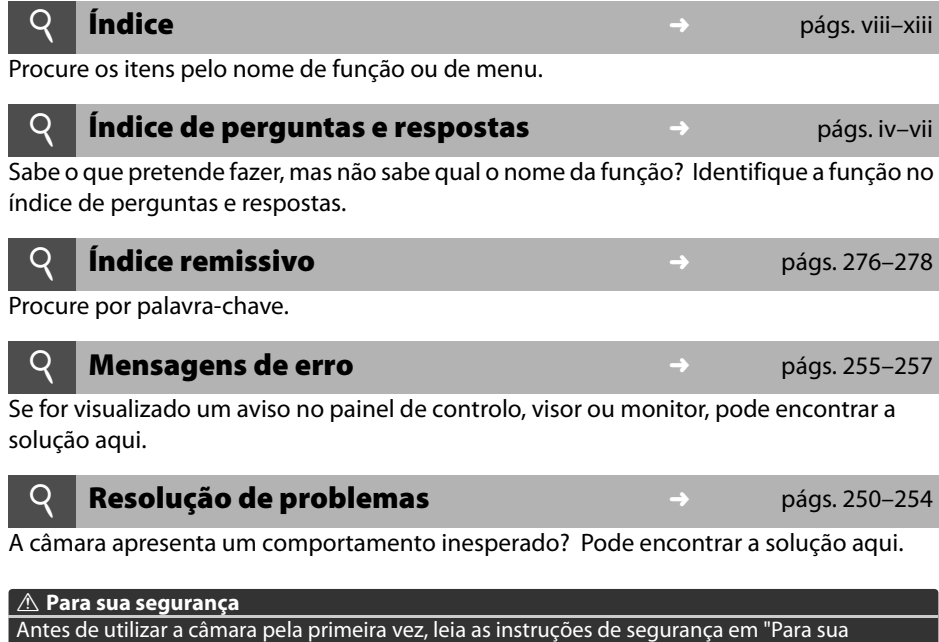

segurança" (pág. xiv).

#### **Ajuda**

Use a função de ajuda incorporada na câmara para ajuda sobre os itens de menu e outros tópicos. Ver página 21 para detalhes.

#### **Conteúdo da embalagem**

Confirme se todos os itens aqui listados estão incluídos com a câmara. Os cartões de memória são vendidos separadamente.

- ❏ Câmara digital D90 ❏ Tampa do corpo (pág. 3)
- (págs. 3, 240)
- ❏ Tampa BM-10 do monitor LCD (pág. 17)
- ❏ Tampa da ocular DK-5 (pág. 17)

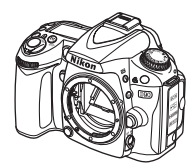

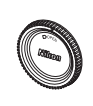

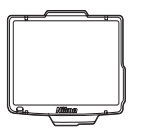

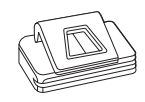

- ❏ Bateria de iões de lítio recarregável EN-EL3e com tampa de terminal (págs. 22, 23)
- ❏ Carregador rápido MH-18a com cabo de alimentação (pág. 22)
- ❏ Correia AN-DC1 (pág. 17)
- ❏ Tampa da sapata de acessórios BS-1 (pág. 233)

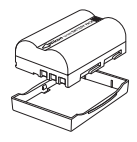

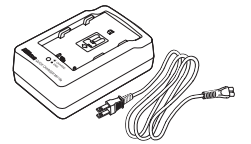

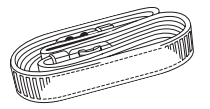

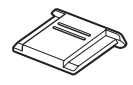

❏ Cabo de áudio/vídeo ❏ Cabo USB UC-E4 EG-D2 (pág. 146) (págs. 149, 151)

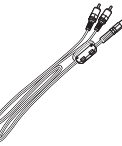

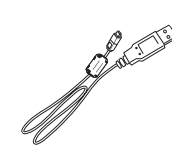

- ❏ Garantia
- ❏ Manual do utilizador (este guia)
- ❏ Guia rápido (um guia para utilizadores principiantes descrevendo os passos básicos em tarefas tais como tirar fotografias, copiar fotografias para um computador, e imprimir fotografias)
- ❏ Manual de instalação de software
- ❏ Software Suite CD-ROM

#### **Símbolos e convenções**

Para facilitar a procura das informações de que necessita, são utilizados os seguintes símbolos e convenções:

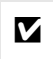

Este ícone assinala os alertas; informação que deve ser lida antes de usar para<br>  $\sum$  evitar danos na câmara evitar danos na câmara.

A Este ícone assinala as notas; informação que deve ser lida antes de usar a câmara.

#### A **Informações sobre marcas comerciais**

Macintosh, Mac OS e QuickTime são marcas comerciais registadas da Apple Inc. Microsoft, Windows e Windows Vista são marcas comerciais registadas ou marcas comerciais da Microsoft Corporation nos Estados Unidos e/ou noutros países. O logótipo SD é uma marca registada da SD Card Association. PictBridge e o logótipo SDHC são marcas registadas. HDMI, o logótipo HDMI e High-Definition Multimedia Interface são marcas comerciais ou marcas registadas de HDMI Licensing LLC.

#### Haml

Todos os outros nomes de marcas comerciais mencionados neste manual ou na restante documentação fornecida juntamente com o produto Nikon são marcas comerciais ou marcas comerciais registadas das respectivas empresas titulares.

# D90

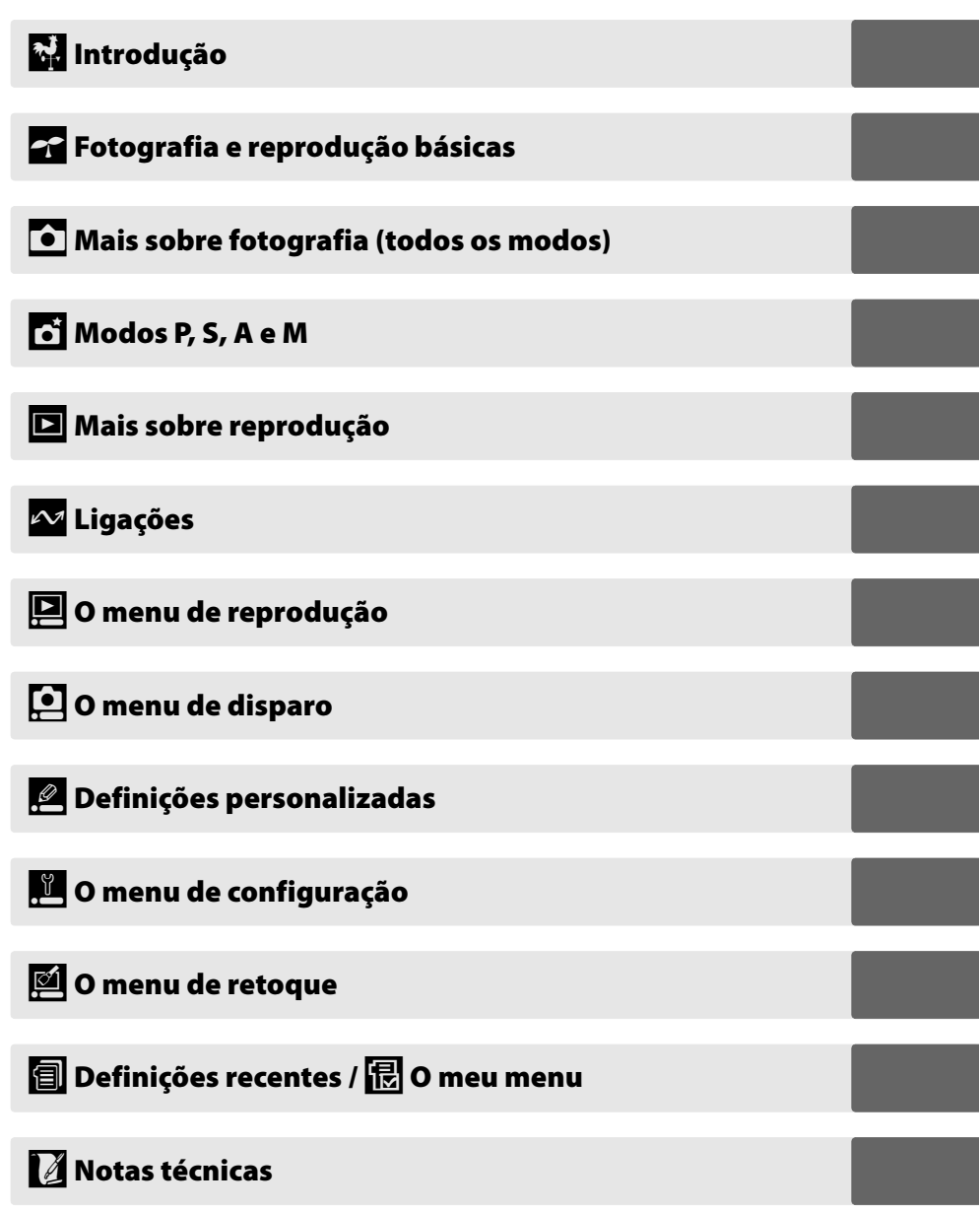

# **Índice de perguntas e respostas**

Localize as informações pretendidas neste índice de perguntas e respostas.

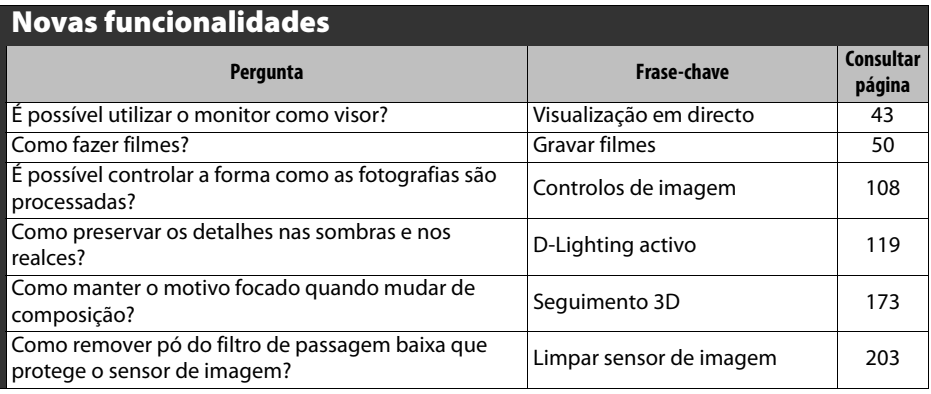

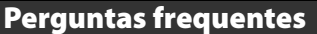

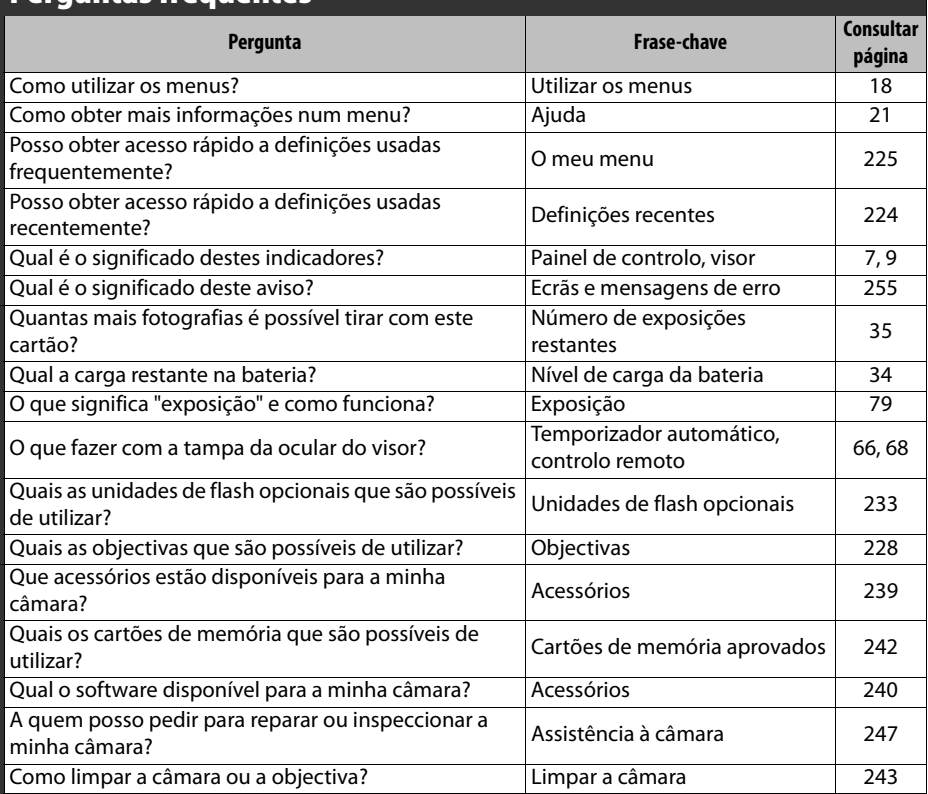

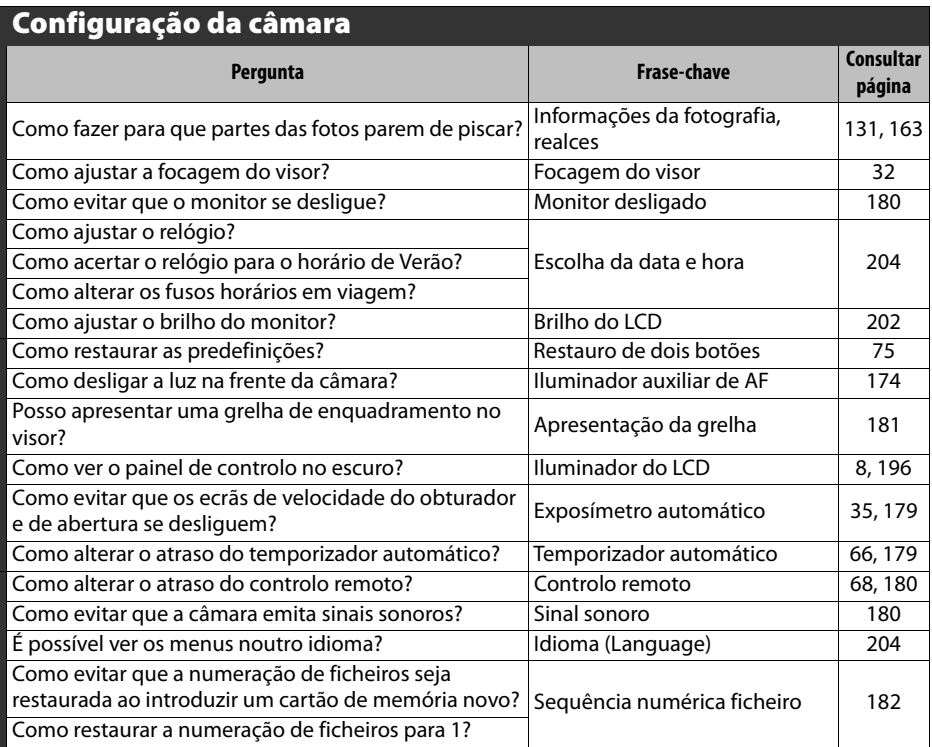

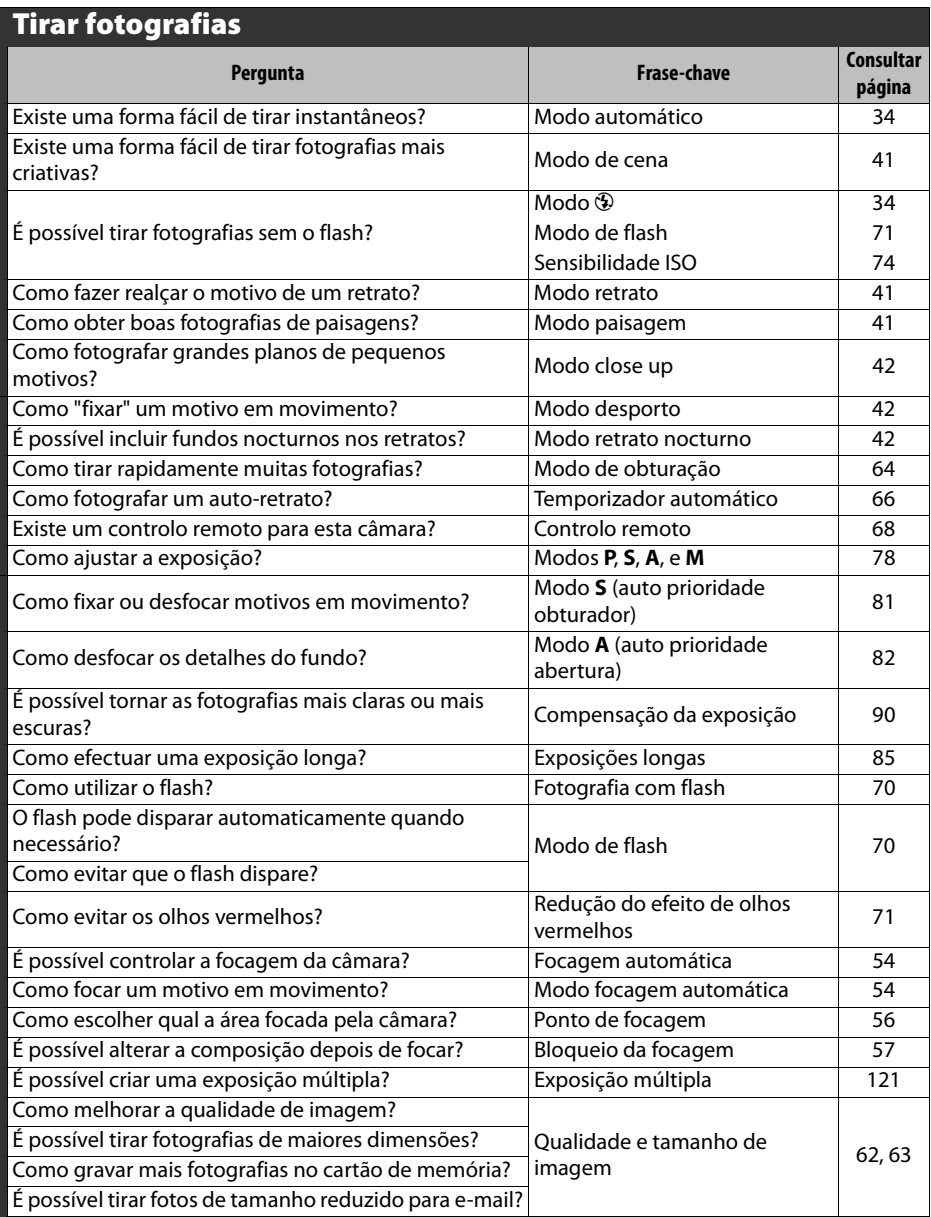

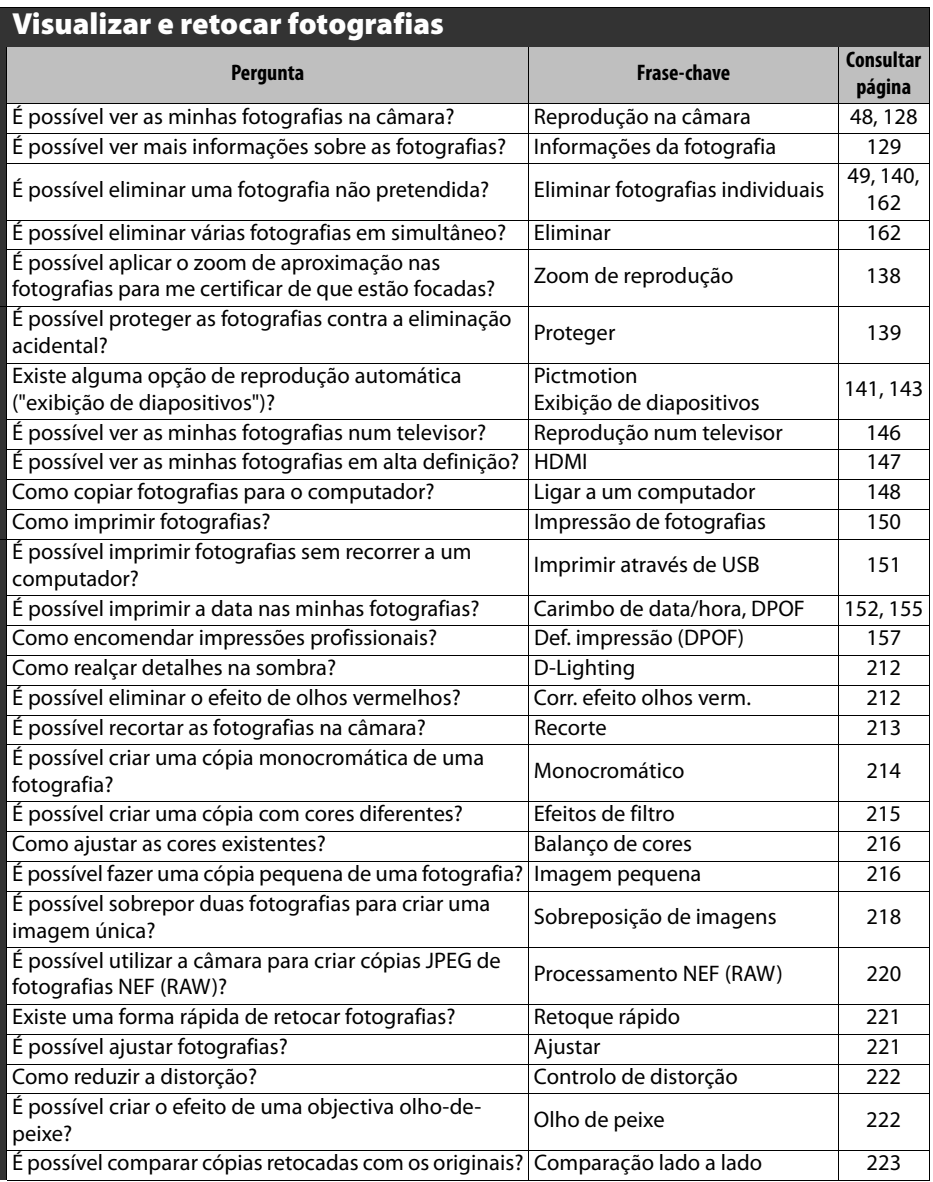

# Índice

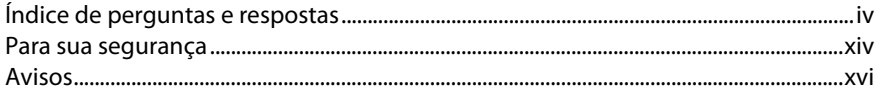

## Introdução

33

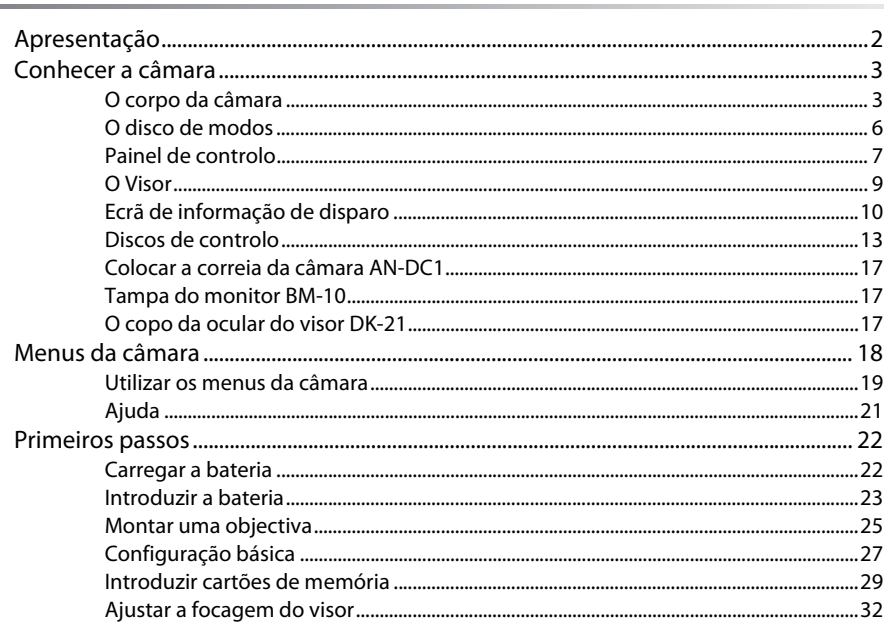

### Fotografia e reprodução básicas

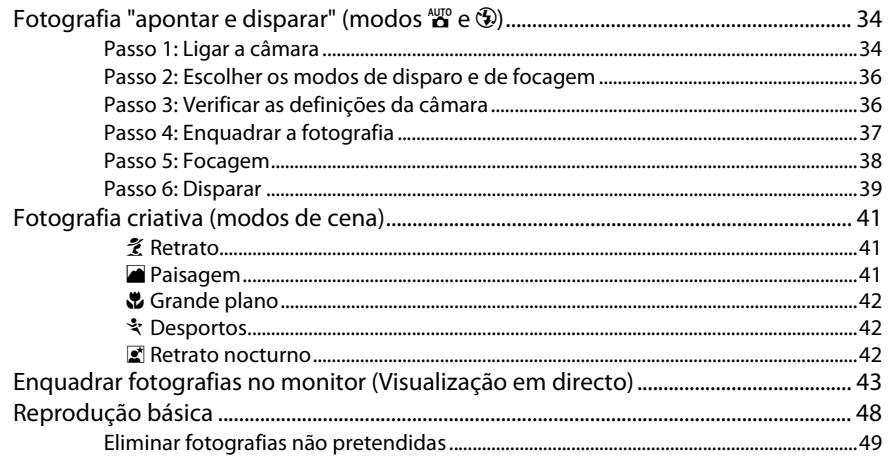

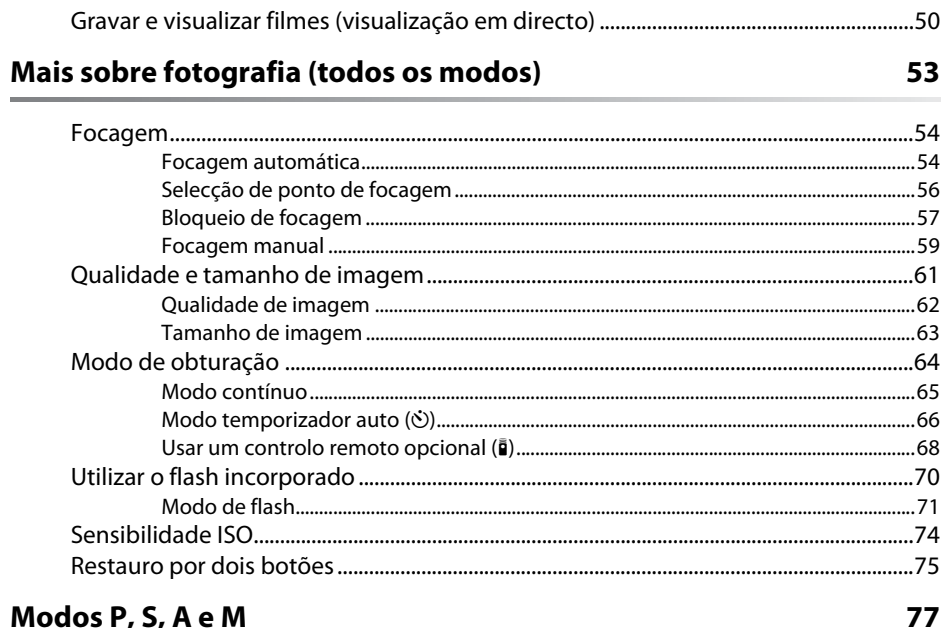

#### Modos P, S, A e M

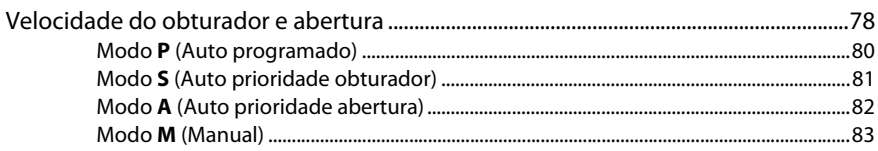

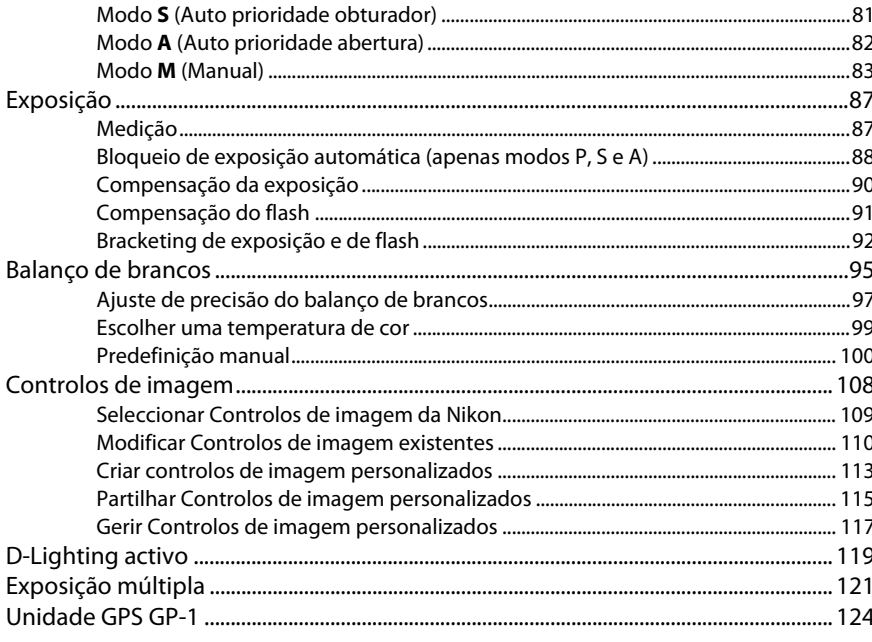

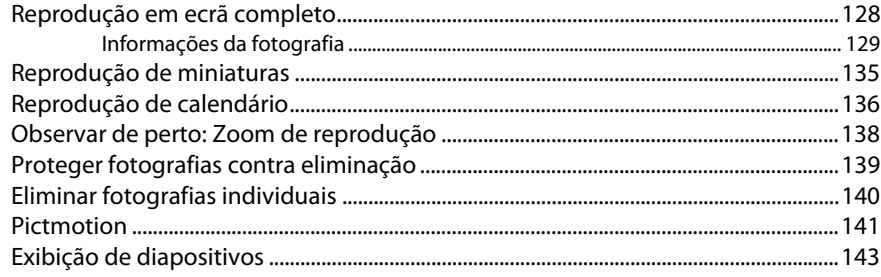

### Ligações

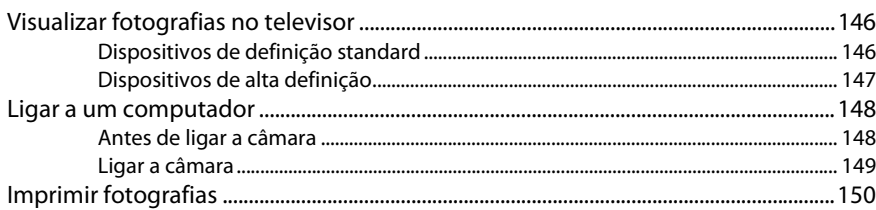

### Guia de menus

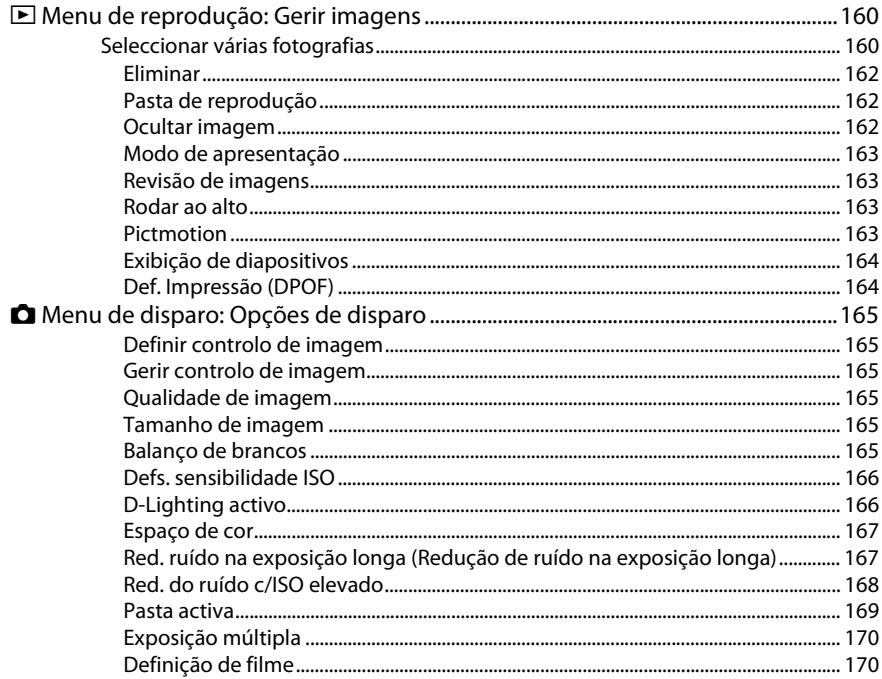

145

159

 $\mathsf{x}$ 

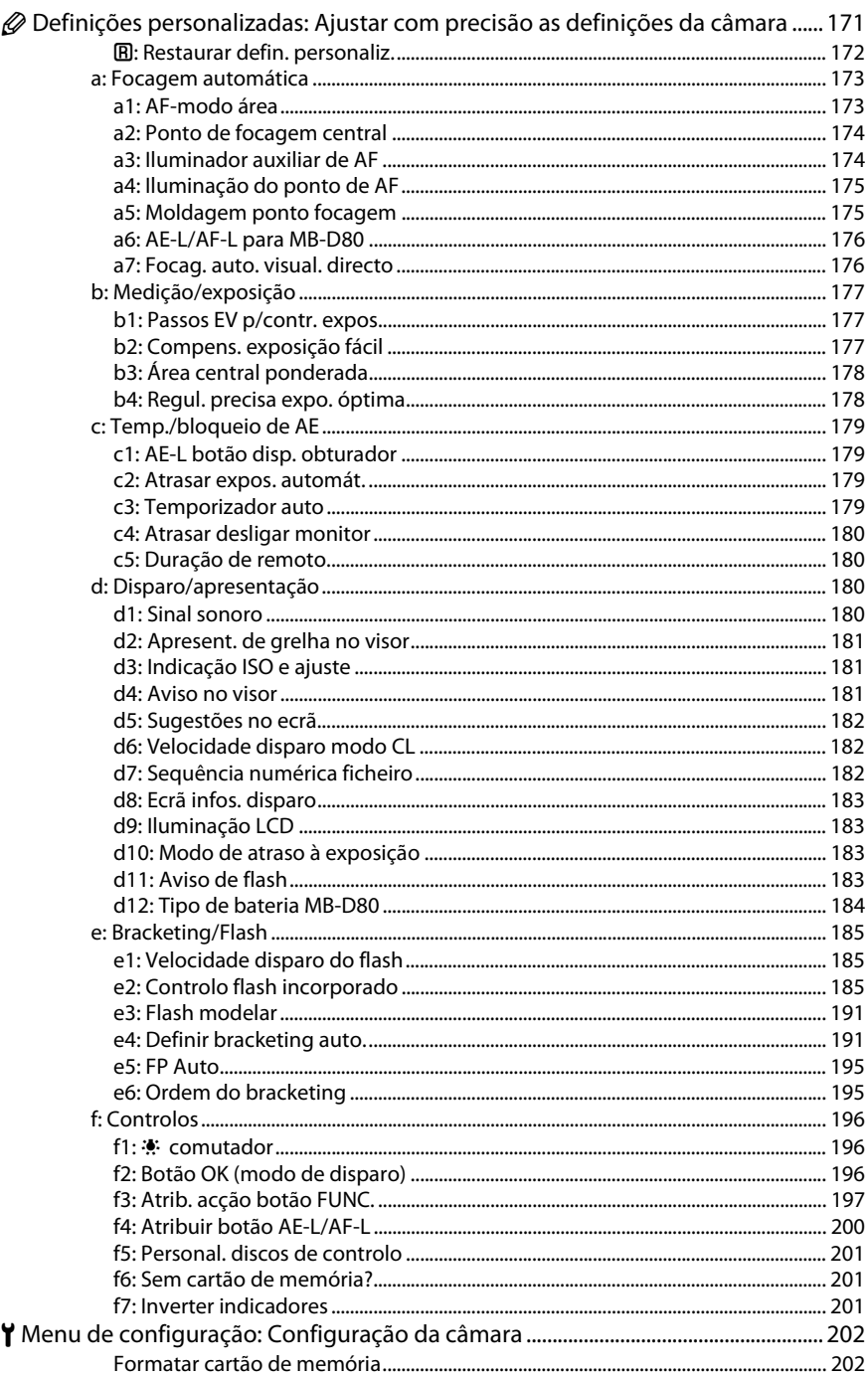

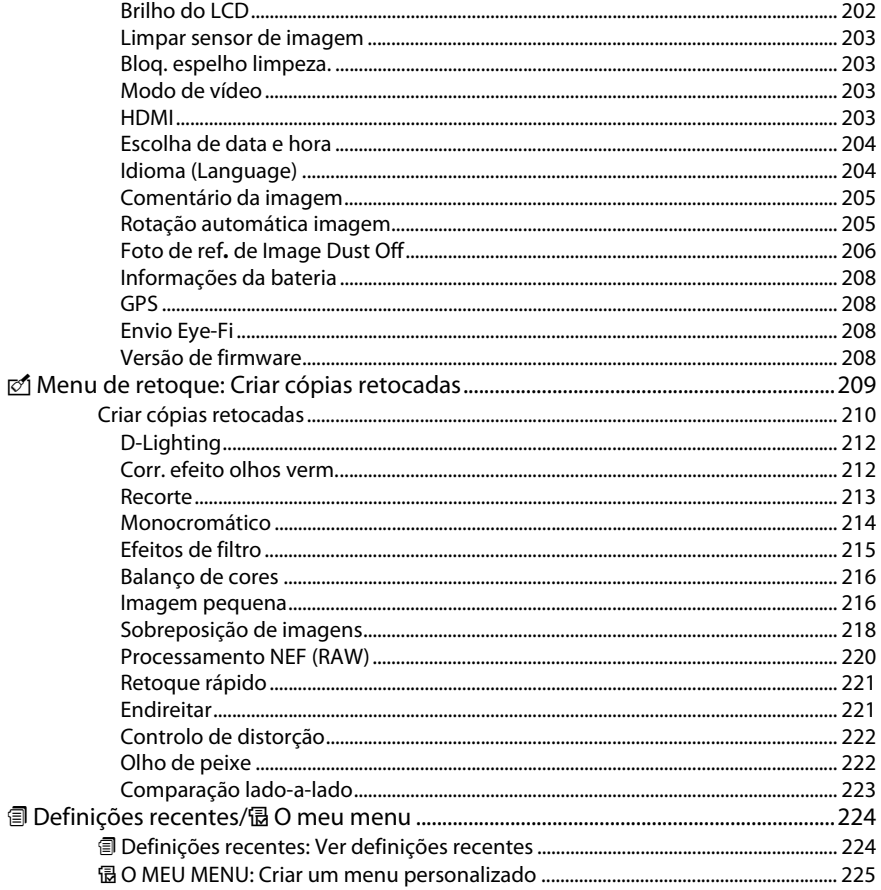

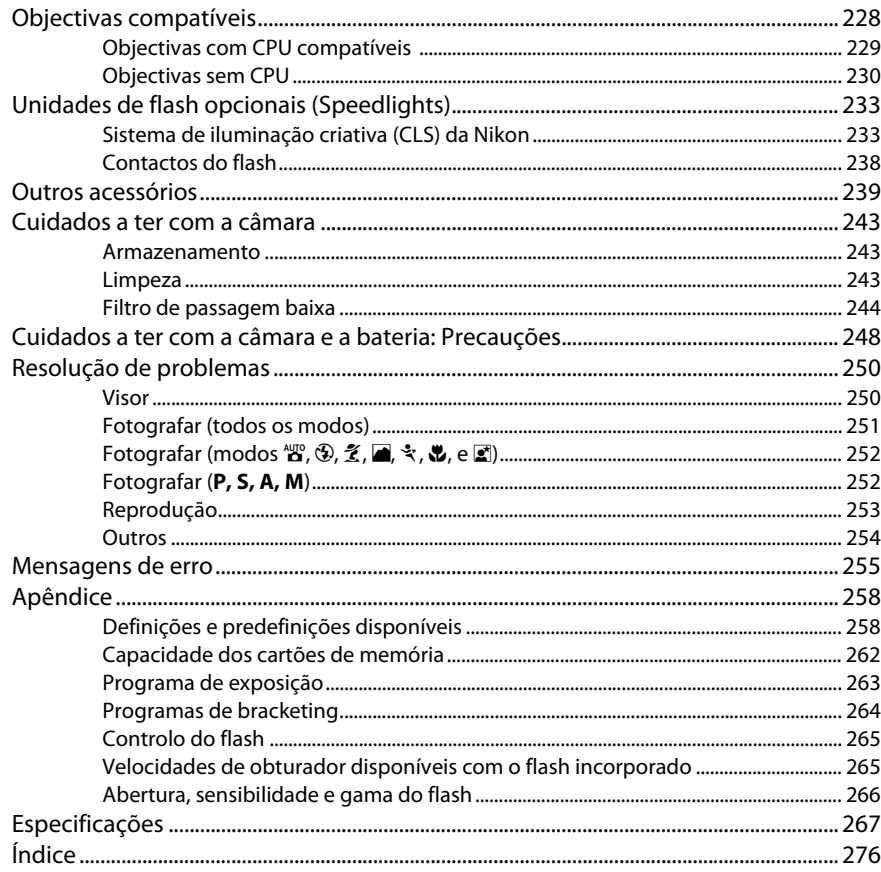

# **Para sua segurança**

Para evitar danos no produto Nikon, ou lesões, suas ou de terceiros, leia as seguintes precauções de segurança na totalidade antes de usar este equipamento. Guarde estas instruções de segurança num local onde possam ser lidas por todos os que utilizem o produto.

As consequências que podem resultar da não observação das precauções apresentadas nesta secção são indicadas pelo seguinte símbolo:

A Este ícone assinala os avisos. Para evitar possíveis lesões, leia todos os avisos antes de utilizar este produto Nikon.

#### ❚❚ *AVISOS*

#### A**Manter o sol fora do enquadramento**

Mantenha o sol fora do enquadramento quando estiver a fotografar motivos à contraluz. Se a luz solar convergir para a câmara quando o sol estiver dentro ou no limite do enquadramento, pode causar um incêndio.

A**Não olhar directamente para o sol através do visor** A observação do sol ou outra fonte de luz forte através do visor pode causar lesões visuais permanentes.

#### A**Utilizar o controlo dióptrico do visor**

Ao operar o controlo dióptrico do visor olhando através do visor, é necessário ter cuidado para não atingir acidentalmente o olho com o dedo.

#### A**Desligar imediatamente em caso de avaria**

Na eventualidade de reparar em fumo ou num odor estranho proveniente do equipamento ou do adaptador CA (disponível em separado), desligue o adaptador CA e retire imediatamente a bateria, com cuidado para evitar queimaduras. A continuação da utilização poderá provocar lesões. Depois de retirar a bateria, leve o equipamento a um centro de serviço técnico autorizado Nikon para ser inspeccionado.

#### A**Não desmontar o equipamento**

O contacto com os componentes internos do produto poderá provocar lesões. Em caso de avaria, o produto só deve ser reparado por um técnico qualificado. Na eventualidade do produto se partir na sequência de uma queda ou outro acidente, retire a bateria e/ou o adaptador CA e, em seguida, leve o produto a um centro de serviço técnico autorizado Nikon para a respectiva inspecção.

#### A**Não utilizar na presença de gás inflamável** Não utilize o equipamento electrónico na presença de gás inflamável, uma vez que pode ocorrer uma explosão ou um incêndio.

A**Guardar o equipamento fora do alcance de crianças** A não observância desta precaução poderá resultar em lesões.

#### A**Não colocar a correia à volta do pescoço de um bebé ou criança**

A colocação da correia da câmara à volta do pescoço de um bebé ou de uma criança pode provocar estrangulamento.

#### A**Ter cuidado ao utilizar o flash**

- **•** A utilização da câmara com o flash próximo da pele ou de outros objectos pode provocar queimaduras.
- **•** A utilização do flash perto dos olhos do motivo fotografado pode causar incapacidade visual temporária. É necessário ter um cuidado especial ao fotografar bebés, para que o flash não esteja a menos de um metro do motivo.

#### A**Tomar as precauções adequadas ao manusear baterias**

As baterias podem ter fugas ou explodir em caso de manuseamento incorrecto. Cumpra as seguintes precauções ao manusear baterias para utilização com este produto:

- **•** Use apenas baterias aprovadas para utilização neste equipamento.
- **•** Não coloque em curto-circuito nem desmonte a bateria.
- **•** Certifique-se de que o produto está desligado antes de substituir a bateria Se estiver a usar um adaptador CA, certifique-se de que este está desligado.
- **•** Não tente colocar a bateria em posição invertida nem ao contrário.
- **•** Não exponha a bateria a chamas ou calor excessivo.
- **•** Não submerja nem exponha a bateria a água.
- **•** Coloque a tampa do terminal ao transportar a bateria. Não transporte nem armazene a bateria junto de objectos metálicos, tais como colares ou ganchos para o cabelo.
- **•** As baterias são propensas a ter fugas quando se encontram completamente descarregadas. Para evitar danos no produto, remova a bateria quando esta já não tiver carga.
- **•** Quando não estiver a utilizar a bateria, coloque a tampa do terminal e guarde a bateria num local fresco e seco.
- **•** A bateria poderá estar quente logo após a utilização ou quando o produto tiver sido alimentado pela bateria durante um longo período de tempo. Antes de retirar a bateria, desligue a câmara para que a bateria arrefeça.
- **•** Interrompa imediatamente a utilização caso verifique alterações na bateria, como descoloração ou deformação.

#### A**Tomar as precauções adequadas ao manusear o carregador rápido**

- **•** Mantenha em local seco. A não observância desta precaução poderá resultar em incêndio ou choque eléctrico.
- **•** O pó sobre ou nas imediações das peças metálicas da ficha deve ser removido com um pano seco. A continuação da utilização poderá provocar um incêndio.
- **•** Não manuseie o cabo de alimentação nem permaneça junto ao carregador durante tempestades. A não observância desta precaução poderá provocar choque eléctrico.
- **•** Não danifique, modifique, puxe ou dobre com força o cabo de alimentação. Não o coloque sob objectos pesados nem o exponha a calor ou chamas. Caso o isolamento se danifique e os fios fiquem expostos, leve o cabo de alimentação a um representante de serviço técnico autorizado Nikon para a respectiva inspecção. A não observância desta precaução poderá resultar em incêndio ou choque eléctrico.
- **•** Não manuseie a ficha nem o carregador com as mãos molhadas. A não observância desta precaução poderá provocar choque eléctrico.
- **•** Não utilizar com conversores ou adaptadores de viagem para converter de uma voltagem para outra ou com dispositivos de inversão CC para CA. A falta de cumprimento desta precaução poderá danificar o produto ou provocar sobreaquecimento ou incêndio.

#### A**Utilizar os cabos apropriados**

Ao ligar cabos às tomadas de entrada e saída, utilize apenas os cabos fornecidos ou vendidos para o efeito pela Nikon, a fim de manter a conformidade com os regulamentos do produto.

#### A**CD-ROM**

Os CD-ROM do software ou dos manuais não devem ser reproduzidos em equipamento de CD áudio. A reprodução de CD-ROM num leitor de CD áudio poderá provocar perda de audição ou danos no equipamento.

#### A**Evitar o contacto com o cristal líquido**

Na eventualidade do monitor se partir, é necessário ter cuidado para evitar lesões provocadas por vidros partidos e para evitar que o cristal líquido do monitor entre em contacto com a pele ou se introduza nos olhos ou na boca.

# **Avisos**

- **•** Não é permitido reproduzir, transmitir, transcrever, armazenar num sistema de recuperação, ou traduzir para qualquer idioma, através de quaisquer meios, nenhuma parte dos manuais fornecidos com este produto, sem a prévia autorização por escrito da Nikon.
- **•** A Nikon reserva-se o direito de alterar as especificações do hardware e do software descritas nestes manuais, a qualquer momento e sem aviso prévio.
- **•** A Nikon não se responsabiliza por quaisquer danos resultantes da utilização deste produto.
- **•** Embora tenham sido feitos todos os esforços para garantir que as informações contidas nestes manuais são precisas e completas, agradecíamos que quaisquer eventuais erros e omissões fossem comunicados ao representante Nikon local (a morada é fornecida em separado).

#### **Aviso para os Clientes na Europa**

#### **ATENÇÃO**

RISCO DE EXPLOSÃO SE A BATERIA FOR SUBSTITUÍDA POR UM TIPO INCORRECTO. DEITE FORA AS BATERIAS USADAS DE ACORDO COM AS INSTRUÇÕES.

Este símbolo indica que os equipamentos eléctricos e electrónicos devem ser recolhidos separadamente.

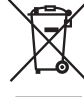

As informações seguintes aplicam-se apenas a utilizadores em países da Europa:

- **•** Este produto foi concebido para ser recolhido separadamente num ponto de recolha apropriado. Não o junte ao lixo doméstico.
- **•** A recolha e reciclagem separada ajuda a conservar recursos naturais e a evitar as consequências negativas para a saúde humana e para o ambiente que podem resultar do descarte incorrecto.
- **•** Para obter mais informações, contacte o revendedor ou as autoridades locais responsáveis pela gestão de resíduos.

#### **Inutilizar dispositivos de armazenamento de dados**

Este símbolo na bateria indica que a bateria deve ser recolhida separadamente.

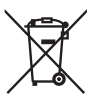

As informações seguintes aplicam-se apenas a utilizadores em países da Europa:

- **•** Todas as baterias, quer tenham este símbolo ou não, são designadas para recolha separada num ponto de recolha apropriado. Não as junte ao lixo doméstico.
- **•** Para obter mais informações, contacte o revendedor ou as autoridades locais responsáveis pela gestão de resíduos.

Tenha em atenção que, ao eliminar imagens ou formatar cartões de memória ou outros dispositivos de armazenamento de dados, não apaga completamente os dados da imagem original. Os ficheiros eliminados podem por vezes ser recuperados a partir de dispositivos de armazenamento inutilizados através de software disponível comercialmente, resultando potencialmente na utilização maliciosa dos dados de imagem pessoais. A garantia da privacidade deste tipo de dados é da responsabilidade do utilizador.

Antes de deitar fora um dispositivo de armazenamento de dados ou de transferir a propriedade para outra pessoa, apague todos os dados utilizando software comercial de eliminação ou formate o dispositivo e, em seguida, volte a preencher completamente com imagens que não contenham qualquer informação pessoal (por exemplo, fotografias do céu). Certifique-se também de que substitui todas as fotografias seleccionadas para as predefinições manuais. É necessário ter cuidado para evitar lesões ao destruir fisicamente os dispositivos de armazenamento de dados.

#### **Advertência sobre a proibição de realizar cópias ou reproduções**

Tenha em atenção que o simples facto de possuir material que tenha sido copiado ou reproduzido digitalmente através de um scanner, câmara digital ou outro dispositivo pode ser punível por lei.

**• Artigos cuja cópia ou reprodução é proibida por lei** Não copie nem reproduza papel-moeda, moedas, títulos de crédito, obrigações do Tesouro ou títulos de Administrações Locais, inclusivamente se tais cópias ou reproduções estiverem marcadas como "Amostra".

É proibida a cópia ou reprodução de papelmoeda, moedas ou títulos de crédito que estejam em circulação num país estrangeiro.

Salvo em caso de obtenção da autorização prévia do governo, é proibida a cópia ou reprodução de selos de correio ou de bilhetes-postais não utilizados emitidos pelo governo.

É proibida a cópia ou reprodução de selos emitidos pelo governo, bem como de documentos certificados estipulados por lei.

**• Precauções sobre certos tipos de cópias e de reproduções**

O governo estipulou determinadas limitações sobre a cópia ou reprodução de títulos de crédito emitidos por empresas privadas (acções, letras de câmbio, cheques, cheques prenda, etc.), títulos de transporte ou bilhetes, excepto no caso de ser requerido fornecer um número mínimo de cópias necessárias para utilização profissional por uma empresa. Além disso, não copie nem reproduza passaportes emitidos pelo governo, licenças emitidas por organismos públicos e grupos privados, bilhetes de identidade, nem qualquer tipo de bilhetes em geral, tais como passes e vales de refeição.

**• Conformidade com as declarações de direitos de autor** A cópia ou a reprodução de obras criativas com direitos de autor reservado, tais como livros, música, pinturas, gravações, impressões, mapas, desenhos, filmes e fotografias, está regulada pelas leis nacionais e internacionais de protecção dos direitos de autor. Não utilize este produto para efectuar cópias ilegais nem para infringir as leis de protecção dos direitos de autor.

#### **Utilize apenas acessórios electrónicos da marca Nikon**

As câmaras Nikon são concebidas com os mais elevados padrões e contêm circuitos electrónicos complexos. Apenas os acessórios electrónicos da marca Nikon (incluindo carregadores de bateria, baterias, adaptadores CA e acessórios de flash) certificados pela Nikon especificamente para utilização com esta câmara digital Nikon são concebidos e aprovados para funcionar em conformidade com os requisitos operacionais e de segurança destes circuitos electrónicos.

A utilização de acessórios electrónicos de outras marcas poderá danificar a câmara e implicar a anulação da garantia da Nikon. A utilização de baterias de iões de lítio recarregáveis de terceiros que não tragam o selo holográfico da Nikon mostrado à direita pode interferir com o funcionamento normal da câmara ou provocar o sobreaquecimento, inflamabilidade, ruptura ou fuga de líquidos nas baterias.

nn uonn u an Nikon Nik **HIM HONIN HC** 

Para obter mais informações sobre acessórios da marca Nikon, contacte um distribuidor autorizado da Nikon.

#### A **Antes de tirar fotografias importantes**

Antes de tirar fotografias em ocasiões importantes (tais como em casamentos ou antes de levar a câmara para uma viagem), tire uma fotografia de teste para se certificar de que a câmara está a funcionar correctamente. A Nikon não se responsabiliza por danos ou perda de lucros que possam resultar de qualquer avaria do produto.

#### A **Formação contínua**

Como parte do compromisso "Toda a vida a aprender" da Nikon para suporte do produto e educação, está disponível online informação permanentemente actualizada nos seguintes sites:

- **• Para utilizadores nos E.U.A.**: http://www.nikonusa.com/
- **• Para utilizadores na Europa e África**: http://www.europe-nikon.com/support/
- **• Para utilizadores na Ásia, Oceânia, e Médio Oriente**: http://www.nikon-asia.com/

Consulte estes sites para estar permanentemente actualizado com as mais recentes informações do produto, sugestões, respostas às perguntas mais frequentes (FAQ, Frequently-Asked Questions) e conselhos gerais sobre fotografia e imagem digital. Também poderá obter informações adicionais junto do representante Nikon local. Consulte o URL seguinte para informações de contacto: http://imaging.nikon.com/

# **Introdução**

Este capítulo abrange informação que será necessária conhecer antes de usar a câmara, incluindo os nomes das partes da câmara, como usar os menus da câmara e como preparar a câmara para uso.

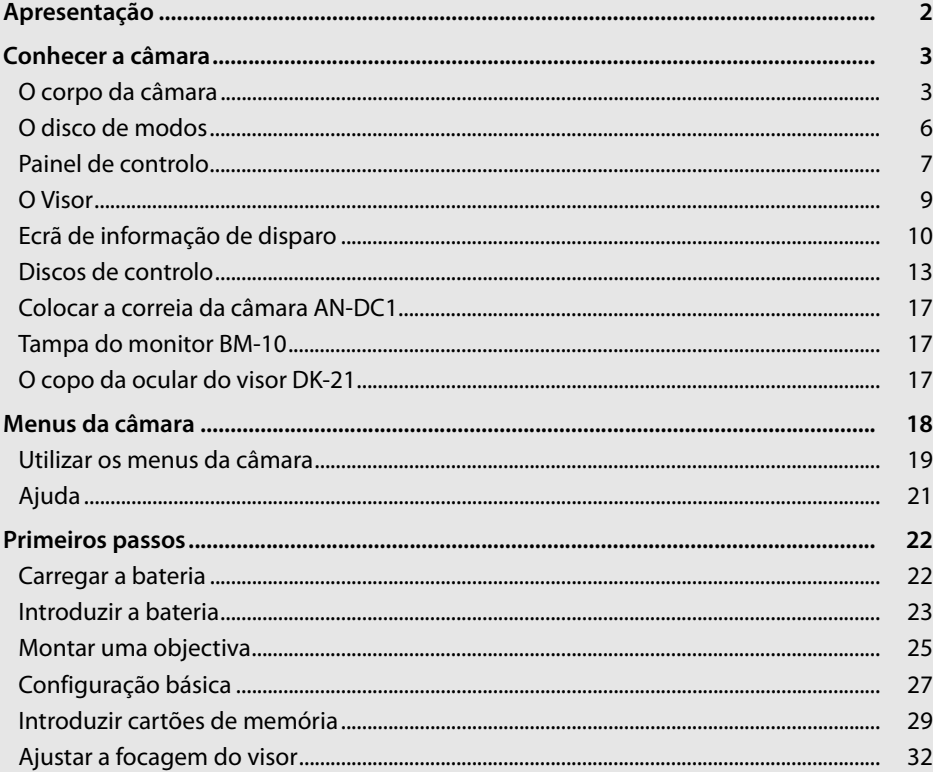

# **Apresentação**

Obrigado por adquirir uma câmara digital reflex de objectiva simples (SLR) da Nikon. Para poder desfrutar de todas as potencialidades da câmara, leia atentamente todas as instruções e guarde-as num local onde possam ser lidas por todos os que utilizam este produto.

#### **Z** Utilize apenas acessórios da marca Nikon

Apenas os acessórios da marca Nikon certificados pela Nikon especificamente para utilização com esta câmara digital Nikon são concebidos e aprovados para funcionar em conformidade com os respectivos requisitos operacionais e de segurança. A UTILIZAÇÃO DE ACESSÓRIOS DE OUTRAS MARCAS PODERÁ DANIFICAR A CÂMARA E IMPLICAR A ANULAÇÃO DA GARANTIA DA NIKON.

#### D **Assistência técnica para a câmara e acessórios**

A câmara é um dispositivo de precisão e requer assistência regular. A Nikon recomenda que a câmara seja inspeccionada pelo revendedor original ou por um representante de assistência técnica autorizado da Nikon de dois em dois anos e que receba assistência a cada três ou cinco anos (tenha em atenção que estes serviços são efectuados mediante o pagamento de taxas). No caso de a câmara ser utilizada para fins profissionais, é recomendado que sejam efectuadas inspecções e que seja prestada assistência com frequência. Quaisquer acessórios utilizados regularmente com a câmara, como, por exemplo, objectivas ou unidades de flash opcionais, devem ser incluídos quando a câmara for inspeccionada ou receber assistência.

# **Conhecer a câmara**

Dedique alguns momentos a familiarizar-se com os controlos e ecrãs da câmara. Pode ser útil marcar esta secção e consultá-la durante a leitura do manual.

### **O corpo da câmara**

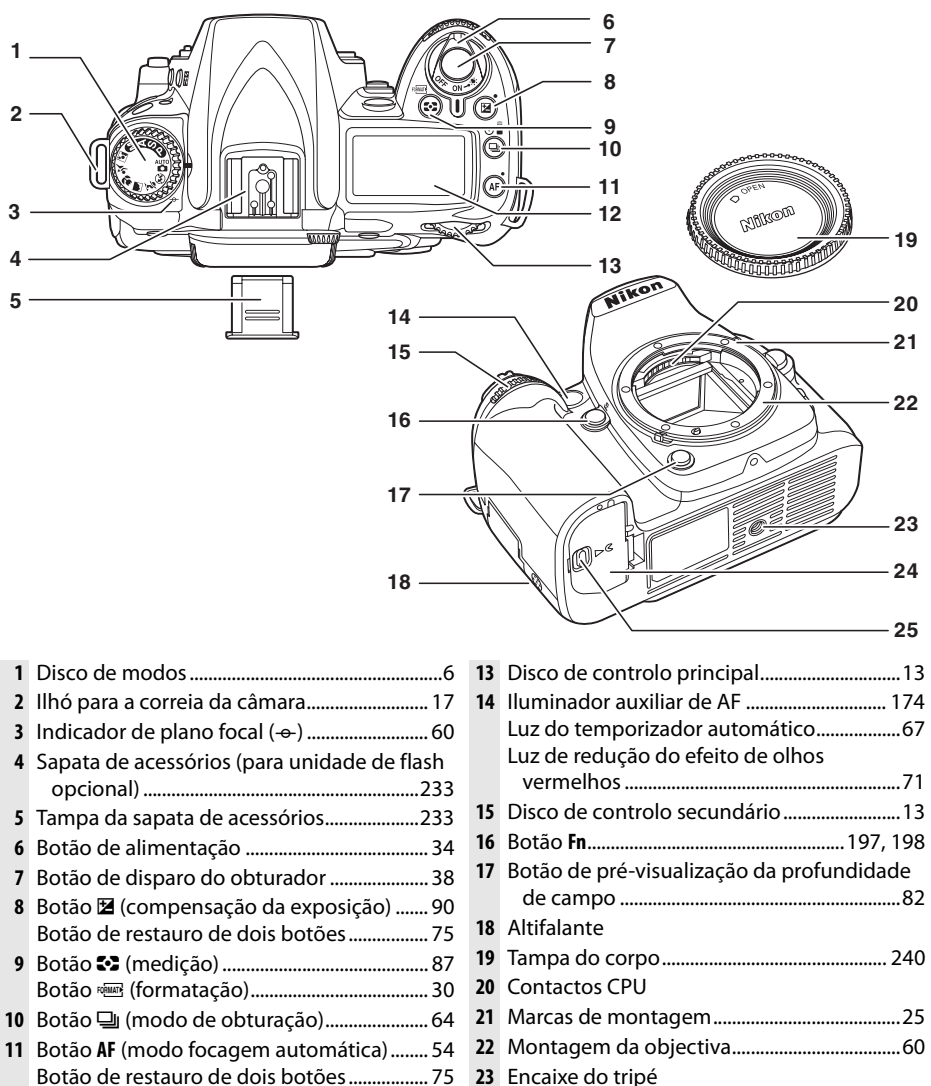

- Botão de restauro de dois botões................. 75 Painel de controlo..................................................7
	- Tampa do compartimento da bateria..........23 Fecho da tampa do compartimento da bateria ..................................................................23

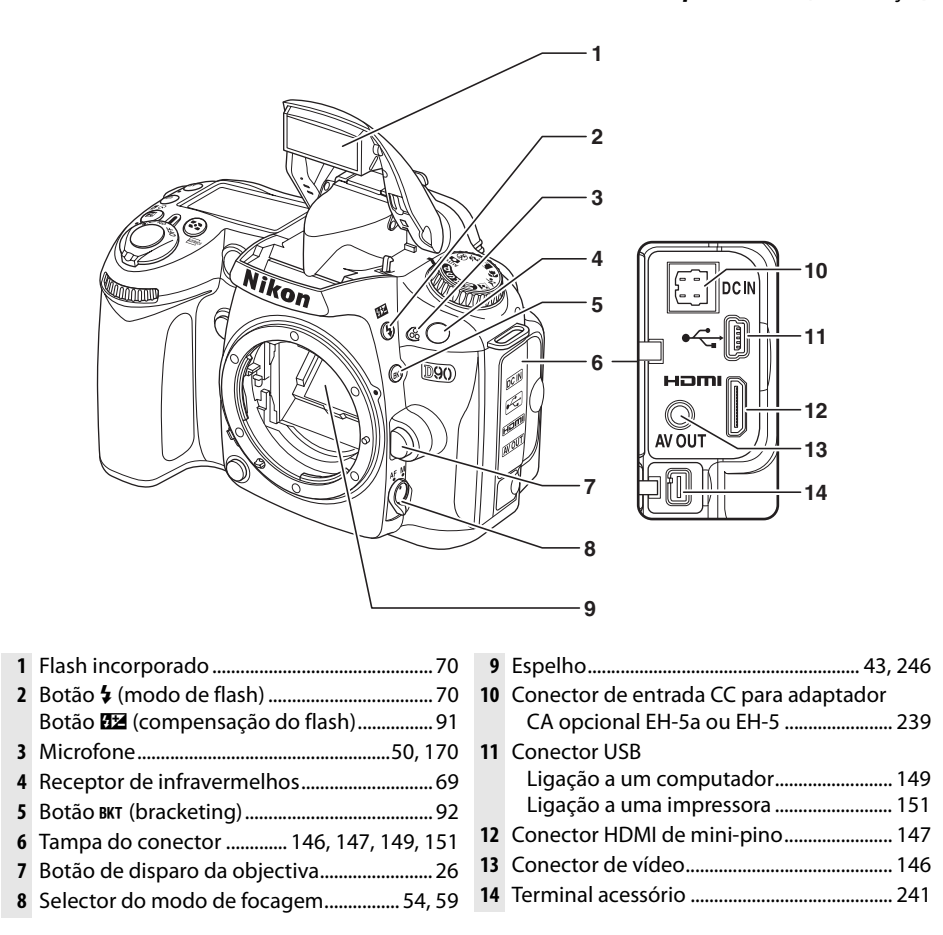

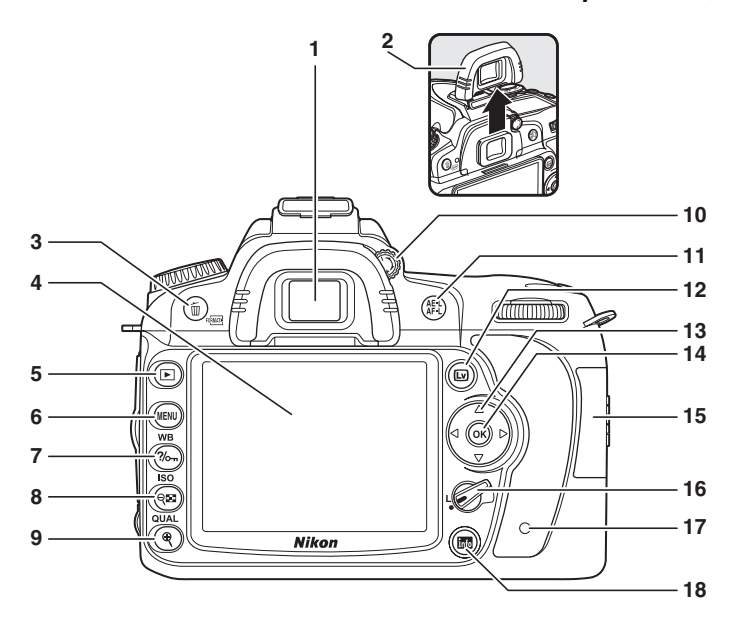

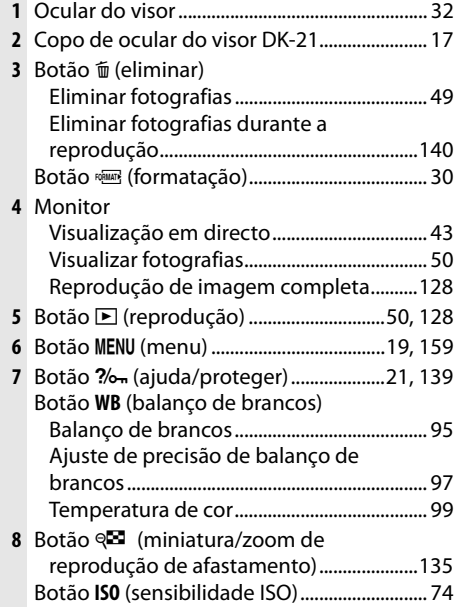

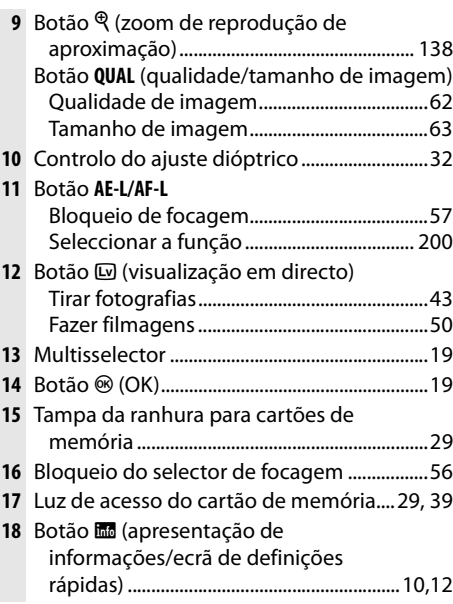

### **O disco de modos**

A câmara oferece a escolha dos seguintes onze modos de disparo:

#### $\overline{\mathcal{H}}$

#### ❚❚ *Modos P, S, A, e M*

Seleccione estes modos para controlo total das definições da câmara.

**P— Auto programado** (pág. 80): A câmara selecciona a velocidade do obturador e abertura, o utilizador controla as outras definições.

**A — Auto prioridade abertura** (pág. 82): Ajuste a abertura para suavizar os detalhes do fundo ou aumentar a profundidade de campo para focar tanto o motivo principal como o fundo.

**S — Auto prioridade obturador** (pág. 81): Seleccione velocidades rápidas do obturador para fixar a acção, velocidades lentas do obturador para sugerir movimento desfocando os motivos em movimento.

**M — Manual** (pág. 83): Faça corresponder a velocidade do obturador e a abertura às suas intenções criativas.

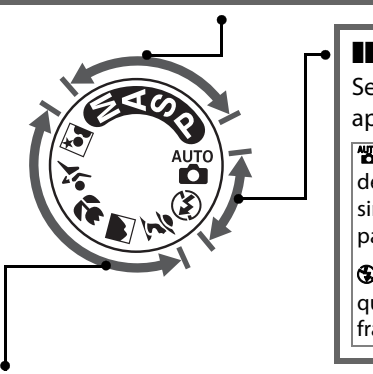

#### ❚❚*Modos automáticos*

Seleccione estes modos para fotografias simples, apontar e disparar.

**<sup>1</sup>8º Auto** (pág. 34): A câmara ajusta automaticamente as definições para obter os melhores resultados com a simplicidade de "apontar e disparar". Recomendado para utilizadores inexperientes de câmaras digitais.

 $\bigcirc$ **Auto (flash desactivado)** (pág. 34): Como acima, excepto que o flash não dispara mesmo quando a iluminação é fraca.

#### ❚❚ *Modo de cena*

Seleccionando um modo de cena optimiza automaticamente as definições de acordo com a cena seleccionada, tornando a fotografia criativa tão simples como rodar o disco de modo.

**K** Retrato (pág. 41): Tirar retratos com o fundo em focagem suave.

l **Paisagem** (pág. 41): Reter os detalhes em fotografias de paisagens.

**Primeiro plano** (pág. 42): Tirar fotos vívidas de primeiros planos de flores, insectos e outros motivos pequenos.

m **Desportos** (pág. 42): Fixar o movimento em fotografias de desportos dinâmicos.

o **Retrato nocturno** (pág. 42): Tirar retratos contra um fundo pouco iluminado.

### **Painel de controlo**

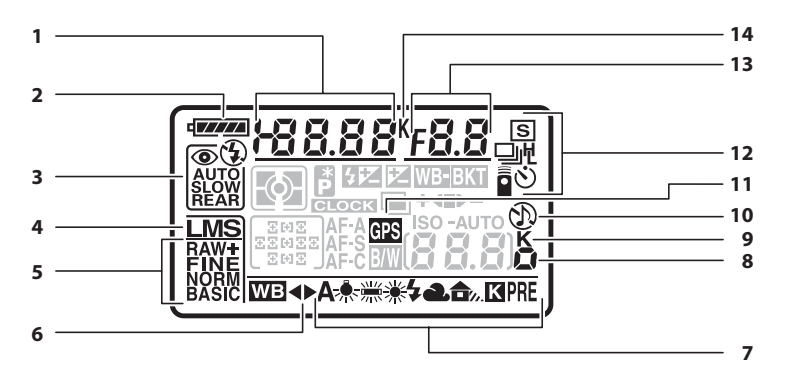

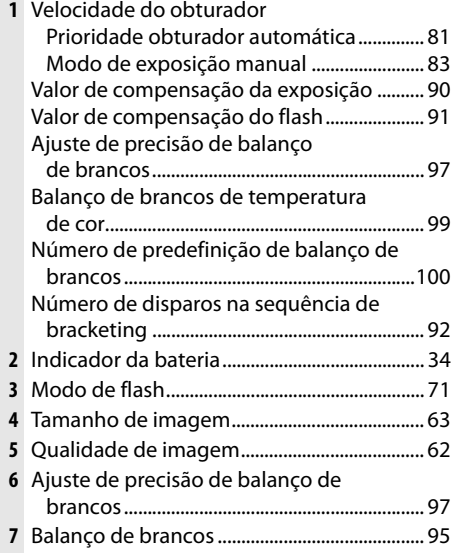

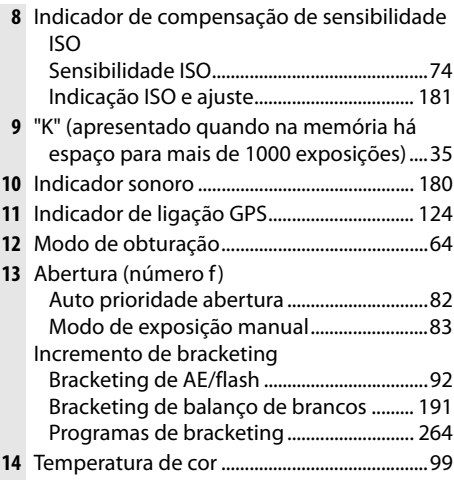

#### A **Cartões de memória de grande capacidade**

Quando restar memória suficiente no cartão de memória para gravar mil ou mais fotografias com as definições actuais, o número de exposições restantes será mostrado em milhares, arredondado para a centena mais próxima (por exemplo, se existir espaço para 1260 exposições, o indicador do contagem de exposições mostrará 1,2 K).

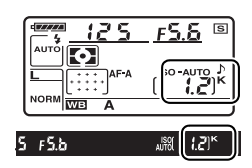

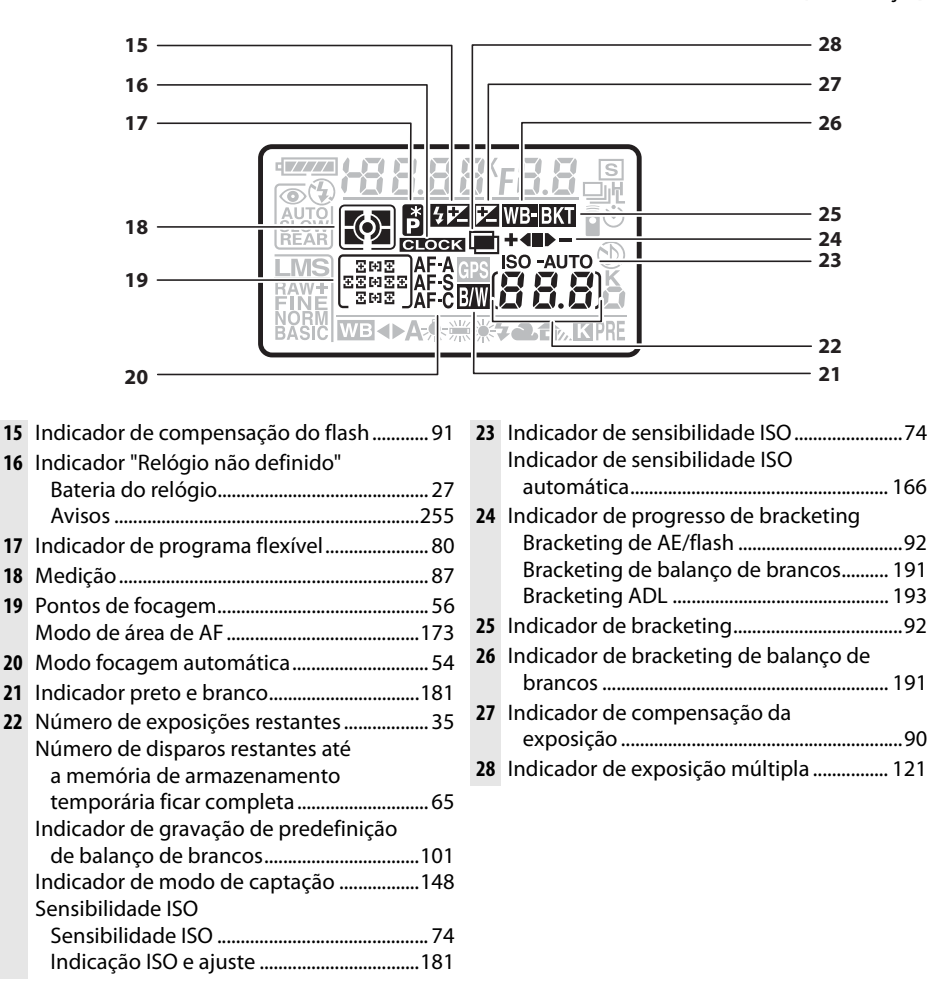

#### A **O iluminador do LCD**

Ao manter o botão de alimentação na posição  $\ddot{\bullet}$ , os exposímetros e as luzes de fundo do painel de controlo (iluminador do LCD) são activados, permitindo que o ecrã seja lido no escuro. Depois de o botão de alimentação ser libertado, os iluminadores permanecerão acesos durante seis segundos enquanto os exposímetros da câmara estão activos ou até que o obturador seja solto ou o botão de alimentação seja rodado novamente para  $\ddot{\bullet}$ .

Botão de alimentação

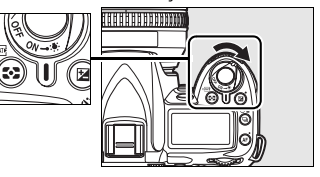

### **O Visor**

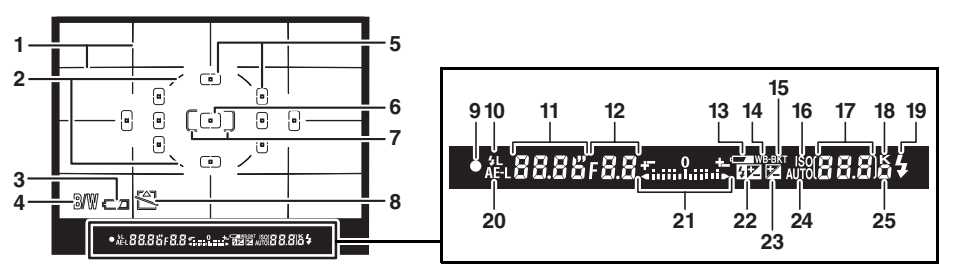

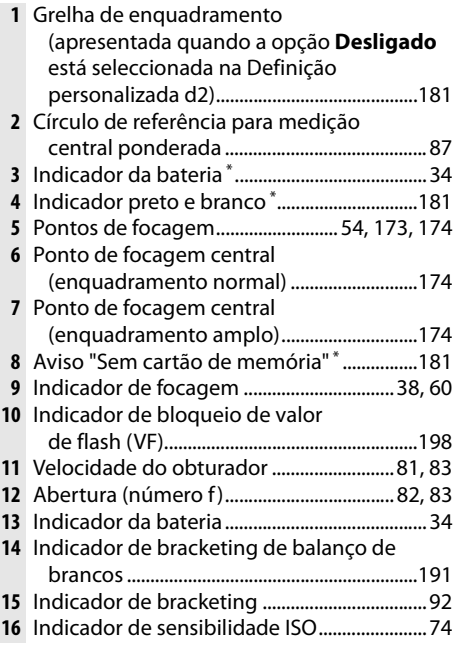

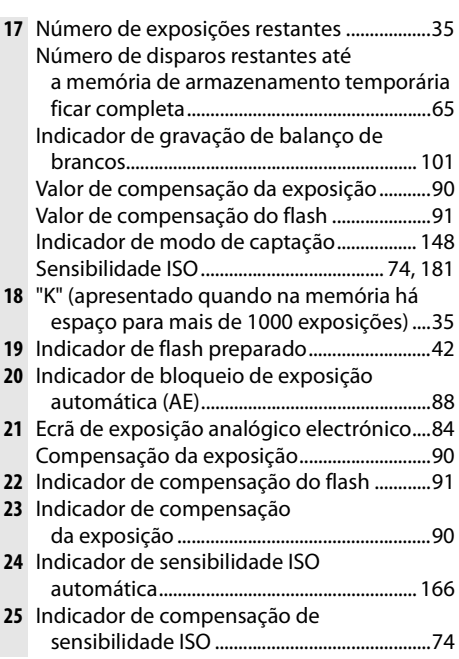

**\*** Pode ser oculto com a definição personalizada d4 (pág. 181).

#### **Z** Ecrã do visor

Devido às características deste tipo de ecrã do visor, poderá notar linhas finas irradiando a partir do ponto de focagem seleccionado. Este facto é normal e não indica uma avaria. Se a bateria estiver completamente descarregada ou não introduzida, a apresentação no visor é atenuada. A apresentação no visor volta ao normal quando é inserida uma bateria completamente carregada.

#### D **O painel de controlo e o visor**

Os tempos de resposta e o brilho do painel de controlo e do visor poderão variar com a temperatura.

 $\frac{1}{\alpha}$ 

## **Ecrã de informação de disparo**

As informações de disparo, incluindo a velocidade do obturador, a abertura, o número de exposições restantes, e o modo de área de AF, são apresentadas no monitor quando o botão E é premido. Premido novamente o botão **E** para alterar as definições seleccionadas (pág. 12). Para limpar as informações de disparo do monitor, premido o botão **E** uma terceira vez ou premido até meio o botão de disparo do obturador. Com as predefinições, o monitor desliga-se automaticamente se não forem efectuadas operações durante cerca de 10 segundos.

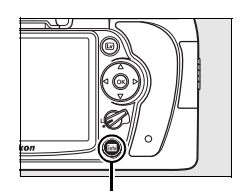

Botão **Ro** 

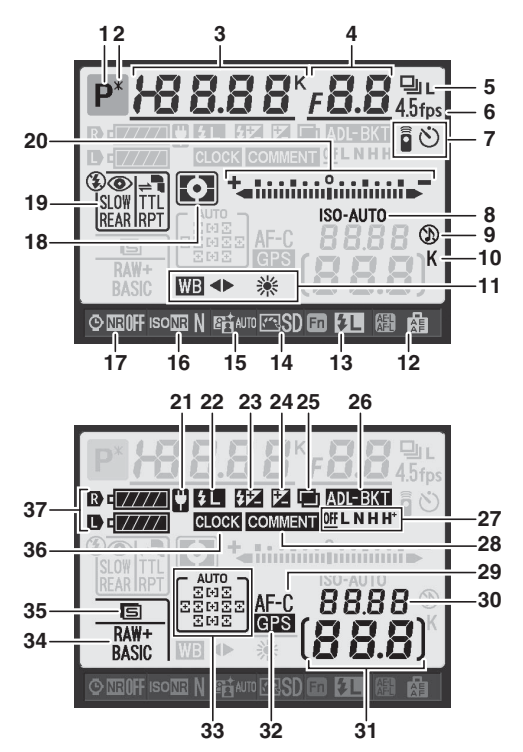

#### A **Consulte também**

Para obter informações sobre como seleccionar quanto tempo o monitor permanece ligado, consulte a Definição personalizada c4 (**Atrasar desligar monitor**, pág. 180). Para obter informações sobre como alterar a cor das letras no ecrã de informação de disparo, consulte a Definição personalizada d8 (**Ecrã infos. disparo**, pág. 183).

#### *Ecrã de informação de disparo (Continuação)*

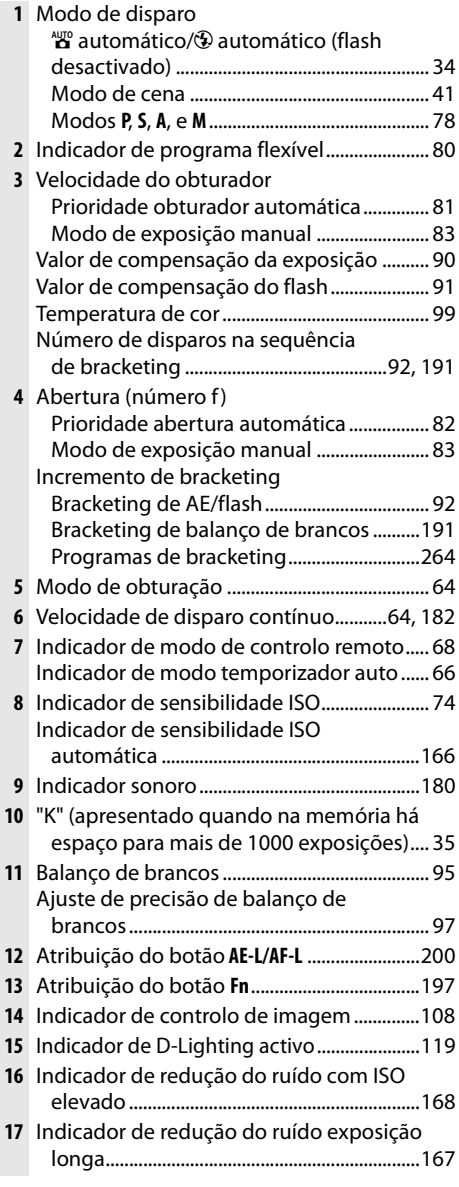

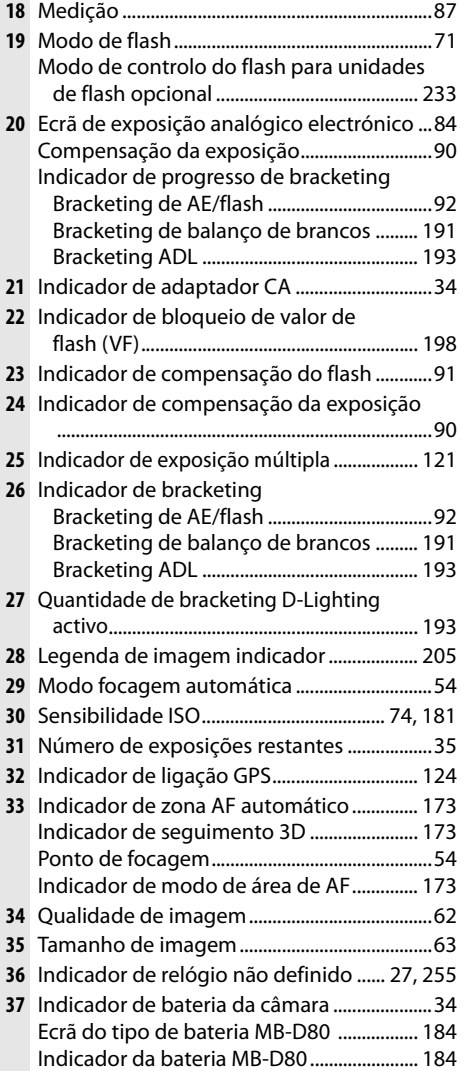

#### ❚❚ *Alterar definições no ecrã de informações de disparo (ecrã de definições rápidas)*

Para alterar as definições para os itens listados abaixo, prima o botão **E** no ecrã de informações de disparo. Destaque os itens usando o multisselector e prima <sup>®</sup> para saltar para o menu do item destacado.

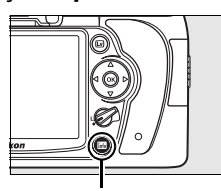

Botão R

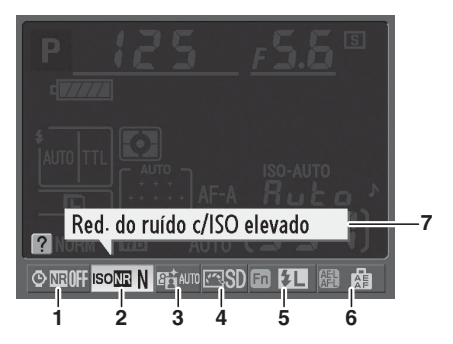

- **1** Redução de ruído na exposição longa ......167
- **2** Redução de ruído com ISO elevado ...........168
- **3** D-Lighting activo .............................................119
- **4** Controlo de imagem........................................108

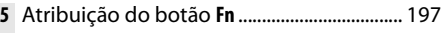

- **6** Atribuição do botão **AE-L/AF-L**........................ 200
- **7** Apresentação de sugestão............................ 182

## **Discos de controlo**

Os discos de controlo principal e secundário podem ser utilizados autonomamente ou em conjunto com outros controlos para ajustar uma série de definições.

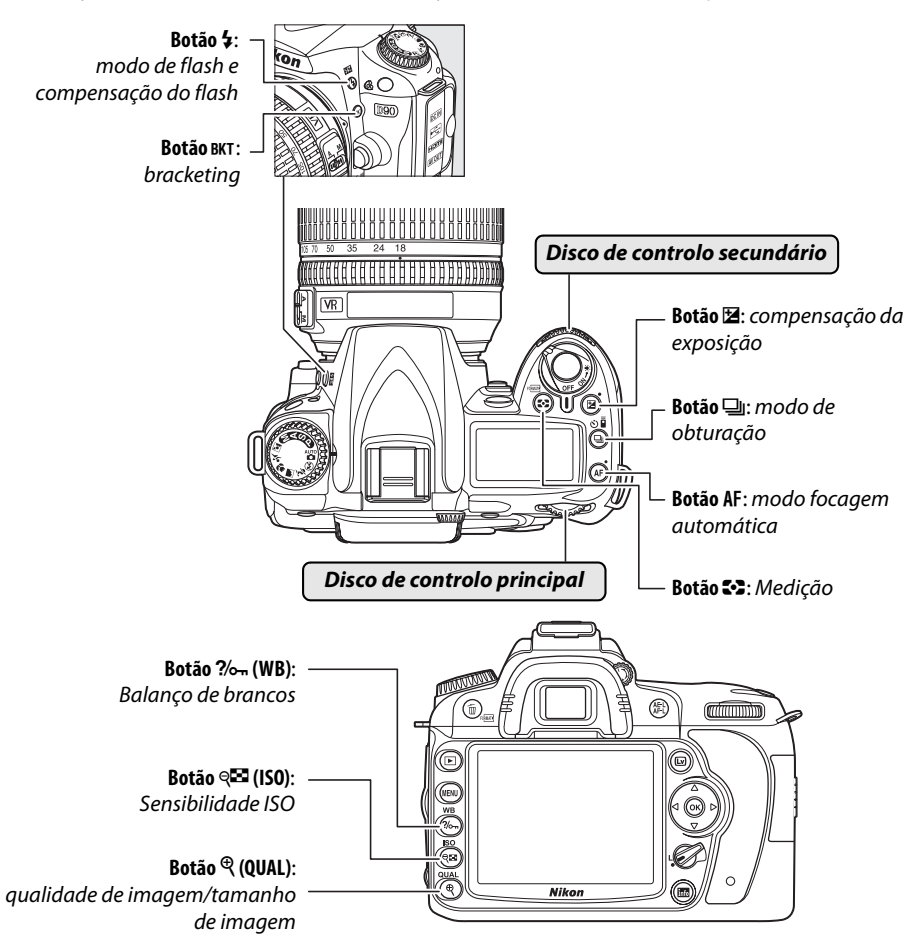

#### ❚❚ *Qualidade e tamanho de imagem*

Definir a qualidade de imagem (pág. 62).

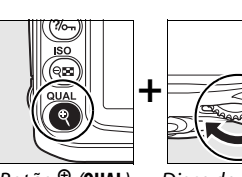

Botão X (**QUAL**) Disco de controlo

principal

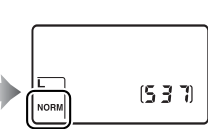

Seleccionar um tamanho de imagem (pág. 63).

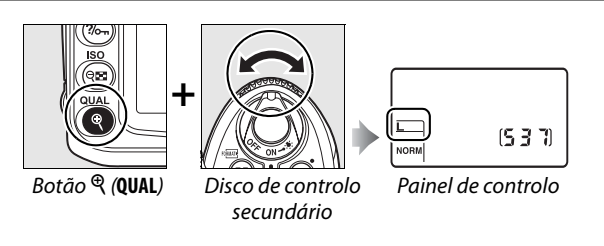

#### ❚❚*Modo focagem automática*

Seleccionar um modo de focagem automática (pág. 54).

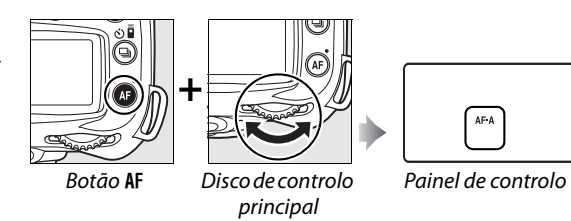

#### ❚❚*Modo de obturação*

Seleccionar um modo de obturação (pág. 64).

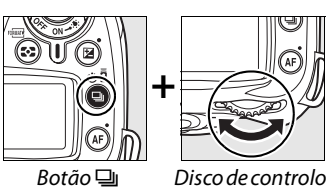

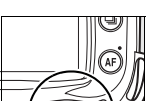

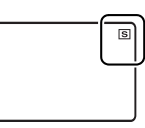

principal

Painel de controlo

#### ❚❚ *Sensibilidade ISO*

Definir a sensibilidade ISO (pág. 74).

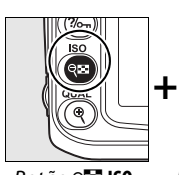

Botão W**ISO** Disco de controlo

principal

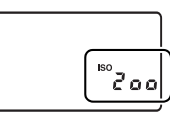

Painel de controlo

#### ❚❚ *Exposição*

Seleccionar uma combinação de abertura e velocidade do obturador (modo de exposição **P**; pág. 80).

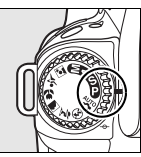

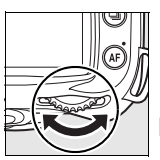

Modo **P** Disco de controlo principal

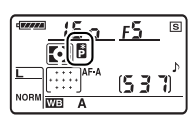

Painel de controlo

 $\frac{1}{\sqrt{2}}$ 

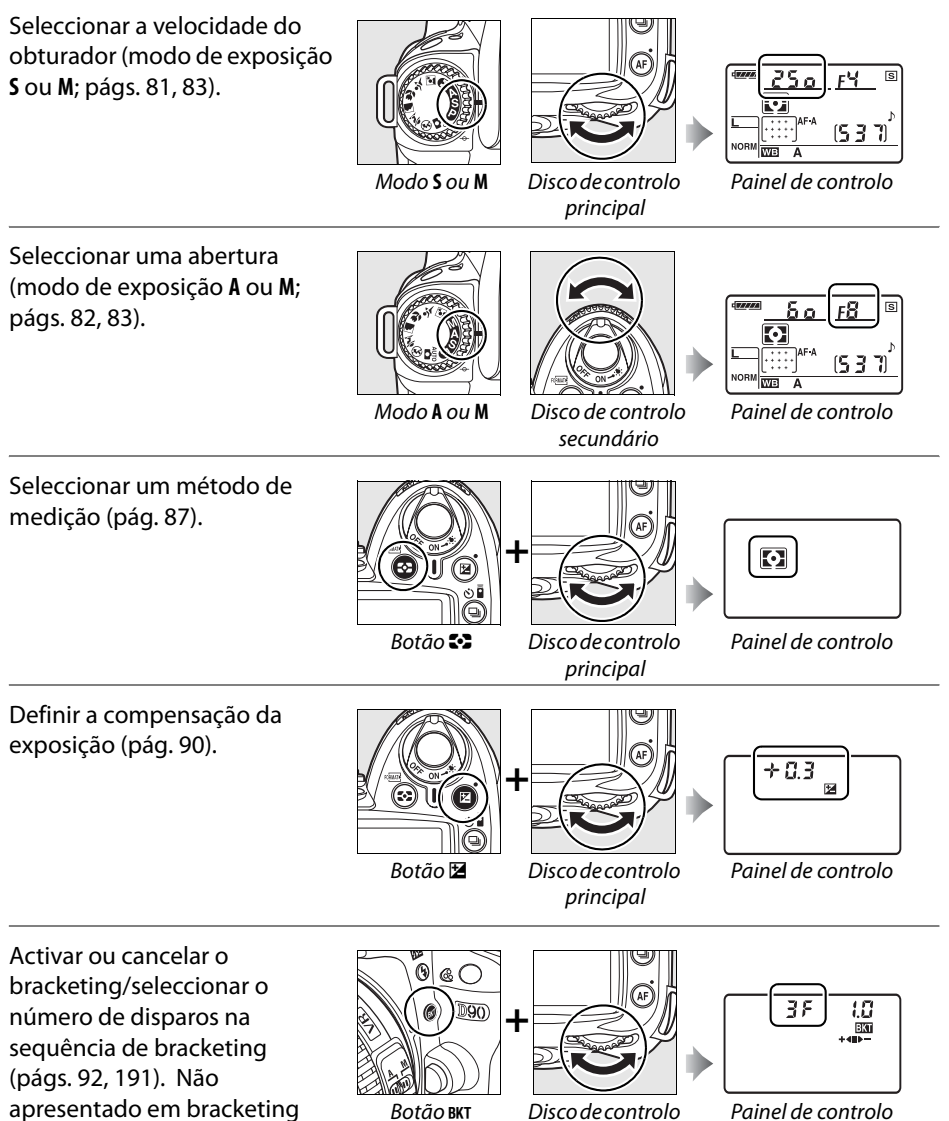

principal

ADL (pág. 193).

Painel de controlo

 $\frac{1}{\sqrt{2}}$ 

Seleccionar o incremento de exposição do bracketing (pág. 92, 192).

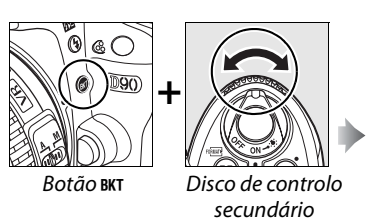

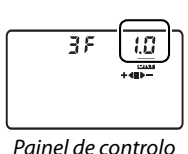

❚❚ *Balanço de brancos*

Seleccionar uma definição de balanço de brancos (pág. 95).

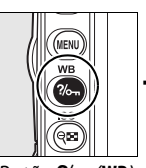

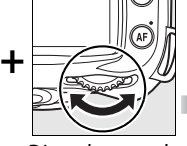

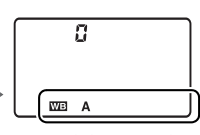

Botão ?/<sub>o</sub> (WB) Disco de controlo principal

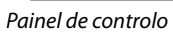

Efectuar o ajuste de precisão do balanço de brancos (pág. 97), definir temperatura de cor (pág. 99) ou seleccionar um balanço de brancos predefinido (pág. 106).

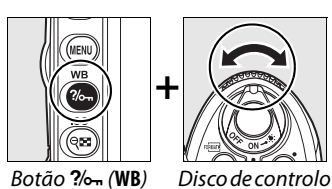

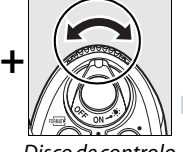

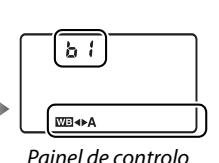

secundário

### ❚❚ *Definições de flash*

Seleccionar o modo de flash (pág. 71).

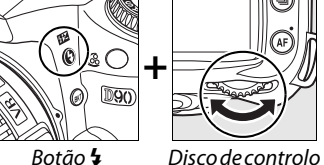

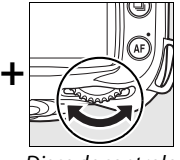

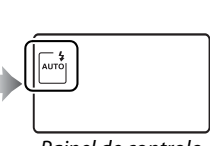

principal

Painel de controlo

Ajustar a compensação do flash (pág. 91).

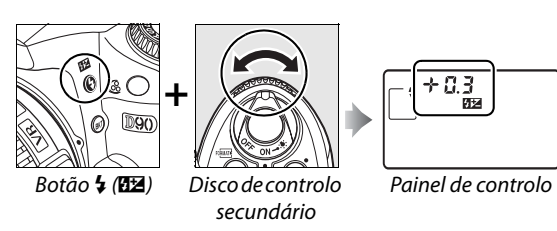
# **Colocar a correia da câmara AN-DC1**

Colocar a correia conforme apresentado abaixo.

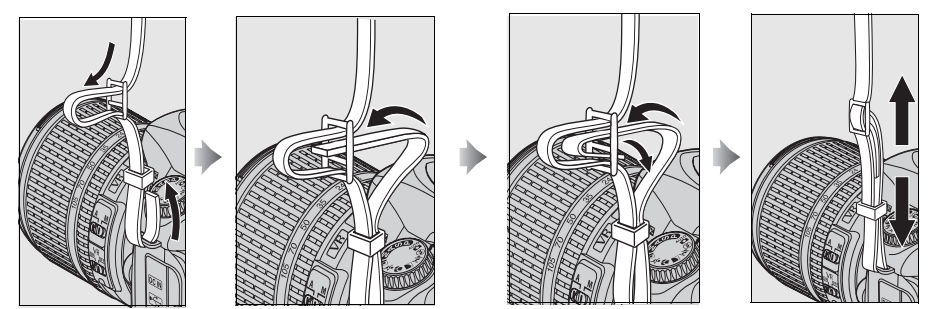

# **Tampa do monitor BM-10**

É fornecida com a câmara uma tampa transparente em plástico para manter o monitor limpo e para o proteger quando a câmara não estiver a ser utilizada. Para fixar a tampa, insira a saliência localizada no topo da tampa no encaixe correspondente situado por cima do monitor da câmara  $(1)$  e prima a parte inferior da tampa até esta encaixar na posição correcta  $(2)$ .

Para remover a tampa, segure a câmara com firmeza e puxe a parte inferior da tampa para fora com cuidado, conforme ilustrado à direita.

# **O copo da ocular do visor DK-21**

Antes de colocar a tampa da ocular do visor DK-5 e outros acessórios para o visor (pág. 239), remova o copo de ocular do visor colocando os dedos por baixo do rebordo de cada lado e fazendo deslizar como indicado à direita.

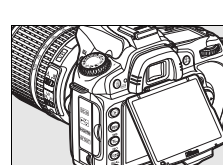

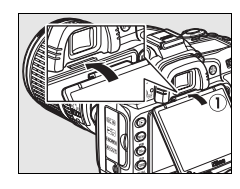

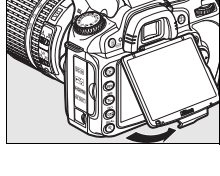

# **Menus da câmara**

É possível aceder à maioria das opções de disparo, reprodução e configuração a partir dos menus da câmara. Para visualizar os menus, prima o botão MENU.

Botão MENU

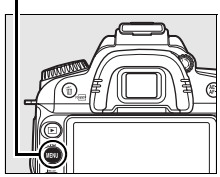

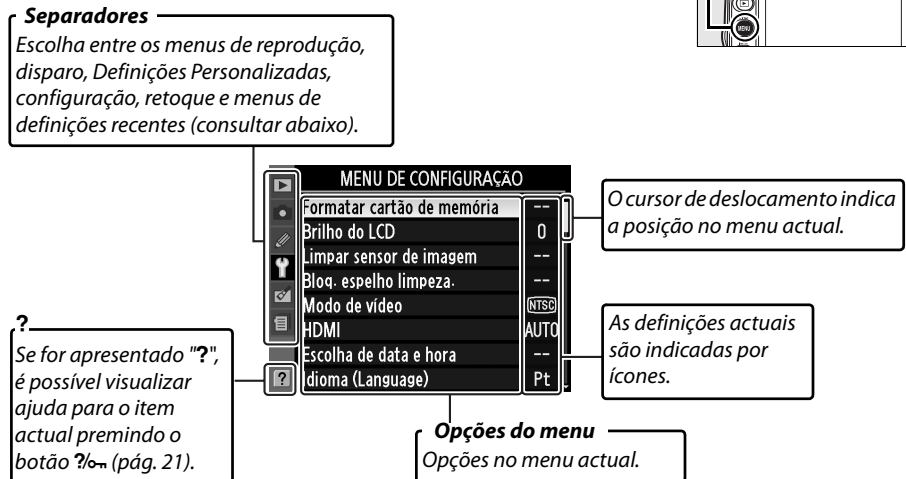

Estão disponíveis os seguintes menus:

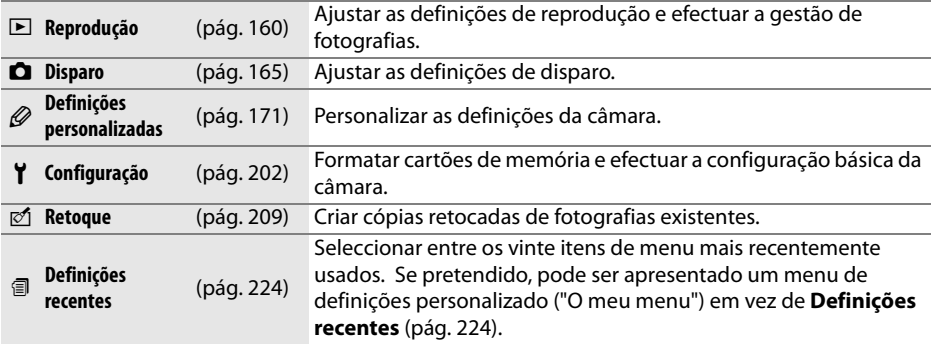

# **Utilizar os menus da câmara**

O multisselector e o botão ® são utilizados para navegar nos menus da câmara.

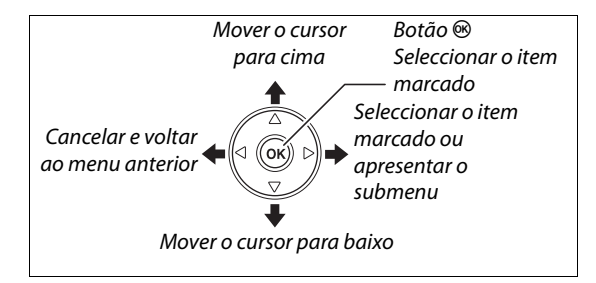

Execute os passos seguintes para navegar nos menus.

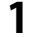

# **1 Apresentar os menus.**

Prima o botão MENU para apresentar os menus.

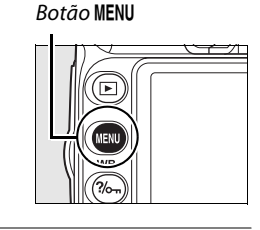

# **2 Marcar o ícone do menu actual.**

**3 Seleccionar um menu.**

seleccionado.

Prima 4 para marcar o ícone do menu actual.

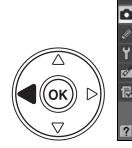

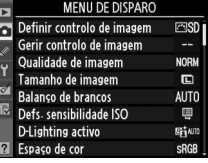

#### MENU REPRODUÇÃO **Eliminar** Pasta de reprodução krner Ocultar imagem  $\ddot{\sim}$ Modo de apresentação Revisão de imagens 0N ıdar ao alto 0FF Ę Pictmotion Exibição de diapositivo: ę

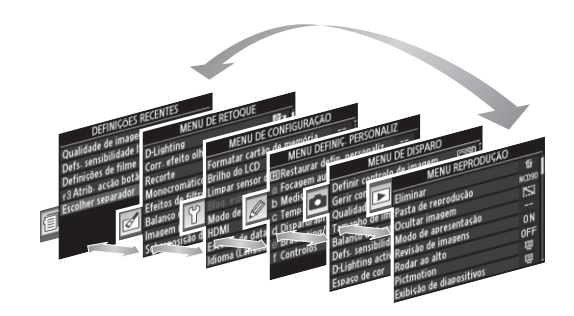

Prima  $\triangle$  ou  $\nabla$  para posicionar o cursor no menu

### **4 Posicionar o cursor no menu seleccionado.**

Prima  $\triangleright$  para posicionar o cursor no menu seleccionado.

**5 Marcar um item do menu.**

Prima  $\triangle$  ou  $\nabla$  para marcar um item do menu.

Prima 2 para apresentar opções para o item do

menu seleccionado.

**6 Apresentar opções.**

### **7 Marcar uma opção.**

Prima  $\triangle$  ou  $\nabla$  para marcar uma opção.

## **8 Seleccionar o item marcado.**

Prima <sup>®</sup> para seleccionar o item marcado. Para sair sem efectuar uma selecção, prima o botão MENU.

Note o seguinte:

- **•** Os itens de menu que são apresentados a cinzento não estão actualmente disponíveis.
- **•** Apesar de, normalmente, premir  $\triangleright$  ou o centro do multisselector produzir o mesmo efeito do que premir ®, existem alguns casos nos quais só é possível efectuar a selecção premindo  $\circledast$ .
- **•** Para sair dos menus e voltar ao modo de disparo, prima ligeiramente o botão de disparo do obturador (pág. 35).

#### A **Usar os discos de controlo**

O disco de comando principal pode ser usado para mover o cursor para cima e para baixo, o disco de controlo secundário para mover o cursor para a esquerda e para a direita. O disco de controlo secundário não pode ser usado para fazer uma selecção.

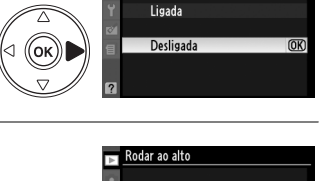

ligada

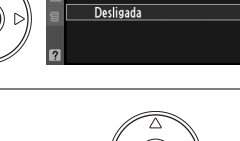

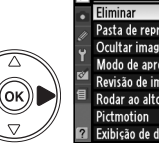

Eliminar

Pasta de reprodução

Modo de apresentação são de imagen:

Ocultar imagem

Rodar ao alto

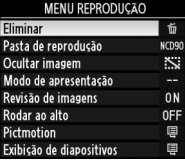

**MENU REPRODUCÃ** 

夼

ichai

 $\ddot{\sim}$ 

 $\mathbf{0}$  $0F$ 

 $\overline{ax}$ 

# **Ajuda**

Se for apresentado um ícone ? no canto inferior esquerdo do monitor, é possível visualizar a ajuda ao premir o botão  $\frac{2}{2}$ . Será apresentada uma descrição da opção ou do menu actualmente seleccionado enquanto o botão for premido. Prima  $\triangle$  ou  $\nabla$  para deslocar o cursor no ecrã.

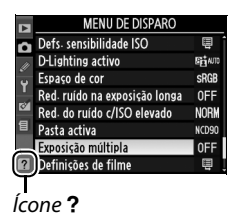

 $\frac{1}{\mathcal{N}_1}$ 

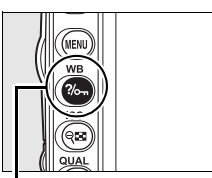

Botão %

#### **Z** Exposição múltipla

Grave o número indicado de disparos<br>como uma única imagem. Se não for<br>efectuada qualquer operação durante oroceadad quarque, o percação da ante<br>30 seg., o disparo terminará e a<br>exposição múltipla será criada com base nas fotografias que foram tiradas.

# **Primeiros passos**

# **Carregar a bateria**

 $\overline{\mathcal{X}}$ 

A câmara é alimentada por uma bateria recarregável de iões de lítio EN-EL3e (incluída).

A EN-EL3e não é fornecida completamente carregada. Para aumentar o tempo de disparo, carregue a bateria no carregador rápido MH-18a fornecido antes de utilizar. São necessárias cerca de duas horas e quinze minutos para carregar completamente a bateria quando esta estiver completamente descarregada.

#### **1 Ligar o carregador.**

Introduza a ficha do adaptador CA no carregador de baterias e ligue o cabo de alimentação a uma tomada eléctrica.

# **2 Remover a tampa de terminal.**

Retire a tampa de terminal da bateria.

# **3 Introduzir a bateria.**

Introduza a bateria no carregador. A luz de carga **CHARGE** pisca durante o carregamento da bateria.

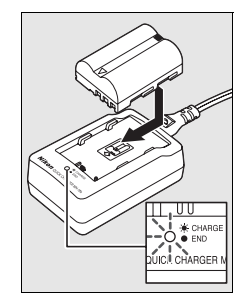

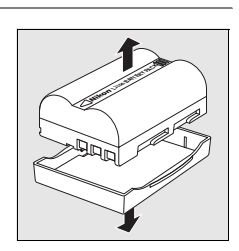

O carregamento estará concluído quando a luz de carga **CHARGE** deixar de piscar. Retire a bateria e desligue o carregador.

# **Introduzir a bateria**

### **1 Desligar a câmara.**

Desligue sempre a câmara antes de introduzir ou retirar baterias.

# **2 Abrir a tampa do compartimento da bateria.**

Abra a tampa do compartimento da bateria na parte inferior da câmara.

# **3 Introduzir a bateria.**

Introduza a bateria da forma indicada à direita.

**4 Fechar a tampa do compartimento da bateria.**

#### ❚❚ *Retirar a bateria*

Antes de retirar a bateria, desligue a câmara. Para evitar a ocorrência de curto-circuitos, volte a colocar a tampa do terminal quando não estiver a utilizar a bateria.

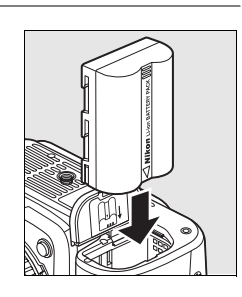

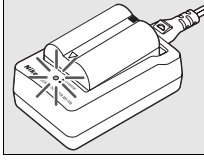

 $\overline{\mathbf{X}}$ 

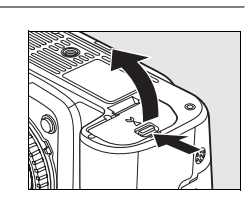

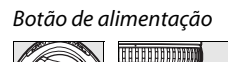

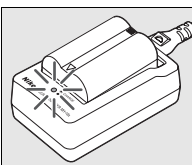

#### D **A bateria e o carregador**

Leia e respeite os avisos e precauções nas páginas xiv–xv e 248–249 deste manual. Não utilize a bateria a uma temperatura ambiente abaixo dos 0°C ou acima dos 40°C. Carregue a bateria no interior em temperaturas ambiente entre 5–35 °C; para obter melhores resultados, carregue a bateria a temperaturas superiores a 20°C. A capacidade da bateria pode diminuir temporariamente se esta for carregada a temperaturas baixas ou utilizada a uma temperatura inferior à temperatura à qual tiver sido carregada. Se a bateria for carregada a uma temperatura inferior a 5°C, o indicador da duração da bateria no ecrã **Informações da bateria** (pág. 208) pode apresentar uma redução temporária.

A bateria pode estar quente imediatamente após a respectiva utilização. Aguarde que a bateria arrefeça antes de voltar a carregar.

Utilize o carregador apenas com baterias compatíveis. Desligue da corrente quando não estiver a ser utilizado.

#### **Z** Baterias não compatíveis

Esta câmara não pode ser usada com baterias recarregáveis de iões de lítio EN-EL3 ou EN-EL3a para a D100, série D70 ou D50 ou com o suporte de baterias MS-D70 CR2.

#### A **Baterias de iões de lítio recarregáveis EN-EL3e**

A EN-EL3e incluída partilha informações com dispositivos compatíveis, permitindo à câmara mostrar o estado de carga da bateria em seis níveis (pág. 34). A opção **Informações da bateria** no menu de configuração fornece informações detalhadas sobre a carga da bateria, a duração da bateria e o número de fotografias tiradas desde o último carregamento da bateria (pág. 208).

# **Montar uma objectiva**

É necessário ter cuidado para evitar que entre pó na câmara ao retirar a objectiva. É usada uma objectiva AF-S DX NIKKOR 18-105mm f/3.5-5.6G ED VR neste manual para fins ilustrativos.

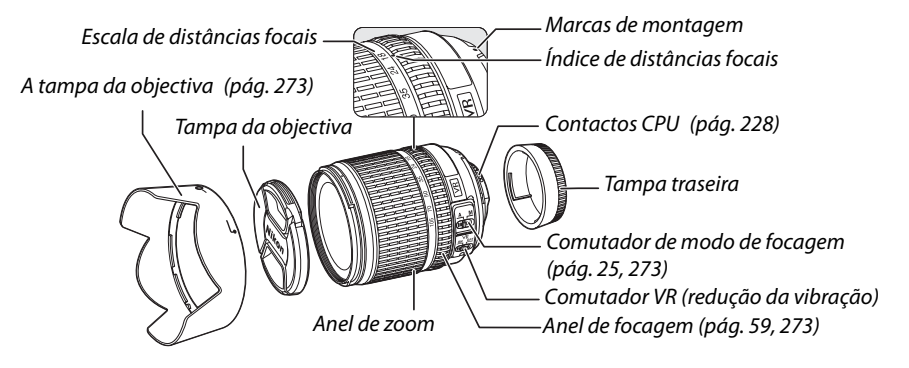

### **1 Retirar a tampa traseira da objectiva e a tampa do corpo da câmara.**

Depois de confirmar que a câmara está desligada, retire a tampa traseira da objectiva e retire a tampa do corpo da câmara.

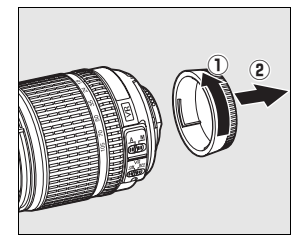

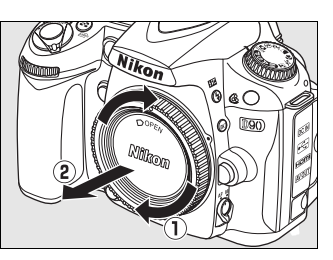

# **2 Colocar a objectiva.**

Mantendo a marca de montagem da objectiva alinhada com a marca de montagem do corpo da câmara, coloque a objectiva no encaixe de baioneta da câmara. Com cuidado para não premir o botão de disparo da objectiva, rode a objectiva no sentido contrário ao dos

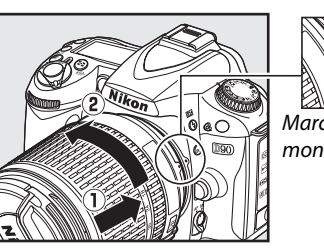

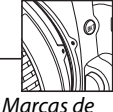

montagem

ponteiros do relógio até esta encaixar na posição correcta.

Se a objectiva estiver equipada com um comutador **A-M** ou **M/A-M**, escolha **A** (focagem automática) ou **M/A** (focagem automática com prioridade manual).

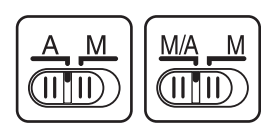

#### ❚❚ *Desencaixar a objectiva*

Certifique-se de que a câmara está desligada ao retirar ou trocar objectivas. Para retirar a objectiva, prima sem soltar o botão de disparo da objectiva enquanto roda a objectiva no sentido dos ponteiros do relógio. Depois de retirar a objectiva, volte a colocar a tampa da objectiva, a cobertura traseira e a tampa do corpo da câmara.

#### ❚❚ *Redução da vibração (VR)*

A objectiva AF-S DX Zoom-Nikkor 18–105mm f/3.5–5.6G VR suporta a redução da vibração (VR), que reduz a desfocagem provocada pela vibração da câmara mesmo quando a câmara faz panorâmicas, permitindo que as velocidades de obturador sejam mais lentas aproximadamente 3 EV com uma distância focal de 105mm (medições da Nikon; os efeitos variam com o utilizador e condições fotográficas).

Para usar a redução da vibração, faça deslizar o comutador VR para **ON (Ligado)**. A redução da vibração é activada quando o botão de disparo do obturador é pressionado ligeiramente, reduzindo os efeitos da vibração da câmara na imagem do visor e simplificando o processo de enquadramento do motivo e focando tanto em modos de focagem automática como manual. Quando a câmara faz panorâmicas, a redução da vibração aplicase apenas ao movimento que não faz parte do varrimento (se a câmara fizer a panorâmica horizontal, por exemplo, a redução da vibração será aplicada apenas às vibrações verticais), tornando muito mais fácil fazer o varrimento com a câmara suavemente num arco amplo.

A redução da vibração pode ser desligada fazendo deslizar o comutador VR para **OFF (Desligado)**. Desligue a redução da vibração quando a câmara estiver fixa num tripé, mas deixe-a ligada se a cabeça do tripé não estiver fixa ou quando usar um monopé.

#### **Z** Objectivas com CPU com anéis de abertura

No caso de objectivas com CPU equipadas com anel de abertura (pág. 228), bloqueie a abertura na definição mínima (número f/ mais alto). Consulte o manual da objectiva para obter mais informações.

#### D **Redução da vibração**

Não desligue a câmara nem retire a objectiva com a redução da vibração em funcionamento. Se a alimentação à objectiva for interrompida enquanto a redução da vibração estiver ligada, a objectiva poderá tremer quando agitada. Isto não é uma avaria, e pode ser corrigido reinstalando a objectiva e ligando a câmara.

A redução da vibração é desactivada quando o flash incorporado estiver a carregar. Quando a redução da vibração estiver activa, a imagem no visor poderá ficar desfocada depois de disparar o obturador. Isto não indica um mau funcionamento.

 $\overline{\mathcal{M}}$ 

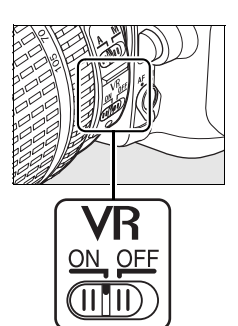

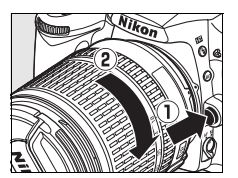

Será apresentado uma caixa de diálogo de selecção de idioma da primeira vez em que a câmara é ligada. Seleccione um idioma e defina a hora e a data. Note que se a hora e a data não estiverem definidas, BIB pisca no monitor e a hora e data gravadas com as fotografias serão incorrectas.

# **1 Ligar a câmara.**

Aparece uma caixa de diálogo de selecção do idioma.

# **2 Seleccionar um idioma.**

Prima  $\triangle$  ou  $\nabla$  para marcar o idioma pretendido e, em seguida, prima  $\circledast$ .

# **3 Seleccionar um fuso horário.**

Será apresentada uma caixa de diálogo de selecção do fuso horário. Prima < ou > para marcar o fuso horário local (o campo **UTC** mostra a diferença entre o fuso horário seleccionado e o Tempo Universal Coordenado (UTC), em horas) e prima  $\circledR$ .

# **4 Activar ou desactivar o horário de Verão.**

As opções de horário de Verão serão apresentadas. O horário de Verão está desactivado por predefinição. Se o horário de Verão estiver activo no fuso horário local, prima  $\triangle$  para marcar **Ligado** e prima  $\circledR$ .

# **5 Definir a data e a hora.**

Será apresentada a caixa de diálogo mostrada à direita. Prima  $\triangleleft$  ou  $\triangleright$  para seleccionar um item,  $\triangle$  ou  $\nabla$  para alterar. Prima <sup>®</sup> quando o relógio estiver configurado com a data e hora actuais.

Botão de alimentação

**TE E E E E E E E E E E E** 

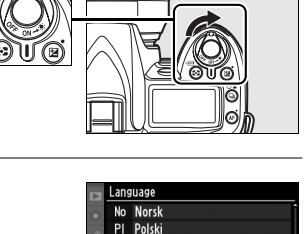

Pt Português Русский

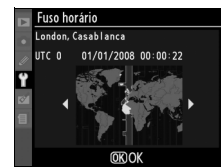

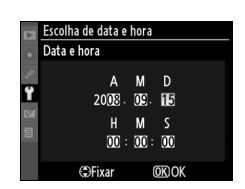

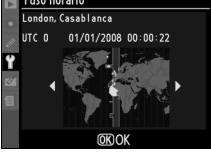

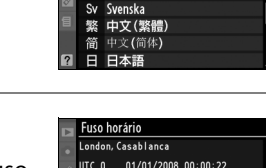

Escolha de data e hor Horário de Verão Ligado Desligado

 $\overline{OR}$ 

 $\overline{OR}$ 

 $\overline{\mathbf{v}}$ 

### **6 Seleccionar um formato de data.**

Prima  $\triangle$  ou  $\nabla$  para seleccionar a ordem pela qual o dia, o mês e o ano serão apresentados e prima  $\mathcal{L}$ .

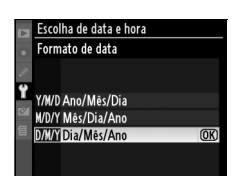

#### **7 Sair para o modo de disparo.**

Prima ligeiramente o botão de disparo do obturador para voltar ao modo de disparo.

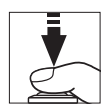

#### A **O menu de configuração**

As definições de idioma e data/hora podem ser alteradas a qualquer momento usando as opções **Idioma (Language)** (pág. 204) e **Escolha de data e hora** (pág. 204) no menu de configuração.

#### A **A bateria do relógio**

O relógio da câmara é alimentado por uma fonte de alimentação independente e recarregável, a qual é carregada sempre que necessário quando instalar a bateria principal ou quando a câmara estiver a ser alimentada por um adaptador CA EH-5a ou EH-5 opcional (pág. 239). Após dois dias a carregar, o relógio tem energia para aproximadamente três meses. Se o ícone BBBBB piscar no painel de controlo, a bateria do relógio está sem carga e o relógio foi reinicializado. Configure a data e hora correctas no relógio.

#### A **O relógio da câmara**

O relógio da câmara é menos preciso do que a maioria dos relógios. Compare regularmente o relógio com outros relógios mais precisos e redefina, se necessário.

# **Introduzir cartões de memória**

A câmara armazena fotografias em cartões de memória Secure Digital (SD) (disponíveis em separado).

### **1 Desligar a câmara.**

Desligue sempre a câmara antes de introduzir ou retirar cartões de memória.

# **2 Abrir a tampa da ranhura para cartões de memória.**

Faça deslizar a tampa da ranhura do cartão para fora  $\langle 1 \rangle$  e abra a ranhura do cartão  $(\hat{z})$ .

# **3 Introduzir o cartão de memória.**

Segurando o cartão de memória como indicado à direita, faça-o deslizar até ouvir um estalido na sua posição. A luz de acesso ao cartão de memória acende durante alguns segundos. Fechar a tampa da ranhura para cartões de memória.

#### **Z** Introduzir cartões de memória

A introdução de cartões de memória em posição invertida ou ao contrário pode danificar a câmara ou o cartão. Certifique-se de que o cartão está na posição correcta.

Se  $F \circ F$  for apresentado no painel de controlo como mostrado à direita, formate o cartão como descrito na página seguinte.

#### **D** A luz de acesso

Não remover a bateria nem desligar a fonte de alimentação enquanto a luz de acesso do cartão de memória estiver acesa. A não observação desta precaução poderá resultar em danos ao cartão.

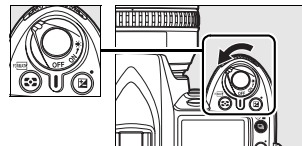

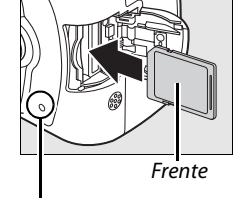

Luz de acesso

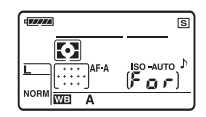

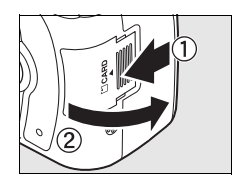

 $\overline{\mathbf{v}}$ 

#### ❚❚ *Formatar cartões de memória*

Os cartões de memória devem ser formatados depois de serem usados noutros dispositivos. Formate o cartão da forma indicada em baixo.

 $|\vec{n}|$ 

#### **Z** Formatar cartões de memória

A formatação de cartões de memória elimina permanentemente quaisquer dados que os mesmos possam conter. Copie fotografias e outros dados que pretenda guardar para um computador antes de continuar (pág. 148).

**1 Ligar a câmara.**

Botão de alimentação

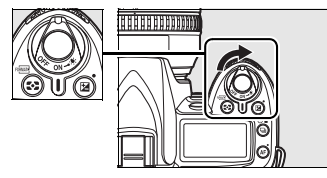

**2 Premir os botões** Prima sem soltar os botões  $\sqrt{2}$  e  $\pi$ ) em simultâneo durante cerca de dois segundos.

F a r será apresentado a piscar nos ecrãs da velocidade do obturador no painel de controlo e no visor. Para sair sem formatar o cartão de

predefinição) até que  $F_0$  r pare de piscar ou pressione qualquer botão excepto os botões

Botão m Botão **32** 

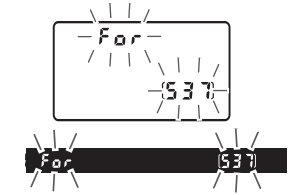

# **3** Premir novamente os botões  $\sqrt[q]{m}$ .

 $\overline{Q}$  ( $\overline{Q}$  e  $\overline{Q}$ ).

memória, aguarde seis segundos (a

Prima os botões  $\equiv (\mathbf{C} \cdot \mathbf{E})$  em conjunto uma segunda vez enquanto  $\mathbf{F}$  o  $\mathbf{F}$  estiver a piscar para formatar o cartão de memória. Não retire o cartão de memória nem desligue a fonte de alimentação durante a formatação.

Quando a formatação estiver concluída, o painel de controlo e o visor mostrarão o número de fotografias que é possível gravar com as definições actuais.

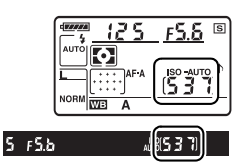

#### ❚❚ *Retirar cartões de memória*

Depois de confirmar que a luz de acesso está apagada, desligue a câmara, abra a tampa da ranhura do cartão de memória, e prima o cartão para dentro para o ejectar  $(1)$ . Em seguida, o cartão pode ser retirado manualmente  $(\widehat{2})$ .

#### D **Cartões de memória**

- **•** Os cartões de memória podem ficar quentes depois de serem utilizados. Tome as precauções adequadas ao retirar cartões de memória da câmara.
- **•** Os cartões de memória que tenham sido formatados num computador ou noutro dispositivo têm de ser novamente formatados na câmara para poderem ser utilizados para gravação ou reprodução.
- **•** Desligue a alimentação antes de introduzir ou retirar cartões de memória. Não retire os cartões de memória da câmara, não desligue a câmara nem retire ou desligue a fonte de alimentação durante a formatação ou enquanto os dados estiverem a ser gravados, eliminados ou copiados para um computador. A não observação destas precauções poderá provocar perda de dados ou danificar a câmara ou o cartão.
- **•** Não toque nos terminais dos cartões com os dedos nem com objectos metálicos.
- **•** Evite dobrar ou sujeitar a quedas e choques físicos fortes.
- **•** Não exerça pressão no revestimento do cartão. A não observância desta precaução poderá danificar o cartão.
- **•** Não exponha a água, calor, níveis de humidade elevados ou luz solar directa.

#### A **Sem cartão de memória**

Se não houver nenhum cartão de memória introduzido, o painel de controlo e o visor apresentarão  $\left[ -\frac{E}{c} - \right]$  e aparecerá um ícone no visor como mostrado à direita. Se a câmara for desligada com uma bateria EN-EL3e carregada e não houver nenhum cartão de memória introduzido, será apresentado  $\left[-\frac{1}{2} - \frac{1}{2}\right]$  no painel de controlo e um ícone no visor.

#### A **O comutador de protecção contra gravação**

Os cartões de memória são equipados com um comutador de protecção contra gravação para evitar perdas acidentais de dados. Quando este comutador está na posição "bloqueado", as fotografias não podem ser gravadas nem apagadas e o cartão de memória não pode ser formatado. Para desbloquear o cartão de memória, faça deslizar o comutador para a posição "gravação".

#### A **Consulte também**

Consulte a página 202 para obter informações sobre a formatação de cartões de memória através da opção **Formatar cartão de memória** no menu de configuração.

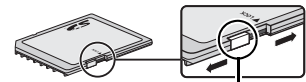

Comutador de protecção contra gravação

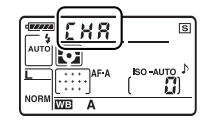

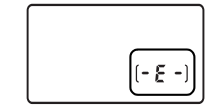

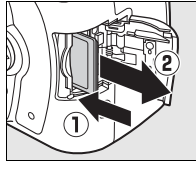

 $\overline{\mathbf{N}}$ 

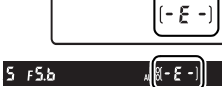

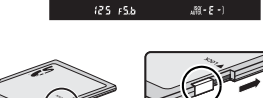

# **Ajustar a focagem do visor**

A câmara está equipada com ajuste dióptrico para se adequar a diferenças individuais de visão. Verifique se a imagem no visor está focada antes de enquadrar a fotografia no visor.

### **1 Retire a tampa da objectiva e ligue a câmara.**

Botão de alimentação

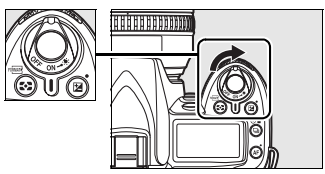

# **2 Foque o visor.**

Rode o controlo dióptrico até que a imagem no visor e o ponto de focagem estejam perfeitamente focados. Ao operar o controlo dióptrico do visor olhando através do visor, é necessário ter cuidado para não atingir acidentalmente o olho com os dedos ou unhas.

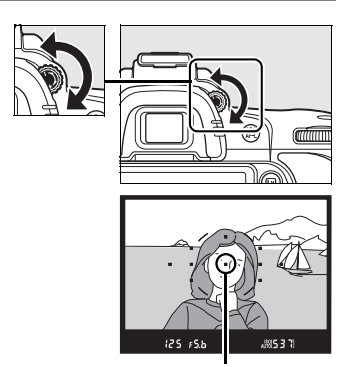

Ponto de focagem

#### A **Lente de correcção da ocular**

As lentes de correcção (disponíveis em separado, pág. 239) podem ser usadas para ajustar mais as dioptrias do visor.

# **s Fotografia e reprodução básicas**

Este capítulo resume os aspectos básicos sobre tirar e visualizar fotografias em modo automático e modo de cena. Presume-se que sejam usadas as definições padrão da câmara; para informações sobre como restaurar as definições padrão, ver a página 258.

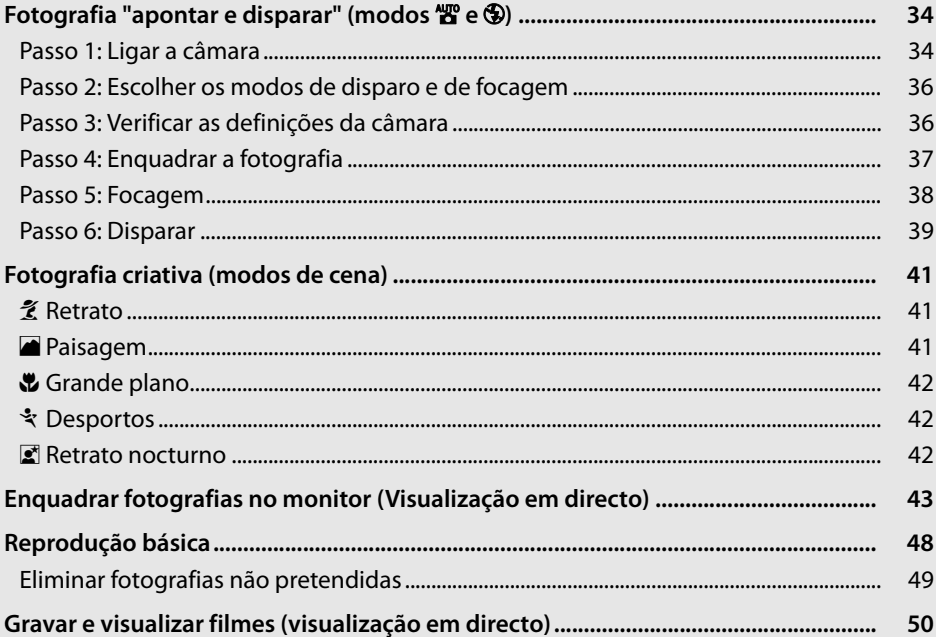

#### A **Usar uma objectiva com CPU**

Os modos auto e cena só estão disponíveis com objectivas com CPU. Se estes modos forem seleccionados quando estiver instalada uma objectiva sem CPU, o disparador será desactivado.

# **Fotografia "apontar e disparar" (modos** i **e** j**)**

Esta secção descreve como tirar fotografias em modo  $\mathbb{Z}^n$  (automático), um modo automático "apontar e disparar" no qual a maioria das definições são controladas pela câmara em resposta às condições fotográficas, e no qual o flash dispara automaticamente se o motivo estiver pouco iluminado. Para tirar fotografias com o flash desligado deixando a câmara a controlar as outras definições, rode o disco de modo para  $\circled{2}$  para seleccionar o modo automático (flash desactivado).

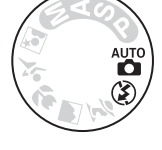

# **Passo 1: Ligar a câmara**

### **1 Ligar a câmara.**

Retire a tampa da objectiva e ligue a câmara. O painel de controlo e o ecrã do visor acendem.

Botão de alimentação

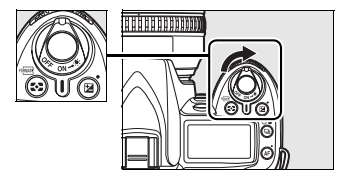

### **2 Verificar o nível de carga da bateria.**

Verifique o nível de carga da bateria no visor ou no painel de controlo.

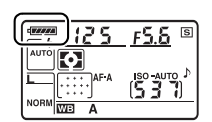

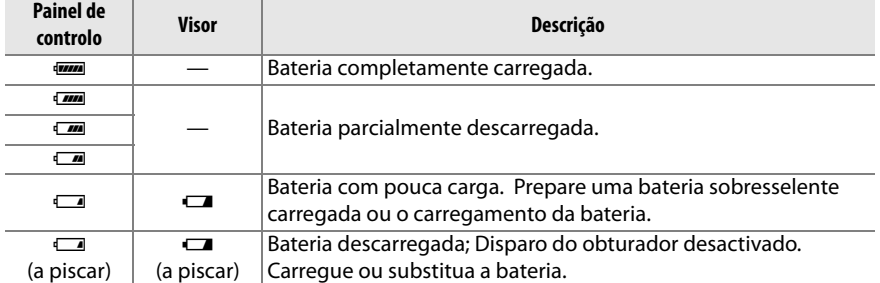

**Nota**: Quando a câmara é alimentada por um adaptador CA opcional EH-5a ou EH-5, o nível de carga da bateria não é apresentado; em vez disso, aparece um ícone **D** no ecrã de informações de disparo (pág. 10).

Os ecrãs de contagem de exposições no painel de controlo e no visor mostram o número de fotografias que é possível armazenar no cartão de memória. Verificar o número de exposições restantes.

Se não houver memória suficiente para armazenar fotografias adicionais com as definições actuais, o mostrador pisca como indicado à direita. Não podem ser tiradas mais fotografias até que o cartão de memória seja substituído (pág. 31) ou sejam eliminadas fotografias (págs. 49, 162).

#### A **Cartões de memória de grande capacidade**

Quando restar memória suficiente no cartão de memória para gravar mil ou mais fotografias com as definições actuais, o número de exposições restantes será mostrado em milhares, arredondado para a centena mais próxima (por exemplo, se existir espaço para 1 260 exposições, o indicador do contagem de exposições mostrará 1,2 K).

*6 s*

 $F5.5$ 

#### A **Desligar exposímetro auto**

Com as predefinições, o visor e os ecrãs de velocidade do obturador e de abertura no painel de controlo desligam-se se não forem efectuadas operações durante cerca de seis segundos (Desligar exposímetro auto.), reduzindo a perda de carga da bateria. Prima ligeiramente o botão de disparo do obturador para reactivar o ecrã do visor (pág. 38).

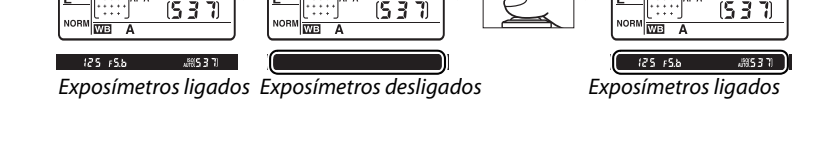

O período de tempo antes dos exposímetros se desligarem automaticamente pode ser ajustado através da Definição personalizada c2 (**Atrasar expos. automát.**, pág. 179).

#### A **Ecrã de câmara desligada**

Se a câmara for desligada com a bateria e o cartão de memória inseridos, o número de exposições restantes irá ser apresentado.

(5 3 T)

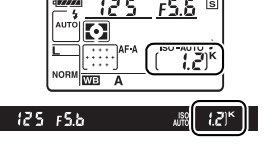

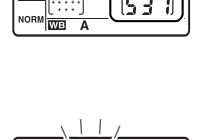

 $\Upsilon$ 

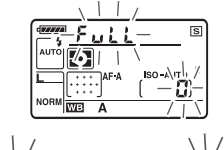

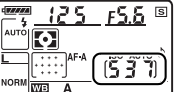

### **1** Seleccionar o modo  $\mathbb{E}$  ou  $\mathbb{D}$ .

Para tirar fotografias sem o flash, rodar o disco de modos para  $\mathcal{D}$ . No caso contrário, rodar o disco de modos para  $\mathbf{a}^{\text{mo}}$ .

#### Disco de modos

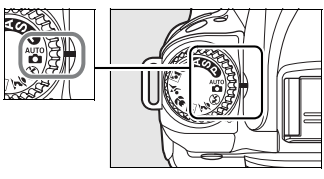

### **2 Seleccionar focagem automática.**

Rodar o selector do modo de focagem para **AF** (focagem automática).

Selector do modo de focagem

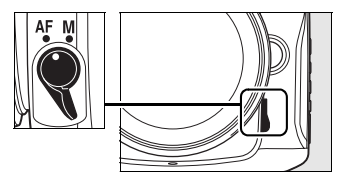

# **Passo 3: Verificar as definições da câmara**

Verificar as definições no painel de controlo. As predefinições para o modo  $\mathscr{C}$  e $\mathscr{D}$  estão listadas abaixo.

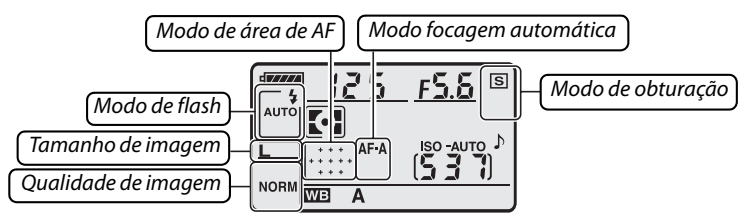

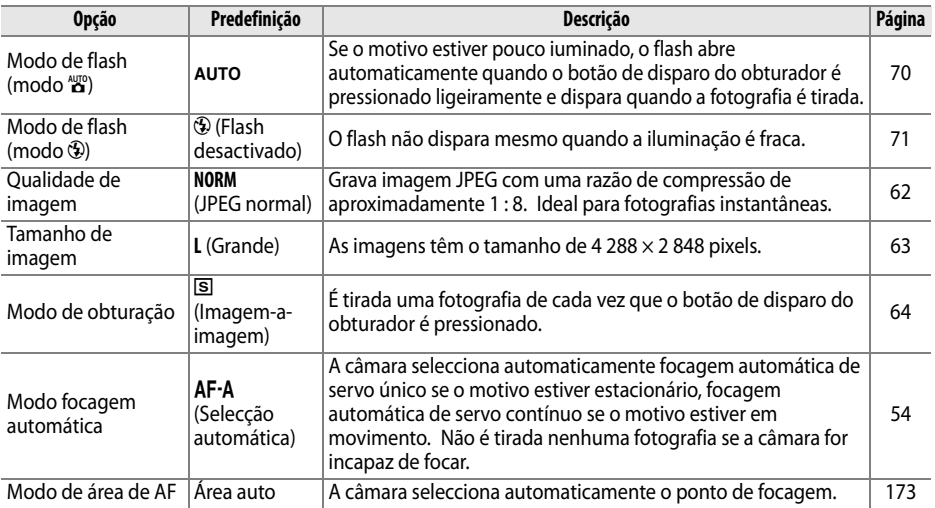

# **1 Preparar a câmara.**

Durante o enquadramento de fotografias no visor, segure o punho com a sua mão direita e apoie o corpo da câmara ou a objectiva com a sua mão esquerda. Mantenha os cotovelos junto ao tronco para obter apoio e coloque um pé meio passo à frente do outro para manter a parte superior do corpo estável. Em modo  $\odot$ , a velocidade do obturador diminui quando a iluminação é fraca; recomenda-se a utilização de um tripé.

Segure a câmara conforme mostrado à direita quando estiver a enquadrar fotografias na orientação "vertical" (retrato).

Para informação sobre o enquadramento de fotografias no monitor em modo de visualização em directo, veja a página 43.

# **2 Enquadrar a fotografia.**

Enquadre a fotografia no visor com o motivo principal em pelo menos um dos onze pontos de focagem.

#### A **Usar uma objectiva com zoom**

Use o anel de zoom para aproximar o zoom do motivo de forma a que este preencha uma área maior do enquadramento, ou afaste o zoom para aumentar a área visível na fotografia final (seleccione distâncias focais mais longas no índice de escalas de distâncias focais da objectiva para aproximar o zoom, distâncias focais mais curtas para afastar o zoom).

Zoom de afastamento

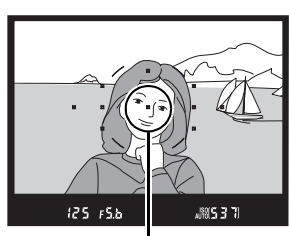

Ponto de focagem

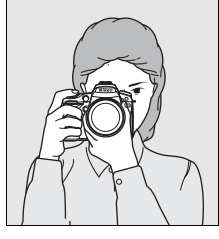

 $\Upsilon$ 

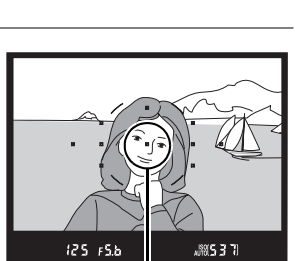

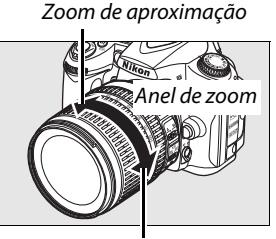

# **Passo 5: Focagem**

# **1 Pressionar ligeiramente o botão de disparo do obturador.**

Pressione ligeiramente o botão de disparo do obturador para focar. A câmara seleccionará automaticamente os pontos de focagem. Se o motivo estiver pouco iluminado, o flash poderá abrir e o iluminador auxiliar de AF poderá acender.

# **2 Verificar os indicadores no visor.**

Quando a operação de focagem estiver completa, os pontos de focagem seleccionados serão brevemente realçados, é emitido um sinal sonoro, e o indicador de focagem  $\left( \bullet \right)$  aparece no visor. Se a câmara seleccionar focagem automática de servo único (pág. 54), a focagem será bloqueada enquanto o botão de disparo do obturador for ligeiramente pressionado.

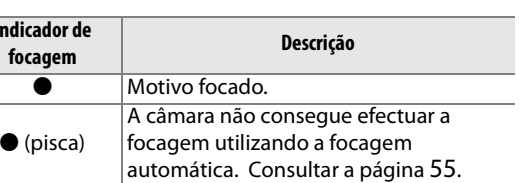

Enquanto o botão de disparo do obturador for ligeiramente pressionado, o número de exposições que é possível armazenar na memória de armazenamento temporária (" $\tau$ "; pág. 65) será apresentado no ecrã do visor.

#### A **O botão de disparo do obturador**

A câmara tem um botão de disparo do obturador de duas fases. Ao premir ligeiramente o botão de disparo do obturador, a câmara ajusta a focagem. Para tirar a fotografia, prima completamente o botão de disparo do obturador.

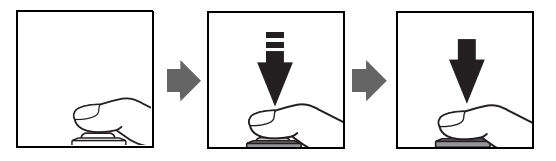

**Indicador de** 

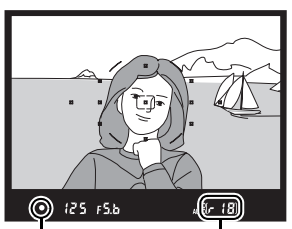

Indicador de focagem

Capacidade de memória temporária

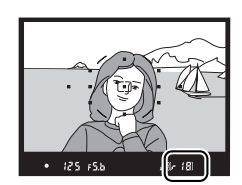

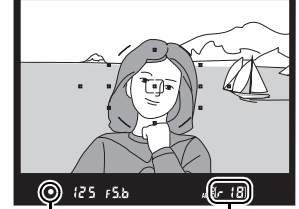

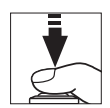

# **Passo 6: Disparar**

Pressione completamente o botão de disparo do obturador para disparar o obturador e gravar a fotografia. A luz de acesso próximo da tampa da ranhura do cartão de memória acenderá. Não ejecte o cartão de memória nem retire ou desligue a fonte de alimentação até a luz se apagar e a gravação terminar.

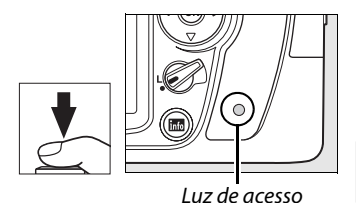

❚❚ *Desligar a câmara*

Desligar a câmara quando tiver terminado de fotografar.

Botão de alimentação

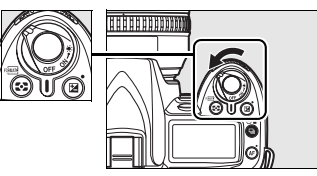

#### A **Ecrã de câmara desligada**

Se a câmara estiver desligada com uma bateria e um cartão de memória introduzido, será apresentado o número de exposições restante no painel de controlo.

 $1537$ 

#### A **Modo automático (flash desligado)**

Escolha este modo em locais onde a fotografia com flash seja proibida, ao fotografar bebés, ou para capturar a luz natural sob condições de pouca luz.

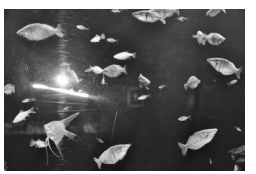

 $\mathbf{a}$  Modo is a set of  $\mathbf{b}$  Modo is a set of  $\mathbf{b}$  Modo

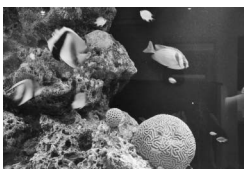

#### A **Flash incorporado**

Se for necessária iluminação adicional para uma correcta exposição em modo  $\frac{1}{20}$ , o flash incorporado abre automaticamente quando o botão de disparo do obturador for pressionado ligeiramente. A gama do flash varia consoante a abertura e a sensibilidade ISO (pág. 266); remova a tampa da objectiva quando usar o flash. Se o flash estiver levantado, as fotografias só podem ser tiradas quando o indicador de flash preparado ( $\frac{1}{2}$ ) for apresentado. Se o indicador de flash preparado não for apresentado, o flash está a carregar; retire o dedo por instantes do botão de disparo do obturador e tente novamente.

Para economizar energia da bateria quando o flash não estiver em uso, reponha-o na posição fechada pressionando-o suavemente para baixo até que o engate faça um estalido na sua posição. Para mais informações sobre o uso do flash, veja a página 70.

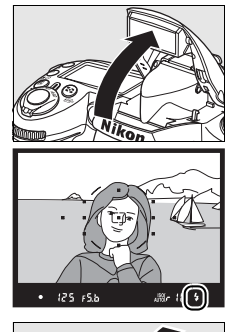

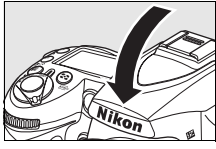

# **Fotografia criativa (modos de cena)**

A câmara oferece uma escolha de cinco modos de "cena". Seleccionando um programa optimiza automaticamente as definições de acordo com a cena seleccionada, tornando a fotografia criativa tão fácil como rodar o disco de modo.

#### **Modo Descrição** *K* Retrato **Para retratos. Paisagem** Para paisagens naturais ou artificiais durante o dia ou de noite. n **Grande plano** Para fotos de grandes planos de flores, insectos, e outros pequenos objectos. **Exportos** Para motivos em movimento. **Z' Retrato nocturno** Para retratos tirados com pouca luz.

Para tirar fotografias em modos de cena:

### **1 Seleccionar o modo pretendido.**

Rodar o disco de modos para seleccionar um modo de cena.

Disco de modos

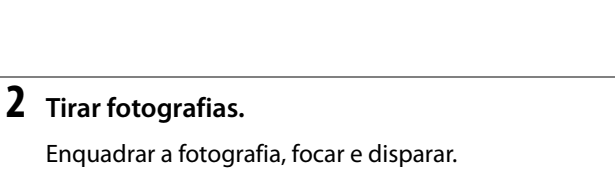

#### k *Retrato*

Use para retratos com tons de pele suaves e com aspecto natural. Se o motivo estiver afastado do fundo ou se for usada uma teleobjectiva, os detalhes do fundo serão suavizados para dar a impressão de profundidade à composição.

#### *<u></u> Paisagem*

Use para fotos de paisagens vívidas durante o dia ou à noite. O flash incorporado e o iluminador auxiliar de AF desligam automaticamente. Recomenda-se o uso de um tripé para evitar o efeito tremido quando a iluminação é fraca.

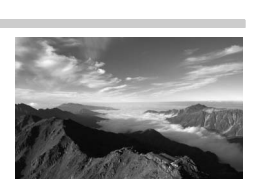

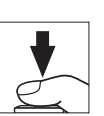

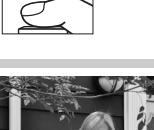

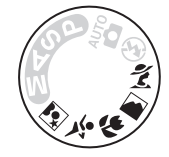

#### n *Grande plano*

Usar para grandes planos de flores, insectos, e outros pequenos objectos (pode ser usada uma objectiva macro para focar a distâncias muito pequenas). A câmara foca automaticamente o motivo no ponto de focagem central. Recomenda-se o uso de um tripé para evitar o efeito tremido.

#### m *Desportos*

 $\Upsilon$ 

A alta velocidade do obturador fixa o movimento para fotos de desporto dinâmicas em que o motivo principal se destaca claramente. O flash incorporado e o iluminador auxiliar de AF desligam automaticamente.

#### o *Retrato nocturno*

Use para obter um equilíbrio natural entre o motivo principal e o fundo em retratos tirados com pouca luz. Recomenda-se o uso de um tripé para evitar o efeito tremido.

#### A **Ponto de focagem**

Com as predefinições, a câmara selecciona o ponto de focagem como se segue:

- **Modos** *k*, **e e** $\mathbb{Z}$ : A câmara selecciona automaticamente o ponto de focagem.
- **• Modo** n: A câmara foca o motivo no ponto de focagem central. Podem ser seleccionados outros pontos de focagem com o multisselector (pág. 56).
- **• Modo** m: A câmara foca continuamente enquanto o botão de disparo do obturador for pressionado ligeiramente, seguindo o motivo no ponto de focagem central. Se o motivo sair do ponto de focagem central, a câmara continua a focar com base nas informações dos outros pontos de focagem. O ponto de focagem inicial pode ser seleccionado com o multisselector (pág. 56).

#### A **Flash incorporado**

Se for necessária iluminação adicional para uma correcta exposição em modo  $\tilde{z}$ ,  $\tilde{w}$ , ou  $\tilde{z}$ , o flash incorporado abre automaticamente quando o botão de disparo do obturador for pressionado ligeiramente.

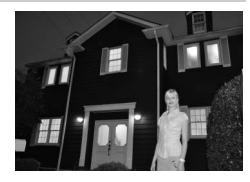

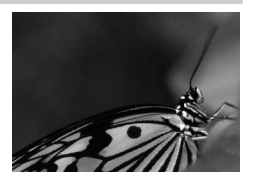

# **Enquadrar fotografias no monitor (Visualização em directo)**

Pressione o botão  $\textcircled{u}$  para enquadrar fotografias no monitor.

### **1** Pressionar o botão  $\omega$ .

O espelho será levantado e a visualização através da objectiva será apresentada no monitor da câmara. O motivo deixa de ser visível no visor.

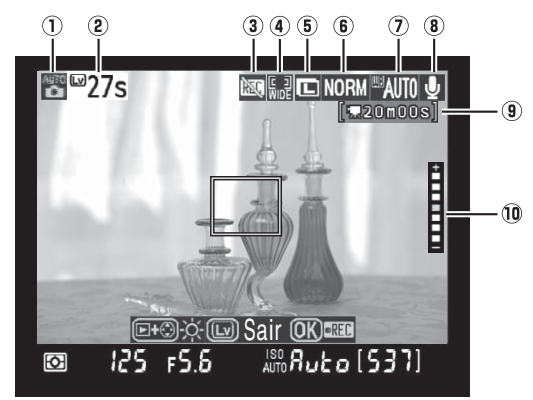

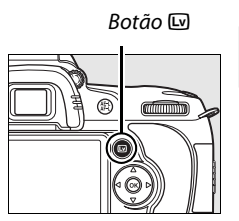

 $\overline{\mathbf{r}}$ 

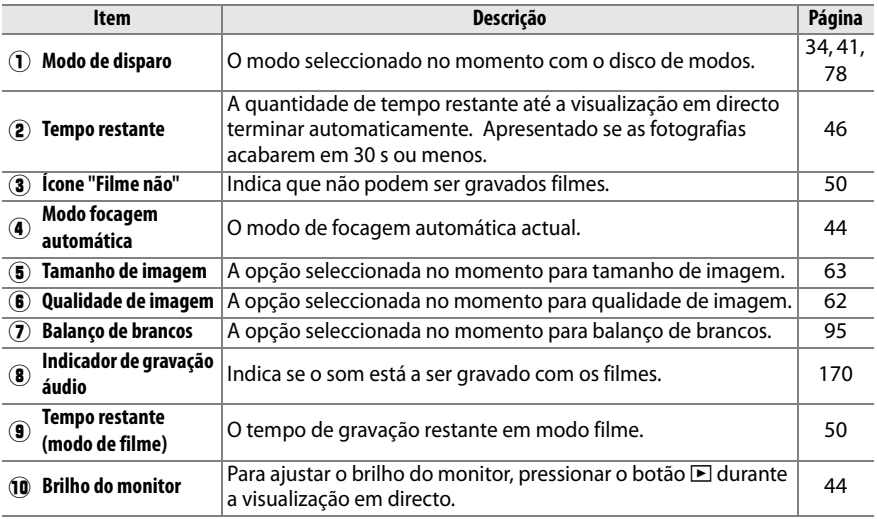

Pressione o botão AF e rode o disco de controlo até que um dos seguintes modos de focagem automática seja apresentado no monitor (note que estes modos de focagem automática diferem dos disponíveis em outros modos de disparo):

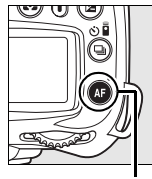

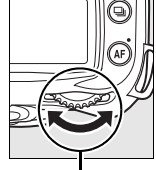

Botão AF Disco de controlo principal

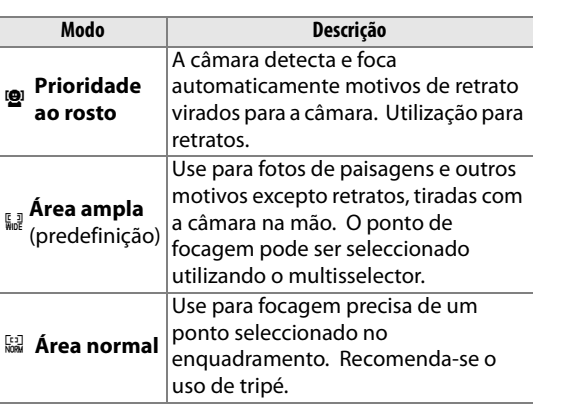

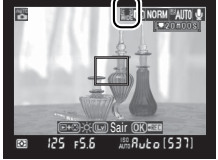

Monitor

# **3 Verificar a visualização no monitor.**

Para ampliar a visualização no monitor e verificar a focagem, prima o botão  $\mathcal{R}$ .

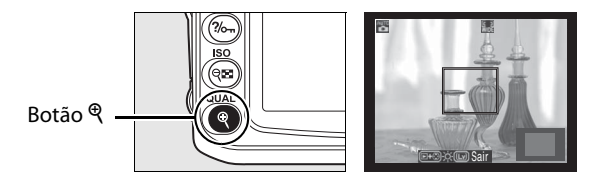

Pressione  $\mathcal{R}$  para aproximar o zoom até ao máximo de 6,7  $\times$ , ou pressione  $\mathcal{R}$  para afastar o zoom. Enquanto a visualização através da objectiva é ampliada, é apresentada uma janela de navegação numa moldura cinzenta no canto inferior direito do mostrador. Utilize o multisselector para se deslocar para áreas do enquadramento não visíveis no monitor. Pressionar o botão ® para iniciar a gravação (pág. 50).

#### A **Brilho do monitor**

O brilho do monitor pode ser ajustado premindo o botão E durante a apresentação da visualização no monitor. Prima ▲ ou ▼ para ajustar o brilho (tenha em atenção que o brilho do monitor não afecta as fotografias tiradas no modo de visual. em directo). Para voltar ao modo de visual. em directo, liberte o botão **E**.

# **4 Seleccionar o ponto de focagem.**

**Focagem automática de área ampla ou normal**: Rode o bloqueio do selector de focagem para " $\bullet$ " e use o multisselector para mover o ponto de focagem para qualquer ponto do enquadramento. Faça voltar o bloqueio do selector de focagem a "**L**" quando a selecção estiver completa.

Bloqueio do selector de focagem

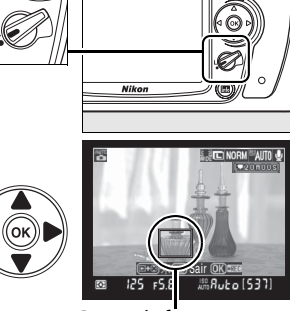

Ponto de focagem

Sair

**Focagem automática com prioridade ao rosto**: Será apresentada uma moldura dupla amarela quando a câmara detectar um motivo de retrato virado para a câmara (se forem detectados múltiplos rostos, até um máximo de cinco, a câmara focará o motivo mais próximo).

**Focagem manual**: Use o multisselector para escolher o ponto de focagem para medição electrónica de distância (pág. 59) conforme descrito acima para focagem automática de área ampla e normal.

# **5 Focar.**

**Focagem automática**: Em focagem automática de área ampla e normal, a câmara foca enquanto o botão de disparo do obturador for ligeiramente pressionado. Em Focagem automática com prioridade ao rosto, a câmara define a focagem para o rosto dentro da moldura dupla amarela enquanto o botão de disparo do obturador é ligeiramente premido; se a câmara não conseguir mais detectar o motivo (porque, por exemplo, o motivo se virou para outro lado), não será mais apresentada a moldura. O ponto de focagem pisca a verde e o monitor pode ficar mais brilhante ou mais escuro durante a focagem da câmara. Se a câmara conseguir focar, o

ponto de focagem será apresentado a verde; se a câmara não conseguir focar, o ponto de focagem piscará a vermelho. Note que as fotografias podem ser tiradas mesmo quando o ponto de focagem pisca a vermelho, e que a focagem automática de servo único é usada independentemente da opção seleccionada para o modo de focagem automática (pág. 54). Verifique a focagem no monitor antes de disparar.

Ponto de focagem

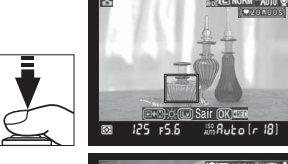

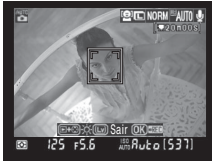

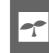

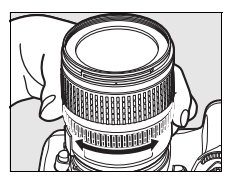

### **6 Tirar a fotografia.**

Pressione completamente o botão de disparo do obturador para tirar fotografias no modo de disparar actual (pág. 64). O monitor desliga-se. Quando o disparo estiver terminado, a fotografia é apresentada no monitor durante 4 s ou até que o botão de disparo do obturador seja ligeiramente

pressionado. A câmara volta então ao modo visualização em directo.

#### **7 Sair do modo de visualização em directo.**

Pressione o botão  $\textcircled{w}$  para sair do modo visualização em directo.

#### **M** Fotografar no modo visual. em directo

Ainda que não apareçam na imagem final, faixas e distorção poderão ser visíveis no monitor sob iluminação de lâmpadas fluorescentes, de vapor de mercúrio ou de sódio ou se a câmara estiver a fazer uma panorâmica horizontal ou se um objecto se mover a alta velocidade através do enquadramento. As fontes de luz brilhante poderão deixar imagens residuais no monitor quando a câmara fizer panorâmicas. Os pontos brilhantes também poderão aparecer. Ao fotografar em modo visualizar, evite apontar a câmara para o sol ou outras fontes de luz fortes. Caso não observe esta precaução poderá provocar danos aos circuitos internos da câmara.

Os efeitos da abertura na profundidade de campo não podem ser pré-visualizados em modo visualização em directo mas são visíveis na fotografia final.

O disparo com visualização em directo termina automaticamente se a objectiva for retirada.

O modo de visualização em directo pode ser utilizado por um período máximo de uma hora. Note, no entanto, que quando usado em modo visualização em directo durante longos períodos, a temperatura dos circuitos internos da câmara poderá subir, resultando em ruído de imagem e cores anormais (a câmara poderá também aquecer manifestamente, mas isto não indica um mau funcionamento). Para evitar danos nos circuitos internos da câmara, o disparo com visualização em directo termina automaticamente antes da câmara sobreaquecer. Será apresentado no

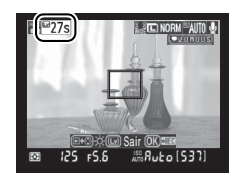

monitor um ecrã de contagem decrescente 30 seg. antes do disparo terminar. A temperaturas ambientes elevadas, este ecrã pode ser apresentado de imediato quando o modo de visualização em directo é seleccionado.

Para reduzir o efeito de tremido quando usar um tripé, escolha **Ligado** na Definição personalizada d10 (**Modo de atraso à exposição**).

#### A **Bloqueio da exposição e compensação de exposição**

A exposição pode ser bloqueada pressionando o botão **AE-L/AF-L** (pág. 88) ou (nos modos **P**, **S**, **A**, e **M**) alterada usando a compensação de exposição (pág. 90). Os efeitos da compensação de exposição são visíveis no monitor durante a visualização em directo.

#### **Z** AF prioridade ao rosto

A capacidade da câmara de detectar rostos depende de uma variedade de factores, incluindo se o motivo está ou não virado para a câmara. A câmara poderá ser incapaz de detectar motivos que não estejam virados para a câmara ou rostos que estejam encobertos por óculos de sol ou outras obstruções ou que ocupem uma grande parte ou uma pequena parte do enquadramento. Se não for detectado nenhum rosto quando o botão de disparo do obturador for ligeiramente pressionado, a câmara focará o motivo no centro do enquadramento.

A câmara continuará a focar até ser detectado um rosto ou o botão de disparo do obturador ser pressionado ligeiramente. Se for apresentada uma moldura vermelha dupla a piscar, a câmara é incapaz de focar; recomponha a imagem e tente novamente.

#### **Z** Usar focagem automática em visualização em directo

A focagem automática é mais lenta em visualização em directo. A câmara poderá ser incapaz de focar nas seguintes situações:

- **•** O motivo contém linhas paralelas ao limite mais longo do enquadramento
- **•** O motivo tem pouco contraste
- **•** O motivo no ponto de focagem contém áreas de luminosidade muito contrastante, ou está iluminado por um projector ou por uma luz de néon ou outra fonte de luz que muda consoante a luminosidade
- **•** É utilizado um filtro estrela ou outro filtro especial
- **•** O motivo é mais pequeno do que o ponto de focagem
- **•** O motivo é dominado por padrões geométricos regulares (por ex., estores ou uma fila de janelas num arranha-céus)
- **•** O motivo está em movimento

Tenha em atenção que o ponto de focagem pode ocasionalmente ser apresentado a verde quando a câmara não conseguir efectuar a focagem.

Utilize uma objectiva AF-S. Pode não ser possível obter os resultados pretendidos com outras objectivas ou teleconversores.

#### A **Ecrã de informação de disparo**

Para ocultar ou apresentar os indicadores no monitor no modo de visualização em directo, prima o botão **R.** 

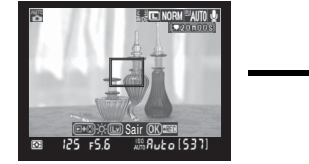

Informações de disparo ligado

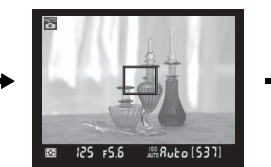

Informações de disparo desligado

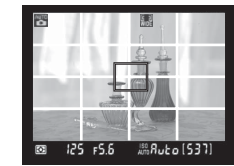

Guias de enquadramento

#### A **HDMI**

Quando a câmara é ligada a um dispositivo de vídeo de HDMI, o monitor da câmara desliga-se e o dispositivo de vídeo apresenta a visualização através da objectiva, conforme mostrado à direita.

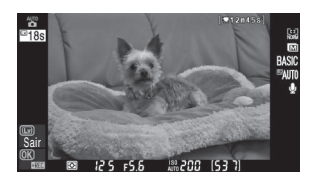

# **Reprodução básica**

Com as predefinições, as fotografias são apresentadas automaticamente durante cerca de 4 s após o disparo. Se não estiver a ser apresentada nenhuma fotografia no monitor, pode ser visualizada a fotografia mais recente pressionando o botão **E**.

### **1** Premir o botão  $\mathbb{F}$ .

Será apresentada uma fotografia no monitor.

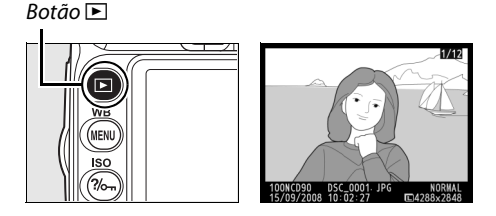

# **2 Visualizar fotografias adicionais.**

 $\acute{\text{E}}$  possível apresentar mais imagens premindo  $\blacktriangleleft$ ou 2. Para ver mais informações sobre a fotografia actual, prima  $\triangle$  e  $\nabla$  (pág. 129).

Para terminar a reprodução e voltar ao modo de disparo, prima ligeiramente o botão de disparo do obturador.

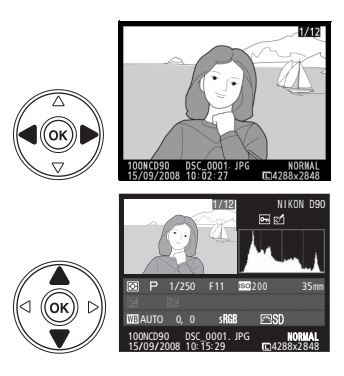

# **Eliminar fotografias não pretendidas**

Para eliminar a fotografia actualmente apresentada no monitor, prima o botão m. Tenha em atenção de que não é possível recuperar as fotografias depois de eliminadas.

### **1 Apresentar a fotografia.**

Apresente a fotografia que pretende eliminar da forma descrita na página anterior.

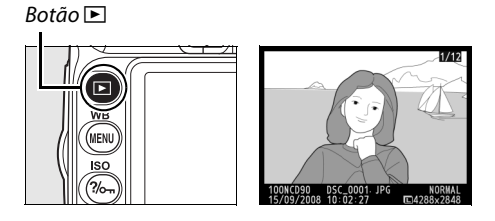

# **2 Eliminar a fotografia.**

Prima o botão  $\tilde{m}$ . Será apresentada uma caixa de diálogo de confirmação.

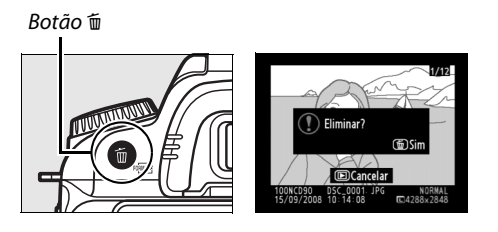

Prima novamente o botão  $\tilde{p}$  para eliminar a imagem e voltar à reprodução. Para sair sem eliminar a fotografia, prima o botão  $\blacksquare$ .

# **Gravar e visualizar filmes (visualização em directo)**

Podem ser gravados filmes com até 2 GB de tamanho no modo visualização em directo. Antes de gravar, escolha o tamanho da imagem e as opções de som no menu **Definições de filme** (pág. 170).

### **Pressionar o botão**  $\omega$ .

O espelho será levantado e a visualização através da objectiva será apresentada no monitor da câmara. O motivo deixa de ser visível no visor.

#### **Z** O ícone **M**

Será apresentado um ícone **80** (pág. 43) se o espaço no cartão de memória for insuficiente para gravar filmes.

# **2 Focar.**

Enquadre a imagem inicial e pressione ligeiramente o botão de disparo do obturador para focar o motivo.

# **3 Iniciar a gravação.**

Pressionar o botão <sup>®</sup> para iniciar a gravação (com a predefinição, tanto o vídeo como o som serão gravados; não cubra o microfone na frente da câmara durante a gravação). O tempo de gravação disponível é apresentado no monitor, em conjunto com um indicador de gravação. A exposição pode ser bloqueada premindo o botão **AE-L/AF-L** (pág. 88) ou (em modos **P**, **S**, **A**, e **M**) alterada usando a

compensação de exposição (pág. 90). Note que a câmara não focará se o botão de disparo do obturador for pressionado ligeiramente durante a gravação.

# **4 Terminar a gravação.**

Para terminar a gravação, pressione o botão  $\otimes$ (para terminar a gravação e tirar uma fotografia estacionária no modo seleccionado no momento com o disco de modos, pressione completamente o botão de disparo do obturador). A gravação terminará automaticamente quando o tamanho

máximo for alcançado ou o cartão de memória estiver cheio.

#### **M** Tamanho máximo

Os ficheiros de filmes podem ter até 2 GB de tamanho. A duração máxima é de 5 min para filmes com um tamanho de fotograma de 1280  $\times$  720, 20 min para os outros filmes; note que, dependendo da velocidade de gravação do cartão de memória, a filmagem poderá terminar antes desta duração ser alcançada.

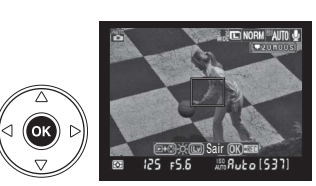

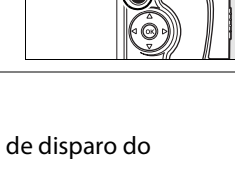

Indicador de gravação

Botão [w]

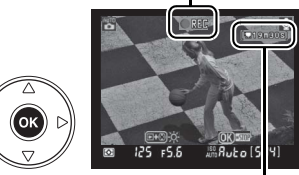

Tempo restante

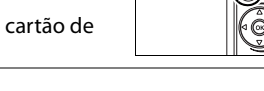

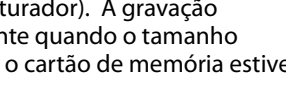

#### **Z** Gravar filmes

Faixas e distorção poderão ser visíveis no monitor e no filme final sob iluminação de lâmpadas fluorescentes, de vapor de mercúrio ou de sódio ou se a câmara estiver a fazer uma panorâmica horizontal ou se um objecto se mover a alta velocidade através do enquadramento. As fontes de luz brilhante poderão deixar imagens residuais quando a câmara fizer panorâmicas. Poderão também aparecer contornos serrilhados, cores falsas, efeito ondulado, e pontos brilhantes. Quando gravar filmes, evite apontar a câmara para o sol ou para outras fontes de luz forte. Caso não observe esta precaução, poderá provocar danos aos circuitos internos da câmara.

A gravação termina automaticamente se a objectiva for removida.

O modo de visualização em directo pode ser utilizado para gravar filmes por um período máximo de uma hora. Note, no entanto, que quando usado em modo visualização em directo durante longos períodos, a temperatura dos circuitos internos da câmara poderá subir, resultando em ruído de imagem e cores anormais (a câmara poderá também aquecer manifestamente, mas isto não indica um mau funcionamento). Para evitar danos nos circuitos internos da câmara, a gravação termina

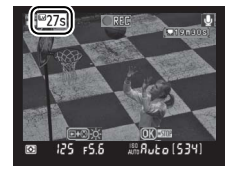

automaticamente antes da câmara sobreaquecer. Será apresentado no monitor um ecrã de contagem decrescente 30 seg. antes do disparo terminar. A temperaturas ambientes elevadas, este ecrã pode ser apresentado de imediato quando o modo de visualização em directo é seleccionado.

A focagem automática não está disponível durante a gravação de filmes. A medição matricial é usada independentemente do método de medição seleccionado.

A câmara pode gravar o ruído provocado pelas objectivas VR quando a redução de vibração estiver activada.

### ❚❚ *Visualizar filmes*

Os filmes são indicados por um ícone • em reprodução de imagem completa (pág. 128). É possível efectuar as seguintes operações enquanto é apresentado um filme:

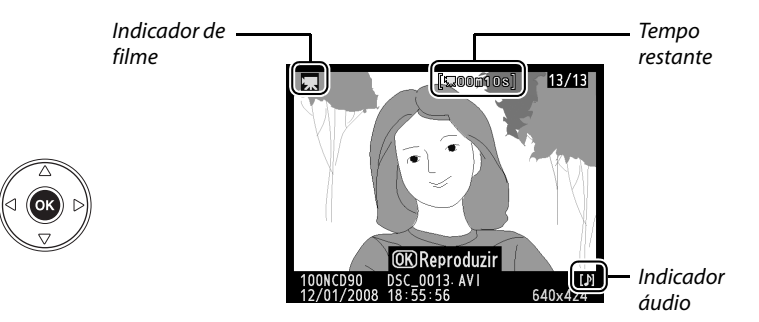

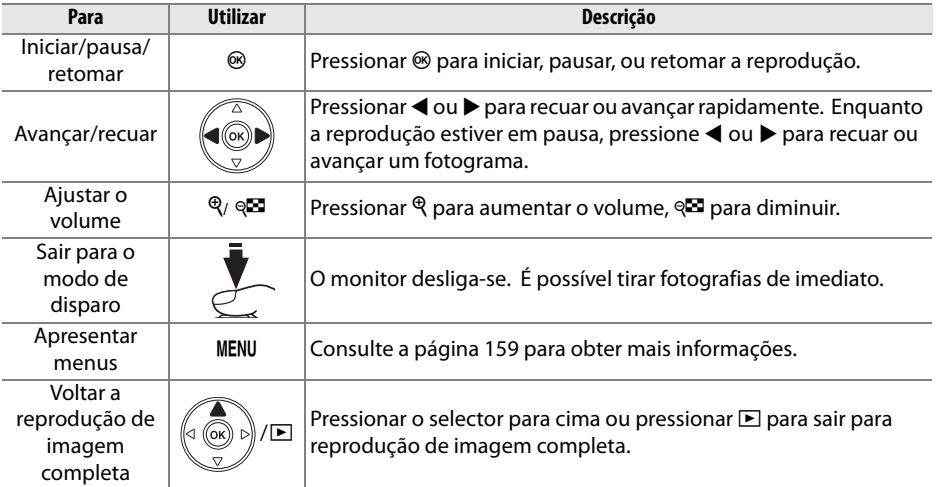
# Mais sobre fotografia (todos os modos)

Este capítulo e os dois seguintes completam o Programa básico para abrangerem opções mais avançadas de fotografar e reproduzir.

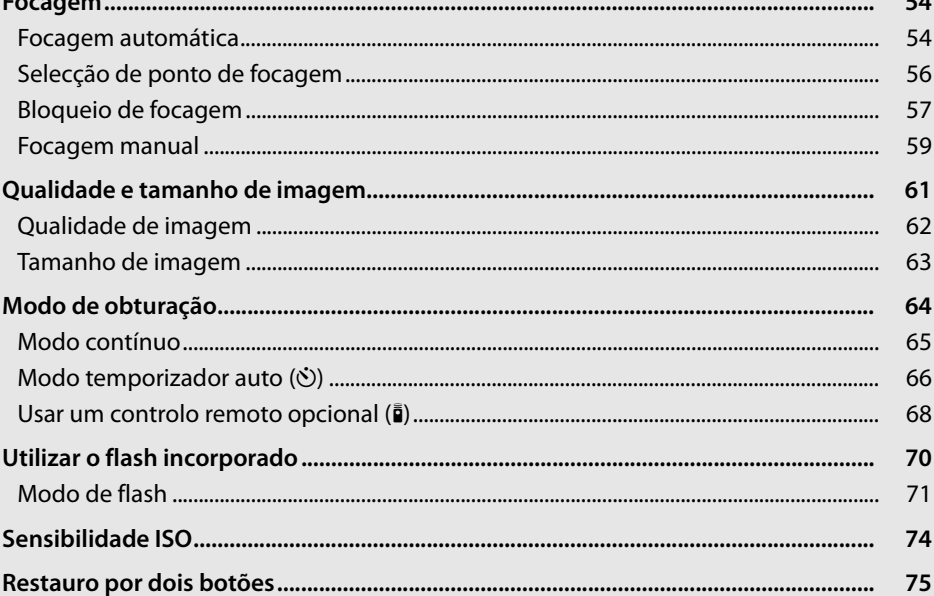

# **Focagem**

A focagem pode ser ajustada automaticamente (ver "Focagem automática" abaixo) ou manualmente (pág. 59). O utilizador também pode seleccionar o ponto de focagem para focagem automática ou manual (pág. 59) ou usar o bloqueio de focagem para alterar a composição de fotografias depois de focar (pág. 57).

## **Focagem automática**

Quando o selector de modo de focagem estiver definido em **AF**, a câmara foca automaticamente quando o botão de disparo do obturador é pressionado ligeiramente. Em ponto único de AF, é emitido um sinal sonoro quando a câmara focar. Não será emitido nenhum sinal sonoro quando **AF-A** estiver seleccionado em modo \* (desporto) ou quando for usado focagem automática de servo contínuo (note que focagem automática de servo

Selector do modo de focagem

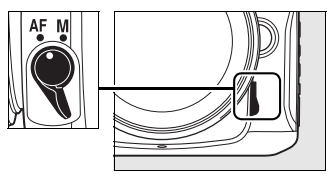

contínuo poderá ser automaticamente seleccionada quando fotografa motivos em movimento em modo de focagem automática **AF-A**).

Com objectivas que disponham de selecção A-M, seleccione **A** quando usar focagem automática. Com objectivas que suportem M/A (focagem automática com prioridade manual), seleccione **M/A**. Se a objectiva não suportar focagem automática ou se a câmara for incapaz de focar usando focagem automática, use a focagem manual (pág. 59).

## ❚❚*Modo focagem automática*

Estão disponíveis os seguintes modos de focagem automática quando o selector de modo de focagem for definido em **AF**:

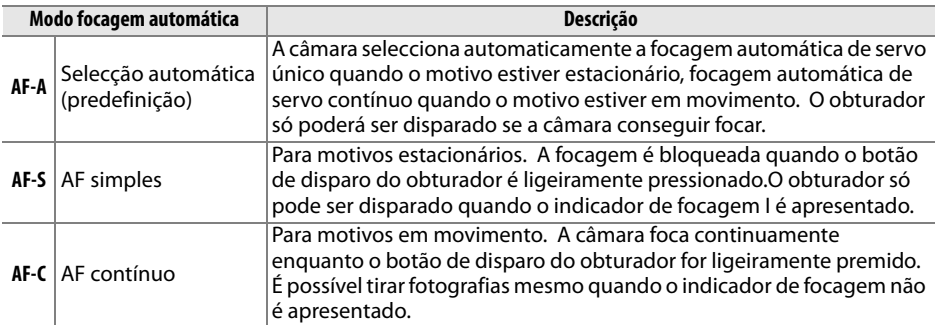

Prima o botão AF e rode o disco de controlo principal até ser apresentada a definição desejada no painel de controlo.

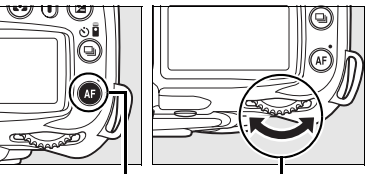

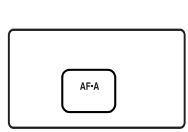

Botão AF Disco de controlo principal Painel de controlo

#### A **Obter bons resultados com a focagem automática**

A focagem automática não funciona bem nas condições referidas em baixo. É possível desactivar o disparo do obturador se a câmara não conseguir focar sob estas condições, ou o indicador de focagem ( $\bullet$ ) pode ser apresentado e a câmara emitirá um sinal sonoro, o que permite o disparo do obturador mesmo que o motivo não esteja focado. Nestes casos, rode o selector de modo de focagem para **M** e use a focagem manual (pág. 59), ou use o bloqueio de focagem (pág. 57) para focar outro motivo à mesma distância e depois recompor a fotografia.

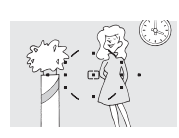

Existe pouco ou nenhum contraste entre o motivo e o fundo. **Exemplo**: o motivo é da

mesma cor que o fundo.

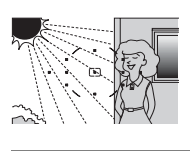

O ponto de focagem contém áreas de luminosidade nitidamente contrastante. **Exemplo**: metade do motivo está à sombra.

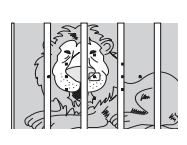

O ponto de focagem contém objectos que se encontram a distâncias diferentes da câmara. **Exemplo**: o motivo está

dentro de uma jaula.

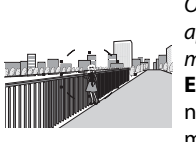

Os objectos em fundo aparecem maiores do que o motivo

**Exemplo**: existe um edifício no enquadramento atrás do motivo.

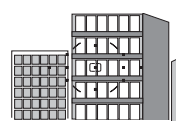

O motivo é dominado por padrões geométricos regulares. **Exemplo**: estores ou uma fila de janelas num arranha-céus.

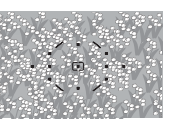

O motivo contém muitos detalhes precisos. **Exemplo**: um campo de flores ou outros motivos que sejam pequenos ou tenham pouca variação de luminosidade.

#### **M** Iluminador auxiliar de AF

Se o motivo estiver pouco iluminado, o iluminador auxiliar de AF acenderá automaticamente para auxiliar na operação de focagem quando o botão de disparo do obturador for pressionado ligeiramente. O iluminador auxiliar de AF não acenderá em modos  $\blacksquare$ , ou  $\dot{\mathbf{x}}$  ou se **Desligado** tiver sido seleccionado para definição personalizada a3 (**Iluminador auxiliar de AF**; pág. 174). O iluminador tem um alcance de cerca de 0,5–3,0 m ; quando utilizar o iluminador, utilize uma objectiva com uma distância focal de 24–200 mm e retire a tampa da objectiva.

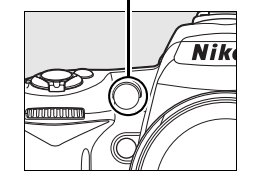

Iluminador auxiliar de AF

#### A **Consulte também**

Definição personalizada d1 (**Sinal sonoro**; pág. 180) pode ser usado para ligar ou desligar o altifalante de sinais sonoros.

# **Selecção de ponto de focagem**

A câmara oferece uma escolha de onze pontos de focagem que em conjunto abrangem uma larga área do enquadramento. Por predefinição, a câmara escolhe automaticamente o ponto de focagem ou foca o motivo no ponto de focagem central. O ponto de focagem também pode ser seleccionado manualmente para compor fotografias com o motivo principal posicionado praticamente em qualquer lugar do enquadramento.

## **1 Seleccionar AF de área simples ou dinâmica.**

Com a predefinição, o ponto de focagem é seleccionado automaticamente nos modos i, j, k, l, o, **P**, **S**, **A**, e **M**. Para permitir a selecção manual de pontos de focagem nestes modos, seleccionar **Ponto único**, **Área dinâmica**, ou **Controlo 3D (11 pontos)** para definição personalizada a1 (**AF-modo área** ; pág. 173).

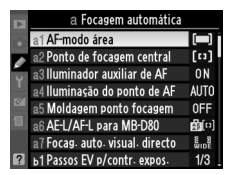

#### **2 Definir o bloqueio do selector de focagem em "**J**".**

Defina o bloqueio do selector de focagem na posição " $\bullet$ ". Isto permite utilizar o multisselector para seleccionar o ponto de focagem.

# **3 Seleccionar o ponto de focagem.**

Use o multisselector para seleccionar o ponto de focagem no visor ou painel de controlo enquanto os exposímetros estão activos (pág. 35). O bloqueio do selector de focagem pode ser reposto na posição de bloqueio "**L**" (bloqueado) após a selecção, a fim de impedir que o ponto de focagem seleccionado seja alterado quando o multisselector é premido.

#### Bloqueio do selector de focagem

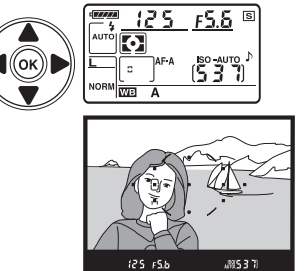

#### A **Consulte também**

Definição personalizada a1 (**AF-modo área**; pág. 173) controla como a câmara selecciona o ponto de focagem. Definição personalizada a2 (**Ponto de focagem central**; pág. 174) controla o tamanho do ponto de focagem central. Definição personalizada a4 (**Iluminação do ponto de AF**; 175) controla se o ponto de focagem activo está marcado no visor.

O bloqueio da focagem pode ser utilizado para alterar a composição depois de ter efectuado a focagem, permitindo focar um motivo situado fora do ponto de focagem da composição final. Também pode ser utilizado quando o sistema de focagem automática não consegue efectuar a focagem (pág. 55). O bloqueio de focagem é mais efectivo quando for seleccionado **Ponto único**, **Área dinâmica**, ou **Controlo 3D (11 pontos)** para definição personalizada a1 (**AF-modo área**; pág. 173).

## **1 Focar.**

Posicione o motivo no ponto de focagem seleccionado e pressione ligeiramente o botão de disparo do obturador para iniciar a focagem. Verifique se o indicador de focagem  $(\bullet)$  é apresentado no visor.

## **2 Bloqueio de focagem.**

**Modos de focagem AF-A e AF-C** (pág. 54): Pressionando ligeiramente o botão de disparo do obturador  $(1)$ , pressione o botão **AE-L/AF-L** (2) para bloquear tanto a focagem como a exposição (é apresentado um ícone **AE-L** no visor). A focagem permanecerá bloqueada enquanto o botão **AE-L/AF-L** for premido, mesmo que depois deixe de pressionar o botão de disparo do obturador.

**Modo focagem automática AF-S** (pág. 54): A focagem é bloqueada automaticamente quando o indicador de focagem é apresentado e permanece bloqueada até deixar de premir o botão de disparo do obturador. A focagem também pode ser bloqueada pressionando o botão **AE-L/AF-L** (ver acima).

## **3 Corrigir o enquadramento da fotografia e disparar.**

A focagem permanecerá bloqueada entre os disparos se mantiver o botão **AE-L/AF-L** pressionado (**AF-A**/**AF-C**) ou o botão de disparo do obturador ligeiramente pressionado (**AF-S**), permitindo que

diversas fotografias sejam tiradas sucessivamente com a mesma definição de focagem.

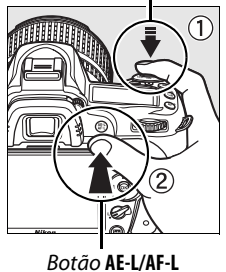

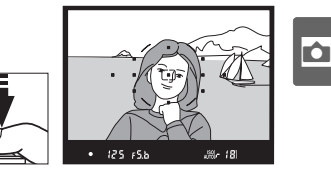

Botão de disparo do obturador

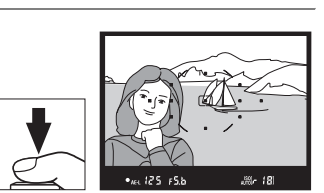

Não altere a distância entre a câmara e o motivo enquanto o bloqueio da focagem estiver activado. Se o motivo se deslocar, volte a focar à nova distância.

#### A **No modo contínuo (pág. 65)**

Use o botão **AE-L/AF-L** para bloquear a focagem em modo contínuo.

#### A **Consulte também**

Definição Personalizada f4 (**Atribuir botão AE-L/AF-L**; pág. 200) controla o comportamento do botão **AE-L/AF-L**.

A focagem manual está disponível para objectivas que não suportem a focagem automática (objectivas não Nikkor AF) ou quando a focagem automática não produz os resultados desejados (pág. 55). Para usar a focagem manual, defina o selector do modo de focagem da câmara e/ou o comutador de modo de focagem da objectiva como se segue:

- **• Objectiva AF-S**: Coloque o comutador de modo de focagem da objectiva em **M**.
- **• Objectiva AF**: Coloque tanto o selector de modo de focagem da câmara como o comutador de modo de focagem da objectiva em **M**.
- **• Objectiva de focagem manual**: Coloque o comutador de modo de focagem da câmara em **M**.

Para focar manualmente, ajuste o anel de focagem da objectiva até que a imagem apresentada no campo baço transparente do visor esteja focada. É possível tirar fotografias em qualquer altura, mesmo quando a imagem não está focada.

#### **Z** Usar a focagem manual com objectivas AF

Assegure-se de que o selector de modo de focagem da câmara está definido em **M** quando usar a focagem manual com objectiva AF. Focar manualmente com o selector de modo de focagem definido em **AF** poderá danificar a objectiva.

#### A **Objectiva AF-S DX Nikkor 18–105 mm f/3.5–5.6G VR (pág. 273)**

Tal como outras objectivas AF-S, a objectiva AF-S DX Nikkor 18–105mm f/3.5–5.6G VR usada neste manual com fins ilustrativos pode ser usada em focagem manual simplesmente colocando o comutador do modo de focagem da objectiva em **M**.

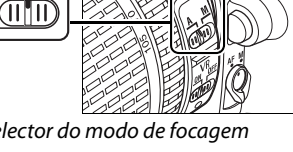

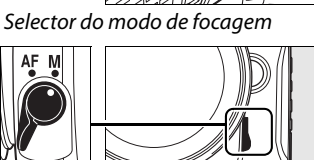

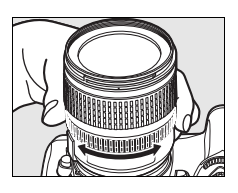

#### ❚❚ *Telémetro electrónico*

Se a objectiva tiver uma abertura máxima de f/5.6 ou superior, o indicador de focagem do visor pode ser utilizado para confirmar se o motivo no ponto de focagem seleccionado está focado (é possível seleccionar o ponto de focagem entre qualquer um dos 11 pontos de focagem). Depois de posicionar o motivo no ponto de focagem seleccionado, prima ligeiramente o botão de disparo do obturador e rode o anel de focagem da objectiva até que o indicador de focagem (·) seja apresentado. Tenha em atenção que, com os motivos referidos na página 55, o indicador de focagem poderá ocasionalmente ser apresentado quando o motivo está desfocado, verifique a focagem no visor antes de disparar.

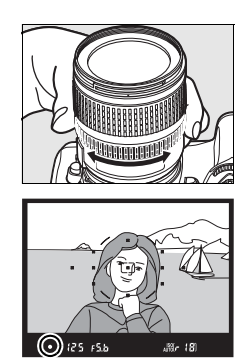

#### A **Posição de plano focal**

Para determinar a distância entre o motivo e a câmara, meça a partir do indicador de plano focal no corpo da câmara. A distância entre o rebordo de montagem da objectiva e o plano focal é de 46,5 mm.

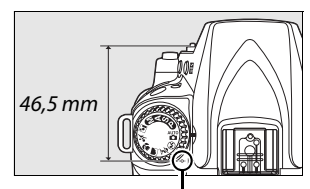

Indicador de plano focal

# **Qualidade e tamanho de imagem**

Em conjunto, a qualidade e o tamanho de imagem determinam quanto espaço cada fotografia ocupa no cartão de memória. Imagens maiores e de qualidade superior podem ser impressas em tamanhos maiores mas também necessitam de mais memória, significando que menos imagens poderão ser armazenadas no cartão de memória.

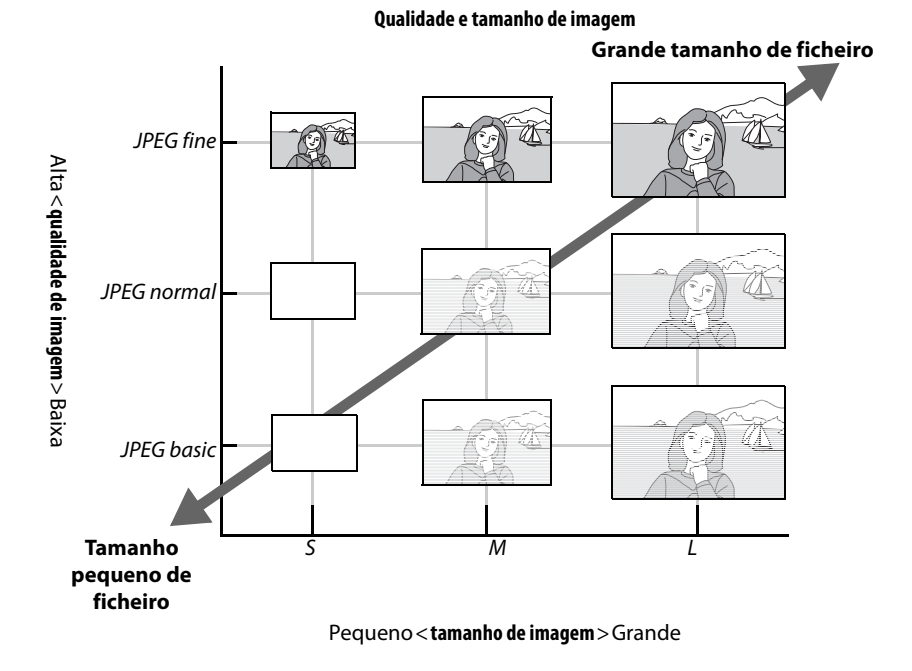

As alterações à qualidade e tamanho de imagem são reflectidas no número de exposições restantes como apresentado no painel de controlo e no visor (pág. 35).

#### A **Nomes de Ficheiros**

As fotografias são armazenadas como ficheiros de imagem com nomes da forma "DSC\_nnnn.xxx," em que nnnn é um número de quatro dígitos entre 0001 e 9999 atribuído automaticamente pela câmara por ordem ascendente, e xxx é uma das seguintes extensões de três letras: "NEF" para imagens NEF ou "JPG" para imagens JPEG. Os ficheiros NEF e JPEG gravados na definição "NEF+JPEG" têm o mesmo nome de ficheiro mas diferentes extensões. Cópias pequenas criadas com a opção de pequenas imagens no menu de retoque têm nomes de ficheiros a começar por "SSC\_" e a terminar com a extensão ".JPG" (p.ex., "SSC\_0001.JPG"), enquanto que as imagens gravadas com as outras opções no menu de retoque têm nomes de ficheiros a começar por "CSC" (p.ex., "CSC\_0001. JPG"). Imagens gravadas em **Menu de disparo** > **Espaço de cor** > **Adobe RGB** (pág. 167) têm nomes começados por um sublinhado (p.ex., "\_DSC0001.JPG").

# **Qualidade de imagem**

A câmara suporta as seguintes opções de qualidade de imagem (listadas por ordem descendente de qualidade de imagem e tamanho de ficheiro):

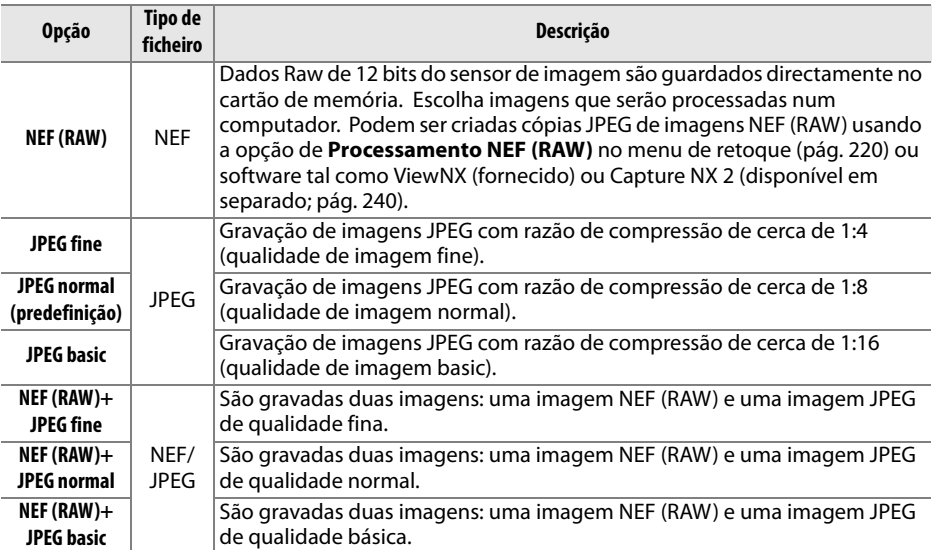

A qualidade de imagem pode ser definida premindo o botão X **(QUAL)** e rodando o disco de controlo principal até a definição pretendida ser apresentada no painel de controlo. A qualidade de imagem também pode ser ajustada a partir do menu de disparo (pág. 165).

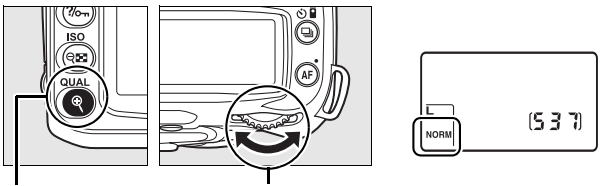

Botão X (**QUAL**) Disco de controlo principal Painel de controlo

#### A **Imagens NEF (RAW)**

Tenha em atenção que a opção seleccionada para o tamanho de imagem não afecta o tamanho das imagens NEF (RAW). Quando abertas em software como o Capture NX 2 (disponível em separado) ou o ViewNX (incluído), as imagens NEF (RAW) apresentam as dimensões referidas para as imagens grandes (tamanho **L**).

#### A **NEF (RAW)/NEF+JPEG**

Ao visualizar fotografias tiradas com as opções **NEF (RAW) + JPEG fine**, **NEF (RAW) + JPEG normal** ou **NEF (RAW) + JPEG basic** na câmara, só será apresentada a imagem JPEG. Quando forem eliminadas fotografias tiradas com estas definições, serão eliminadas as imagens NEF e também JPEG.

O bracketing de balanço de brancos (pág. 191) não está disponível quando estiver seleccionada uma opção NEF (RAW) + JPEG para a qualidade de imagem. Seleccionando uma opção NEF (RAW) + JPEG cancela o bracketing de balanço de brancos.

# **Tamanho de imagem**

O tamanho de imagem é medido em pixéis. Estão disponíveis as seguintes opções.

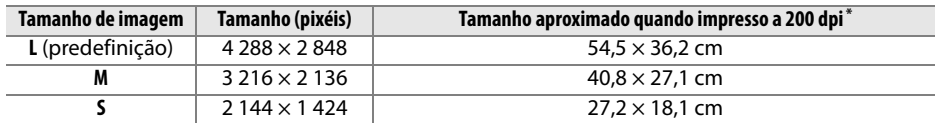

**\*** Tamanho aproximado quando impresso a 200 ppp. O tamanho de impressão em polegadas equivale ao tamanho de imagem em pixéis a dividir pela resolução da impressora em **p**ontos **p**or **p**olegada (ppp—pontos por polegada; 1 polegada = aproximadamente 2,54 cm). O tamanho de impressão diminui à medida que a resolução da impressora aumenta.

O tamanho de imagem é definido premindo o botão X **(QUAL)** e rodando o disco de controlo secundário até a definição pretendida ser apresentada no painel de controlo. O tamanho de imagem também pode ser ajustado a partir do menu de disparo (pág. 165).

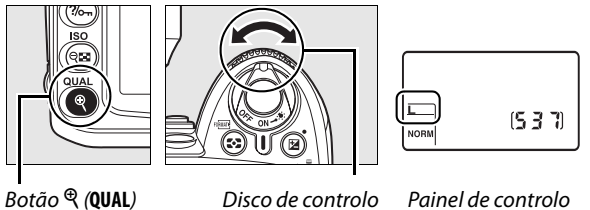

secundário

Tenha em atenção que a opção seleccionada para o tamanho de imagem não afecta o tamanho das imagens NEF (RAW). Quando visualizadas num computador, as imagens NEF têm o tamanho 4 288 × 2 848 pixéis.

# **Modo de obturação**

O modo de obturação determina a forma como a câmara tira fotografias: uma de cada vez, numa sequência contínua, com um atraso no disparo do obturador definido, ou com um controlo remoto.

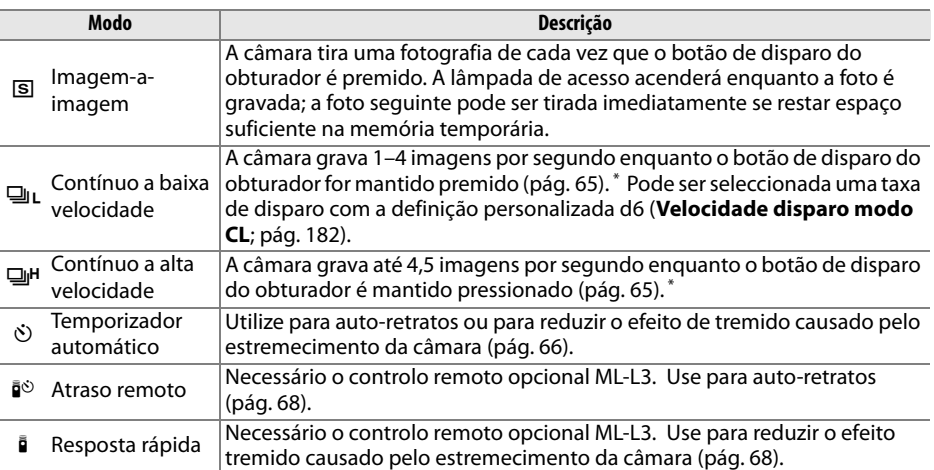

Taxa média de fotogramas com uma bateria EN-EL3e, focagem manual, exposição manual ou automática com prioridade ao obturador, uma velocidade de obturador de 1/250 s ou mais rápida, outras definições (com excepção da definição personalizada d6 no caso de modo contínuo a baixa velocidade) em valores predefinidos, e memória restante na memória temporária.

Para seleccionar o modo de obturação, prima o botão 马 e rode o disco de controlo principal até a definição pretendida ser apresentada no painel de controlo.

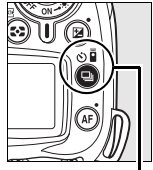

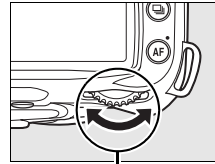

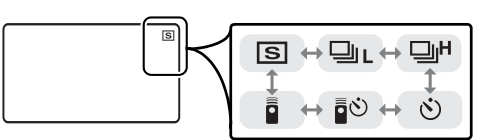

Botão <del>I</del> Disco de controlo principal Painel de controlo

#### A **Memória de armazenamento temporária**

A câmara está equipada com uma memória para armazenamento temporário, que permite que o processo de disparo continue enquanto as fotografias estiverem a ser guardadas no cartão de memória. É possível tirar até 100 fotografias sucessivas; contudo, tenha em atenção que a velocidade de disparo diminuirá quando a memória temporária estiver cheia.

Enquanto as fotografias estão a ser gravadas no cartão de memória, a luz de acesso junto à ranhura para cartões de memória acende-se. Consoante o número de imagens existente na memória temporária, a gravação pode demorar entre alguns segundos e vários minutos. Não retire o cartão de memória nem retire ou desligue a fonte de alimentação até a luz de acesso se apagar. Se a câmara for desligada enquanto existirem dados na memória temporária, a alimentação não se desligará até que todas as imagens na memória temporária tenham sido gravadas. Se a bateria se esgotar quando ainda existirem imagens na memória temporária, o disparo do obturador será desactivado e as imagens serão transferidas para o cartão de memória.

# **Modo contínuo**

Para tirar fotografias em 델L modos (contínuo a baixa velocidade) e 델버 (contínuo a alta velocidade):

## **Seleccionar modo** <del>미</del>. ou 미

Prima o botão 马 e rode o disco de controlo principal até ser apresentada a definição desejada no painel de controlo.

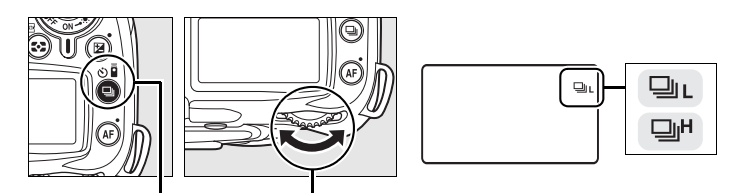

Botão  $\Box$  Disco de controlo principal Painel de controlo

## **2 Enquadrar a fotografia, focar e disparar.**

Enquanto o botão de disparo do obturador for completamente pressionado, é possível tirar fotografias a uma velocidade máxima de 4,5 fps no modo contínuo a alta velocidade ou à velocidade de imagem seleccionada na Definição personalizada d6 (**Velocidade disparo modo CL**, pág. 182) no modo contínuo a baixa velocidade.

#### A **Capacidade da memória temporária**

O número aproximado de imagens que é possível armazenar na memória de armazenamento temporária com as definições actuais é mostrado nos ecrãs de contagem de exposições no visor e no painel de controlo enquanto o botão de disparo do obturador for premido. A ilustração à direita mostra o ecrã quando existe espaço restante para 21 fotografias na memória temporária.

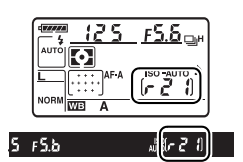

#### A **Rotação automática imagem**

A orientação da câmara gravada para a primeira fotografia aplica-se a todas as imagens da mesma sequência, mesmo que a câmara seja rodada durante o disparo. Veja "Rotação automática imagem" (pág. 205).

#### A **Consulte também**

Para obter informações sobre o número de fotografias que é possível tirar numa única sequência, consulte a página 262.

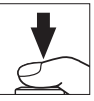

# **Modo temporizador auto (** $\circlearrowright$ **)**

O temporizador automático pode ser utilizado para reduzir o estremecimento da câmara ou para tirar auto-retratos.

## **1 Montar a câmara num tripé.**

Monte a câmara num tripé ou coloque a câmara sobre uma superfície plana e estável.

## **2** Seleccionar o modo  $\Diamond$ .

Prima o botão 马 e rode o disco de controlo principal até  $\dot{\circ}$  ser apresentado no painel de controlo.

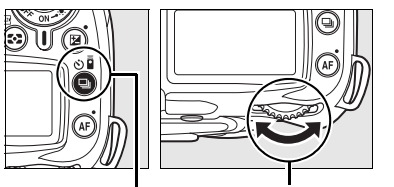

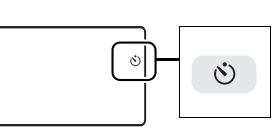

Botão  $\Box$  Disco de controlo principal Painel de controlo

## **3 Enquadrar a fotografia.**

Enquadrar a fotografia. Antes de tirar uma fotografia com flash nos modos **P**, **S**, **A**, ou **M** (pág. 78), pressione o botão  $\frac{1}{4}$  para levantar o flash e aguarde que o indicador  $\frac{1}{4}$ seja apresentado no visor (pág. 70). O temporizador pára se o flash for levantado depois de o temporizador ter arrancado.

#### **Z** Cobrir o visor

Depois de enquadrar a fotografia, remova o copo da ocular do visor e introduza a tampa do visor DK-5 fornecida como indicado. Este procedimento evita que a luz entre através do visor afectando a exposição.

Tampa da ocular DK-5

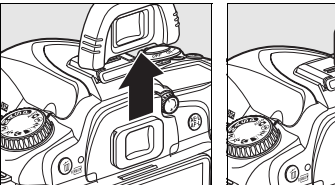

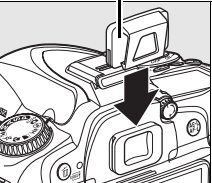

## **4 Iniciar o temporizador.**

Pressione ligeiramente o botão de disparo do obturador para focar e em seguida pressione completamente o botão de disparo do obturador

para iniciar o temporizador automático. A luz do temporizador automático começa a piscar e começa a ser emitido um sinal sonoro.Dois segundos antes de tirar a fotografia, a luz do temporizador automático deixa de piscar e o sinal sonoro tornase mais rápido. Com as predefinições, o obturador será disparado dez segundos após o temporizador iniciar.

O temporizador não inicia se a câmara não conseguir focar ou em outras situações em que o obturador não possa disparar.

O temporizador automático pode ser cancelado seleccionando outro modo de disparo. Desligando a câmara cancela o modo temporizador automático e restaura o modo imagem a imagem ou contínuo.

#### **M** Bulb

No modo de temporizador automático, uma velocidade do obturador de  $\mathbf{h}_u \cdot \mathbf{h}$  é equivalente a aproximadamente 1/10 s.

#### A **Consulte também**

Para informações sobre a alteração da duração do temporizador e a selecção do número de disparos efectuados, veja a definição personalizada c3 (**Temporizador auto**, pág. 179). Para obter informações sobre como definir a emissão de um sinal sonoro durante a contagem decrescente do temporizador, consulte a Definição personalizada d1 (**Sinal sonoro**, pág. 180).

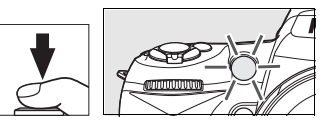

# **Usar um controlo remoto opcional (** $\bar{a}$ **)**

Use o controlo remoto ML-L3 opcional para auto-retratos (pág. 241) ou para utilizar remotamente a câmara.

#### D **Antes de usar o controlo remoto**

Antes de usar o controlo remoto pela primeira vez, remova a película plástica transparente de isolamento da bateria.

## **1 Montar a câmara num tripé.**

Monte a câmara num tripé ou coloque a câmara sobre uma superfície plana e estável.

## **2 Seleccionar o modo** " **ou** #**.**

Pressione o botão I e rode o disco de comando principal para seleccionar um dos seguintes modos:

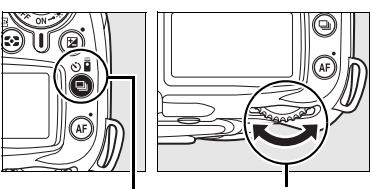

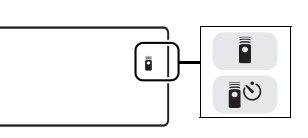

Botão  $\Box$  Disco de controlo principal Painel de controlo

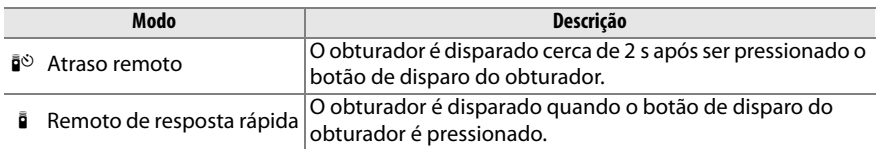

A câmara entra em modo de espera. Com a predefinição, será restaurado o modo de imagem a imagem ou contínuo se não forem executadas operações durante cerca de um minuto.

## **3 Enquadrar a fotografia.**

Enquadre a fotografia. Se a focagem automática estiver activada, o botão de disparo do obturador da câmara pode ser usado para focar, apesar de apenas o botão de disparo do obturador do controlo remoto poder ser usado para disparar o obturador.

#### Tampa da ocular DK-5

## **4 Cobrir o visor.**

Depois de enquadrar a fotografia, remova o copo da ocular do visor e introduza a tampa do visor DK-5 fornecida como indicado. Este procedimento evita que a luz entre através do visor afectando a exposição.

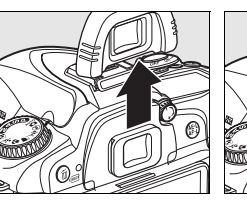

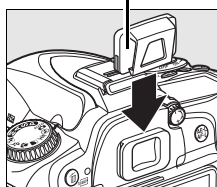

## **5 Tirar a fotografia.**

Aponte o transmissor do ML-L3 para o receptor de infravermelhos da câmara e pressione o botão de disparo do obturador do ML-L3. Em modo de atraso remoto, a luz do temporizador automático or acende durante cerca de

 $\overline{\mathbf{p}}$ 

dois segundos antes do obturador disparar. Em modo remoto de resposta rápida, a luz do temporizador automático pisca depois do obturador disparar. Se **AF-A** ou **AF-S** estiver seleccionado nos modos de focagem automática (pág. 54), a câmara volta para o modo de espera sem disparar o obturador se for incapaz de focar. A câmara dispara o obturador sem focar em modo de focagem manual, se **AF-C** for seleccionado em modo focagem automática, ou se a câmara já tiver focado usando o botão de disparo do obturador da câmara (veja o passo 3).

O modo de controlo remoto pode ser cancelado seleccionando outro modo de disparo. O modo simples ou contínuo será restaurado se a câmara for desligada ou se não forem realizadas operações dentro de cerca de um minuto.

#### **Z** Utilizar o flash incorporado

Se o flash for necessário, a câmara apenas responderá ao botão de disparo do obturador do ML-L3 desde que o flash esteja carregado. Nos modos  $\mathfrak{B}, \mathfrak{F}, \mathfrak{B}, \mathfrak{E}$ , o flash comecará a carregar quando for seleccionado o modo atraso remoto ou o modo remoto de resposta rápida; quando o flash estiver carregado, abrirá automaticamente e disparará se necessário quando o botão de disparo do obturador do ML-L3 for pressionado. Nos modos **P**, **S**, **A**, e **M**, se for levantado o flash durante a contagem decrescente de dois segundos em modo de atraso remoto cancelará o temporizador de dois segundos. Aguarde que o flash carregue e depois pressione o botão de disparo do obturador do ML-L3 para reiniciar o temporizador.

Em modos de sincronização de flash que suportem redução do efeito de olhos vermelhos, a luz de redução do efeito de olhos vermelhos acenderá durante cerca de um segundo antes do obturador disparar. Em modo de remoto atrasado, a luz do temporizador automático acende por dois segundos, seguida da luz de redução de olhos vermelhos, que acende durante um segundo antes do obturador disparar para reduzir os olhos vermelhos.

Ao utilizar uma objectiva sem CPU, seleccione o modo de controlo do flash manual utilizando o ajuste personalizado e2 (**Controlo flash incorporado**).

#### A **Consulte também**

Para informações sobre a selecção da duração do tempo em que a câmara ficará em modo espera até ao modo de controlo remoto ser cancelado, veja a definição personalizada c5 (**Duração de remoto**, pág. 180). Para informações sobe o controlo dos sinais sonoros emitidos quando o controlo remoto é usado, veja a definição personalizada d1 (**Sinal sonoro**, pág. 180).

# **Utilizar o flash incorporado**

A câmara suporta uma diversidade de modos de flash para fotografar motivos pouco iluminados ou à contraluz.

## ❚❚ *Utilizar o flash incorporado: Modos* i*,* k*,* n*, e* o

## **1 Seleccionar um modo de disparo.**

Rode o disco de modos para seleccionar o modo desejado.

## **2 Seleccionar um modo de flash.**

Prima o botão  $\frac{1}{2}$  e rode o disco de controlo principal até que o modo de flash pretendido seja apresentado no painel de controlo (pág. 71).

**3 Tirar fotografias.**

h

O flash abrirá se necessário quando o botão de disparo do obturador for ligeiramente pressionado, e disparará quando for tirada uma fotografia.

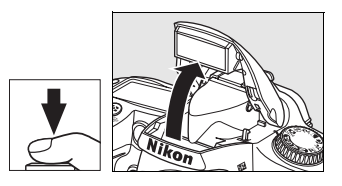

## ❚❚ *Utilizar o flash incorporado: Modos P, S, A, e M*

## **1 Seleccionar um modo de disparo.**

Rode o disco de modos para seleccionar o modo desejado.

## **2 Levantar o flash.**

Pressione o botão  $\frac{1}{2}$  para levantar o flash.

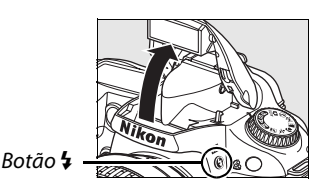

## **3 Seleccionar um modo de flash.**

Prima o botão  $\frac{1}{2}$  e rode o disco de controlo principal até que o modo de flash pretendido seja apresentado no painel de controlo (pág. 71).

## **4 Seleccionar um método de medição e definir a exposição.**

## **5 Tirar fotografias.**

O flash dispara sempre que é tirada uma fotografia.

# **Modo de flash**

Prima o botão  $\frac{1}{2}$  e rode o disco de controlo principal até o ícone do modo de flash pretendido ser apresentado no painel de controlo.

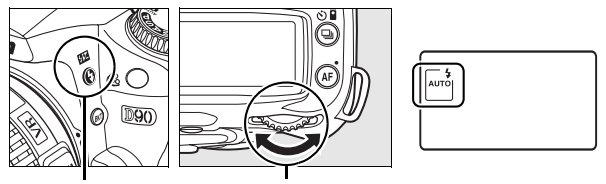

Botão  $\frac{1}{2}$  Disco de controlo principal Painel de controlo

O modo de flash actual é apresentado no painel de controlo como indicado abaixo.

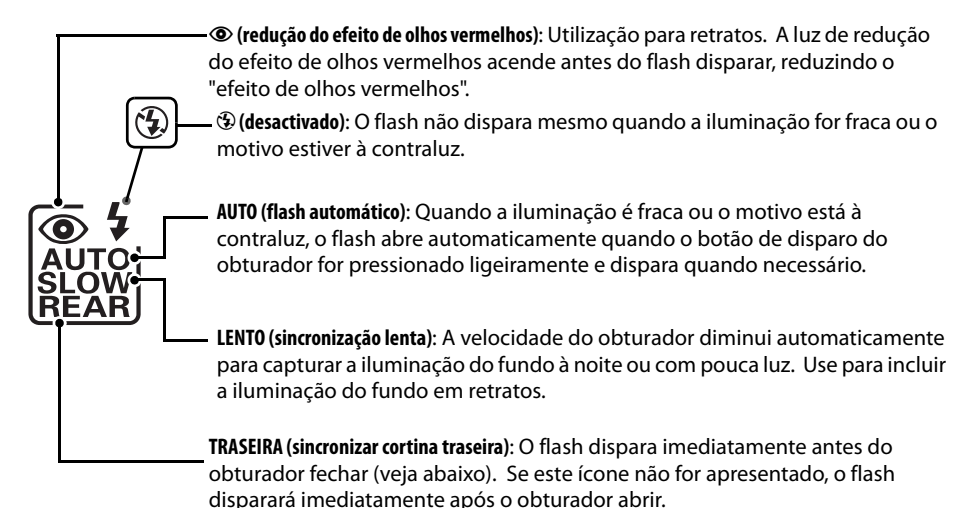

#### A **Sincronização de cortina traseira**

Normalmente, o flash dispara quando o obturador abre ("sincronização de cortina dianteira"; veja abaixo à esquerda). Na sincronização de cortina traseira, o flash dispara imediatamente antes do obturador fechar, criando o efeito de uma corrente de luz atrás dos motivos em movimento.

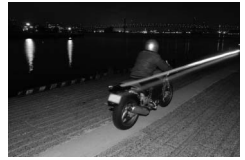

Sincronização de cortina dianteira

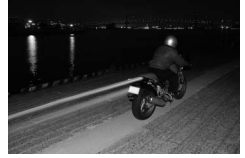

Sincronização de cortina traseira

Os modos de flash disponíveis dependem do modo seleccionado no momento com o disco de modos.

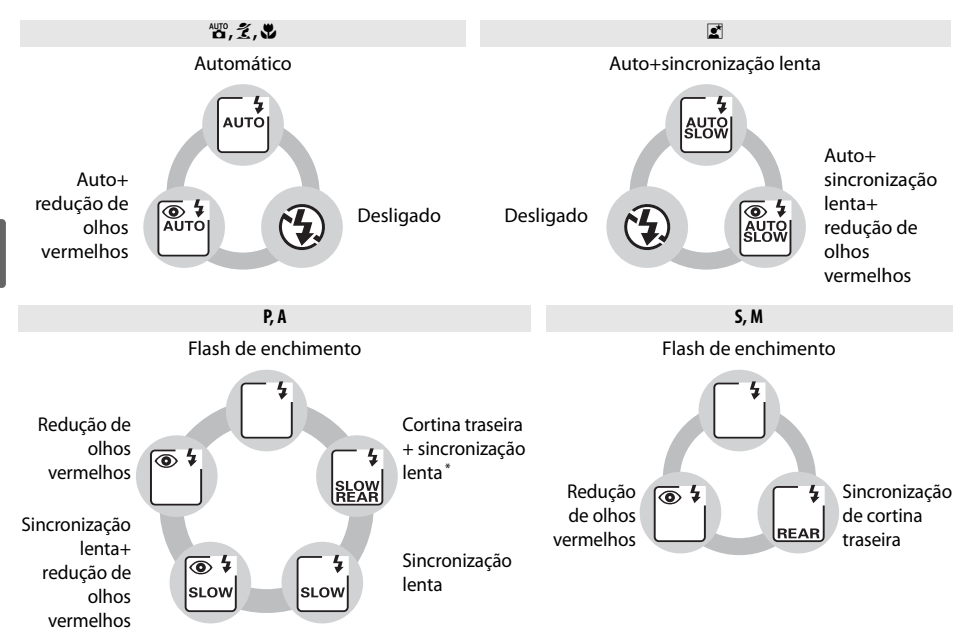

\* **SLOW** (LENTO) é apresentado depois de soltar o botão  $\frac{1}{4}$ .

#### ❚❚ *Baixar o flash incorporado*

Para economizar a bateria quando o flash não estiver a ser utilizado, prima-o ligeiramente para baixo até se fixar na posição correcta.

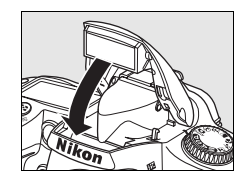

#### A **Flash incorporado**

Use com objectivas com CPU com distâncias focais de 18–300 mm ou objectivas sem CPU com distância focal de 18–200 mm (pág. 232; note que o controlo de nível de flash automático apenas está disponível com objectivas com CPU). Retire a tampa da objectiva para evitar sombras. As objectivas que impedem o motivo de ver a luz de redução do efeito de olhos vermelhos poderão interferir com a redução do efeito de olhos vermelhos. O flash tem um alcance mínimo de 60 cm e não pode ser utilizado na gama macro das objectivas com zoom macro.

Se o flash disparar em modo 델 L ou 델 (pág. 65), será tirada apenas uma fotografia de cada vez que o botão de disparo do obturador for pressionado.

O disparo do obturador pode ser desactivado por breves instantes para proteger o flash depois de este ter sido utilizado para vários disparos consecutivos. O flash poderá ser utilizado novamente após uma pequena pausa.

#### A **Consulte também**

Consulte a página 198 para obter informações sobre o bloqueio do valor do flash (VF) para um motivo medido antes de corrigir o enquadramento da fotografia.

Para obter informações sobre como seleccionar a velocidade do obturador mais lenta disponível ao utilizar o flash, consulte a definição personalizada e1 (**Velocidade disparo do flash**, pág. 185). Para obter informações sobre a utilização do flash incorporado no modo comando, consulte a definição personalizada e2 (**Controlo flash incorporado**, pág. 185). Para obter informações sobre a prévisualização dos efeitos do flash, consulte a definição personalizada e3 (**Flash modelar**, pág. 191).

Consulte o Apêndice para saber mais sobre o flash incorporado, incluindo controlo de flash (pág. 265), velocidade sincronizada de obturador (pág. 265), e alcance (pág. 266). Para obter informações sobre as unidades de flash opcionais, consulte a pág. 233.

# **Sensibilidade ISO**

A "sensibilidade ISO" é o equivalente digital à velocidade da película. Quanto mais elevada for a sensibilidade ISO, menos luz é necessária para efectuar uma exposição, permitindo velocidades do obturador mais altas ou aberturas mais pequenas.

A sensibilidade ISO pode ser definida com valores aproximadamente equivalentes a 200 ISO e 3200 ISO em passos equivalentes a 1/3 EV. Para situações especiais, a sensibilidade ISO pode ser baixada abaixo de 200 ISO em cerca de 0,3 EV  $(1, 2, 3)$ , equivalente a 160 ISO), 0,7 EV ( $\frac{1}{2}$ , equivalente a 125 ISO), ou 1,0 EV ( $\frac{1}{2}$ , equivalente a 100 ISO), ou aumentada acima de 3200 ISO em cerca de 0.3 EV ( $H$ ,  $\Omega$ , a equivalente a ISO 4000), 0.7 EV ( $H$   $I$ . equivalente a 5000 ISO), ou 1,0 EV ( $H$   $I$ .  $I$ . equivalente a 6400 ISO). Os modos auto e cena também oferecem uma opção **AUTO** (a predefinição), que permite que a câmara defina automaticamente a sensibilidade ISO em resposta às condições de iluminação. **ISO-AUTO** é apresentado no painel de controlo e visor quando é seleccionado AUTO.

A sensibilidade ISO pode ser seleccionada premindo o botão W (**ISO**) e rodando o disco de controlo principal até a definição pretendida ser apresentada no painel de controlo ou no visor. A sensibilidade ISO também pode ser ajustada a partir do menu de disparo (pág. 165).

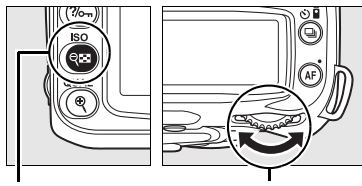

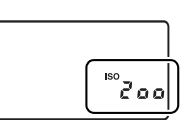

Botão (SO) Disco de controlo principal Painel de controlo

## A **Automática**

Se o disco de modos for rodado para **P, S, A**, ou M depois de **ISO-AUTO** ser seleccionado para sensibilidade ISO noutro modo, a sensibilidade ISO seleccionada em último lugar em modo **P**, **S**, **A**, ou **M** será restaurada.

#### A **Hi 0.3–Hi 1**

As fotografias tiradas com estas definições são mais susceptíveis de apresentar ruído e distorção de cor.

## A **Consulte também**

Para informações sobre a activação do controlo de sensibilidade ISO automático em modos **P**, **S**, **A**, ou **M**, consulte a página 78. Para obter informações sobre como utilizar a opção **Red. do ruído c/ISO elevado** no menu de disparo para reduzir o ruído com sensibilidades ISO elevadas, consulte a página 165.

# **Restauro por dois botões**

Os valores predefinidos das definições da câmara listadas abaixo podem ser restaurados mantendo os botões  $\blacksquare$  e AF premidos em conjunto durante mais de dois segundos (estes botões são assinalados por um ponto verde).O painel de controlo desliga-se por breves instantes enquanto as definições são restauradas. As definições personalizadas não são afectadas.

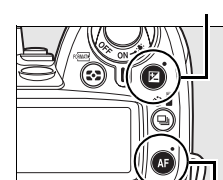

Botão AF

Botão E

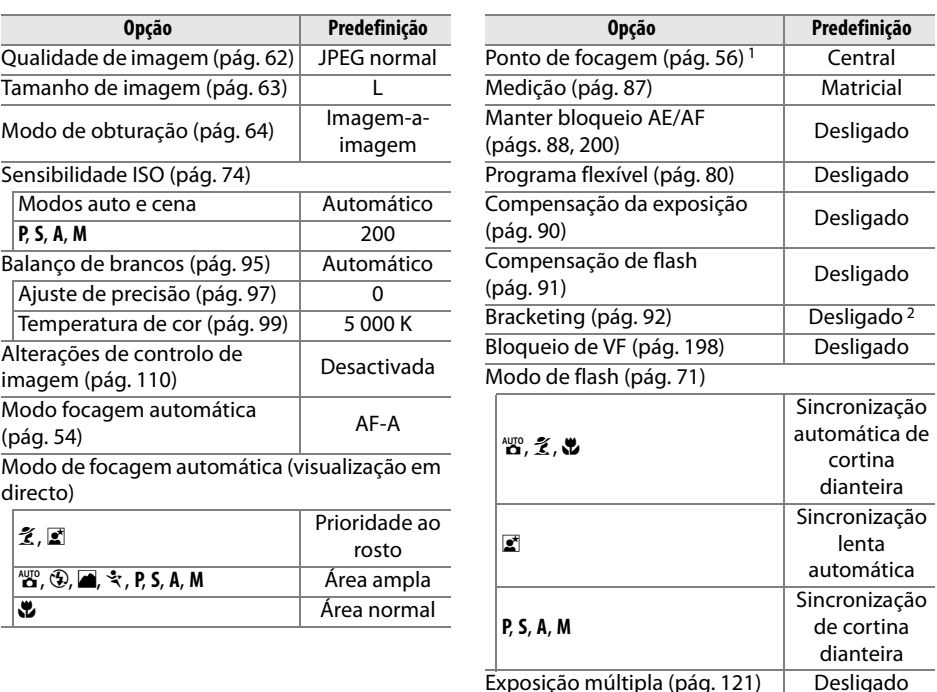

1 Ponto de focagem não apresentado se **Área auto** estiver seleccionada na definição personalizada a1 (**AF-modo área**).

2 O número de disparos é restaurado em zero. O incremento do bracketing é restaurado em 1 EV (bracketing de exposição/flash) ou 1 (bracketing de balanço de brancos).

#### A **Predefinições**

Consulte as páginas 258-261 para obter uma lista de predefinições.

h

# Modos P, S, A e M

Os modos P, S, A e M oferecem controlo sobre uma diversidade de definições avançadas, incluindo velocidade do obturador e abertura, medição, compensação do flash, e balanço de brancos.

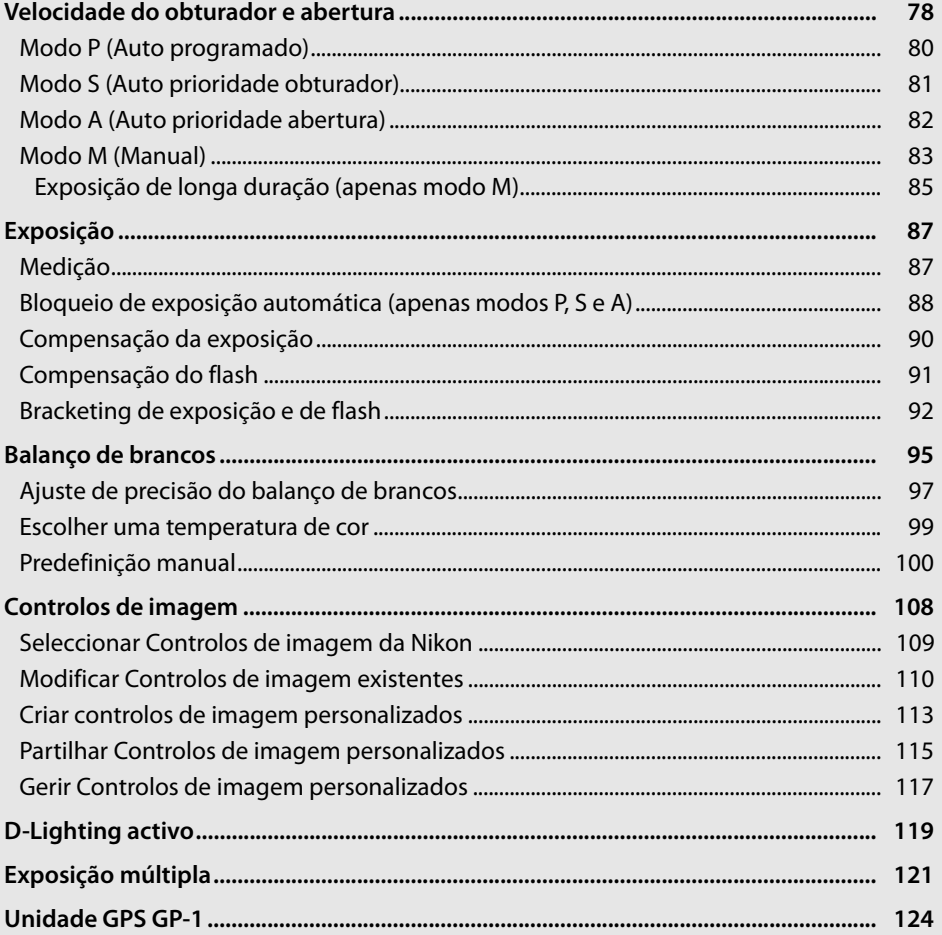

# **Velocidade do obturador e abertura**

Os modos **P**, **S**, **A** e **M** oferecem diferentes graus de controlo sobre as velocidades do obturador e abertura:

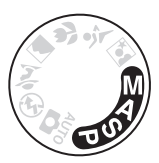

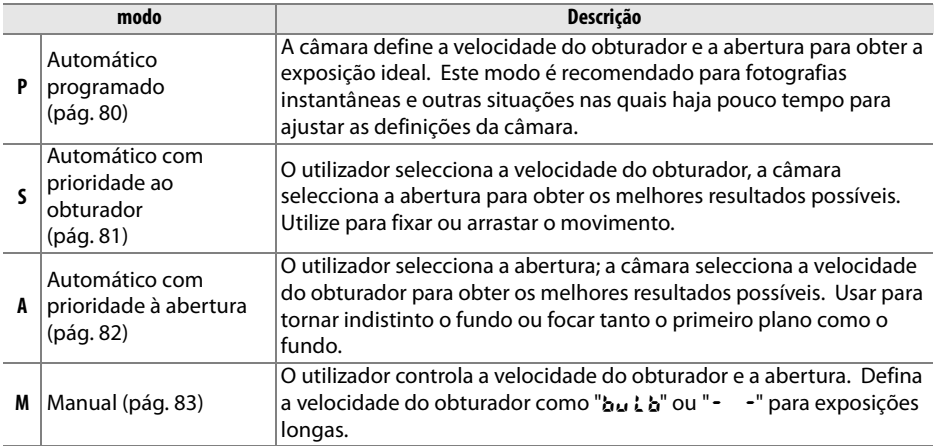

## **Z** Anel de abertura da objectiva

**Quando utilizar uma objectiva com CPU equipada com anel de abertura** (pág. 228), bloqueie o anel de abertura na abertura mínima (número f/ mais alto). As objectivas tipo G não estão equipadas com anel de abertura.

**Objectiva sem CPU** apenas pode ser usada em modo exposição **M**, quando a abertura poder ser ajustada manualmente usando o anel de abertura da objectiva (em outros modos, o disparo do obturador será desactivado). O exposímetro da câmara, o controlo de sensibilidade de ISO automático, e uma diversidade de outras funções não podem ser usadas (pág. 165).

#### A **Consulte também**

Use a opção **Controlo auto sensib. ISO** no menu de disparo (pág. 165) para activar a sensibilidade ISO automático em modos **P**, **S**, **A** e **M**. Definição personalizada b1 (**Passos EV p/contr. expos.**; pág. 177) determina o tamanho dos incrementos usados para definir a velocidade do obturador e abertura. Definição personalizada f5 (**Personal. discos de controlo**; pág. 201) determina as funções desempenhadas pelos disco principal e pelo disco de controlo secundário na definição da velocidade do obturador e abertura.

#### A **Velocidade do obturador e abertura**

A mesma exposição pode ser obtida com diferentes combinações de velocidade do obturador e abertura. A velocidade rápida do obturador e maiores aberturas fixam os objectos em movimento e suavizam os detalhes do fundo, enquanto as baixas velocidades de obturador e pequenas aberturas desfocam os objectos em movimento e melhoram os detalhes do fundo.

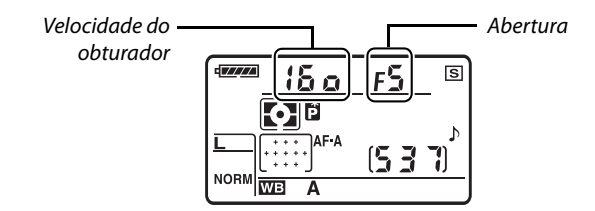

Painel de controlo

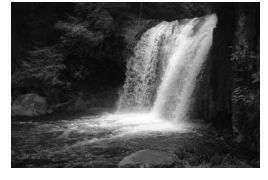

Velocidade do obturador rápida  $(1/1600S)$ 

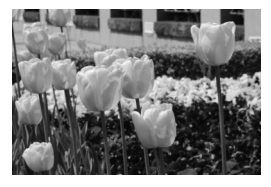

Abertura pequena (f/36)  $\qquad \qquad$  Abertura grande (f/3)

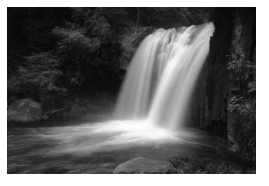

Velocidade do obturador lenta (1 s)

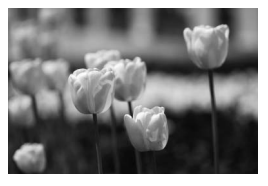

(Lembre-se, quanto maior for o número f/, menor será a abertura.)

# **Modo P (Auto programado)**

Neste modo, a câmara ajusta automaticamente a velocidade do obturador e a abertura para obter a exposição ideal na maioria das situações. Este modo é recomendado para fotografias instantâneas e outras situações em que pretenda que a câmara controle a velocidade do obturador e a abertura. Para tirar fotografias no modo automático programado:

## **1 Rodar o disco de modos para P.**

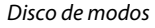

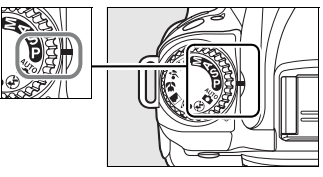

## **2 Enquadrar a fotografia, focar e disparar.**

#### A **Programa flexível**

Em modo **P**, podem ser seleccionadas diferentes combinações de velocidade do obturador e abertura rodando o disco de comando principal ("programa flexível"). Rode o disco de comando principal para a direita para utilizar aberturas grandes (números f/ baixos) para desfocar os detalhes do fundo ou velocidades do obturador rápidas para fixar o movimento. Rode o disco de comando principal para a esquerda para utilizar aberturas pequenas (números f/ altos) para aumentar a profundidade de campo ou velocidades do obturador lentas para tornar indistinto o movimento. Todas as combinações produzem a mesma exposição. Quando o programa flexível está activado, é apresentado um indicador **E** no painel de controlo. Para restaurar as predefinições de velocidade do obturador e de abertura, rode o disco de comando principal até o indicador deixar de ser apresentado, seleccione outro modo ou desligue a câmara.

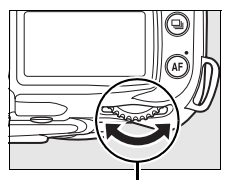

Disco de controlo principal

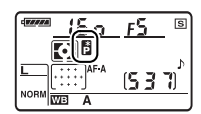

#### A **Consulte também**

Consulte a página 263 para obter informações sobre o programa de exposição incorporado.

# **Modo S (Auto prioridade obturador)**

No modo automático com prioridade ao obturador, o utilizador selecciona a velocidade do obturador e a câmara selecciona automaticamente a abertura que produzirá a exposição ideal. Utilize velocidades do obturador lentas para sugerir o movimento através do arrastamento dos motivos em movimento ou velocidades do obturador rápidas para "fixar" o movimento. Para tirar fotografias no modo automático com prioridade ao obturador:

**1 Rodar o disco de modos para S.**

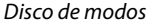

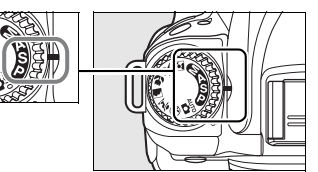

## **2 Seleccionar a velocidade do obturador.**

Pressione ligeiramente o botão de disparo do obturador para activar o exposímetro e rode o disco de comando principal para escolher a velocidade do obturador desejada de valores entre  $30 \times e^{1/4}$  000 s.

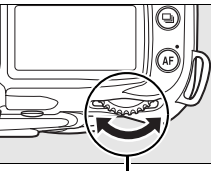

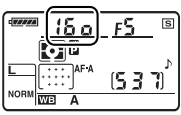

t

Disco de controlo principal

**3 Enquadrar a fotografia, focar e disparar.**

#### A **Consulte também**

Consulte a página 255 para obter informações sobre como proceder quando o indicador "A" ou -" é apresentado a piscar nos ecrãs de velocidade do obturador.

# **Modo A (Auto prioridade abertura)**

Em auto prioridade abertura, é escolhida a abertura para controlar a profundidade de campo (ver abaixo) enquanto a câmara selecciona automaticamente a velocidade do obturador que resultará na exposição ideal. Para tirar fotografias no modo automático com prioridade à abertura:

## **1 Rodar o disco de modos para A.**

Disco de modos

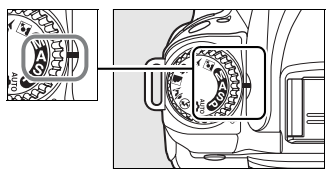

## **2 Seleccionar a abertura.**

Pressione ligeiramente o botão de disparo do obturador para activar o exposímetro e rode o disco de comando secundário para escolher a abertura desejada de valores entre o mínimo e o máximo para a lente.

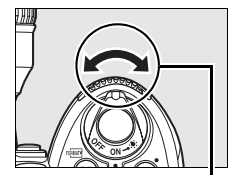

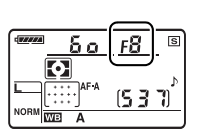

Disco de controlo secundário

# **3 Enquadrar a fotografia, focar e disparar.**

#### A **Profundidade de campo**

"A profundidade de campo" é a distância à qual os objectos atrás e à frente do ponto de focagem parecem ficar focados. As grandes aberturas (pequenos números f/) reduzem a profundidade de campo, desfocando os objectos para a frente e para trás do motivo principal. Pequenas aberturas (grandes números f/) aumentam a profundidade de campo, realçando os detalhes no fundo e primeiro plano (note que a profundidade de campo também é influenciada por outros factores, tais como a distância focal e a distância de focagem). Profundidades de campo curtas são geralmente usadas em retratos para desfocar detalhes de fundo, profundidades de campo longas em fotografias de paisagens para focar o primeiro plano e o fundo.

Para pré-visualizar a profundidade de campo, prima sem soltar o botão de pré-visualização da profundidade de campo. A objectiva fechará no valor de abertura actual, permitindo pré-visualizar a profundidade de campo no visor.

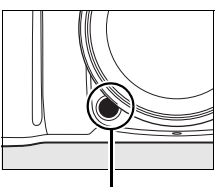

Botão de prévisualização da profundidade de campo

# **Modo M (Manual)**

No modo de exposição manual, o utilizador controla a velocidade do obturador e a abertura. Para tirar fotografias no modo de exposição manual:

## **1 Rodar o disco de modos para M.**

Disco de modos

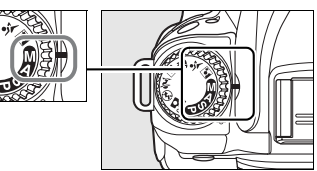

## **2 Seleccionar a abertura e a velocidade do obturador.**

Verificando a exposição no ecrã da exposição analógico electrónico (pág. 84), rode o disco de controlo principal para seleccionar a velocidade do obturador e o disco de controlo secundário para seleccionar a abertura. A velocidade do obturador pode ser definida com valores entre 30 s e 1/4 000 s, ou o obturador pode ser mantido aberto por tempo indeterminado para uma exposição longa ( $\Delta u \cdot \Delta v$  =  $\Delta v$ , pág. 85). A abertura pode ser definida entre os valores mínimos e máximos da objectiva.

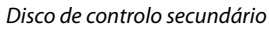

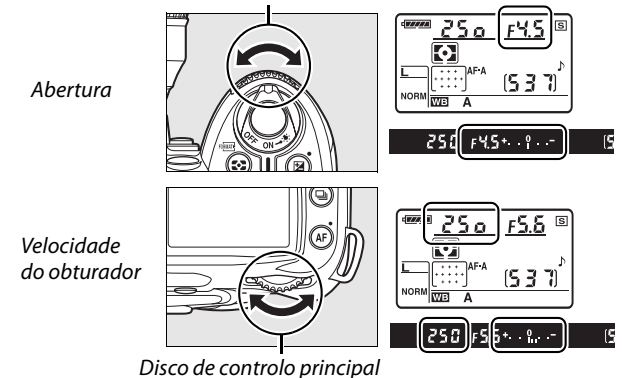

## **3 Enquadrar a fotografia, focar e disparar.**

#### A **Ecrã de exposição analógico electrónico**

Se estiver instalada uma objectiva com CPU e for seleccionada uma velocidade do obturador diferente de buit bou - -, o ecrã da exposição analógico electrónico no visor indica se a fotografia ficará sub ou sobre-exposta com as definições actuais. Consoante a opção seleccionada na Definição personalizada b1 (**Passos EV p/contr. expos.**; pág. 177), o grau de subexposição ou sobreexposição é apresentado em incrementos de 1/3 EV, 1/2 EV ou 1 EV. Se os limites do sistema de medição da exposição forem excedidos, o ecrã piscará.

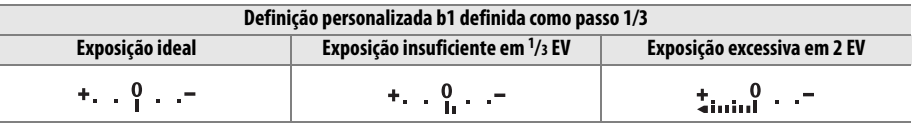

#### A **Consulte também**

Se  $\frac{1}{2}$   $\frac{1}{2}$  (interface  $\frac{1}{2}$  ( $\frac{1}{2}$ ) (a predefinição) for seleccionada para Definição personalizada f7 (**Inverter indicadores**, pág. 201), os indicadores de exposição no visor e no ecrã de informações de disparo são apresentados com valores positivos à esquerda e valores negativos à direita. Seleccione (W) para apresentar valores negativos à esquerda e valores positivos à direita.

 $\overline{\phantom{a}}$ 

### ❚❚ *Exposição de longa duração (apenas modo M)*

Podem ser usadas velocidades de obturador de "bu L b" e "- - - " para fotografias de exposição de longa duração de luzes em movimento, estrelas, cenas nocturnas, ou fogode-artifício. Para evitar o efeito tremido provocado pela vibração da câmara, use um tripé e um controlo remoto opcional (pág. 241) ou cabo de disparo remoto (pág. 241).

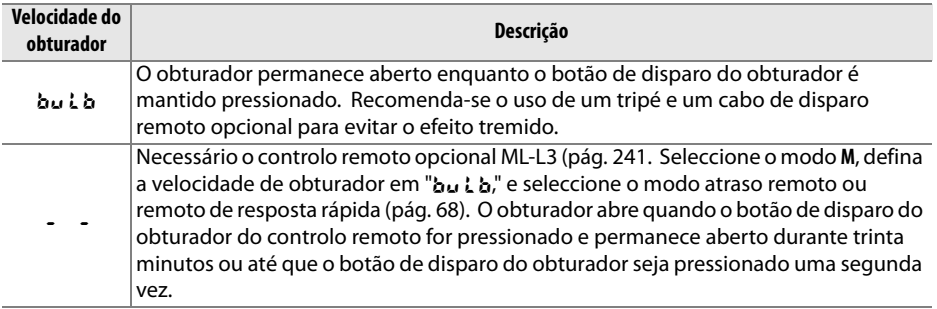

## **1 Preparar a câmara.**

Monte a câmara num tripé ou coloque-a sobre uma superfície plana e estável. Para evitar uma perda de alimentação antes da exposição estar completa, use uma bateria completamente carregada ou um adaptador CA opcional. Note que poderá surgir ruído em exposições prolongadas; antes de disparar, seleccione **Ligada** para a opção **Red. ruído na exposição longa** no menu de disparo (pág. 165). Se usar um cabo de disparo remoto opcional, instale-o na câmara.

## **2 Rodar o disco de modos para M.**

#### Disco de modos

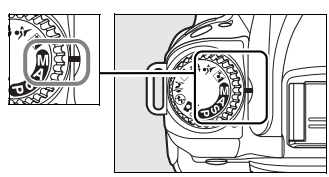

## **3 Seleccionar a velocidade do obturador.**

Pressione ligeiramente o botão de disparo do obturador para activar os exposímetros e rode o disco de comando principal até "A" surgir nos indicadores da velocidade do obturador. Para uma velocidade do obturador de -", seleccione o modo atraso remoto ou remoto de resposta rápida depois de escolher a velocidade do obturador (pág. 64).

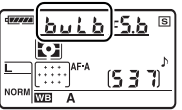

85

## **4 Abrir o obturador.**

A: Depois de focar, pressione o botão de disparo do obturador da câmara ou o cabo de disparo remoto até ao fim. Mantenha o botão de disparo do obturador pressionado até a exposição estar completa.

&: Pressione o botão de disparo do obturador no controlo remoto até ao fim. O obturador abrirá imediatamente (remoto de resposta rápida) ou dois segundos após o botão de disparo do obturador ser pressionado (atraso remoto) e permanecerá aberto até que o botão seja pressionado uma segunda vez.

## **5 Fechar o obturador.**

bu l b: Retire o dedo do botão de disparo do obturador.

&: Pressione o botão de disparo do obturador no controlo remoto até ao fim. O disparo termina automaticamente ao fim de trinta minutos.

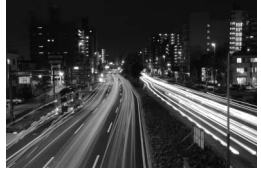

Duração da exposição: 35 s Abertura: f/25

# **Exposição**

# **Medição**

O método de medição determina a forma como a câmara define a exposição. Estão disponíveis as seguintes opções:

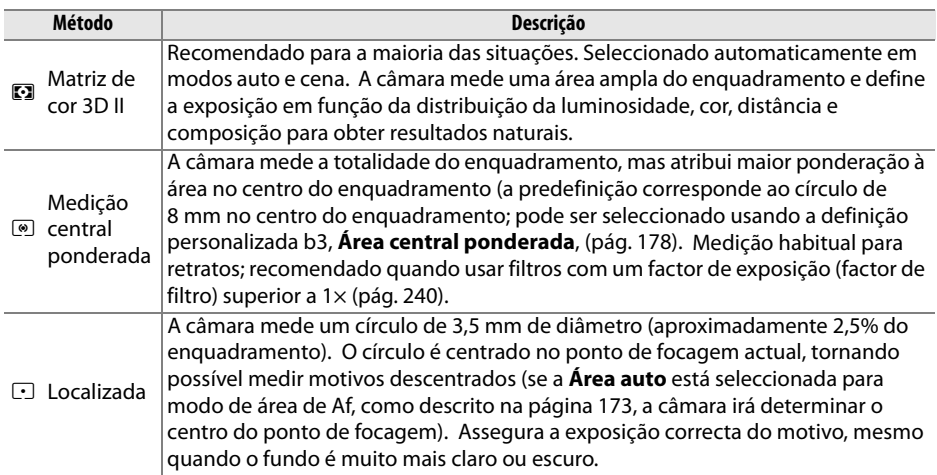

Para escolher um método de medição, prima o botão  $\bullet\bullet$  e rode o disco de controlo principal até que o modo desejado seja apresentado.

Botão **<sup>3</sup>2** 

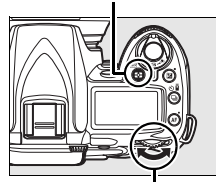

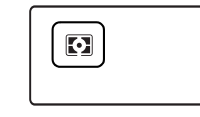

Disco de controlo principal

#### A **Medição matricial da cor 3D II**

Na medição matricial, a exposição é definida através de um sensor RGB de 420 segmentos. Utilize uma objectiva tipo G ou D para obter resultados que incluam informações sobre a gama (medição matricial da cor 3D II, pág. 228). Com outras objectivas com CPU, não são incluídas informações sobre a gama 3D (medição matricial da cor II).

# **Bloqueio de exposição automática (apenas modos P, S e A)**

Utilize o bloqueio de exposição automática para corrigir o enquadramento das fotografias após a medição da exposição.

#### **1 Seleccionar a medição central ponderada ou localizada.**

Seleccione o modo **P**, **S**, ou **A** e escolha a medição central ponderada ou medição pontual (o bloqueio da exposição não faz efeito em modo **M**, enquanto que os modos automático e de cena não são recomendados porque a medição central ponderada e medição pontual não estão disponíveis).

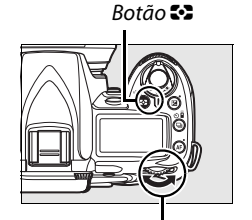

Disco de controlo principal

## **2 Bloquear a exposição.**

Posicione o motivo no ponto de focagem seleccionado e prima ligeiramente o botão de disparo do obturador. Com o botão de disparo do obturador ligeiramente pressionado e o motivo posicionado no ponto de focagem, prima o botão **AE-L/AF-L** para bloquear a focagem e a exposição.

Botão de disparo do obturador

 $\overline{\mathbf{C}}$ 

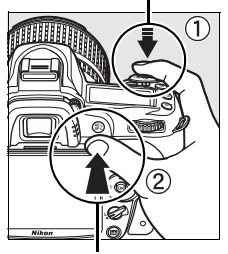

Botão **AE-L/AF-L**

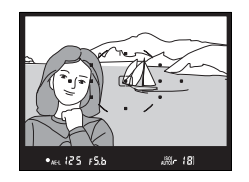

#### Enquanto o bloqueio de exposição estiver activado, será apresentado o indicador de **AE-L** no visor.

## **3 Corrigir o enquadramento da fotografia.**

Mantendo o botão **AE-L/AF-L** premido, corrija o enquadramento da fotografia e dispare.
#### A **Ajustar a velocidade do obturador e a abertura**

Enquanto o bloqueio de exposição estiver activado, é possível ajustar as seguintes definições sem alterar o valor medido para a exposição:

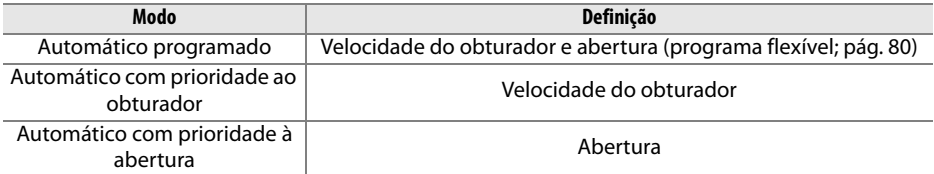

Os novos valores podem ser confirmados no visor e no painel de controlo. Tenha em atenção que não é possível alterar o método de medição enquanto o bloqueio de exposição estiver activado (as alterações efectuadas à medição são aplicadas quando o bloqueio é desactivado).

#### A **Consulte também**

Se a opção **Ligado** for seleccionada na Definição personalizada c1 (**AE-L botão disp. obturador**, pág. 179), a exposição será bloqueada quando o botão de disparo do obturador for ligeiramente pressionado. Para obter informações sobre como alterar a função do botão **AE-L/AF-L**, consulte a Definição personalizada f4 (**Atribuir botão AE-L/AF-L**, pág. 200).

# **Compensação da exposição**

A compensação da exposição é utilizada para alterar o valor de exposição sugerido pela câmara, tornando as fotografias mais claras ou mais escuras. É mais eficaz quando utilizada com a medição central ponderada ou localizada (pág. 87).

A compensação de exposição está disponível nos modos **P**, **S**, e **A** (em modo **M**, apenas a informação de exposição apresentada no ecrã da exposição analógica electrónica é afectada; a velocidade do obturador e a abertura não são alteradas).

Prima o botão  $\Xi$  e rode o disco de controlo principal até ser apresentado o valor desejado no painel de controlo. É possível definir a compensação da exposição com valores entre –5 EV (exposição insuficiente) e +5 EV (exposição excessiva) em incrementos de 1/3 EV. De um modo geral, seleccione valores positivos para tornar o motivo mais claro e valores negativos para tornar o motivo mais escuro.

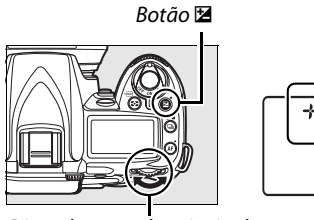

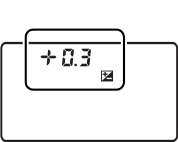

Disco de controlo principal

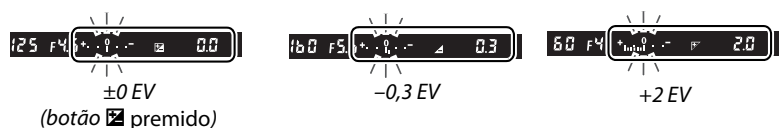

Com valores diferentes de  $\pm 0$ , o ícone  $\Xi$  será apresentado no painel de controlo e no visor depois de soltar o botão E. Será apresentado o valor actual para a compensação de exposição quando o botão E for premido.

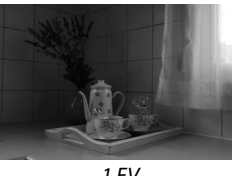

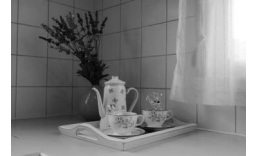

–1 EV Sem compensação da exposição +1 EV

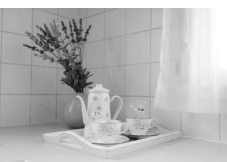

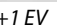

É possível restaurar a exposição normal definindo a compensação da exposição como ±0. A compensação da exposição não é restaurada quando a câmara é desligada.

#### A **Usar um flash**

Quando usa um flash, a compensação da exposição afecta tanto a exposição do fundo como o nível do flash.

#### A **Consulte também**

Para obter informações sobre como seleccionar o tamanho dos incrementos disponíveis para a compensação de exposição, consulte a Definição personalizada b1 (**Passos EV p/contr. expos.**, (pág. 177). Para obter informações sobre como ajustar a compensação da exposição sem premir o botão E, consulte a Definição personalizada b2 (**Compens. exposição fácil**, pág. 177).

# **Compensação do flash**

A compensação do flash é utilizada para alterar a saída do flash do nível sugerido pela câmara, alterando a luminosidade do motivo principal relativamente ao fundo. A intensidade do flash pode ser aumentada para tornar o motivo principal mais claro ou reduzida para evitar realces não pretendidos ou reflexos.

Prima o botão  $\frac{1}{2}$  ( $\frac{1}{2}$ ) e rode o disco de controlo secundário até o valor pretendido ser apresentado no painel de controlo. É possível definir a compensação do flash com valores entre  $-3$  EV (mais escuro) e +1 EV (mais luminoso) em incrementos de  $\frac{1}{3}$  EV. De um modo geral, seleccione valores positivos para tornar o motivo mais claro e valores negativos para tornar o motivo mais escuro.

Com valores diferentes de  $\pm 0$ , um ícone  $\overline{u}$ será apresentado no painel de controlo e no visor depois de soltar o botão  $\frac{1}{2}$  ( $\frac{1}{2}$ ). Será apresentado o valor actual para a compensação do flash quando o botão  $\frac{1}{2}$  for premido.

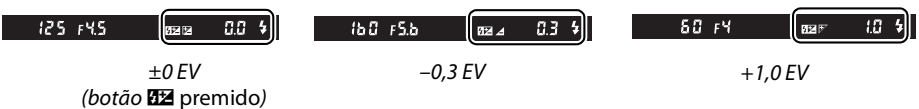

É possível restaurar o nível de saída do flash normal definindo a compensação do flash como ±0,0. A compensação do flash não é reiniciada quando a câmara é desligada.

#### A **Unidades de flash opcionais**

A compensação de exposição do flash também está disponível com as unidades de flash SB-900, SB-800, SB-600, SB-400 e SB-R200 opcionais.

#### A **Consulte também**

Para obter informações sobre como seleccionar o tamanho dos incrementos disponíveis ao definir a compensação do flash, consulte a Definição personalizada b1 (**Passos EV p/contr. expos.**, pág. 177).

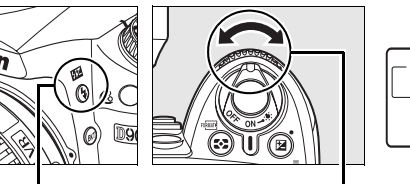

Disco de controlo secundário

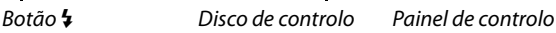

ñя

# **Bracketing de exposição e de flash**

O bracketing faz variar automaticamente as definições seleccionadas em cada disparo, "envolvendo" o valor actual. A definição afectada é escolhida com definição personalizada e4 (**Definir bracketing auto.**; pág. 191); abaixo, assume-se que **AE & flash** está seleccionado para fazer variar a exposição e o nível de flash. Outras opções podem ser usadas para variar a exposição ou o nível de flash separadamente ou para fazer bracketing no balanço de brancos ou D-Lighting activo.

### **1 Seleccionar o número de disparos.**

Prima o botão BKT e rode o disco de controlo principal para seleccionar o número de fotografias da sequência de bracketing (duas ou três).

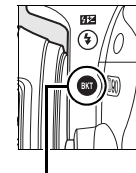

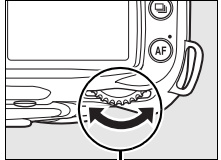

Botão BKT L

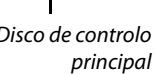

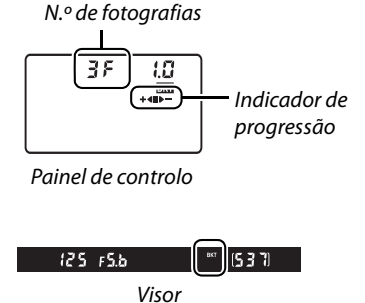

### **2 Seleccionar o incremento de exposição.**

Pressione o botão BKT e rode o disco de controlo secundário para escolher o incremento de exposição dos valores entre 0,3 EV e 2,0 EV.

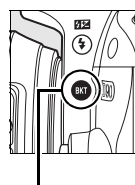

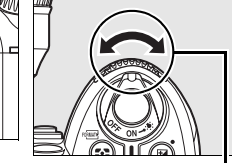

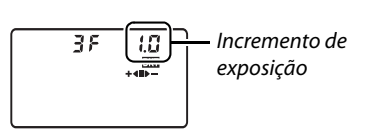

Botão BKT Disco de controlo secundário Painel de controlo

#### A **Compreender o mostrador de bracketing**

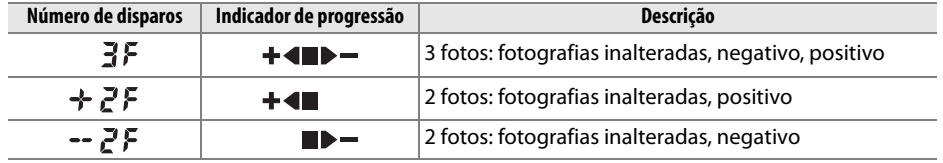

# **3 Enquadrar a fotografia, focar e disparar.**

A câmara fará variar a exposição e o nível do flash em cada disparo. Com as predefinições, o primeiro disparo será efectuado com os valores actuais de exposição e compensação de flash e os disparos seguintes com valores modificados. Se a sequência de bracketing consistir em três disparos, o incremento do bracketing será subtraído dos valores actuais no segundo disparo e acrescentado no terceiro disparo, "envolvendo" os valores actuais. Os valores modificados podem ser superiores ou inferiores aos valores máximos e mínimos da exposição e da compensação de flash. A velocidade do obturador e a abertura modificadas são apresentadas no painel de controlo e no visor.

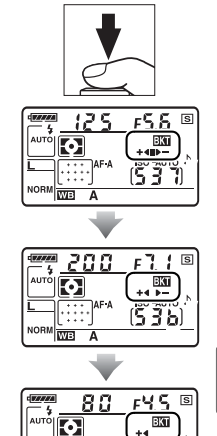

t

Enquanto o bracketing estiver activado, será apresentado um indicador de progressão do bracketing no painel de controlo. O segmento  $\blacksquare$ desaparecerá do indicador quando for tirada a fotografia inalterada, o indicador  $\blacktriangleright$   $\blacktriangleright$  quando for tirada a fotografia com o incremento negativo, e o indicador  $\blacktriangleright$   $\blacktriangleleft$ quando for tirada a fotografia com o incremento positivo.

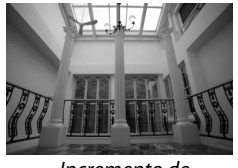

Incremento de exposição:0 EV y

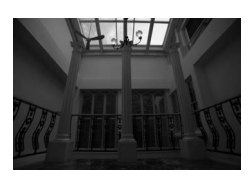

Incremento de exposição:–1 EV  $\blacktriangleright$   $-$ 

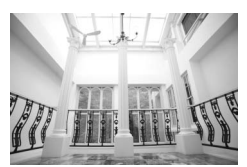

İma

Incremento de exposição:+1 EV  $\ddagger$ 

Para cancelar o bracketing, prima o botão BKT e rode o disco de controlo principal até o número de disparos da sequência de bracketing ser zero e  $\overline{u}$  deixar de ser apresentado no painel de controlo. O último programa utilizado será restaurado da próxima vez que o bracketing for activado.

#### A **Consulte também**

Consulte a página 264 para obter uma lista de programas de bracketing. Para obter informações sobre como seleccionar o tamanho do incremento da exposição, consulte a Definição personalizada b1 (**Passos EV p/contr. expos.** (pág. 177). Para obter informações sobre como seleccionar a ordem pela qual o bracketing é efectuado, consulte a Definição personalizada e6 (**Ordem do bracketing**, pág. 195).

#### A **Bracketing de exposição**

A câmara modifica a exposição variando a velocidade do obturador e a abertura (automático programado), a abertura (automático com prioridade ao obturador) ou a velocidade do obturador (automático com prioridade à abertura e modo de exposição manual). Quando a opção **Ligado** estiver seleccionada em **Controlo auto sensib. ISO** (pág. 166), a câmara variará automaticamente a sensibilidade ISO para obter a exposição ideal quando os limites do sistema de exposição da câmara forem excedidos. Em bracketing de exposição, a velocidade do obturador só será alterada depois de a câmara ter ajustado a sensibilidade ISO.

#### A **Bracketing de exposição e de flash**

Em modos  $\Box$  e  $\Box$ <sup>H</sup>, os disparos são suspensos depois do número de disparos especificado no programa de bracketing. Ao seleccionar o modo automático ou modo de cena cancelará o bracketing; o bracketing é retomado quando o modo **P**, **S**, **A**, ou **M** é seleccionado. O bracketing da exposição e do flash são cancelados quando **Bracketing balanço brancos** ou **Bracketing ADL** for seleccionado para definição personalizada e4 (**Definir bracketing auto.**; pág. 191).

#### A **Retomar o bracketing de exposição ou flash**

Se o cartão de memória ficar cheio antes de serem tiradas todas as fotografias da sequência, o disparo poderá ser retomado a partir da fotografia seguinte depois do cartão de memória ser substituído ou de serem eliminadas fotografias para disponibilizar espaço no cartão de memória. Se a câmara for desligada antes de serem tiradas todas as fotografias da sequência, o bracketing será retomado a partir da fotografia seguinte da sequência quando a câmara for ligada.

# **Balanço de brancos**

O balanço de brancos assegura que as cores não são afectadas pela cor da fonte de luz. O balanço de brancos automático é recomendado para a maioria das fontes de luz; se necessário, podem ser seleccionados outros valores de acordo com o tipo de fonte. Estão disponíveis as seguintes opções nos modos **P**, **S**, **A** e **M** (o balanço de brancos automático é usado em modo automático e modo de cena):

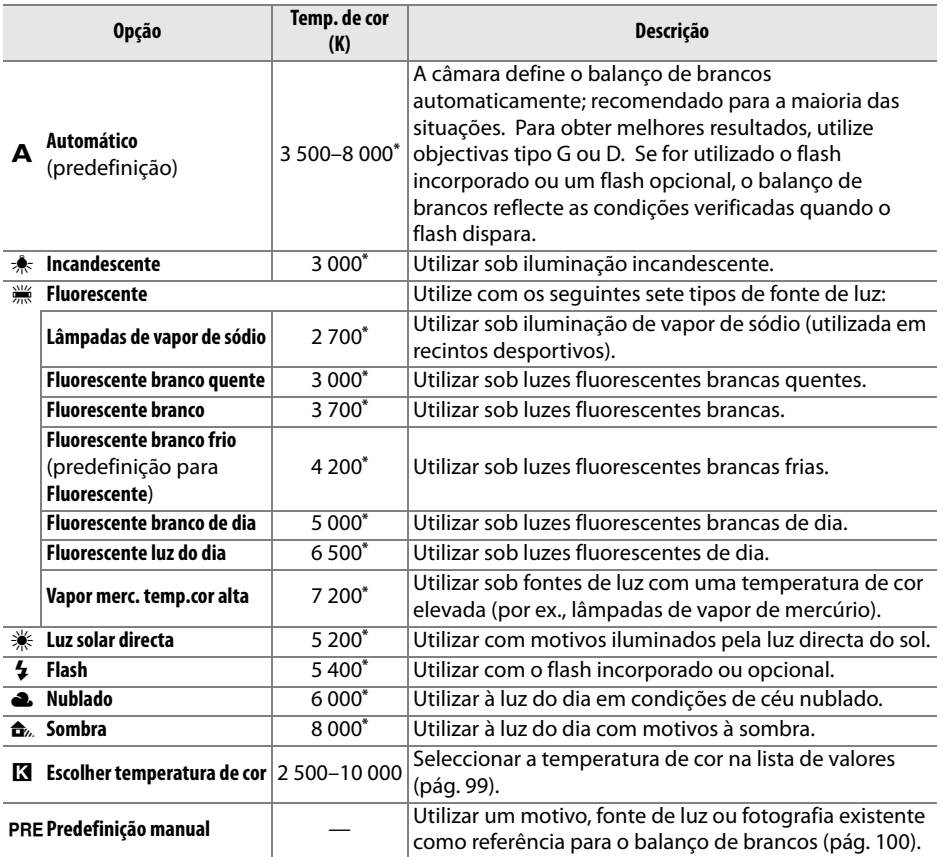

\* Todos os valores são aproximados. Ajuste de precisão definido como 0.

Para seleccionar um valor para o balanço de brancos, prima o botão **WB** e rode o disco de controlo principal até o valor pretendido ser apresentado no painel de controlo. O balanço de brancos também pode ser ajustado a partir do menu de disparo (pág. 165).

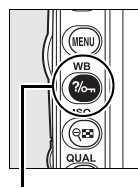

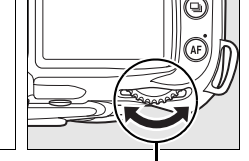

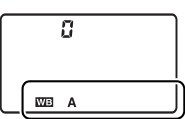

Botão**WB** Disco de controlo principal Painel de controlo

#### A I **(Fluorescente)**

O tipo de lâmpada é escolhido usando a opção **Balanço de brancos** no menu de disparo (pág.165).

#### A **Consulte também**

Quando a opção **Bracketing balanço brancos** está seleccionada na Definição personalizada e4 (**Definir bracketing auto.**, pág. 191), a câmara cria várias imagens de cada vez que o obturador é disparado. O balanço de brancos será modificado a cada imagem, fazendo o "bracketing" do valor seleccionado actualmente para o balanço de brancos. Consulte a página 191 para obter mais informações.

# **Ajuste de precisão do balanço de brancos**

O balanço de brancos pode ser ajustado com precisão para compensar variações na cor da fonte de luz ou para introduzir intencionalmente uma tonalidade de cor numa imagem. O balanço de brancos é ajustado com precisão utilizando a opção **Balanço de brancos** no menu de disparo ou premindo o botão **WB** e rodando o disco de controlo secundário.

#### ❚❚*Menu de balanço de brancos*

#### **1 Seleccionar uma opção de balanço de brancos.**

Seleccione **Balanço de brancos** no menu de disparo (pág. 165) e, em seguida, marque uma opção de balanço de brancos e prima 2. Se for seleccionada uma opção diferente de

**Fluorescente**, **Escolher temperatura de cor** ou **Predefinição manual**, avance para o Passo 2. Se seleccionar **Fluorescente**, marque um tipo de iluminação e prima 2. Se seleccionar **Escolher temperatura de cor**, marque uma temperatura de cor e prima 2. Se seleccionar **Predefinição manual**, escolha uma predefinição da forma descrita na página 106 antes de continuar.

# **2 Ajustar com precisão o balanço de brancos.**

Utilize o multisselector para ajustar com precisão o balanço de brancos. É possível ajustar o balanço de brancos com precisão no eixo âmbar (A)–azul (B) e no eixo verde (G)–magenta (M). O eixo horizontal (âmbar-azul) corresponde à temperatura de cor, com cada incremento equivalente a cerca de 5 mireds. O eixo vertical (verde-magenta) produz

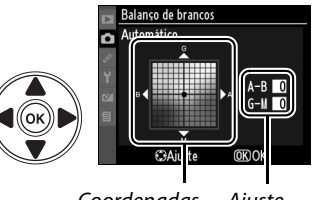

**Automático** Incandescent Fluorescente Luz solar directa Flash Nublado

nlher temperatura de coj

Coordenadas Ajuste

efeitos semelhantes aos filtros de **c**ompensação de **c**or (CC) correspondentes.

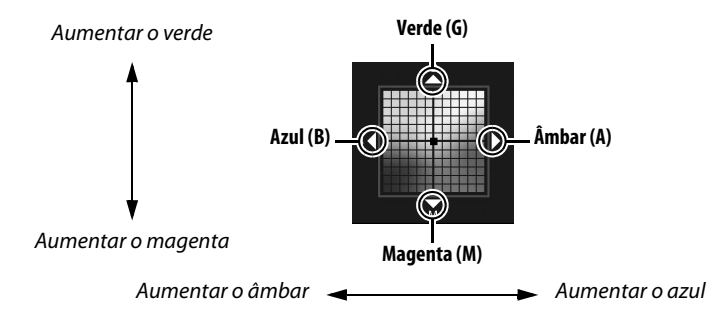

#### A **Ajuste de precisão do balanço de brancos**

As cores dos eixos de ajuste de precisão são relativos, e não absolutos. Por exemplo, se mover o cursor para **B** (azul) quando estiver seleccionada uma definição "quente" como  $\frac{1}{\sqrt{2}}$  (incandescente) no balanço de brancos, serão produzidas fotografias ligeiramente mais "frias", mas isso não as tornará propriamente azuis.

# **3 Premir** J**.**

Prima <sup>®</sup> para guardar as definições e voltar ao menu de disparo. Se o balanço de brancos tiver sido ajustado com precisão no eixo A-B, o ícone « será apresentado no painel de controlo.

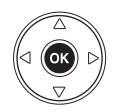

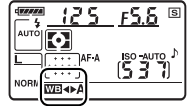

#### ❚❚ *Botão WB*

Com definições diferentes de K (**Escolher temperatura de cor**) e L (**Predefinição manual** ), é possível utilizar o botão **WB** para ajustar com precisão o balanço de brancos no eixo âmbar (A)–azul (B) (pág. 97; para ajustar com precisão o balanço de brancos quando **K** ou PRE está seleccionado, utilize o menu de disparo, conforme descrito na página 97). Estão disponíveis seis definições em ambas as direcções, cada incremento é equivalente a cerca de 5 mired (veja abaixo). Prima o botão **WB** e rode o disco de controlo secundário até o valor pretendido ser apresentado no painel de controlo. Ao rodar o disco de controlo secundário para a esquerda, a quantidade de âmbar (A) aumenta. Ao rodar o disco de controlo secundário para a direita, a quantidade de azul (B) aumenta. Com definições diferentes de 0, o ícone <> é apresentado no painel de controlo.

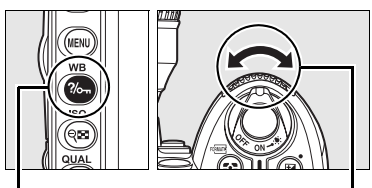

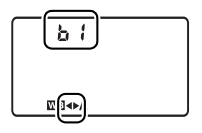

- Botão**WB** Disco de controlo secundário Painel de controlo
	-

#### A **"Mired"**

Qualquer alteração da temperatura de cor produz uma diferença maior da cor em temperaturas de cor baixas do que produziria em temperaturas de cor elevadas. Por exemplo, uma mudança de 1 000 K produz uma alteração de cor muito maior a 3 000 K do que a 6 000 K. O "mired", calculado multiplicando o inverso da temperatura de cor por 10 6, é uma medida de temperatura de cor que toma em consideração essa variação e, como tal, é a unidade utilizada nos filtros de compensação de temperatura de cor. Por ex.:

- **•** 4 000 K–3 000 K (diferença de 1 000 K)=83 mireds
- **•** 7 000 K–6 000 K (diferença de 1 000 K)=24 mireds

Na definição de K (**Escolher temperatura de cor**), é possível seleccionar a temperatura de cor premindo o botão **WB** e rodando o disco de controlo secundário até que o valor desejado seja apresentado no painel de controlo. A temperatura de cor também pode ser seleccionada no menu de disparo (pág. 165).

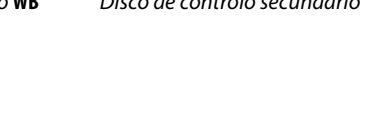

### A **Temperatura de cor**

A cor percepcionada de uma fonte de luz varia consoante o observador, entre outras condições. A temperatura de cor é uma medição objectiva da cor de uma fonte de luz, definida em referência à temperatura à qual o objecto teria de ser aquecido para radiar luz no mesmo comprimento de onda. As fontes de luz com uma temperatura de cor de aproximadamente 5 000–5 500 K parecem brancas, as fontes de luz com uma temperatura de cor inferior, tais como lâmpadas de luz incandescente, parecem ligeiramente amarelas ou vermelhas. As fontes de luz com uma temperatura de cor superior parecem azuladas.

#### A **Escolher temperatura de cor**

Tenha em atenção que os resultados pretendidos não serão obtidos com flash nem com iluminação fluorescente. Seleccione **4 (Flash**) ou <sub></sub> (**Fluorescente**) para estas fontes de luz. Com outras fontes de luz, tire uma fotografia de teste para determinar se o valor seleccionado é adequado.

#### A **Menu de balanço de brancos**

A temperatura de cor também pode ser seleccionada no menu de balanço de brancos. Tenha em atenção que, ao seleccionar a temperatura de cor com o botão **WB** e o disco de controlo secundário, o valor seleccionado no menu de balanço de brancos é substituído.

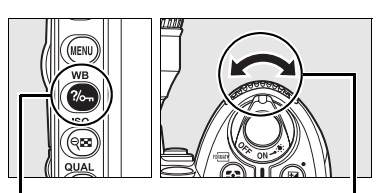

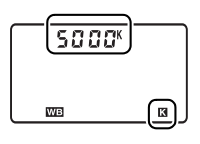

Botão **WB** Disco de controlo secundário Painel de controlo

# **Predefinição manual**

A predefinição manual é utilizada para gravar e reutilizar definições personalizadas de balanço de brancos para fotografar sob iluminação mista ou para compensar fontes de luz com um matiz acentuado. Estão disponíveis dois métodos para definir o balanço de brancos predefinido:

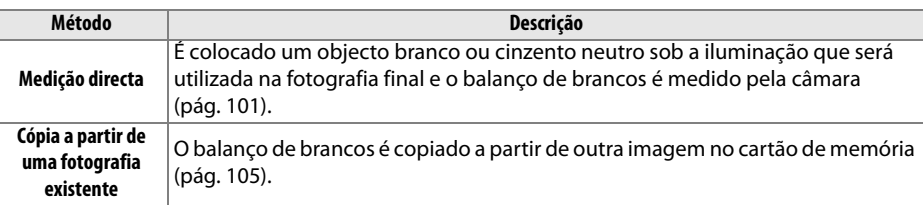

A câmara pode memorizar até cinco valores de balanço de brancos predefinidos nas predefinições d-0 a d-4. É possível acrescentar um comentário descritivo a qualquer predefinição de balanço de brancos (pág. 107).

> **d-0**: Memoriza o último valor medido para o balanço de brancos (pág. 101). Esta predefinição é substituída quando for medido um novo valor.

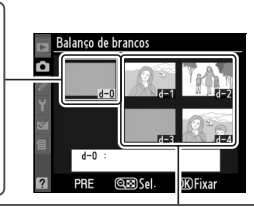

**d-1–d-4**: Memorizar valores copiados de d-0  $-10$ (pág. 104). Memorizar valores copiados de imagens no cartão de memória (pág. 105).

### **1 Iluminar um objecto de referência.**

Coloque um objecto branco ou cinzento neutro sob a iluminação que será utilizada na fotografia final. Em estúdio, é possível utilizar um cartão cinzento padrão como objecto de referência. Tenha em atenção que a exposição é automaticamente aumentada em 1 EV ao medir o balanço de brancos; no modo de exposição **M**, ajuste a exposição para que o ecrã de exposição analógico electrónico apresente ±0 (pág. 84).

### $2$  Definir o balanço de brancos como PRE (Predefinição manual).

Prima o botão WB e rode o disco de controlo principal até PRE ser apresentado no visor e no painel de controlo.

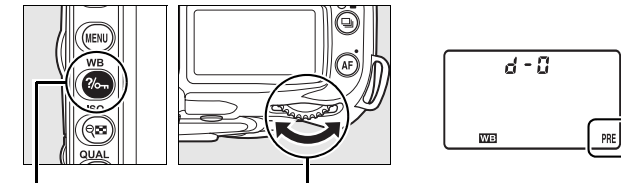

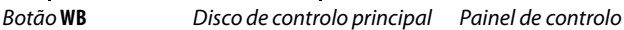

# **3 Seleccionar o modo de medição directa.**

Solte por instantes o botão **WB** e, em seguida, prima o botão até o ícone PRE no painel de controlo começar a piscar. Será também apresentado  $P \cdot \xi$  a piscar no painel de controlo e no visor. Na predefinição, o visor piscará durante cerca de seis segundos. Para sair sem medir um valor para o balanço de brancos, prima novamente o botão **WB**.

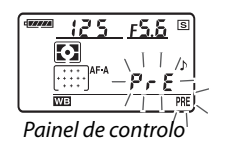

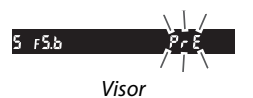

### **4 Medir o balanço de brancos.**

Antes de os indicadores pararem de piscar, enquadre o objecto de referência de forma a preencher o visor e prima completamente o botão de disparo do obturador. A câmara medirá um valor para o balanço de brancos, que será memorizado na predefinição d-0. Não será gravada nenhuma fotografia; o balanço de brancos pode ser medido com precisão mesmo quando a câmara não está focada.

**5 Verificar os resultados.**

Se a câmara conseguir medir um valor para o balanço de brancos, Lond será apresentado a piscar no painel de controlo, ao passo que o visor apresentará  $\overline{a}$  a piscar. Na predefinição, o visor piscará durante cerca de seis segundos.

Se a iluminação for muito clara ou muito escura, a câmara pode não conseguir medir o balanço de brancos. Será apresentado  $\alpha \alpha \mathbf{G} d$  a piscar no painel de controlo e no visor (com as predefinições, os ecrãs piscam durante cerca de seis segundos). Prima ligeiramente o botão de disparo do obturador para voltar ao Passo 4 e medir novamente o balanço de brancos.

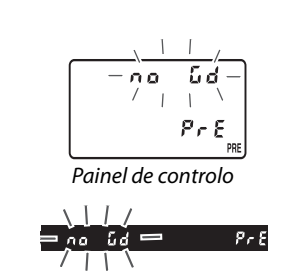

Visor

Visor

Painel de controlo

Good

### **6 Seleccionar a predefinição d-0.**

Se o novo valor para o balanço de brancos predefinido se destinar a ser utilizado imediatamente, seleccione a predefinição d-0 premindo o botão **WB** e rodando o disco de controlo secundário até d-0 ser apresentado no painel de controlo.

#### Modo de medição directa

Se não forem executadas quaisquer operações enquanto as apresentações estiverem a piscar, o modo de medição directa terminará no tempo seleccionado pela definição personalizada c2 (**Atrasar expos. automát**, pág. 179). A predefinição é de seis segundos.

#### A **Predefinição d-0**

O novo valor para o balanço de brancos será memorizado na predefinição d-0, substituindo automaticamente o valor anterior desta predefinição (não é apresentada uma caixa de diálogo de confirmação). Será apresentada uma miniatura na lista de balanço de brancos predefinido.

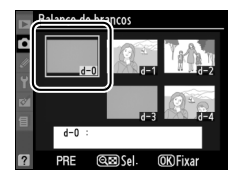

Para utilizar o novo valor para o balanço de brancos, seleccione a predefinição d-0 (se não tiver sido medido nenhum valor para o balanço de brancos antes de seleccionar d-0, o balanço de brancos será definido como uma temperatura de cor de 5 200 K, igual à da opção **Luz solar directa**). O novo valor de balanço de brancos permanecerá na predefinição d-0 até o balanço de brancos ser novamente medido. Se copiar a predefinição d-0 para uma das outras predefinições antes de medir um novo valor para o balanço de brancos, será possível memorizar até cinco valores de balanço de brancos (pág. 104).

#### ❚❚ *Copiar o balanço de brancos de d-0 para as predefinições d-1 a d-4*

Execute os passos seguintes para copiar um valor medido para o balanço de brancos da predefinição d-0 para qualquer uma das outras predefinições (d-1 a d-4).

#### **1 Seleccionar** L **(Predefinição manual).**

Marque **Predefinição manual** no menu de balanço de brancos (pág. 95) e prima  $\blacktriangleright$ .

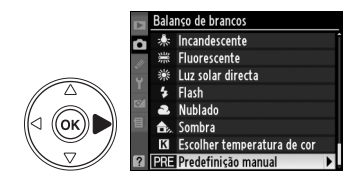

### **2 Seleccionar um destino.**

Realce a predefinição de destino (d-1 a d-4) e pressione o botão Q.

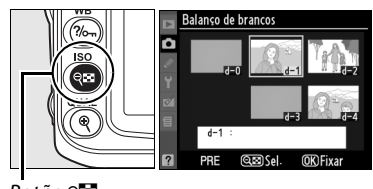

Botão ⊖⊡

### **3 Copiar d-0 para a predefinição seleccionada.**

Marque **Copiar d-0** e prima <sup>®</sup>. Se tiver sido criado um comentário para d-0 (pág. 107), o comentário será copiado para o comentário da predefinição seleccionada.

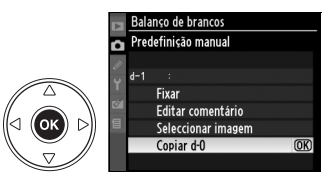

#### A **Seleccionar um balanço de brancos predefinido**

Para seleccionar outra predefinição de balanço de brancos no menu **Predefinição manual** (veja Passo 3, acima), pressione **A** para realçar a predefinição de balanço de brancos actual (d-0−d-4) e pressione ▶.

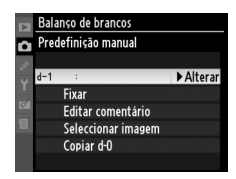

#### ❚❚ *Copiar o balanço de brancos a partir de uma fotografia (apenas d-1 a d-4)*

Execute os passos seguintes para copiar um valor medido para o balanço de brancos de uma fotografia no cartão de memória para uma predefinição seleccionada (apenas d-1 a d-4). Não é possível copiar valores de balanço de brancos existentes para a predefinição d-0.

# **1 Seleccionar** L **(Predefinição manual).**

Marque **Predefinição manual** no menu de balanço de brancos (pág. 95) e prima  $\blacktriangleright$ .

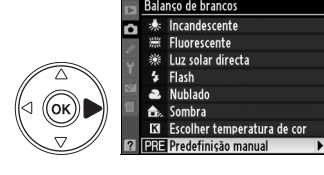

# **2 Seleccionar um destino.**

Realce a predefinição de destino (d-1 a d-4) e pressione o botão ®.

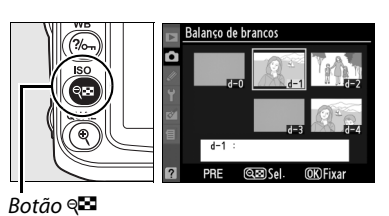

**3 Escolher Seleccionar imagem.**

Marque **Seleccionar imagem** e prima  $\blacktriangleright$ .

#### **4 Marcar uma imagem de origem.**

Marque a imagem de origem. Para visualizar a imagem marcada em ecrã completo, prima o  $b$ otão  $\mathcal{R}$ .

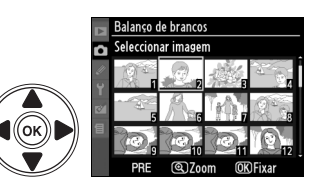

Balanco de brancos Predefinição manual Fivar Editar comentário Seleccionar imagem Coniar d-A

# **5 Copiar o balanço de brancos.**

Pressione <sup>®</sup> para copiar o valor de balanço de brancos da fotografia marcada para a predefinição seleccionada. Se a fotografia marcada tiver um

comentário (pág. 205), o comentário será copiado para o comentário da predefinição seleccionada.

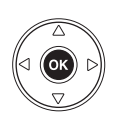

 $\overline{\mathbf{c}}$ 

#### ❚❚ *Seleccionar um balanço de brancos predefinido*

Para definir o balanço de brancos com um valor predefinido:

#### **1 Seleccionar** L **(Predefinição manual).**

Marque **Predefinição manual** no menu de balanço de brancos (pág. 95) e prima  $\blacktriangleright$ .

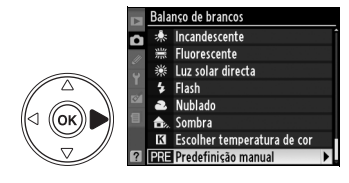

### **2 Seleccionar uma predefinição.**

Marque a predefinição desejada e pressione o botão W. Para seleccionar a predefinição marcada e apresentar o menu de ajuste de precisão (pág. 97) sem completar o passo sequinte, pressione <sup>®</sup> em vez de pressionar o botão  $\mathbb{R}$ .

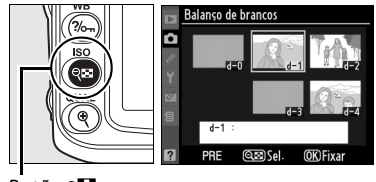

Botão <sup>Q</sup>⊡

**3 Seleccionar Fixar.**

Marque **Fixar** e prima 2. É apresentado o menu de ajuste de precisão do balanço de brancos predefinido seleccionado (pág. 98).

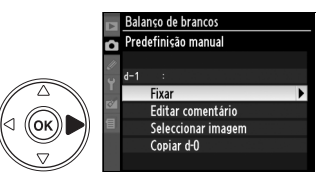

#### A **Seleccionar um balanço de brancos predefinido: o botão WB**

Com a definição L (**Predefinição manual**), também é possível seleccionar predefinições premindo o botão **WB** e rodando o disco de controlo secundário. A predefinição actual é apresentada no painel de controlo enquanto o botão **WB** é premido.

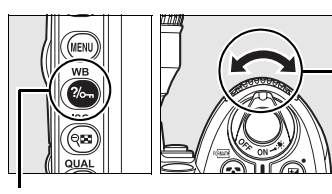

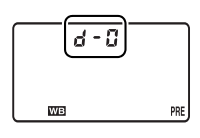

Botão**WB** Disco de controlo secundário Painel de controlo

#### ❚❚ *Introduzir um comentário*

Execute os passos seguintes para introduzir um comentário descritivo com um comprimento máximo de trinta e seis caracteres para uma predefinição de balanço de brancos seleccionada.

# **1 Seleccionar** L **(Predefinição manual).**

Marque **Predefinição manual** no menu de balanço de brancos (pág. 95) e prima .

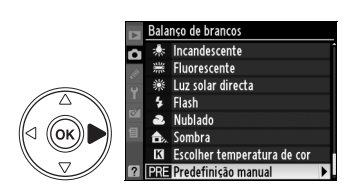

# **2 Seleccionar uma predefinição.**

Marque a predefinição desejada e pressione o botão  $\mathbb{R}$ .

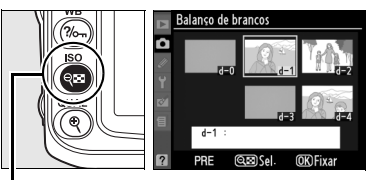

Botão <sup>Q</sup>⊡

# **3 Seleccionar Editar comentário.**

Marque **Editar comentário** e prima  $\blacktriangleright$ .

### **4 Editar o comentário.**

Edite o comentário da forma descrita na página 169.

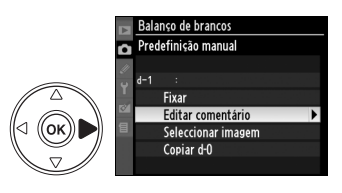

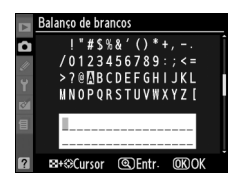

# **Controlos de imagem**

O exclusivo sistema de Controlo de imagem da Nikon permite a partilha de definições de processamento de imagens entre dispositivos e software compatíveis. Escolha entre os Controlos de imagem incluídos na câmara para ajustar instantaneamente as definições de processamento de imagem, ou efectue ajustes individuais de nitidez, contraste, luminosidade, saturação e matiz. É possível guardar estas definições com outros nomes como Controlos de imagem personalizados para utilizar ou editar quando pretendido. Também é possível guardar os Controlos de imagem personalizados no cartão de memória para utilização com software compatível, bem como carregar para a câmara Controlos de imagem criados através de software. Qualquer conjunto de Controlos de imagem produzirá praticamente os mesmos resultados em todas as câmaras que suportem o sistema de Controlo de imagem da Nikon.

#### ❚❚ *Utilizar Controlos de imagem*

É possível utilizar os Controlos de imagem da forma descrita em baixo.

- **• Seleccionar Controlos de imagem da Nikon** (pág. 109): Seleccionar um Controlo de imagem da Nikon existente.
- **• Modificar Controlos de imagem existentes** (pág. 110): Modificar um Controlo de imagem existente para criar uma combinação de nitidez, contraste, luminosidade, saturação e matiz para uma cena ou efeito específicos.
- **• Criar Controlos de imagem personalizados** (pág. 113): Armazenar Controlos de imagem modificados com nomes exclusivos e reutilizar ou editar os mesmos consoante pretendido.
- **• Partilhar Controlos de imagem personalizados** (pág. 115): É possível guardar os Controlos de imagem personalizados criados com a câmara no cartão de memória para utilização com o ViewNX (incluído) ou outro software compatível, bem como carregar para a câmara Controlos de imagem personalizados criados através de software.
- **• Gerir Controlos de imagem personalizados** (pág. 117): Alterar o nome ou eliminar Controlos de imagem personalizados.

#### A **Controlos de imagem da Nikon versus Controlos de imagem personalizados**

Os Controlos de imagem fornecidos pela Nikon são designados por Controlos de imagem da Nikon. Para além dos Controlos de imagem da Nikon fornecidos com a câmara, estão disponíveis Controlos de imagem opcionais para transferência a partir dos sítios Web da Nikon. Os Controlos de imagem personalizados são criados através da modificação de Controlos de imagem da Nikon. Os Controlos de imagem da Nikon e os Controlos de imagem personalizados podem ser partilhados entre dispositivos e software compatíveis.

A câmara disponibiliza seis controlos de imagem predefinidos. Nos modos **P**, **S**, **A** e **M**, pode seleccionar um controlo de imagem de acordo com o objecto ou o tipo de cena (noutros modos, a câmara selecciona automaticamente o controlo de imagem).

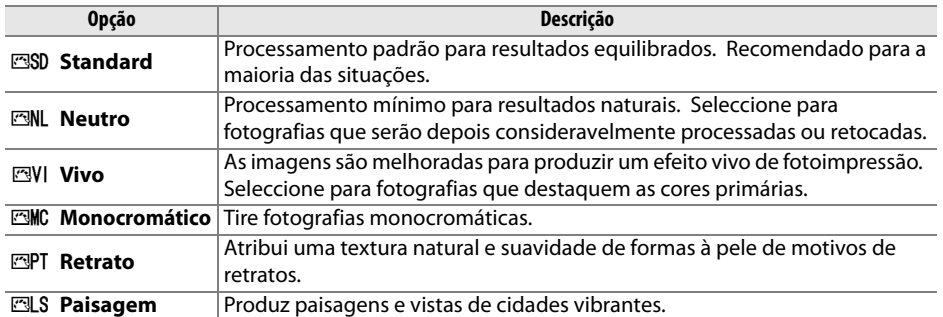

#### ❚❚ *Seleccionar um Controlo de imagem*

### **1 Seleccionar Definir controlo de imagem.**

No menu de disparo (pág. 165), marque **Definir controlo de imagem** e prima  $\blacktriangleright$ .

# **2 Seleccionar um Controlo de imagem.**

Marque o Controlo de imagem pretendido e prima <u>ଜ</u>

#### A **Grelha de Controlo de imagem**

Ao premir o botão <sup>Q</sup> no Passo 2, é apresentada uma grelha de Controlo de imagem que mostra o contraste e a saturação do Controlo de imagem seleccionado em comparação com os restantes Controlos de imagem (ao seleccionar **Monocromático**, só é apresentado o contraste). Para seleccionar outro Controlo de imagem, prima  $\triangle$  ou  $\nabla$  e, em seguida, prima  $\triangleright$  para apresentar as opções de Controlo de imagem e prima  $\otimes$ .

#### A **Indicador de Controlo de imagem**

O Controlo de imagem actual é apresentado no ecrã de informações de disparo quando o botão me é premido. O controlo de imagem também pode ser seleccionado no ecrã de informações de disparo (pág. 12).

#### Qualidade de imagem Tamanho de imagem  $\overline{E}$ **Balanco de brancos** Defs. sensibilidade ISO D-Lighting activo Espaco de cor

CALLIST

đ

# **ENT** Vivo

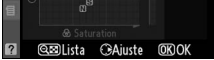

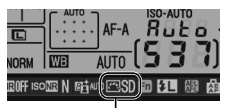

Indicador de Controlo de imagem

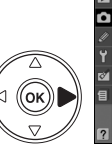

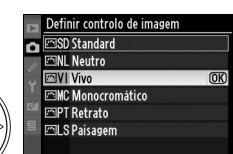

Definir controlo de imagem

Gerir controlo de imagem

# **Modificar Controlos de imagem existentes**

Os Controlos de imagem da Nikon e os Controlos de imagem personalizados podem ser modificados para se adaptar à cena ou à intenção criativa do utilizador. Seleccione uma combinação de definições equilibrada através da opção **Ajuste rápido** ou efectue ajustes manuais em definições individuais.

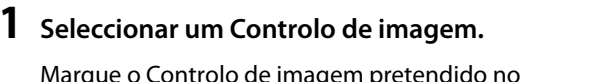

Marque menu **Definir controlo de imagem** (pág. 109) e  $prima$ .

# **2 Ajustar as definições.**

Prima  $\triangle$  ou  $\nabla$  para marcar a definição pretendida e prima  $\triangleleft$  ou  $\triangleright$  para seleccionar um valor (pág. 111). Repita este passo até que todas as definições tenham sido ajustadas, ou seleccione **Ajuste rápido** para escolher uma combinação

predefinida de definições. É possível restaurar as predefinições premindo o botão  $\tilde{\mathbb{m}}$ 

# **3 Premir**  $\omega$ .

#### A **Modificação de Controlos de imagem originais**

Os Controlos de imagem que tenham sido modificados a partir das predefinições são assinalados com um asterisco ("\*") no menu **Definir controlo de imagem**.

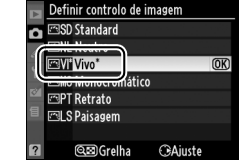

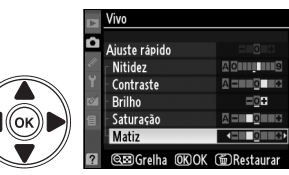

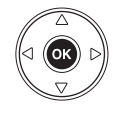

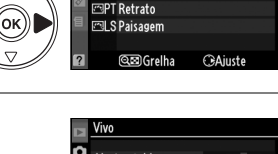

**EMC** Monocromático

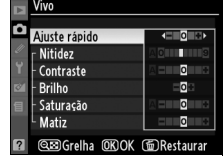

Definir controlo de imagem **ESD** Standard ີ **EML** Neutro **FRIVI** Vivo

 $\overline{\alpha}$ 

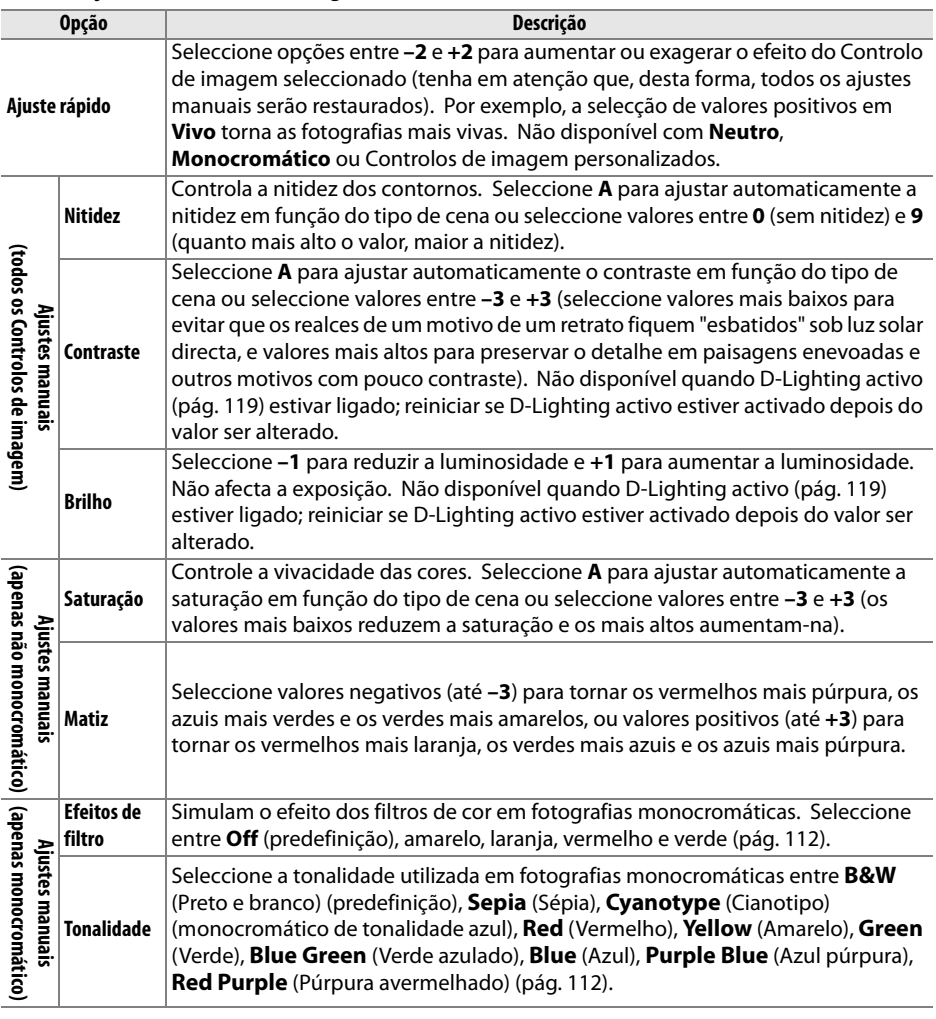

#### ❚❚ *Definições de Controlo de imagem*

#### D **"A" (Automático)**

Os resultados do ajuste automático de contraste e saturação variam consoante a exposição e o posicionamento do motivo no enquadramento. Utilize objectivas tipo G ou D para obter melhores resultados. Os ícones dos Controlos de imagem que utilizam o ajuste automático de contraste e saturação são apresentados a verde na grelha de Controlo de imagem, e as linhas são paralelas aos eixos da grelha.

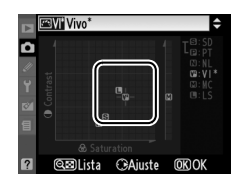

#### A **Grelha de Controlo de imagem**

Ao premir o botão & no Passo 2, é apresentada uma grelha de Controlo de imagem que mostra o contraste e a saturação do Controlo de imagem seleccionado em comparação com os restantes Controlos de imagem (ao seleccionar **Monocromático**, só é apresentado o contraste). Solte o botão W para voltar ao menu de Controlo de imagem.

#### A **Definições anteriores**

A linha por baixo da apresentação de valores no menu de definições de Controlo de imagem indica o valor anterior da definição. Utilize-a como referência ao ajustar as definições.

#### A **Efeitos de filtro (apenas Monocromático)**

As opções deste menu simulam o efeito dos filtros de cor em fotografias monocromáticas. Estão disponíveis os seguintes efeitos de filtro:

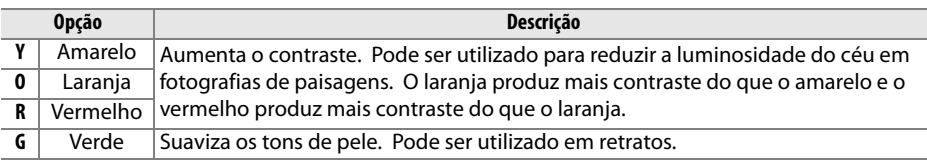

Tenha em atenção que os efeitos obtidos com **Efeitos de filtro** são mais pronunciados do que os produzidos com filtros de vidro físicos.

#### A **Tonalidade (apenas Monocromático)**

Ao premir ▼ quando a opção **Tonalidade** está seleccionada, são apresentadas as opções de saturação. Prima < ou > para ajustar a saturação. O controlo de saturação não está disponível quando a opção **B&W** está seleccionada.

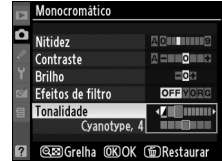

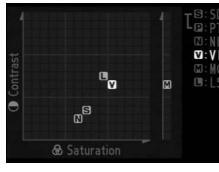

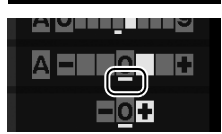

# **Criar controlos de imagem personalizados**

Os Controlos de imagem da Nikon fornecidos com a câmara podem ser modificados e guardados como Controlos de imagem personalizados.

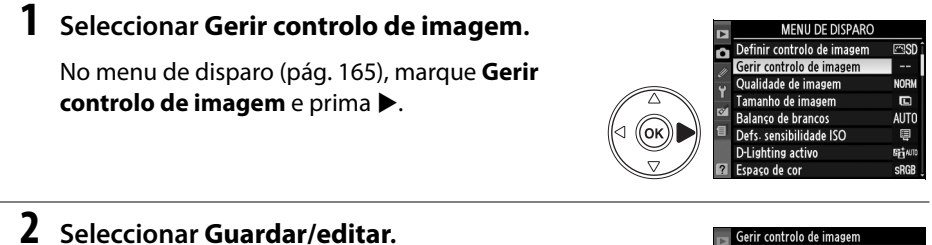

Marque **Guardar/editar** e prima  $\blacktriangleright$ .

**3 Seleccionar um Controlo de imagem.**

Marque um Controlo de imagem existente e prima  $\triangleright$ , ou prima  $\circledcirc$  para avançar para o passo 5 e guarde uma cópia do Controlo de imagem marcado sem modificações adicionais.

# **4 Editar o Controlo de imagem seleccionado.**

Consulte a página 111 para obter mais informações. Para abandonar eventuais alterações e começar de novo, prima o botão  $\overline{u}$ . Prima  $\circledast$ quando as definições estiverem concluídas.

# **5 Seleccionar um destino.**

Seleccione um destino para o Controlo de imagem personalizado (C-1 a C-9) e prima ▶.

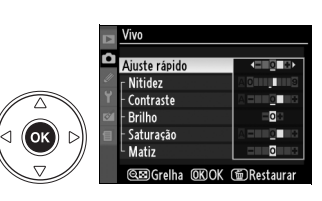

**EPT** Retrato **图 S Paisagem** രൂരണ Gralha

в

. **ESD** Standard **EXPERIENCE FBVI** Vivo **MC Monocromático** 

οκ

Guardar/editar Carregar/guardar

ierir controlo de imagem Escolher controlo de imagem

**CRΔinste** 

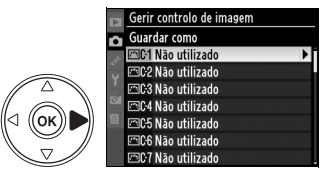

#### **6 Atribuir um nome ao Controlo de imagem.**

Será apresentada a caixa de diálogo de introdução de texto mostrada à direita. Por predefinição, o nome dos novos Controlos de imagem é atribuído acrescentando um número de dois dígitos (atribuído automaticamente) ao

nome do Controlo de imagem existente. É possível editar este nome para criar um novo nome, conforme descrito em baixo.

А

 $(0123456789:)$ >?@MBCDEFGHIJKL **MNOPORSTUVWXYZI**  $11V1D-0$ **KALCOCHICAT** 

**③Entr** അ

Para mover o cursor na área do nome, prima o botão  $\mathbb{R}$  e prima  $\blacktriangleleft$  ou  $\blacktriangleright$ . Para introduzir uma nova letra na posição actual do cursor, utilize o multisselector para marcar o caractere desejado na área do teclado e prima o botão  $\mathcal{R}$ . Para eliminar um caractere na posição actual do cursor, prima o botão  $\overline{\mathfrak{m}}$ .

Os nomes dos Controlos de imagem personalizados podem ter até 19 caracteres de comprimento. Os caracteres introduzidos após o décimo nono caractere serão eliminados.

Depois de introduzir o nome, prima <sup>®</sup>. O novo Controlo de imagem será apresentado na lista de Controlos de imagem.

Os nomes dos Controlos de imagem personalizados podem ser alterados a qualquer momento utilizando a opção **Alterar nome** no menu **Gerir controlo de imagem**.

#### A **Controlos de imagem personalizados**

A apresentação de edição dos controlos de imagem personalizados contém as mesmas opções que o controlo de imagem da Nikon original no qual foi baseado. O controlo original é apresentado por um ícone no canto superior direito do mostrador.

#### A **Controlos de imagem personalizados**

As opções disponíveis com os Controlos de imagem personalizados são as mesmas nas quais o Controlo de imagem personalizado se baseou.

# Alterar nome Eliminar Carregar/guardar

Gerir controlo de imagem

Guardar/editar

Ícone de Controlo de imagem original

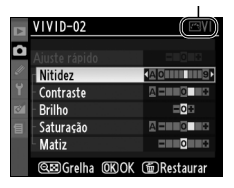

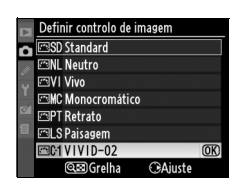

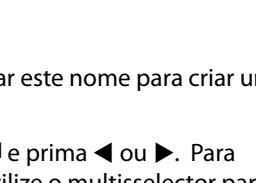

Área do teclado Área do nome

# **Partilhar Controlos de imagem personalizados**

Os Controlos de Imagem personalizados criados com o "Picture Control Utility", disponível com o ViewNX ou com outro software opcional como o Capture NX 2, podem ser copiados para um cartão de memória e carregados na câmara, os Controlos de Imagem personalizados criados com a câmara, podem ser copiados para o cartão de memória para serem utilizados em câmaras e software compatíveis.

#### ❚❚ *Copiar Controlos de imagem personalizados para a câmara*

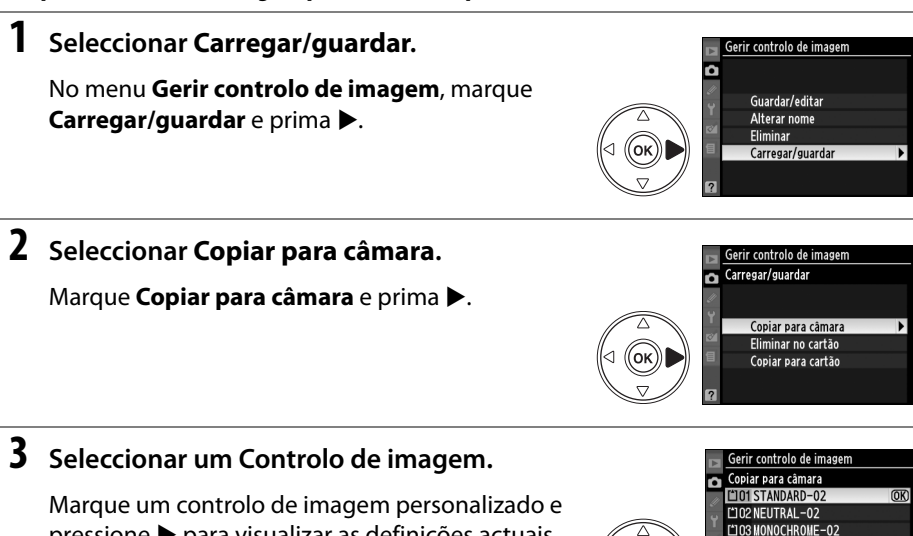

pressione 2 para visualizar as definições actuais de controlo de imagem, ou pressione <sup>®</sup> para avançar para o passo 4.

# **4 Seleccionar um destino.**

Seleccione um destino para o Controlo de imagem personalizado (C-1 a C-9) e prima ▶.

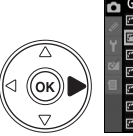

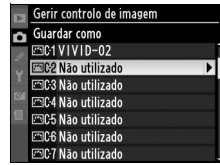

**Qm** Grelha

CaConfirman

# **5 Atribuir um nome ao Controlo de imagem.**

Atribua um nome ao Controlo de imagem da forma descrita na página 114. O novo Controlo de imagem personalizado será apresentado na lista de Controlos de imagem, sendo possível alterar o respectivo nome a qualquer momento utilizando a opção **Alterar nome** no menu **Gerir controlo de imagem**.

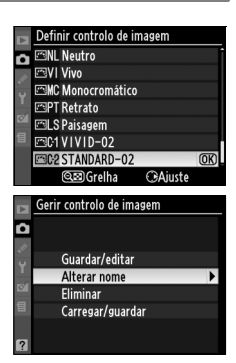

# انه

#### ❚❚ *Guardar Controlos de imagem personalizados no cartão de memória*

#### **1 Seleccionar Copiar para cartão.**

Depois de apresentar o menu **Carregar/guardar** da forma descrita no Passo 1 da página 115, marque **Copiar para cartão** e prima 2.

### **2 Seleccionar um Controlo de imagem.**

Marque um Controlo de imagem personalizado e  $prime \blacktriangleright$ .

# **3 Seleccionar um destino.**

Seleccione um destino entre as ranhuras 1 a 99 e prima <sup>®</sup> para guardar o Controlo de imagem seleccionado no cartão de memória. Os Controlos de imagem que tenham eventualmente sido guardados na ranhura seleccionada serão substituídos.

#### A **Guardar Controlos de imagem personalizados**

É possível armazenar até 99 Controlos de imagem personalizados no cartão de memória de cada vez. O cartão de memória só pode ser utilizado para guardar Controlos de imagem personalizados criados pelo utilizador. Os Controlos de imagem da Nikon fornecidos com a câmara não podem ser copiados para o cartão de memória.

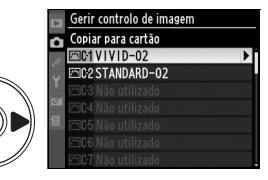

Gerir controlo de imagem Carregar/guardar

> Copiar para câmara Eliminar no cartão Copiar para cartão

K

ΩK

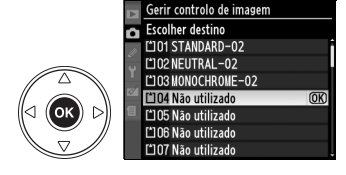

# **Gerir Controlos de imagem personalizados**

Execute os passos seguintes para alterar o nome ou eliminar Controlos de imagem personalizados.

#### ❚❚ *Alterar o nome de Controlos de imagem personalizados*

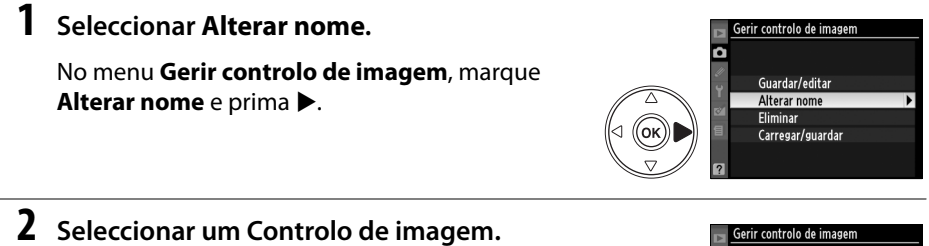

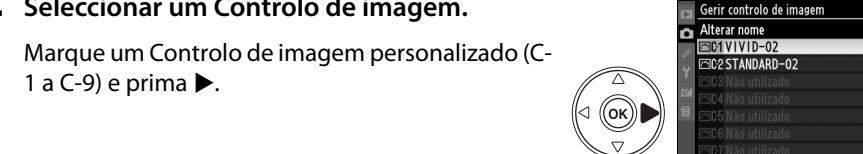

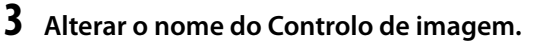

Altere o nome do Controlo de imagem da forma descrita na página 114.

#### ❚❚ *Eliminar Controlos de imagem personalizados da câmara*

#### **1 Seleccionar Eliminar.**

No menu **Gerir controlo de imagem**, marque **Eliminar** e prima  $\blacktriangleright$ .

**2 Seleccionar um Controlo de imagem.**

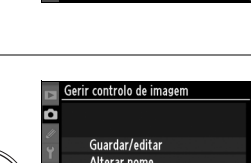

ື່ມ*ຕິຕິພະເລະ* (@]Entr

**@MRCDFFGHI** 

 $|K|$ 

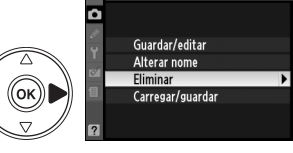

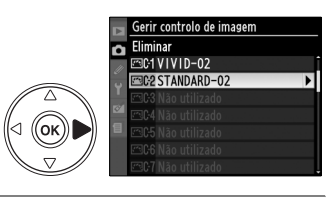

# **3 Seleccionar Sim.**

1 a C-9) e prima $\blacktriangleright$ .

Marque **Sim** e prima <sup>®</sup> para eliminar o Controlo de imagem seleccionado.

Marque um Controlo de imagem personalizado (C-

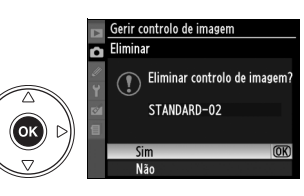

id.

#### ❚❚ *Eliminar Controlos de imagem personalizados do cartão de memória*

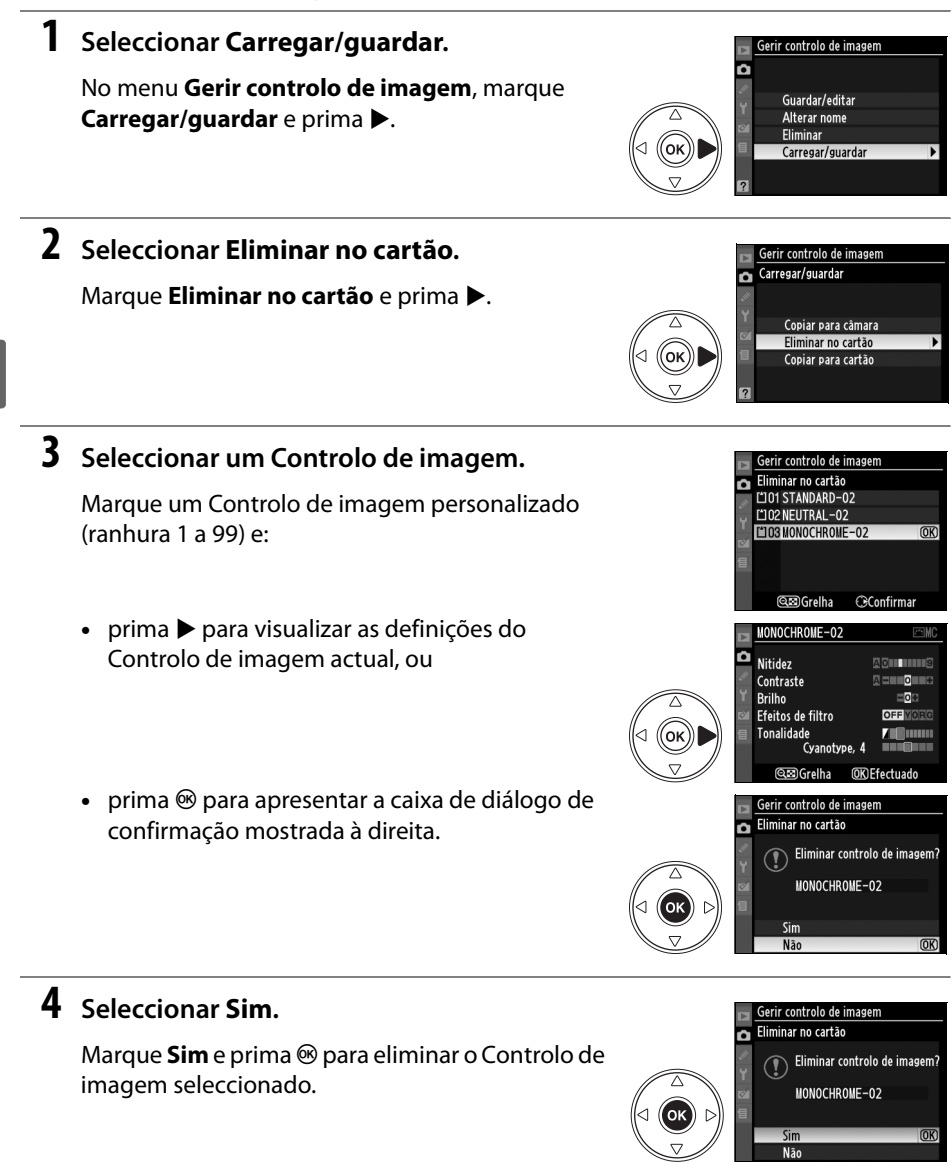

#### A **Controlos de imagem da Nikon**

Não é possível alterar o nome nem eliminar os Controlos de imagem da Nikon (**Standard**, **Neutro**, **Vivo**, **Monocromático**, **Retrato**, e **Paisagem**) fornecidos com a câmara.

d

# **D-Lighting activo**

O D-Lighting activo preserva os detalhes nos realces e nas sombras, criando fotografias com contraste natural. Utilize para cenas com contraste elevado, por exemplo, ao fotografar paisagens exteriores muito iluminadas através de uma porta ou janela ou ao tirar fotografias de motivos à sombra num dia de sol. Para usar o D-Lighting activo:

# **1 Seleccionar medição matricial.**

A medição matricial ( $\bullet$ , pág. 87) é recomendada quando usar D-Lighting activo.

# **2 Seleccionar D-Lighting activo.**

No menu de disparo (pág. 165), marque **D-Lighting activo** e prima  $\blacktriangleright$ .

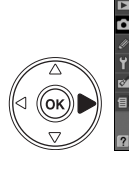

**MENU DE DISPARC** Definir controlo de imagem लिशा Gerir controlo de imagem Qualidade de imagem Tamanho de imagem  $\blacksquare$ Balanço de brancos Defs-sensibilidade ISC D-Lighting active Econoco de con

# **3 Seleccionar uma opção.**

Marcar **Automático**, **Muito elevado**, **Elevado**, **Normal**, **Reduzido**, ou **Desactivado** e pressione J. Escolha **Automático** para que a câmara ajuste automaticamente D-Lighting de acordo com as condições fotográficas.

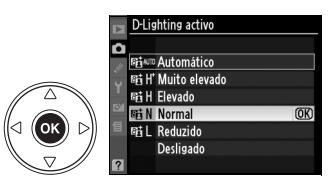

#### D **D-Lighting activo**

As definições de Picture Control **Brilho** e **Contraste** (pág. 111) não podem ser ajustadas enquanto D-Lighting activo está ligado. Em modo exposição **M**, uma definição Active D-Lighting em **Automático** é equivalente a **Normal**.

#### D **"D-Lighting activo" versus "D-Lighting"**

A opção **D-Lighting activo** no menu de disparo ajusta a exposição antes do disparo para optimizar a gama dinâmica, enquanto a opção **D-Lighting** no menu de retoque optimiza a gama dinâmica nas imagens após o disparo.

#### A **Bracketing ADL**

Quando a opção **Bracketing ADL** está seleccionada na Definição personalizada e4 (**Definir bracketing auto.**, pág. 191), a câmara fará variar automaticamente o D-Lighting activo em duas fotografias: a primeira será tirada com a definição de D-Lighting activo desligado, a segunda com a definição actual de D-Lighting activo. Consulte a página 193 para obter mais informações.

# **Exposição múltipla**

Siga os passos abaixo para gravar uma série de duas ou três exposições numa única fotografia, usando dados RAW do sensor de imagem da câmara para produzir cores sensivelmente superiores a fotografias combinadas numa aplicação de imagem. As exposições múltiplas podem ser gravadas com qualquer definição de qualidade de imagem.

#### ❚❚ *Criar uma exposição múltipla*

Tenha em atenção que, com as predefinições, o disparo terminará e será automaticamente gravada uma exposição múltipla se não forem efectuadas operações durante cerca de 30 seg.

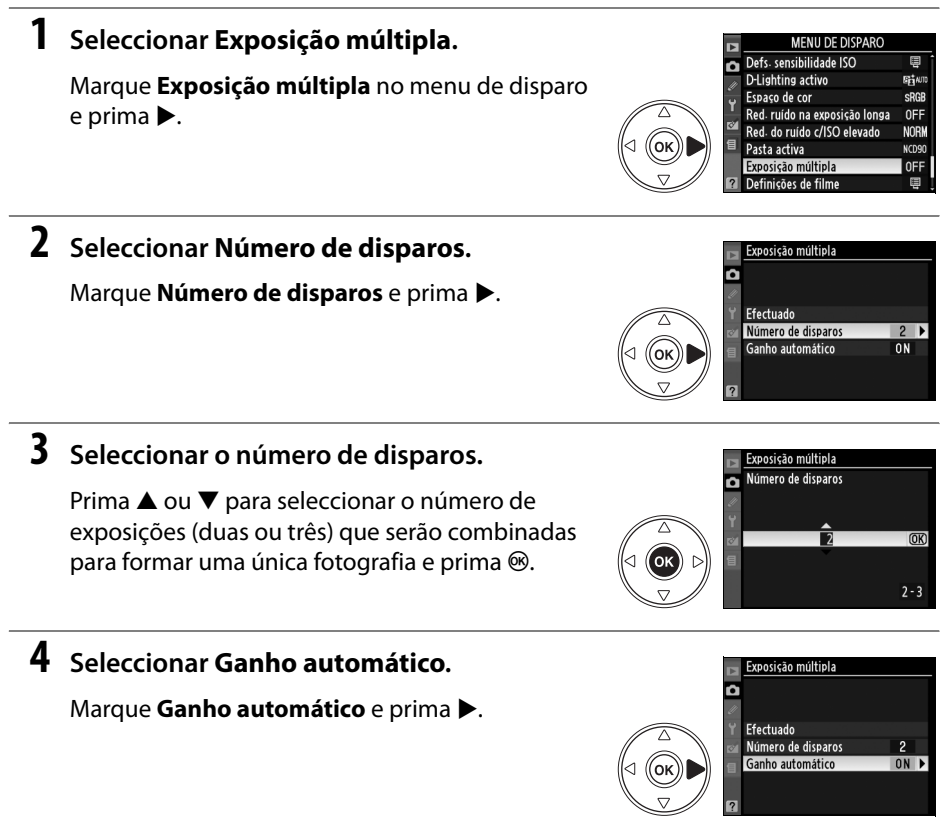

#### A **Tempos de gravação prolongados**

Para um intervalo entre exposições superior a 30 seg. seleccione **Ligada** na opção **Revisão de imagens** (pág. 163) no menu de reprodução e aumente o atraso de desactivação do monitor para revisão de imagens através da Definição personalizada c4 (**Atrasar apagar monitor**, pág. 180). O intervalo máximo entre exposições é 30 seg. superior à opção seleccionada na Definição personalizada c4.

đ.

# **5 Definir o ganho.**

Marque uma das sequintes opções e prima  $\circledast$ .

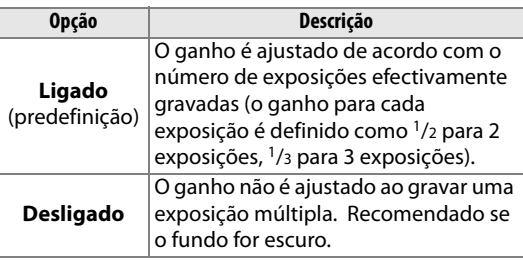

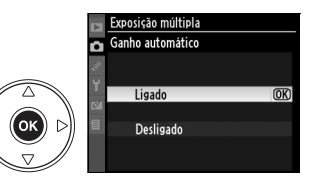

Exposição múltipla

Número de disparos

Đ

**MB**  $\overline{\phantom{a}}$ icão múltinh

Ganho automático

1**17.000**  $125$ 

Restaurar

 $\overline{M}$ 

 $\overline{OR}$ 

 $\frac{2}{0}$ 

 $F5.5$ <sup>s</sup>

 $\blacksquare$ ឲោះ

ົ Efectuado

# lđ

# **6 Seleccionar Efectuado.**

Marque **Efectuado** e prima <sup>®</sup>. O ícone **e** será apresentado no painel de controlo. Para sair sem efectuar uma exposição múltipla, seleccione **Exposição múltipla** > **Restaurar** no menu de disparo.

# **7 Enquadrar a fotografia, focar e disparar.**

Em modos de obturação 马L e 马H (pág. 64), a câmara grava todas as exposições num único disparo. No modo de obturação imagem a imagem, será tirada uma fotografia de cada vez

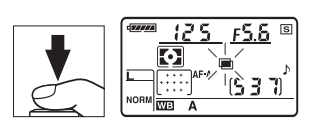

que o botão de disparo do obturador for premido, continue a disparar até terem sido gravadas todas as exposições (para obter informações sobre como interromper uma exposição múltipla antes de serem gravadas todas as fotografias, consulte a página 123).

O ícone ■ piscará até o disparo terminar. Quando o disparo terminar, o modo de exposição múltipla terminará e o ícone e deixará de ser apresentado. Repita os Passos 1 a 7 para gravar mais exposições múltiplas.

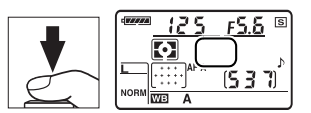

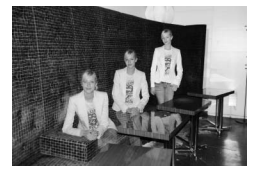

#### ❚❚ *Interromper exposições múltiplas*

Se seleccionar **Exposição múltipla** no menu de disparo durante a gravação de uma exposição múltipla, serão apresentadas as opções mostradas à direita. Para interromper uma exposição múltipla antes de o número de exposições especificado ser efectuado, marque **Cancelar** e prima  $\otimes$ . Se o disparo terminar antes de o número de exposições especificado ser efectuado, será criada uma

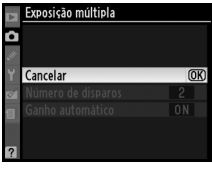

exposição múltipla a partir das exposições gravadas até esse momento. Se **Ganho automático** estiver ligado, o ganho será ajustado para reflectir o número de exposições efectivamente gravado. Tenha em atenção que o disparo terminará automaticamente se:

- **•** Foi efectuado um restauro de dois botões (pág. 75)
- **•** A câmara for desligada
- **•** A bateria estiver descarregada
- **•** Forem eliminadas imagens

#### D **Exposição múltipla**

Não retire nem substitua o cartão de memória durante a gravação de uma exposição múltipla.

Visualização em directo (pág. 43) não pode ser usada para gravar exposições múltiplas.

As informações apresentadas no ecrã de informações da fotografia em reprodução (incluindo a data de gravação e a orientação da câmara) referem-se ao primeiro disparo da exposição múltipla.

#### A **Outras definições**

Enquanto o modo de exposição múltipla estiver activo, não podem ser formatados cartões de memória, não podem ser feitas alterações às opções de bracketing nem do menu de disparo excepto o **Balanço de brancos**, e as opções **Bloq. espelho para limpeza.** e **Foto de ref. Image Dust Off** do menu de configuração não podem ser usadas.

# **Unidade GPS GP-1**

A unidade GPS GP-1 (disponível em separado) pode ser ligada ao terminal para acessórios da câmara conforme indicado abaixo usando o cabo fornecido com o GP-1, permitindo que as informações sobre a posição actual da câmara sejam gravadas quando são tiradas as fotografias. Desligue a câmara antes de ligar o GP-1; para mais informações, veja o manual do GP-1.

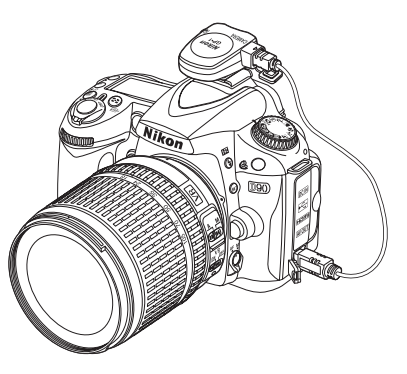

Quando a câmara estabelecer comunicação com o GP-1, será apresentado o ícone **EE** no painel de controlo.As informações de fotografias para fotografias tiradas enquanto o ícone E é apresentado incluem uma página adicional (pág. 133) com a gravação da latitude, longitude, altitude e Tempo Universal

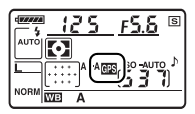

Coordenado (UTC). Se não forem recebidos dados do GP**-**1 durante dois segundos, o ícone X deixará de ser apresentado no ecrã e a câmara pára de gravar informações de GPS.

#### A **Dados GPS**

Os dados GPS só são gravados quando o ícone EE é apresentado. Confirme se o ícone  $\overline{w}$  é apresentado no painel de controlo antes de disparar. O ícone **EE** a piscar indica que o GP-1 está à procura de sinal, as fotografias tiradas enquanto o ícone **EE** estiver a piscar não incluem dados GPS.

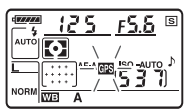
#### ❚❚ *Opções do menu de configuração*

O item **GPS** no menu de configuração contém as opções apresentadas em baixo.

**• Desligar exposímetro auto.**: Seleccione se os exposímetros se desligam

automaticamente quando está ligado o GP-1.

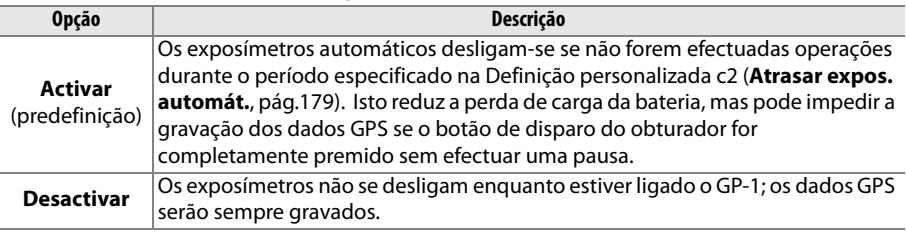

**• Posição**: Este item só está disponível se estiver ligado o GP-1, quando apresenta a latitude, longitude, altitude e Tempo Universal Coordenado (UTC) conforme comunicado pelo GP-1.

#### A **Tempo Universal Coordenado (UTC)**

Os dados de UTC são fornecidos pelo dispositivo GPS e são independentes do relógio da câmara.

ta<br>Ed

## IN **Mais sobre reprodução**

Este capítulo descreve como ver fotografias e descreve as operações que são possíveis efectuar durante a reprodução.

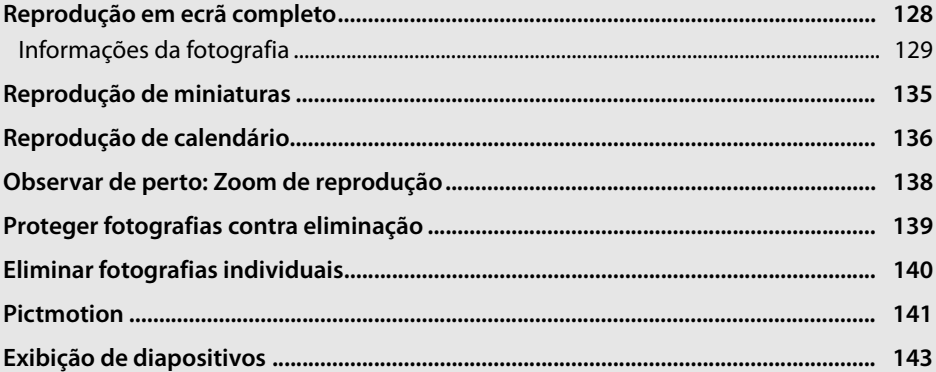

 $\overline{\phantom{0}}$ 

## **Reprodução em ecrã completo**

Para reproduzir fotografias, prima o botão **E.** A fotografia mais recente será apresentada no monitor.

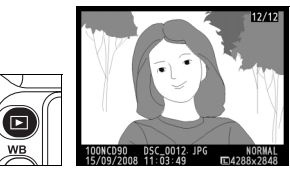

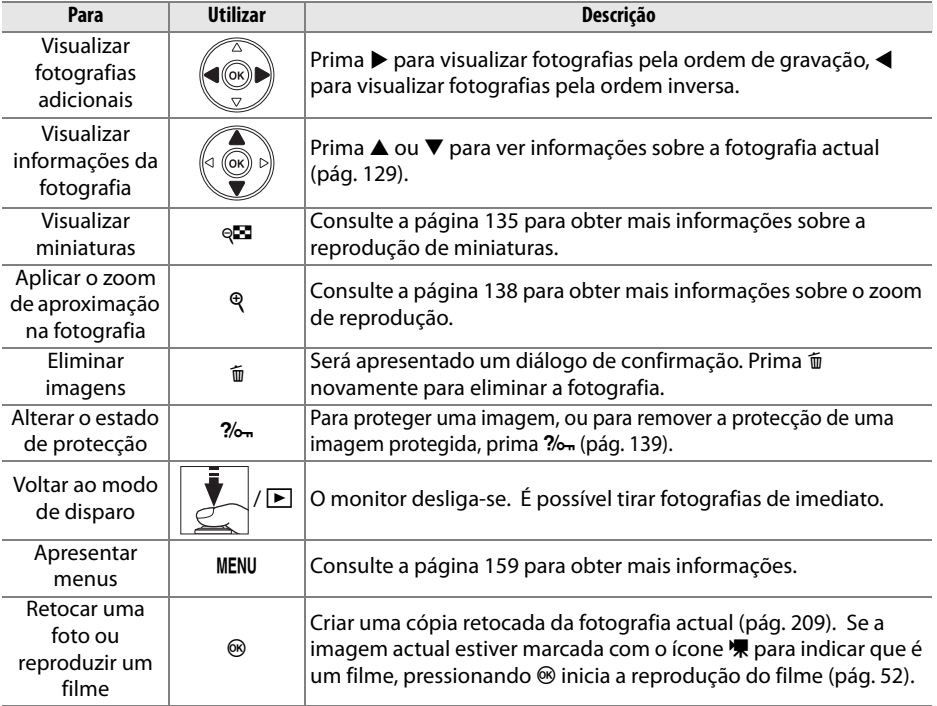

#### A **Rodar ao alto**

Para apresentar as fotografias com orientação vertical (retrato) em orientação vertical, seleccione **Ligada** na opção **Rodar ao alto** no menu de reprodução (pág. 163).

#### A **Revisão de imagens**

Quando a opção **Ligada** está seleccionada em **Revisão de imagens** no menu de reprodução (pág. 163), as fotografias são automaticamente apresentadas no monitor durante cerca de 4 s (predefinição) após o disparo.

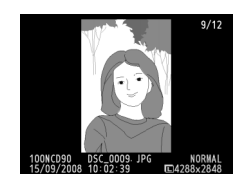

#### A **Consulte também**

Consulte definição personalizada c4 (**Atrasar desligar monitor**, pág. 180) para informação sobre a escolha de quanto tempo o monitor permanece ligado quando não são executadas nenhumas operações.

## **Informações da fotografia**

As informações da fotografia são sobrepostas nas imagens visualizadas no modo de reprodução em ecrã completo. Existem até oito páginas de informações para cada fotografia. Prima  $\triangle$  ou  $\nabla$  para navegar nas informações da fotografia de acordo com forma descrita em baixo. Note que dados de disparo, histogramas RGB, e realces apenas são apresentados se a opção correspondente for seleccionada para **Modo de apresentação** (pág. 163). Os dados GPS só são apresentados se tiver sido utilizado um dispositivo GPS ao tirar a fotografia.

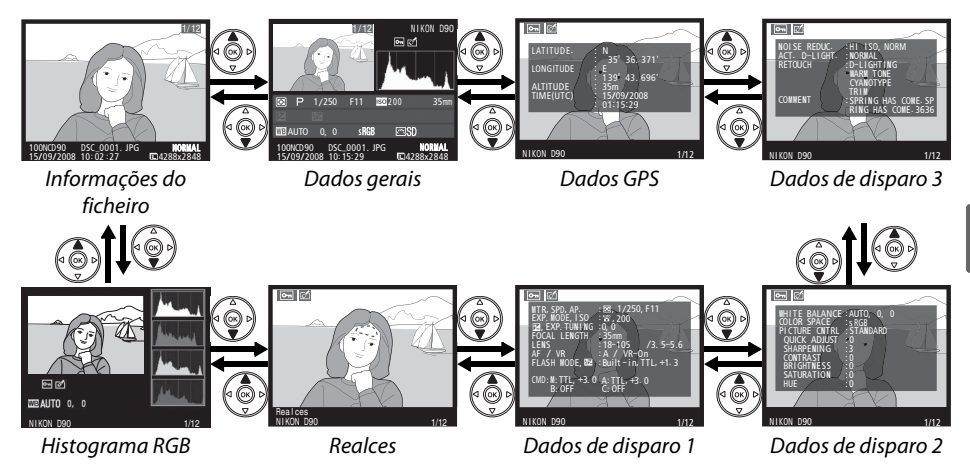

#### ❚❚ *Informações do ficheiro*

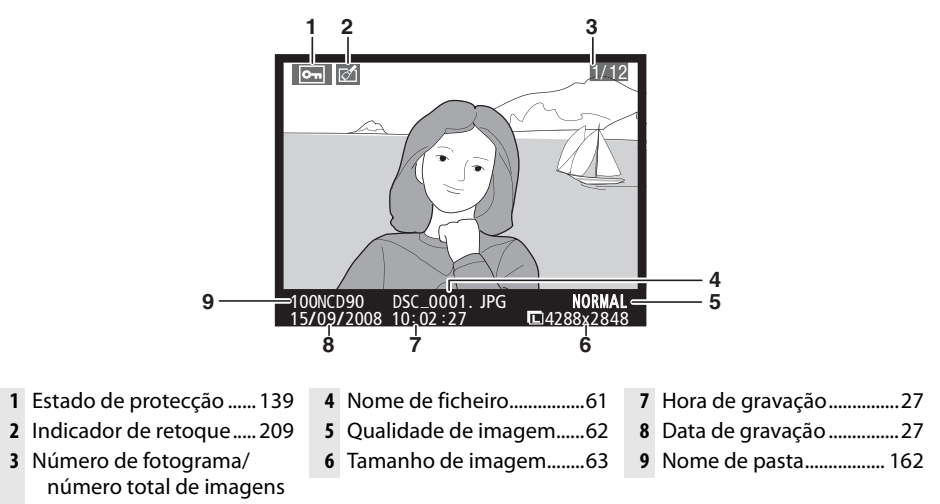

 $\overline{\mathbf{E}}$ 

#### ❚❚ *Histograma RGB1*

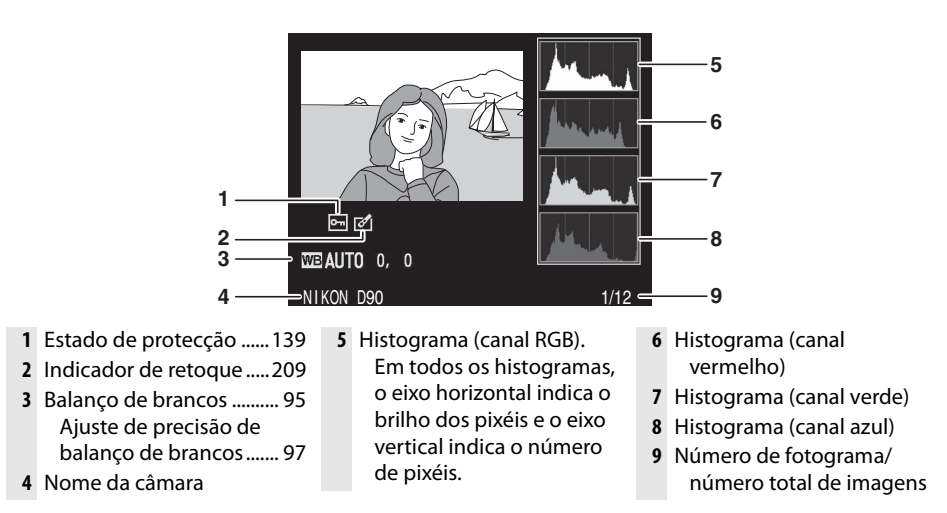

1 Apresentado apenas se a opção **Histograma RGB** for seleccionada em **Modo de apresentação** (pág. 163).

#### A **Zoom de reprodução**

Para aproximar o zoom na fotografia cujo histograma é apresentado, pressione  $\mathcal{R}$  (para mais informações sobre o zoom de reprodução, veja a pág. 138). O histograma será actualizado para apresentar apenas os dados da parte da imagem visível no monitor.

#### A **Histogramas**

 $\boxed{\triangleright}$ 

Os histogramas da câmara destinam-se a ser utilizados apenas como guia e podem ser diferentes dos que são apresentados nas aplicações de processamento de imagens. Abaixo são apresentados alguns exemplos de histogramas:

Se a imagem contiver objectos com uma vasta gama de luminosidade, a distribuição de tons será relativamente uniforme.

Se a imagem for escura, a distribuição de tons estará deslocada para a esquerda.

Se a imagem for clara, a distribuição de tons estará deslocada para a direita.

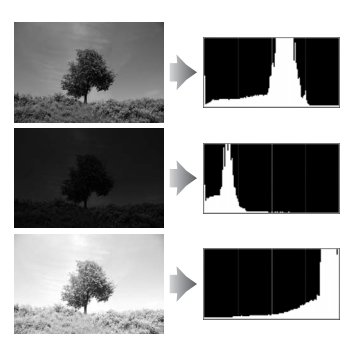

Ao aumentar a compensação da exposição, a distribuição de tons é deslocada para a direita, ao passo que ao reduzir a compensação da exposição, a distribuição de tons é deslocada para a esquerda. Os histogramas podem dar uma ideia geral da exposição global em situações em que a iluminação ambiente muito forte dificulta a visualização das fotografias no monitor.

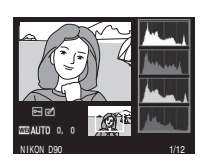

#### ❚❚ *Realces \**

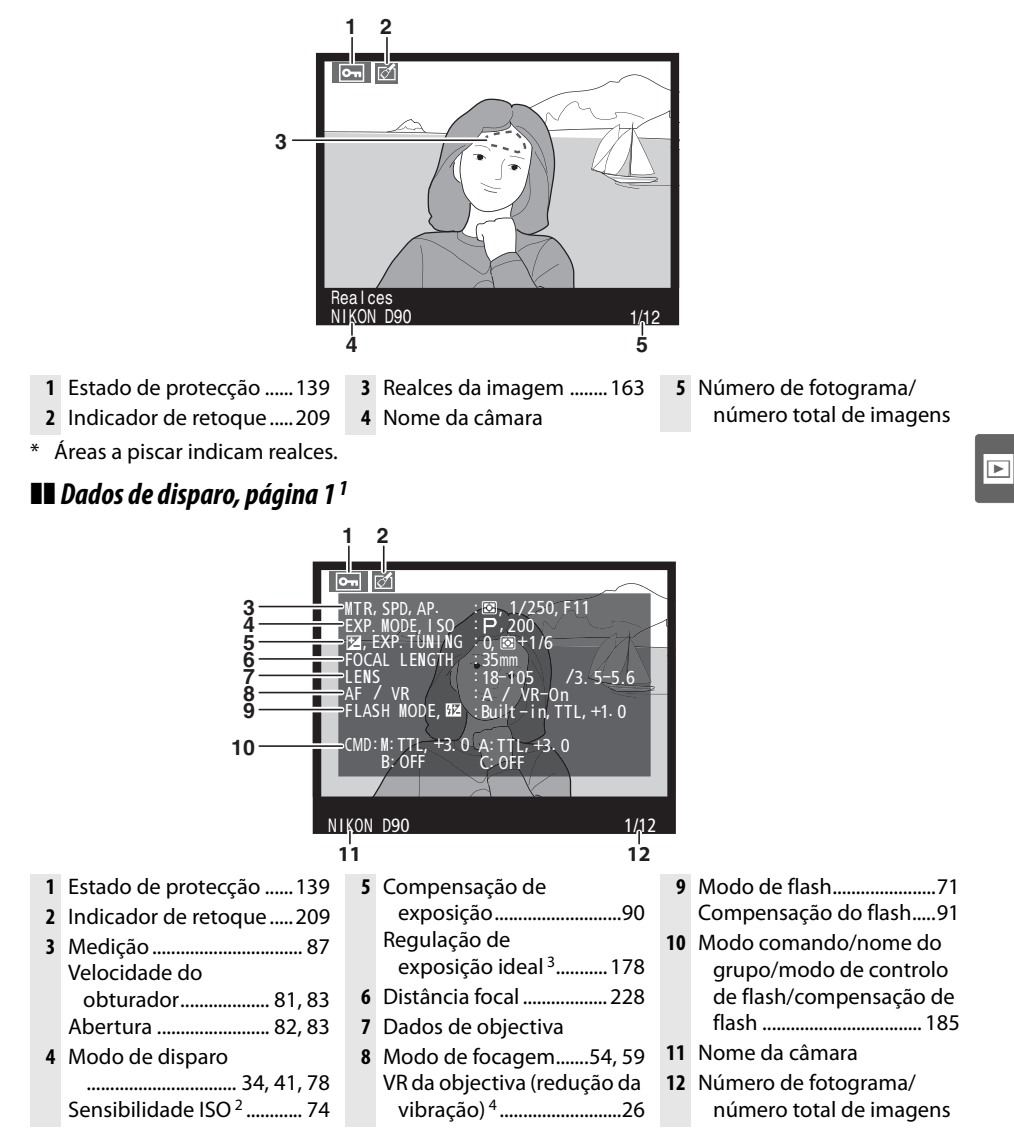

- 1 Apresentado apenas se a opção **Dados** for seleccionada em **Modo de apresentação** (pág. 163).
- 2 Visualizado a vermelho se a fotografia tiver sido tirada com o Controlo auto sensibilidade ligado.
- 3 Apresentado se tiver sido seleccionado qualquer valor excepto zero na Definição personalizada b4 (**Regul. precisa expo. óptima**, pág. 178) para qualquer método de medição.
- 4 Apresentado apenas se estiver montada uma objectiva com VR.

#### ❚❚ *Dados de disparo Página 2 <sup>1</sup>*

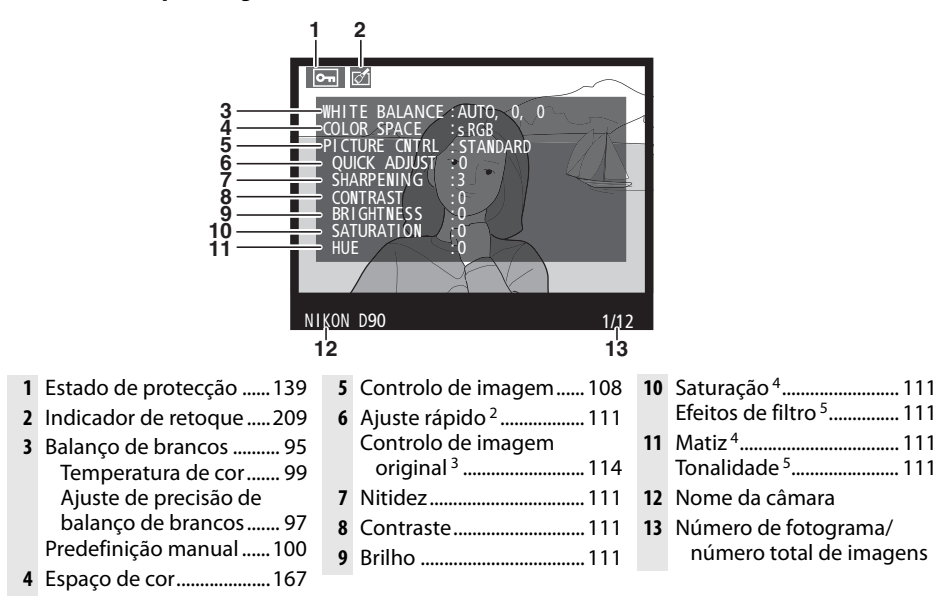

- 1 Apresentado apenas se a opção **Dados** for seleccionada em **Modo de apresentação** (pág. 163).
- 2 Apenas controlo de imagem **Standard**, **Vivo**, **Retrato**, e **Paisagem**.
- 3 **Neutro**, **Monocromático** e Controlos de imagem personalizados.
- 4 Não apresentado com Controlos de imagem monocromáticos.
- 5 Apenas Controlos de imagem monocromáticos.

#### ❚❚ *Dados de disparo Página 3 \**

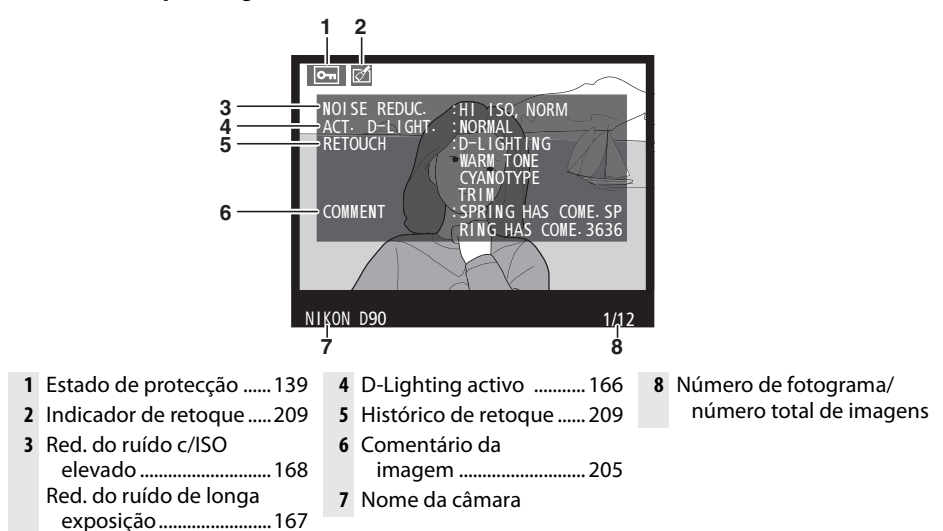

\* Apresentado apenas se a opção **Dados** for seleccionada em **Modo de apresentação** (pág. 163).

❚❚ *Dados GPS\**

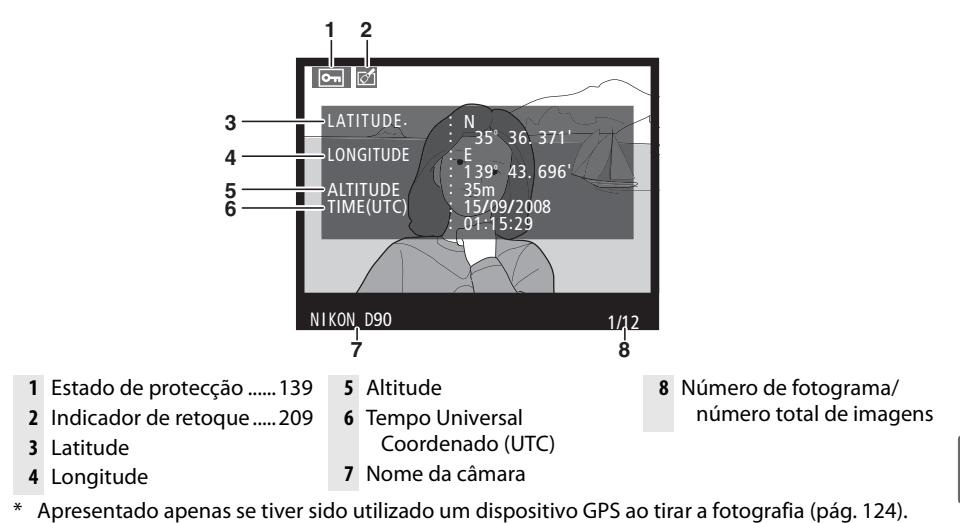

#### ❚❚ *Dados gerais*

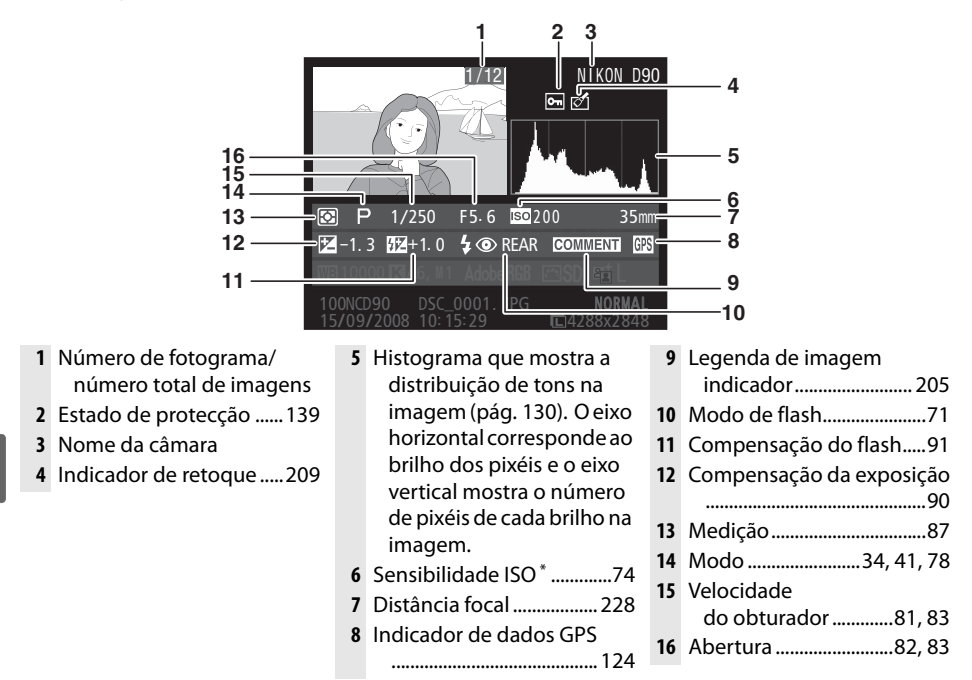

Visualizado a vermelho se a fotografia tiver sido tirada com o Controlo auto sensibilidade ligado.

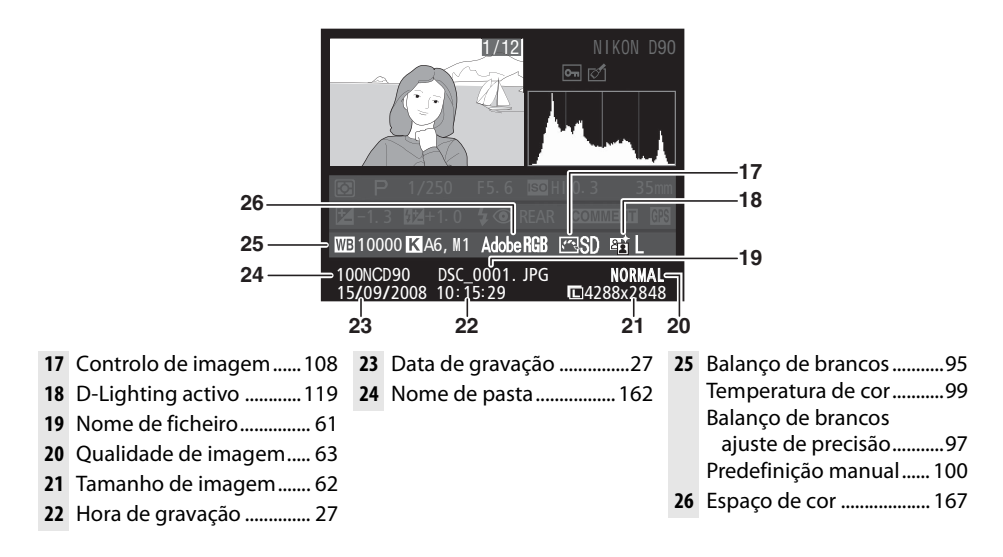

## **Reprodução de miniaturas**

Para apresentar imagens em "folhas de contacto" de quatro, nove ou 72 imagens, prima o botão Q.

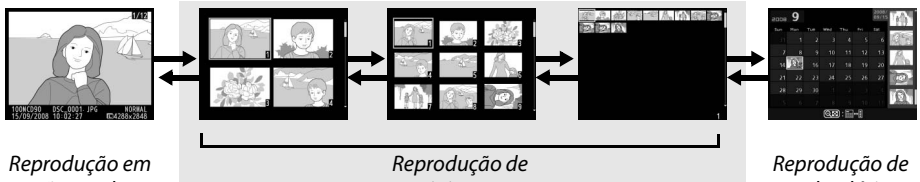

ecrã completo

miniaturas

calendário

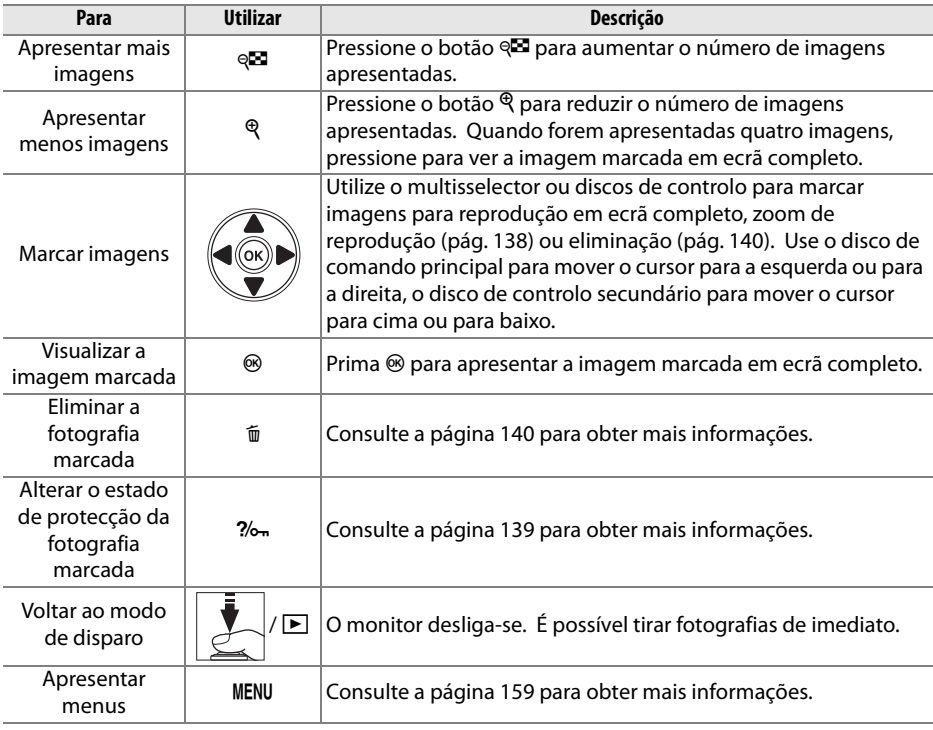

 $\blacktriangleright$ 

## **Reprodução de calendário**

Para ver imagens tiradas numa data seleccionada, pressione o botão & quando forem apresentadas 72 imagens.

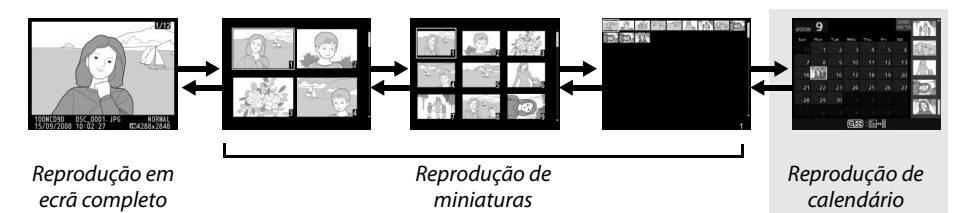

Pressione o botão & para alternar entre a lista de datas e a lista de miniaturas para a data seleccionada. Use o multisselector para marcar as datas na lista de datas ou para marcar imagens na lista de miniaturas.

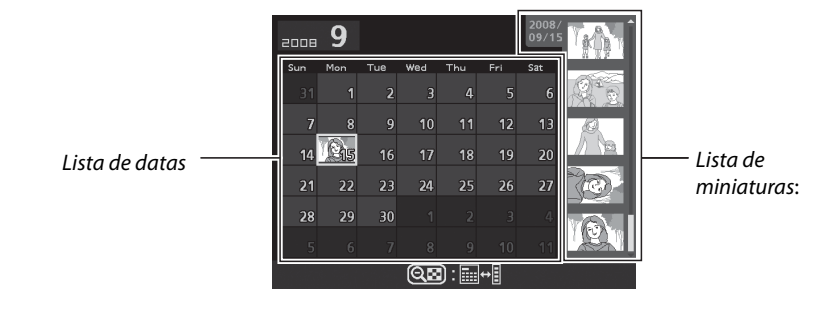

As operações que podem ser executadas dependem se o cursor estiver na lista de datas ou na lista de miniaturas:

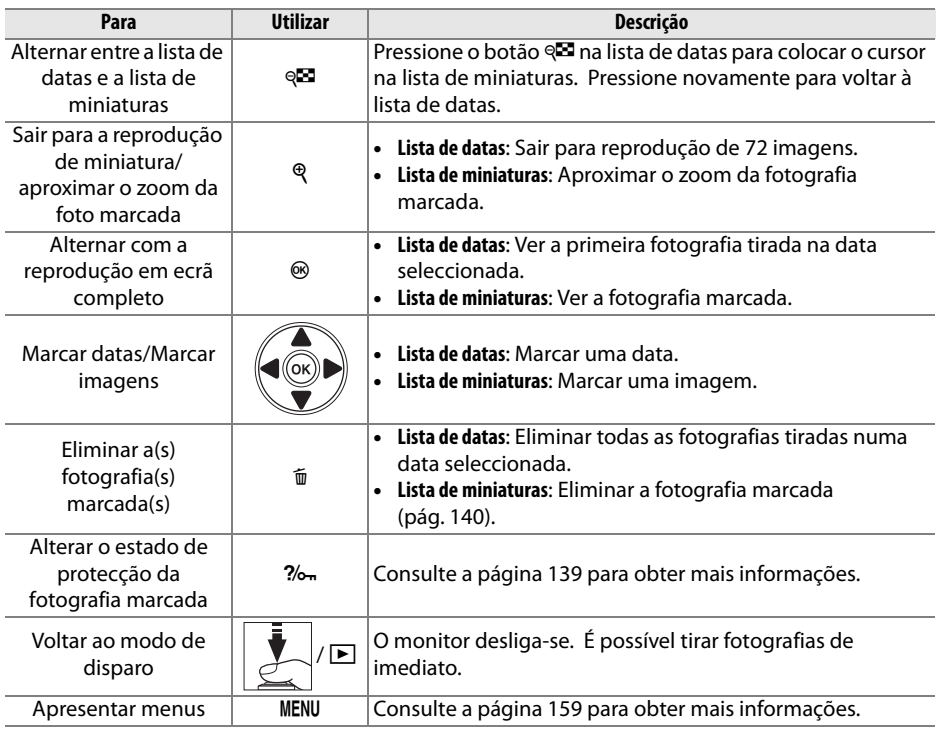

 $\overline{\Xi}$ 

## **Observar de perto: Zoom de reprodução**

Prima o botão  $\mathcal{R}$  para aplicar o zoom de aproximação sobre a imagem apresentada na reprodução em ecrã completo ou sobre a imagem actualmente marcada na reprodução de miniaturas ou de calendário. É possível efectuar as seguintes operações enquanto o zoom está aplicado:

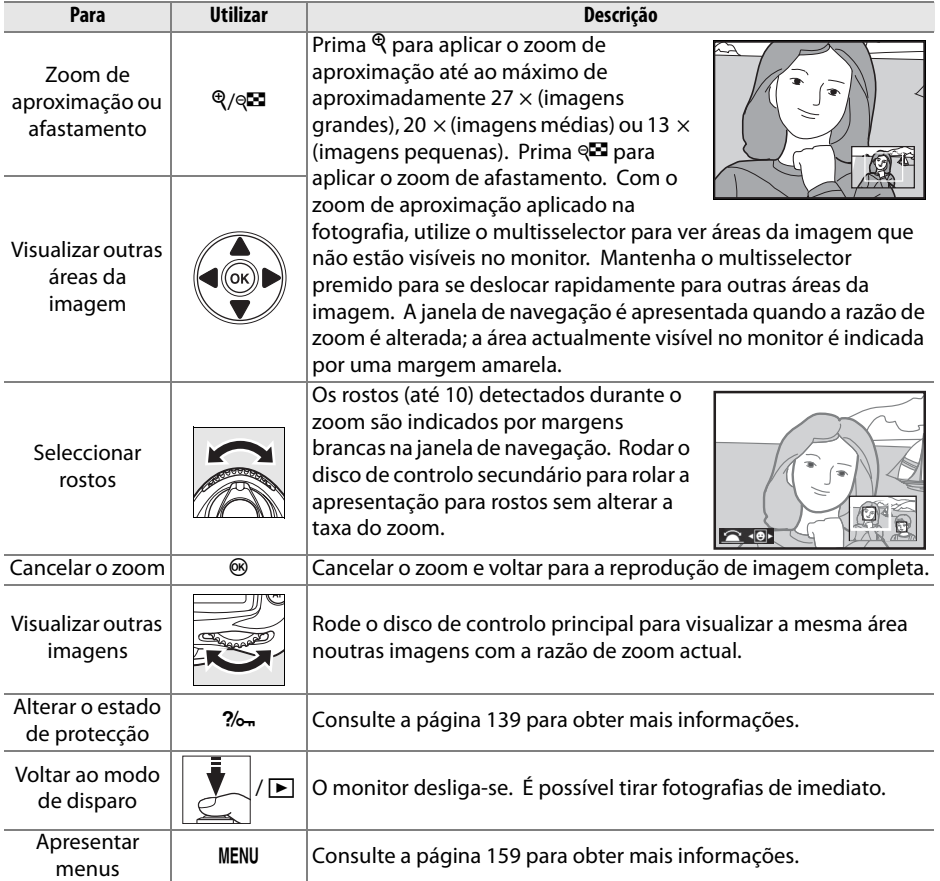

## **Proteger fotografias contra eliminação**

No modo de reprodução em ecrã completo, zoom de reprodução, reprodução de miniaturas, e reprodução de calendário, é possível utilizar o botão  $\%$  para proteger as fotografias contra a eliminação acidental. Os ficheiros protegidos não podem ser eliminados usando o botão <sub>m</sub>ou a opção **Eliminar** no menu de reprodução, e têm o estado DOS "apenas leitura" quando visualizados num computador Windows. Tenha em atenção que as imagens protegidas serão eliminadas ao formatar o cartão de memória (págs. 30, 202).

Para proteger uma fotografia:

#### **1 Seleccionar uma imagem.**

Apresente a imagem na reprodução em ecrã completo ou zoom de reprodução ou marque-a na lista de miniaturas.

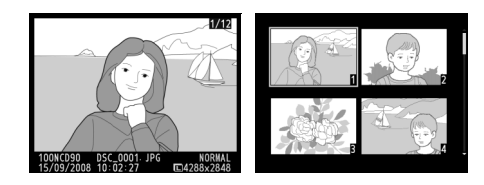

#### **2 Premir o botão** L**.**

A fotografia será assinalada com o ícone **I**. Para remover a protecção da fotografia de forma a permitir a respectiva eliminação, apresente a fotografia ou marque-a na lista de miniaturas e, em seguida, prima o botão ?/

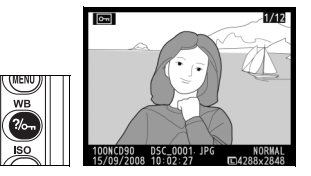

#### A **Remover a protecção de todas as imagens**

Para remover a protecção de todas as imagens da pasta ou das pastas actualmente seleccionadas em Pasta de reprodução, prima os botões ?/o<sub>n</sub> e  $\tilde{w}$  em conjunto durante cerca de dois segundos.

## **Eliminar fotografias individuais**

Para eliminar a fotografia apresentada em reprodução em ecrã completo ou a fotografia marcada na reprodução de miniaturas, prima o botão  $\tilde{w}$ . Não é possível recuperar as fotografias depois de eliminadas.

#### **1 Seleccionar uma imagem.**

Apresente a fotografia ou marque-a na lista de miniaturas.

#### **2** Premir o botão  $\tilde{p}$ .

Será apresentada uma caixa de diálogo de confirmação.

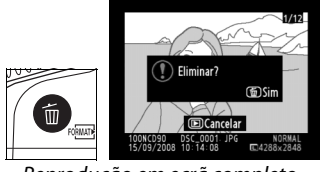

Reprodução em ecrã completo

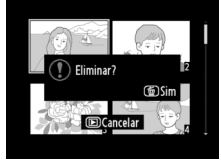

Reprodução de miniaturas

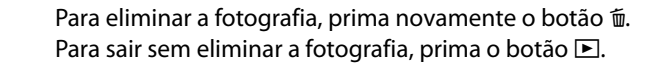

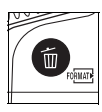

#### A **Consulte também**

Para eliminar várias imagens, utilize a opção **Eliminar** no menu de reprodução (pág.162). Use a reprodução do calendário para eliminar todas as fotografias tiradas numa data seleccionada (pág. 136).

A opção **Pictmotion** no menu de reprodução (pág. 160) é usada para criar e visualizar exibição de diapositivos com transições personalizadas e música de fundo. Estão disponíveis as seguintes opções:

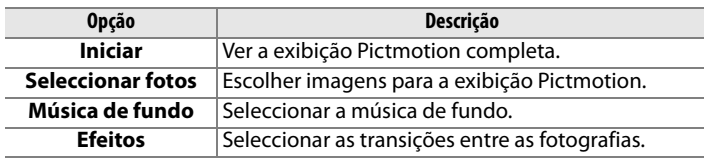

#### ❚❚ *Seleccionar fotografias*

Para seleccionar as fotografias que serão incluídas na exibição Pictmotion, seleccione **Seleccionar fotos** no menu Pictmotion. Serão apresentadas as seguintes opções:

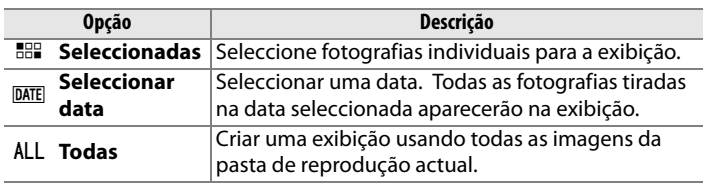

Apenas as fotografias na pasta presentemente seleccionada no menu **Pasta de reprodução** (pág. 162) podem ser incluídas na exibição. As fotografias ocultas e as fotografias que não podem ser visualizadas na câmara não serão apresentadas.

#### A **Filmes**

As apresentações Pictmotion podem incluir filmes, mas serão apresentados apenas os primeiros segundos de cada filme.

#### ❚❚ *Seleccionar a música de fundo*

Para escolher a música de fundo para a exibição Pictmotion, seleccionar **Música de fundo** no menu Pictmotion. Seleccionar entre **Alta velocidade**, **Emotiva**, **Natural**, **Acelerada**, e **Descontraída**.

#### ❚❚ *Transições*

Para escolher as transições entre as fotografias na exibição Pictmotion, seleccione **Efeitos** no menu Pictmotion. Escolha entre **Zoom ressalto**, **Zoom entrada/saída**, **Fusão**, **Varrimento**, e **Zoom saída em fusão**.

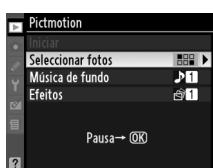

I

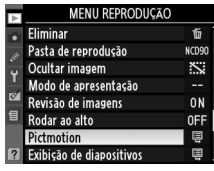

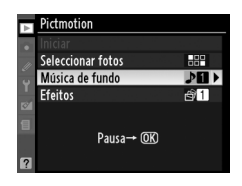

#### ❚❚ *Visualização da exibição Pictmotion*

Para ver a exibição, marque **Iniciar** no menu Pictmotion e pressione ®. É possível executar as seguintes operações durante a exibição:

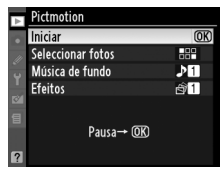

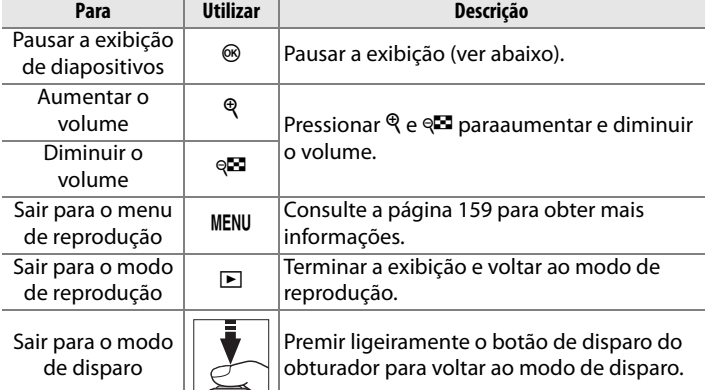

A caixa de diálogo mostrada à direita é apresentada quando a exibição de diapositivos terminar ou quando o botão ® for premido para efectuar uma pausa na reprodução. Seleccione **Reiniciar** para reiniciar (se a exibição estiver em pausa, será retomada a partir da fotografia seguinte) ou **Sair** para voltar ao menu de reprodução.

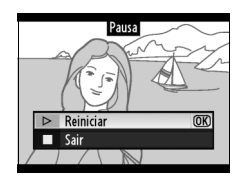

## **Exibição de diapositivos**

A opção **Exibição de diapositivos** no menu de reprodução (pág. 164) é usada para fazer uma exibição das fotografias na pasta de reprodução actual (pág. 162). As imagens ocultas (pág. 162) não são apresentadas.

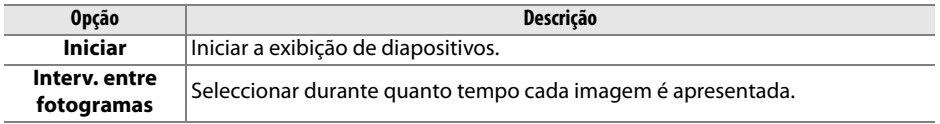

Para iniciar a exibição de diapositivos, marque **Iniciar** no menu exibição de diapositivos e pressione J. É possível executar as seguintes operações durante uma exibição de diapositivos:

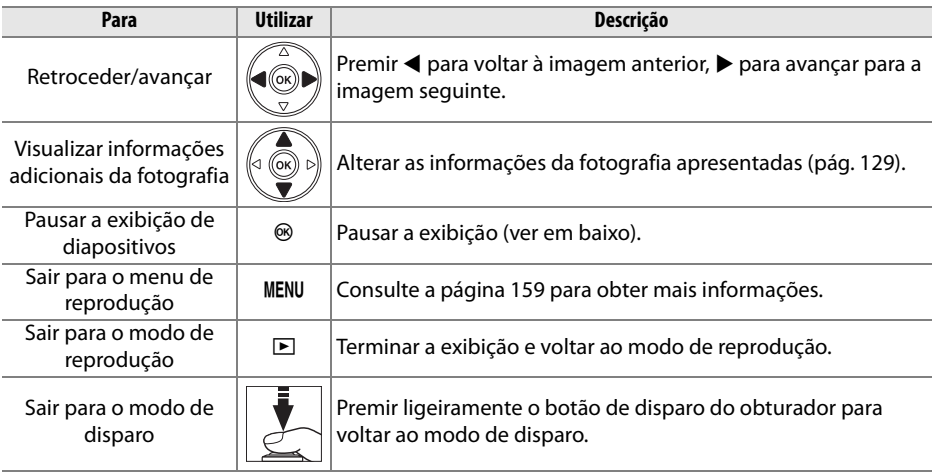

A caixa de diálogo mostrada à direita é apresentada quando a exibição de diapositivos terminar ou quando o botão ® for premido para efectuar uma pausa na reprodução. Seleccione **Reiniciar** para reiniciar (se a exibição estiver em pausa, será retomada a partir do diapositivo seguinte) ou **Sair** para voltar ao menu de reprodução.

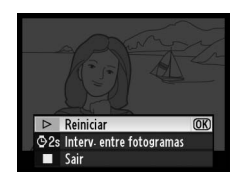

I

## Ligações

Este capítulo descreve como copiar fotografias para um computador, como imprimir fotografias e como visualizar fotografias num televisor.

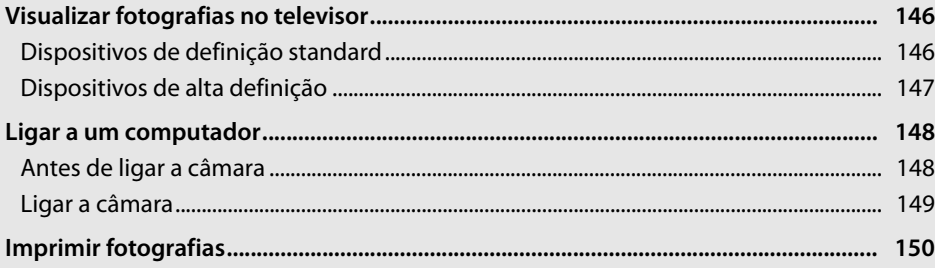

## **Visualizar fotografias no televisor**

O cabo de vídeo e áudio EG-D2 fornecido pode ser usado para ligar a câmara a um televisor ou VCR para reprodução ou gravação. Pode ser usado um cabo **H**igh-**D**efinition **M**ultimedia **I**nterface (HDMI) tipo C mini pino (disponível em separado de outros fornecedores) para ligar a câmara a dispositivos de vídeo de alta definição.

## **Dispositivos de definição standard**

Para ligar a câmara a um televisor standard:

#### **1 Desligar a câmara.**

Desligue sempre a câmara antes de ligar ou desligar o cabo de vídeo.

#### **2 Ligar o cabo de vídeo e áudio incluído da forma indicada.**

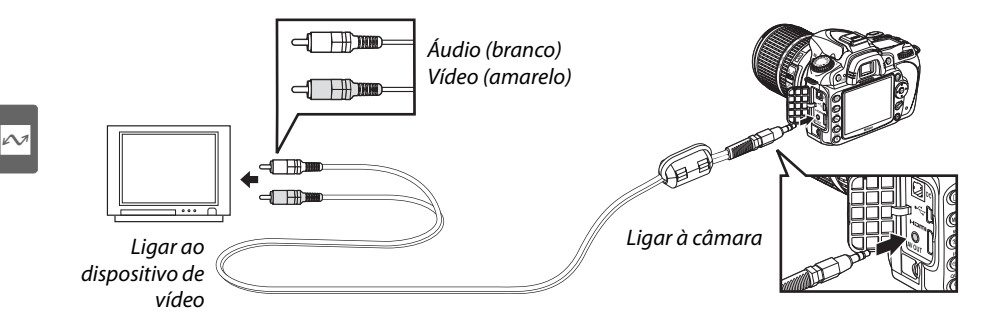

#### **3 Sintonizar o televisor para o canal de vídeo.**

#### **4** Ligar a câmara e premir o botão  $\blacksquare$ .

Durante a reprodução, as imagens serão visualizadas no monitor da câmara e no ecrã do televisor.

#### A **Modo de vídeo (pág. 203)**

Certifique-se de que a norma de vídeo corresponde à norma utilizada no dispositivo de vídeo. Tenha em atenção que a resolução pode diminuir quando as imagens forem transmitidas para um dispositivo PAL.

#### A **Reprodução num televisor**

Recomenda-se a utilização de um adaptador CA EH-5a ou EH-5 (disponíveis em separado) para uma reprodução prolongada. Quando o EH-5a ou EH-5 é ligado, o atraso de desactivação do monitor será fixo em dez minutos e os exposímetros não se desligam automaticamente. Tenha em atenção que os limites da imagem podem não ser visíveis ao visualizar as fotografias num ecrã de televisor.

## **Dispositivos de alta definição**

A câmara pode ser ligada a dispositivos HDMI usando um cabo HDMI tipo C mini pino (disponível em separado de outros fornecedores).

#### **1 Desligar a câmara.**

Desligue sempre a câmara antes de ligar ou desligar um cabo de HDMI.

#### **2 Ligar o cabo de HDMI da forma indicada.**

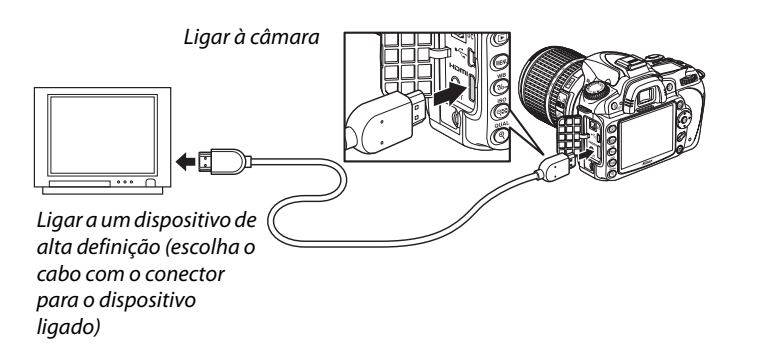

#### **3 Sintonizar o dispositivo para o canal de HDMI.**

#### **4** Ligar a câmara e premir o botão  $\blacktriangleright$ .

Durante a reprodução, as imagens serão visualizadas no ecrã do televisor ou do monitor de alta definição; no monitor da câmara mantém-se desligado.

#### A **HDMI (pág. 203)**

Com a predefinição **Automática**, a câmara selecciona automaticamente o formato de HDMI adequado para o dispositivo de alta definição. É possível escolher o formato de HDMI através da opção **HDMI** no menu de configuração (pág. 203).

## **Ligar a um computador**

Esta secção descreve como usar o cabo USB UC-E4 fornecido para ligar a câmara a um computador.

## **Antes de ligar a câmara**

Antes de ligar a câmara, instale o software incluído no CD Software Suite fornecido (consulte o Guia de instalação para mais informações). Para garantir que a transferência de dados não é interrompida, certifique-se de que a bateria da câmara está totalmente carregada. Em caso de dúvida, carregue a bateria antes de utilizar ou utilize um adaptador CA EH-5a ou EH-5 (disponíveis em separado).

#### ❚❚ *Sistemas operativos suportados*

A câmara pode ser ligada a computadores a funcionar com os seguintes sistemas operativos:

- **• Windows**: Windows Vista Service Pack 1 (32-bit Home Basic/Home Premium/Business/ Enterprise/Ultimate) e Windows XP Service Pack 3 (Home Edition/Professional). Os utilizadores de Windows 2000 Professional Service Pack 4 podem transferir fotografias introduzindo o cartão de memória da câmara num leitor de cartões ou ranhura de cartões.
- **• Macintosh**: Mac OS X (versão 10.3.9, 10.4.11, 10.5.3)

Consulte os sítios Web listados na página xviii para obter as informações mais recentes sobre os sistemas operativos suportados.

#### ❚❚ *Software fornecido*

Nikon Transfer é usado para copiar fotografias da câmara para o computador, onde podem ser vistas usando ViewNX (Nikon Transfer também pode ser usado para fazer cópias de reserva de fotografias e informação inserida em fotografias conforme estas são transferidas, enquanto que ViewNX pode ser usado para ordenar fotografias, converter imagens para diferentes formatos de ficheiros, e executar edições simples em fotografias NEF/RAW).

#### **Z** Ligar cabos

Certifique-se de que a câmara está desligada ao ligar ou desligar os cabos de interface. Não exerça demasiada pressão nem tente inserir os conectores obliquamente.

#### **Durante a transferência**

Não desligue a câmara nem o cabo USB enquanto a transferência estiver em curso.

#### A **Camera Control Pro 2**

O Camera Control Pro 2 (disponível em separado; pág. 240) pode ser utilizado para controlar a câmara a partir de um computador. Quando Camera Control Pro 2 estiver a ser executado, "P $\boldsymbol{\xi}$ " será apresentado no painel de controlo.

## **Ligar a câmara**

Ligue a câmara utilizando o cabo USB UC-E4 incluído.

#### **1 Desligar a câmara.**

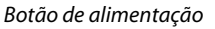

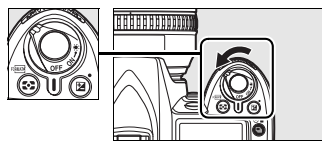

#### **2 Ligar o computador.**

Ligue o computador e aguarde até que o sistema operativo seja iniciado.

#### **3 Ligar o cabo USB.**

Ligue o cabo USB da forma indicada. Não exerça demasiada pressão nem tente inserir os conectores obliquamente.

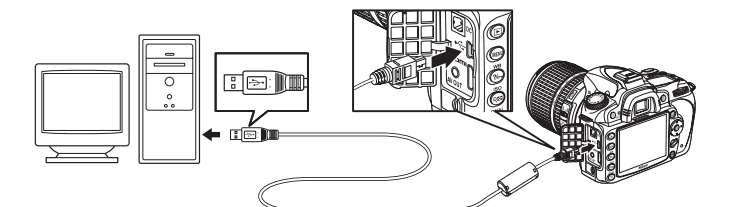

#### **Z** Concentradores USB

Ligue a câmara directamente ao computador; não ligue o cabo através de um teclado ou concentrador USB.

**4 Ligar a câmara.**

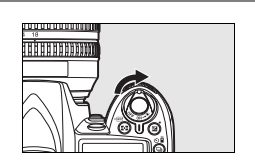

#### **5 Transferir as fotografias.**

O Nikon Transfer inicia automaticamente; clique no botão **Start Transfer** (Iniciar a transferência) para transferir fotografias (para mais informações sobre o uso de Nikon Transfer, seleccione **Nikon Transfer help** (Ajuda de Nikon Transfer) a partir do menu **Help** (Ajuda) de Nikon Transfer).

#### **6 Desligar a câmara e retirar o cabo USB quando a transferência terminar.**

Nikon Transfer fechará automaticamente quando a transferência estiver completa.

## **Imprimir fotografias**

As fotografias JPEG podem ser impressas através de qualquer dos seguintes métodos:

- **•** Ligar a câmara a uma impressora e imprimir fotografias directamente a partir da câmara (ver abaixo).
- **•** Inserir o cartão de memória da câmara numa impressora equipada com uma ranhura para cartões (consulte o manual da impressora para obter mais informações). Se a impressora suportar DPOF (pág. 274), as fotografias podem ser seleccionadas para impressão utilizando **Def. impressão (DPOF)** (pág. 157).
- **•** Levar o cartão de memória da câmara a um laboratório de revelações ou centro de impressão digital. Se o centro de impressão suportar DPOF (pág. 274), as fotografias podem ser seleccionadas para impressão utilizando **Def. impressão (DPOF)** (pág. 157).
- **•** Transferir as imagens (pág. 148) e imprimi-las a partir de um computador usando ViewNX (fornecido; pág. 148) ou Capture NX 2 (disponível em separado, pág. 240).

As fotografias NEF (RAW) apenas podem ser impressas usando ViewNX ou Capture NX 2 como descrito acima ou imprimindo cópias JPEG criadas usando a opção **Processamento NEF (RAW)** no menu de retoque (pág. 220).

Para imprimir as fotografias JPEG seleccionadas numa impressora PictBridge através de uma ligação directa USB, siga os passos abaixo.

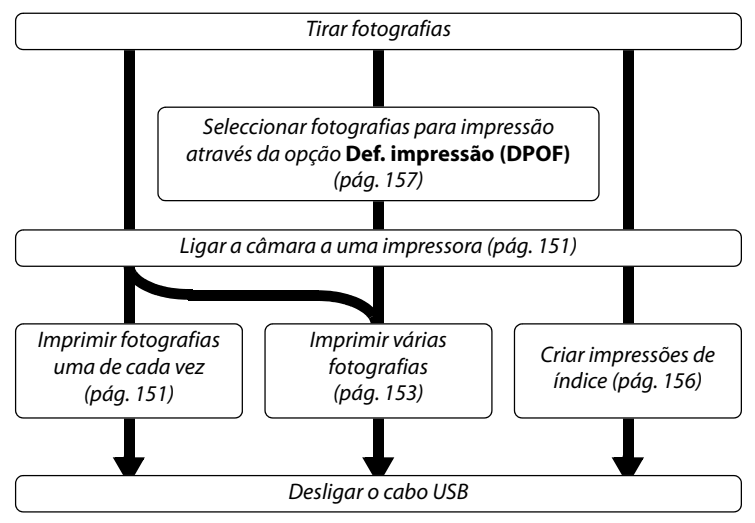

#### A **Imprimir através de ligação USB directa**

Certifique-se de que a bateria está totalmente carregada ou utilize um adaptador AC EH-5a ou EH-5 opcional. Quando tirar fotografias a serem impressas através da ligação directa USB em modos **P**, **S**, **A** e **M**, defina **Espaço de cor** em **sRGB** (pág. 167).

 $\sim$ 

#### ❚❚ *Ligar a impressora*

Ligue a câmara utilizando o cabo USB UC-E4 incluído.

#### **1 Desligar a câmara.**

#### **2 Ligar o cabo USB.**

Ligue a impressora e ligue o cabo USB da forma mostrada. Não exerça demasiada pressão nem tente inserir os conectores obliquamente.

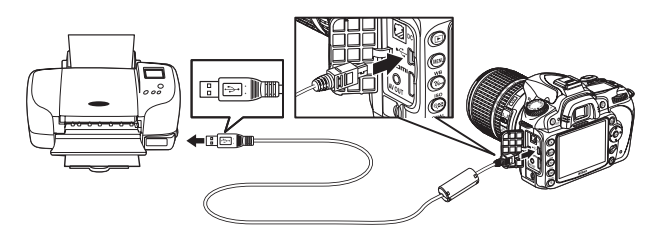

#### **Z** Concentradores USB

Ligue a câmara directamente à impressora; não ligue o cabo através de um teclado ou concentrador USB.

#### **3 Ligar a câmara.**

 Será apresentado um ecrã de boas-vindas no monitor, seguido de um ecrã de reprodução de PictBridge.

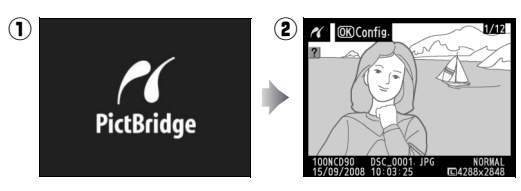

#### ❚❚ *Imprimir uma fotografia de cada vez*

#### **1 Seleccionar uma imagem.**

Pressione  $\triangleleft$  ou  $\triangleright$  para ver imagens adicionais, ou pressione  $\triangle$  ou  $\nabla$  para ver informações das fotos (pág. 129). Pressione o botão  $\mathcal{R}$  para fazer aproximar o zoom na imagem actual (pág. 138;  $p$ ressione  $\blacktriangleright$  para sair do zoom). Para visualizar seis fotografias de cada vez, prima o botão  $\mathbb{R}$ . Utilize o multisselector para marcar imagens ou prima  $\mathcal{R}$  para apresentar a imagem marcada em ecrã completo.

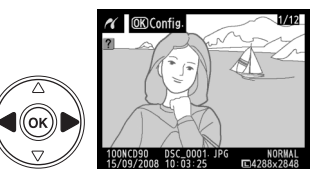

## **2 Apresentar opções de impressão.**

Prima <sup>®</sup> para apresentar opções de impressão PictBridge.

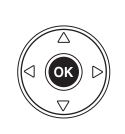

#### Configuração z Iniciar impressão  $\overline{OR}$ Tamanho de página  $\overline{a}$ Número de cópias .<br>த **Margens** Carimbo de data/hora Recortar 0FF

## **3 Ajustar opções de impressão.**

Prima  $\triangle$  ou  $\nabla$  para marcar uma opção e prima  $\triangleright$  para seleccionar.

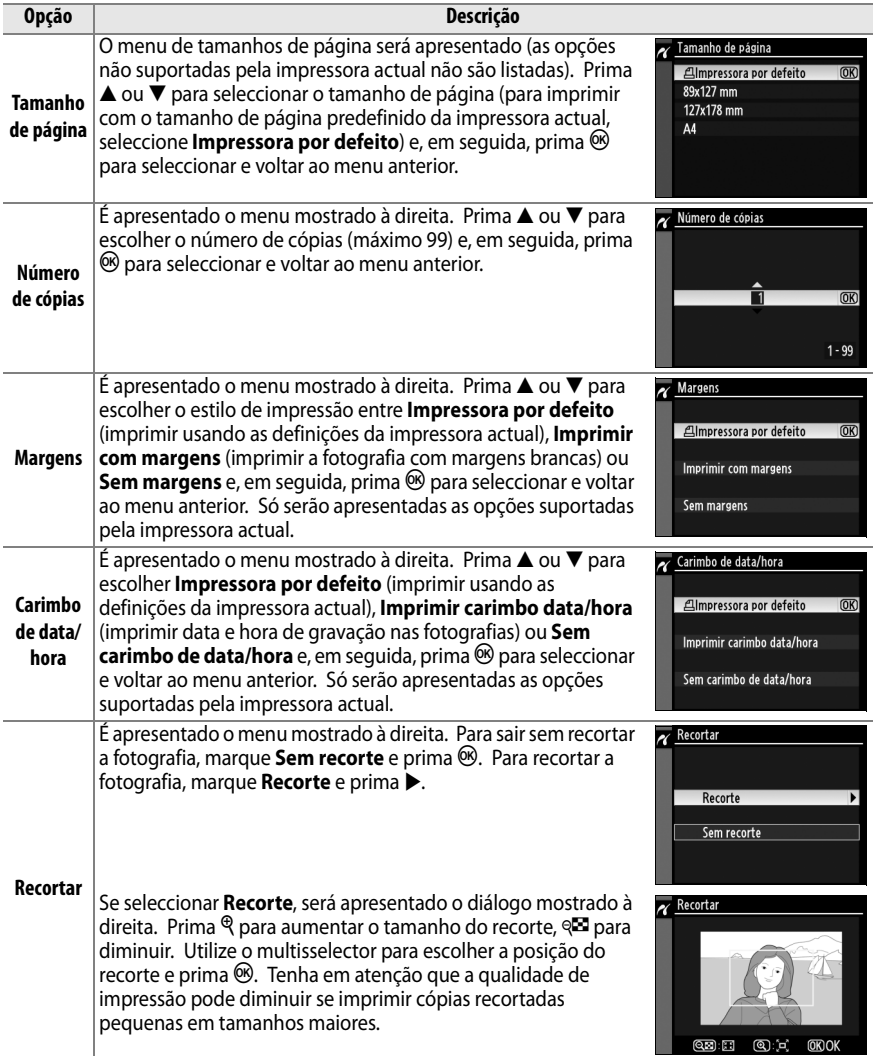

#### **4 Iniciar a impressão.**

Seleccione **Iniciar impressão** e prima <sup>®</sup> para iniciar a impressão. Para cancelar antes de terem sido impressas todas as cópias, prima  $\circledR$ .

#### ❚❚ *Imprimir várias fotografias*

#### **1 Apresentar o menu PictBridge.**

Prima o botão MENU no ecrã de reprodução de PictBridge (consulte o passo 3 na pág. 151).

# $\alpha$  **OK** Config

**Botão MENU** 

 $\overline{\mathbf{z}}$  A imprimin

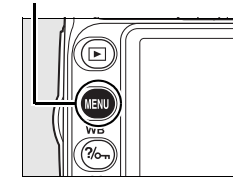

 $\sim$ 

#### **2 Seleccionar uma opção.**

Marque uma das sequintes opções e prima  $\blacktriangleright$ .

- **• Seleccionar impressão**: Seleccionar imagens para impressão.
- **• Seleccionar data**: Imprimir uma cópia de todas as fotografias tiradas numa data seleccionada.
- **• Impressão (DPOF)**: Imprimir uma ordem de impressão existente criada com a opção **Def. impressão (DPOF)** no menu de reprodução (pág. 160). A ordem de impressão actual será apresentada no Passo 3.

Para criar uma impressão de índice de todas as imagens JPEG no cartão de memória, seleccione **Impressão de índice**. Consulte a página 156 para obter mais informações.

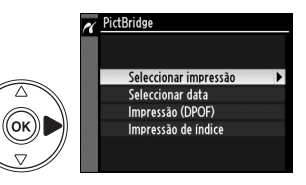

屡 **OK**)Cancelar

 $1/3$ 

#### **3 Seleccionar fotografias ou escolher uma data.**

**Se escolher Seleccionar impressão ou Impressão (DPOF) no passo 2**, use o multisselector para fazer passar as fotografias no cartão de memória. Para apresentar a imagem actual em ecrã inteiro, prima o botão  $\mathcal{R}$ . Para seleccionar a imagem actual para impressão, prima o botão  $\mathbb{R}$  e prima 1. A imagem será assinalada com o ícone Z e o número de impressões será definido como 1. Mantendo premido o botão  $\mathbb{E}$ , prima  $\blacktriangle$  ou  $\blacktriangledown$ para especificar o número de impressões (até 99; para anular a selecção da imagem, prima  $\blacktriangledown$ quando o número de impressões for 1). Continue até terem sido seleccionadas todas as imagens pretendidas.

**Se escolher Seleccionar data no passo 2**, pressione  $\triangle$  ou  $\nabla$  para marcar uma data e pressione  $\blacktriangleright$ para seleccionar. Para visualizar as fotografias tiradas na data seleccionada, pressione  $\mathbb{R}$ . Utilize o multisselector para fazer passar as imagens, ou prima  $\mathcal{R}$  para apresentar a imagem actual em ecrã completo.

#### **4 Apresentar opções de impressão.**

Prima <sup>®</sup> para apresentar as opções de impressão PictBridge.

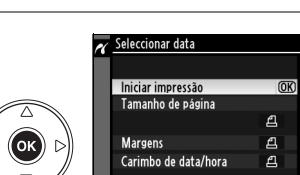

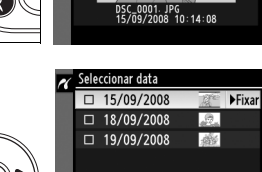

Seleccionar impressão

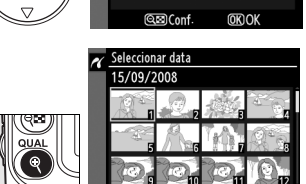

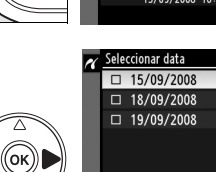

 $B$ otão  $\in \blacksquare$ 

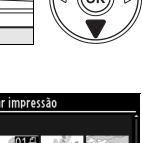

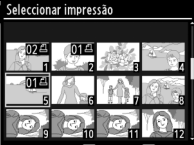

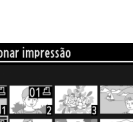

#### **5 Ajustar opções de impressão.**

Prima  $\triangle$  ou  $\nabla$  para marcar uma opção e prima  $\triangleright$  para seleccionar.

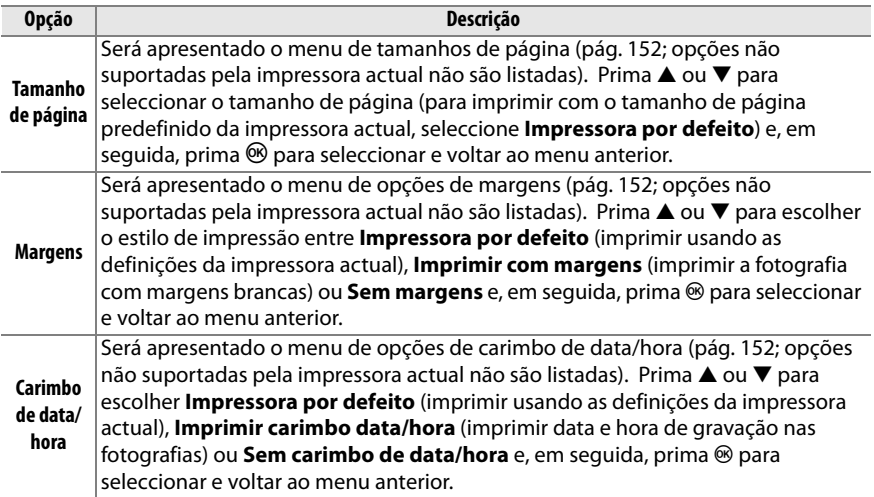

#### **6 Iniciar a impressão.**

Seleccione **Iniciar impressão** e prima <sup>®</sup> para iniciar a impressão. Para cancelar antes de terem sido impressas todas as cópias, prima  $\circledast$ .

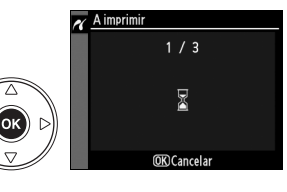

#### D **Seleccionar fotografias para impressão**

As fotografias NEF (RAW) (pág. 62) não podem ser seleccionadas para impressão. Podem ser criadas cópias JPEG de imagens NEF (RAW) usando a opção de **Processamento NEF (RAW)** no menu de retoque.

#### A **Consulte também**

Consulte a página 250 para obter informações sobre como proceder se ocorrer um erro durante a impressão.

 $\sim$ 

#### ❚❚ *Criar impressões de índice*

Para criar a impressão de um índice de todas as fotografias JPEG no cartão de memória, seleccione **Impressão de índice** no passo 2 de "Impressão de múltiplas fotografias" (pág. 153). Tenha em atenção que, se o cartão de memória contiver mais de 256 imagens, só serão impressas as primeiras 256 imagens.

#### **1 Seleccionar Impressão de índice.**

Seleccionando **Impressão de índice** no menu PictBridge (pág. 153) apresenta as imagens no cartão de memória como indicado à direita.

**2 Apresentar opções de impressão.**

Prima <sup>®</sup> para apresentar opções de impressão PictBridge.

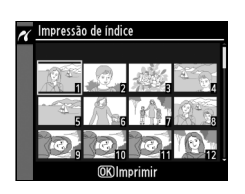

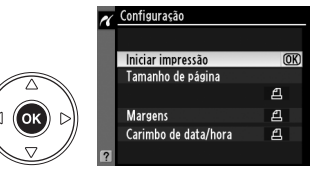

#### $\sim$

#### **3 Ajustar opções de impressão.**

Escolha as opções de tamanho de página, margens e carimbo de data/hora da forma descrita na página 147 (será apresentado um aviso se o tamanho de página seleccionado for demasiado pequeno).

#### **4 Iniciar a impressão.**

Seleccione **Iniciar impressão** e prima <sup>®</sup> para iniciar a impressão. Para cancelar antes de terem sido impressas todas as cópias, prima  $\circledast$ .

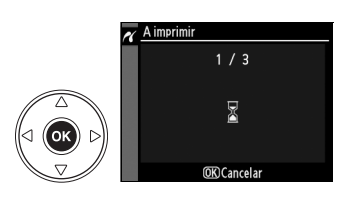

#### ❚❚ *Criar uma ordem de impressão DPOF: Definição de impressão*

A opção **Def. impressão (DPOF)** no menu de reprodução é utilizada para criar "ordens de impressão" digitais para impressoras compatíveis com PictBridge e dispositivos que suportem DPOF. Ao escolher **Def. impressão (DPOF)** no menu de reprodução, é apresentado o menu mostrado no Passo 1.

#### **1 Escolher Seleccionar/definir.**

Marque **Seleccionar/definir** e prima  $\blacktriangleright$ .

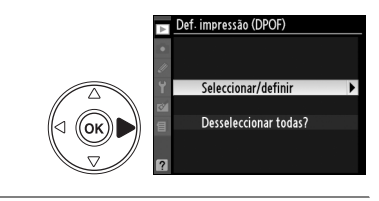

#### **2 Seleccionar imagens.**

Utilize o multisselector para fazer passar as imagens no cartão de memória. Para apresentar a imagem actual em ecrã inteiro, prima o botão  $\mathcal{R}$ . Para seleccionar a imagem actual para impressão, prima o botão Q⊠ e prima ▲. A imagem será assinalada com o ícone A e o número de impressões será definido como 1. Mantendo premido o botão Q⊠, prima ▲ ou ▼ para especificar o número de impressões (até 99; para anular a selecção da imagem, prima ▼ quando o número de impressões for 1). Prima J quando tiverem sido seleccionadas todas as imagens pretendidas.

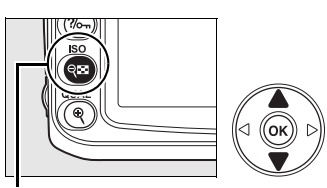

Botão W

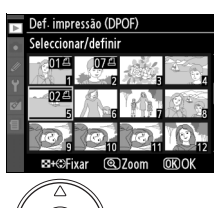

 $\sim$ 

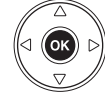

Def. impressão (DPOF) Seleccionar/definir Efectuado

Impressão de dados  $\Box$  Impressão de data

#### **3 Seleccionar opções de impressão.**

Marque as sequintes opções e prima  $\triangleright$  para activar ou desactivar a opção marcada (para concluir a ordem de impressão sem incluir estas informações, avance para o Passo 4).

- **• Impressão de dados**: A velocidade do obturador e abertura são impressas em todas as fotografias da ordem de impressão.
- **• Impressão de data**: A data de gravação é impressa em todas as fotografias da ordem de impressão.

#### **4 Concluir a ordem de impressão.**

Marque **Efectuado** e prima <sup>®</sup> para concluir a ordem de impressão.

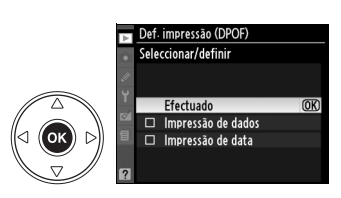

 $\overline{\text{ON}}$ 

#### Def. impressão (DPOF)

Para imprimir a ordem de impressão actual quando a câmara estiver ligada a uma impressora PictBridge, seleccione **Def. Impressão (DPOF)** no menu PictBridge e siga os passos apresentados em "Imprimir múltiplas fotografias" para modificar e imprimir a ordem actual (pág. 153). As opções de impressão da data e de dados DPOF não são suportadas ao imprimir através de uma ligação USB directa, para imprimir a data de gravação nas fotografias da ordem de impressão actual, utilize a opção **Carimbo de data/hora** de PictBridge.

Não é possível utilizar a opção **Def. impressão (DPOF)** se não existir espaço suficiente no cartão de memória para armazenar a ordem de impressão.

As fotografias NEF (RAW) (pág. 62) não podem ser seleccionadas usando esta opção. Podem ser criadas cópias JPEG de imagens NEF (RAW) usando a opção de **Processamento NEF (RAW)** no menu de retoque.

As ordens de impressão poderão não ser impressas correctamente se utilizar um computador ou outro dispositivo para eliminar as imagens após a criação da ordem de impressão.

## **EG Guia de menus**

O menu actual é apresentado pressionando o botão MENU; para seleccionar a partir dos menus listados abaixo, pressione 4. Este capítulo descreve as opções disponíveis nos menus abaixo.

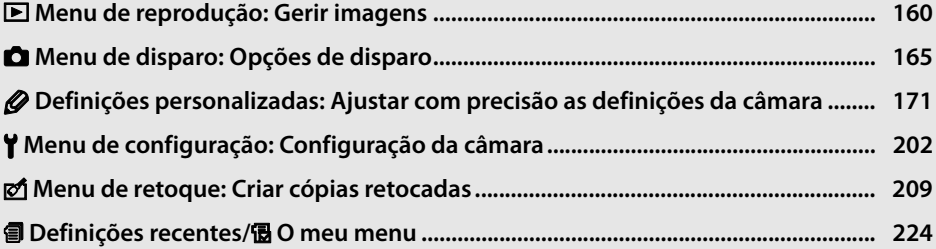

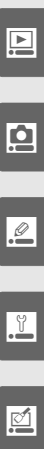

同

## D **Menu de reprodução: Gerir imagens**

O menu de reprodução contém as opções apresentadas abaixo. Para apresentar o menu de reprodução, pressione MENU e pressione  $\triangleleft$  para marcar o separador do menu actual, e depois pressione  $\triangle$  ou  $\nabla$  para marcar o separador do menu de reprodução; para mais informações, veja a pág. 19.

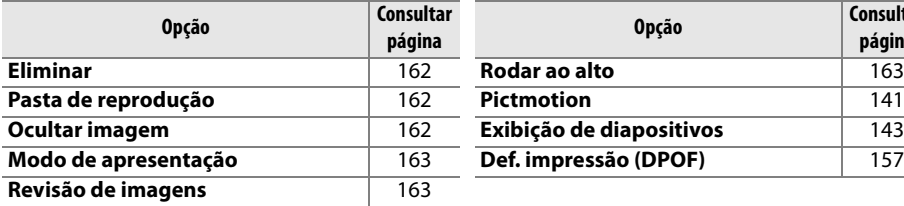

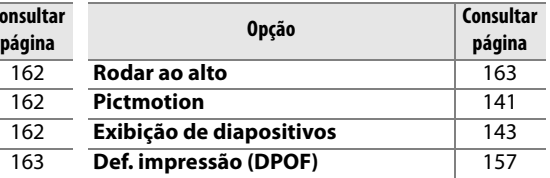

### **Seleccionar várias fotografias**

Para seleccionar várias fotografias para **Eliminar** (pág. 162), **Ocultar imagem** (pág. 162), **Pictmotion** (pág. 163), e impressão directa (pág. 150):

#### ❚❚ *Selecção de miniatura*

Para escolher fotografias de uma lista de miniaturas, seleccione a opção "Seleccionadas," "Seleccionar/definir," "Seleccionar impressão," ou "Impressão (DPOF)" e siga os passos abaixo.

#### **1 Marcar uma imagem.**

Utilize o multisselector para marcar uma imagem (para visualizar a imagem marcada em ecrã completo, prima sem soltar o botão  $\mathcal{R}$ ).

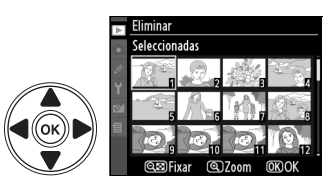

#### **2 Seleccionar a imagem marcada.**

Pressione o botão & para seleccionar a imagem marcada. As imagens seleccionadas são assinaladas por um ícone. Ao seleccionar imagens para impressão, prima o botão  $\mathbb{Q}$  e prima  $\blacktriangle$  ou  $\blacktriangledown$ para escolher o número de cópias.

Botão Q**E** 

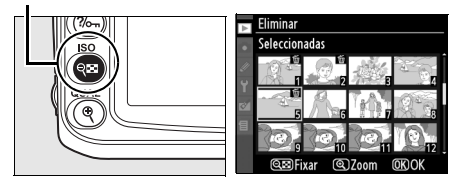

#### **3 Repetir os passos 1 e 2 para seleccionar imagens adicionais.**

Para desmarcar a selecção de uma imagem, marque-a e pressione o botão Q.
## **4** Premir  $\circledast$  para concluir a operação.

Será apresentado um diálogo de confirmação; Marque **Sim** e prima  $\circledR$ .

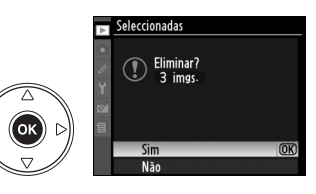

#### ❚❚ *Selecção de data*

Para escolher uma data, seleccione a opção "Seleccionar data" e siga os passos abaixo.

#### **1 Marcar uma data.**

Prima  $\triangle$  ou  $\nabla$  para marcar uma data.

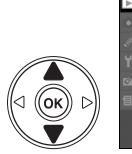

.<br>Nk

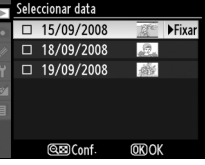

15/09/2008 18/09/2008 ◘ 19/09/2008

**@EDConf.** 

Para visualizar as fotografias tiradas na data marcada, pressione @. Utilize o multisselector para fazer passar as imagens, ou prima  $\mathcal{R}$  para apresentar a imagem actual em ecrã completo. Pressione @ para voltar à lista de datas.

Botão X

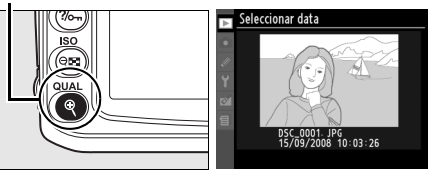

## **2 Seleccionar a data marcada.**

Pressione ▶ na lista de datas ou ® na lista de miniaturas para seleccionar todas as fotografias tiradas na data marcada. As datas seleccionadas são marcadas com um ícone  $\boxtimes$ .

## **3 Repetir os passos 1 e 2 para seleccionar imagens adicionais.**

Para desmarcar a selecção de uma data, marque-a e pressione >. Para desmarcar a selecção de uma data seleccionada na lista de miniaturas, pressione ®.

## **4** Premir <sup>®</sup> para concluir a operação.

Será apresentado uma caixa de diálogo de confirmação; Marque **Sim** e prima J.

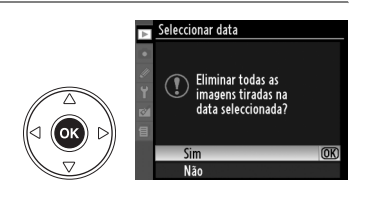

**NFival** 

**OKIOK** 

## **Eliminar**

O menu eliminar contém as seguintes opções:

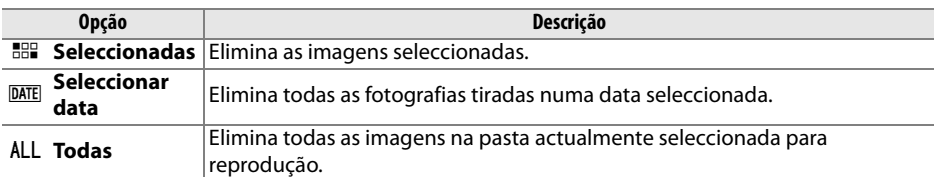

#### D **Imagens protegidas e ocultas**

Imagens que são protegidas ou ocultas não serão eliminadas.

#### **Pasta de reprodução**

Seleccione uma pasta para reprodução:

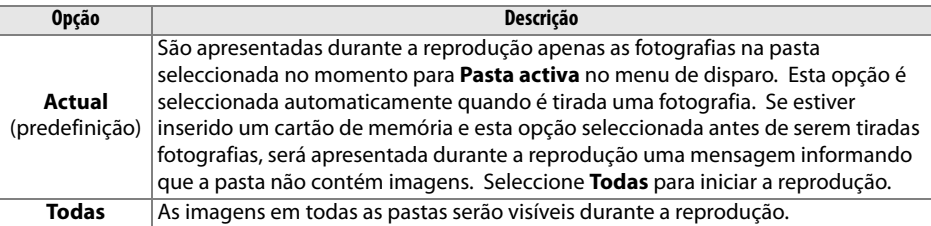

### **Ocultar imagem**

Oculte ou revele as imagens seleccionadas. As imagens ocultas só são visíveis no menu **Ocultar imagem** e só podem ser eliminadas através da formatação do cartão de memória.

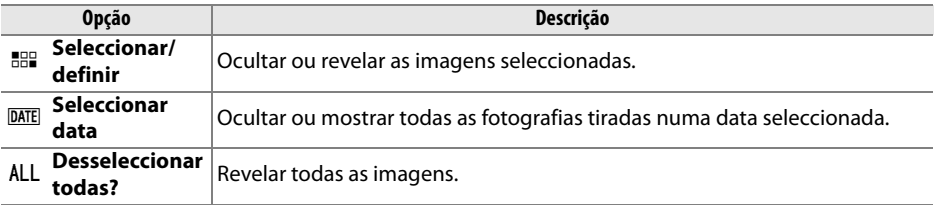

#### D **Imagens protegidas e ocultas**

Ao revelar uma imagem protegida, a protecção é removida da imagem.

### **Modo de apresentação**

Escolha as informações disponíveis no ecrã de informações da fotografia em reprodução (pág. 129). Prima  $\triangle$  ou  $\nabla$  para marcar uma opção e, em seguida, prima 2 para seleccionar a opção para o ecrã de informações da fotografia. É apresentado um  $\boxtimes$  ao lado dos itens seleccionados; para desmarcar a selecção, marque e prima 2. Para voltar ao menu de reprodução, marque **Efectuado** e prima <sup>®</sup>.

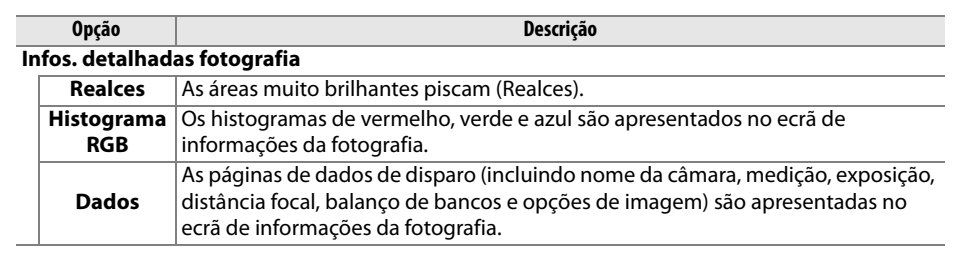

#### **Revisão de imagens**

Escolha se as imagens são automaticamente apresentadas no monitor imediatamente após o disparo.

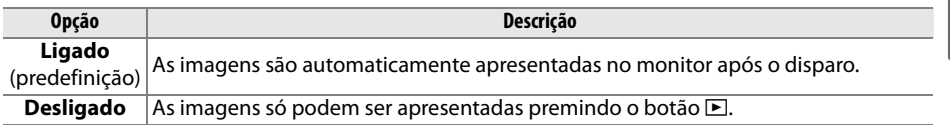

#### **Rodar ao alto**

Escolha se rodar as fotografias ao alto (orientação retrato) para apresentação durante a reprodução. Note que, dado a câmara já estar ela própria na orientação adequada durante o disparo, as imagens não são rodadas automaticamente durante a revisão de imagens (pág. 128).

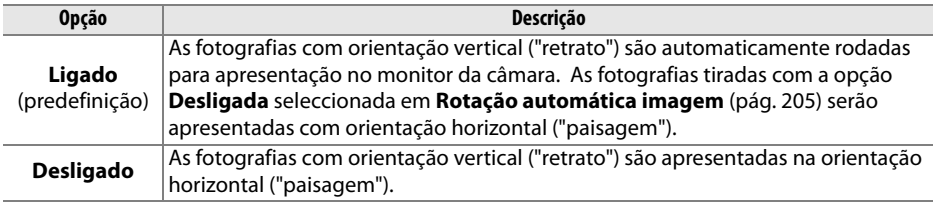

#### **Pictmotion**

Criar e visualizar exibição de diapositivos com transições personalizadas e música de fundo (pág. 141).

Modo de apresentação Infos, detalhadas fotografia Efectuado

Realces □ Histograma RGB  $\Box$  Dados

 $\overline{mx}$ 

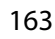

## **Exibição de diapositivos**

Reproduzir fotografias uma de cada vez numa exibição de diapositivos simples e automática (pág. 143).

#### **Def. Impressão (DPOF)**

Escolha **Seleccionar/definir** para seleccionar imagens para impressão num dispositivo compatível com DPOF (pág. 157). Escolha **Desseleccionar todas?** para remover todas as imagens da ordem de impressão actual.

# C **Menu de disparo: Opções de disparo**

O menu de disparo contém as opções apresentadas abaixo. Para apresentar o menu de disparo, pressione MENU e pressione  $\triangleleft$  para marcar o separador do menu actual, e depois pressione ▲ ou ▼ para marcar o separador do menu de disparo; para mais informações, veja a pág. 19.

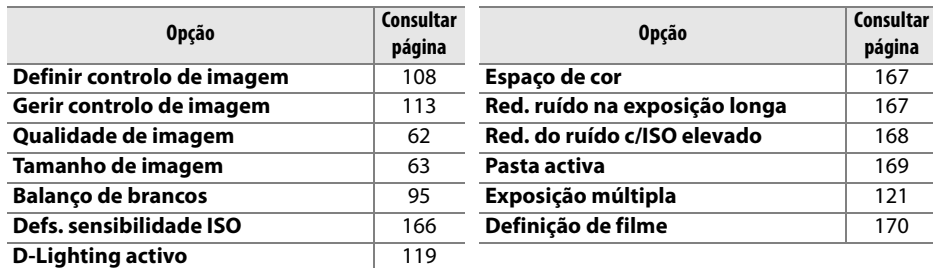

#### **Definir controlo de imagem**

Seleccione entre os Controlos de imagem fornecidos com a câmara para ajustar instantaneamente as definições de processamento de imagens (pág. 108). Esta opção está disponível apenas nos modos **P**, **S**, **A** e **M**.

#### **Gerir controlo de imagem**

Guarde e modifique combinações personalizadas de Controlos de imagem ou copie Controlos de imagem personalizados de ou para o cartão de memória (pág. 113). Esta opção está disponível apenas nos modos **P**, **S**, **A** e **M**.

#### **Qualidade de imagem**

Seleccione a qualidade de imagem (pág. 62). Esta opção está disponível em todos os modos.

#### **Tamanho de imagem**

Seleccione o tamanho para a gravação das imagens (pág. 63). Esta opção está disponível em todos os modos.

#### **Balanço de brancos**

Ajuste as definições de balanço de brancos (pág. 95). Esta opção está disponível apenas nos modos **P**, **S**, **A** e **M**.

**página**

i

Ajuste de sensibilidade ISO (pág. 74). Esta opção está disponível em todos os modos.

#### ❚❚ *Controlo auto sensib. ISO (apenas modos P, S, A e M)*

Se seleccionar **Desligado** (predefinição) na opção **Controlo auto sensib. ISO**, a sensibilidade ISO permanecerá fixa no valor seleccionado pelo utilizador (consulte a página 74). Quando seleccionar **Ligado** a sensibilidade ISO será automaticamente ajustada se não for possível obter a exposição ideal com o valor seleccionado pelo utilizador (o nível do flash é ajustado da forma adequada). O valor máximo para a sensibilidade ISO automática pode ser seleccionado usando a opção **Sensibilidade máxima** no menu **Controlo auto sensib. ISO** (seleccionar valores mais baixos para evitar ruído; o valor mínimo para a sensibilidade ISO automática é definido automaticamente em ISO 200). Nos modos de exposição **P** e **A**, a sensibilidade só será ajustada no caso de a fotografia ficar com exposição insuficiente se fosse tirada com a

velocidade do obturador seleccionada em **Veloc. mín obturador**. Serão utilizadas velocidades do obturador mais lentas apenas se não for possível obter a exposição ideal com o valor de sensibilidade ISO seleccionado em **Sensibilidade máxima**.

Quando a opção **Ligado** está seleccionada, o painel de controlo e o visor apresentam **ISO-AUTO**. Estes indicadores piscam quando a sensibilidade é alterada do valor seleccionado pelo utilizador.

#### A **Controlo automático da sensibilidade ISO**

Existe maior probabilidade de presença de ruído com sensibilidades elevadas. Utilize a opção **Red. do ruído c/ISO elevado** no menu de disparo para reduzir o ruído (consulte a página 168). Os motivos em primeiro plano podem ficar com exposição insuficiente em fotografias tiradas com flash com velocidades do obturador lentas, à luz do dia ou com um fundo luminoso. Escolha um modo de flash diferente da sincronização lenta ou seleccione o modo de exposição **A** ou **M** e escolha uma abertura maior. Note que quando o flash é usado, a câmara usa a velocidade do obturador seleccionada para definição personalizada e1 (**Velocidade disparo do flash**, pág. 185) no lugar de valor seleccionado para **Veloc. mín obturador**.

## **D-Lighting activo**

Esta opção pode ser utilizada para impedir a perda de detalhe nas áreas de realces e sombras (pág. 119). A predefinição é **Automático**. Esta opção está disponível apenas nos modos **P**, **S**, **A** e **M**.

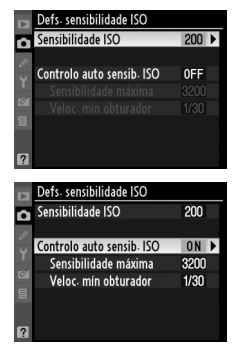

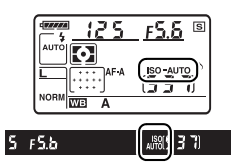

## **Espaço de cor**

O espaço de cor determina a gama de cores disponível para a reprodução da cor. Seleccione o espaço de cor em função da forma como as fotografias serão processadas depois de sair da câmara. Esta opção está disponível em todos os modos.

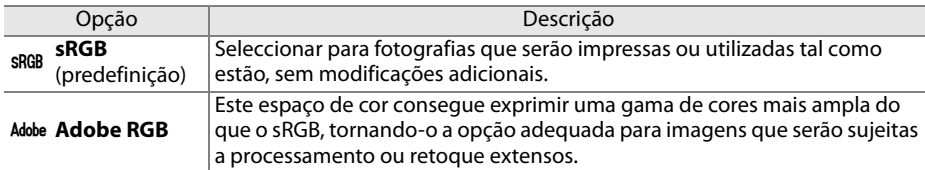

#### A **Espaço de cor**

Os espaços de cor definem a correspondência entre as cores e os valores numéricos que as representam num ficheiro de imagem digital. O espaço de cor sRGB é amplamente utilizado, ao passo que o espaço de cor Adobe RGB é normalmente utilizado na impressão editorial e comercial. O sRGB é recomendado ao tirar fotografias que serão impressas sem modificações ou visualizadas em aplicações que não suportam a gestão da cor, ou ao tirar fotografias que serão impressas com ExifPrint, a opção de impressão directa de algumas impressoras domésticas, ou impressas em lojas ou noutros serviços de impressão comerciais. As fotografias Adobe RGB também podem ser impressas utilizando estas opções, mas as cores não serão tão vivas.

As fotografias JPEG tiradas no espaço de cor Adobe RGB são compatíveis com DCF; as aplicações e impressoras que suportem DCF seleccionarão automaticamente o espaço de cor correcto. Se a aplicação ou o dispositivo não suportar DCF, seleccione o espaço de cor apropriado manualmente. Para obter mais informações, consulte a documentação fornecida com a aplicação ou dispositivo.

#### A **Software da Nikon**

O ViewNX (incluído) e o Capture NX 2 (disponível em separado) seleccionam automaticamente o espaço de cor correcto ao abrir fotografias criadas com esta câmara.

## **Red. ruído na exposição longa (Redução de ruído na exposição longa)**

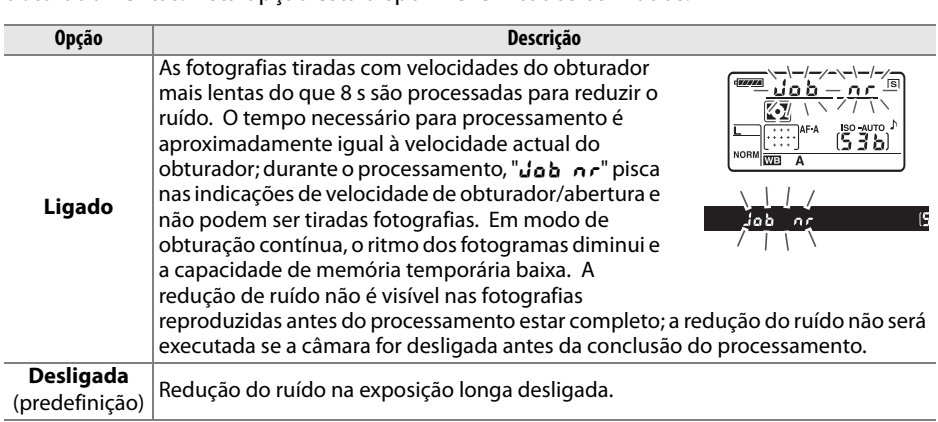

Seleccione se pretende reduzir o ruído em fotografias tiradas com velocidades do obturador lentas. Esta opção está disponível em todos os modos.

## **Red. do ruído c/ISO elevado**

As fotografias tiradas com sensibilidades ISO elevadas podem ser processadas para reduzir o "ruído". Esta opção está disponível em todos os modos.

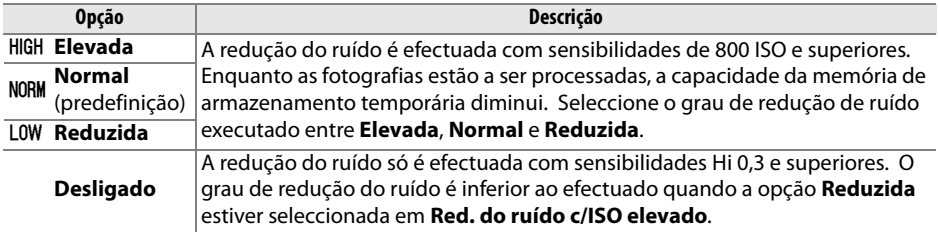

#### **Pasta activa**

Criar, alterar o nome, ou eliminar pastas, ou seleccionar pasta na qual serão armazenadas as fotografias subsequentes. Esta opção está disponível em todos os modos.

**• Seleccionar pasta**: Seleccione a pasta na qual serão armazenadas as fotografias subsequentes.

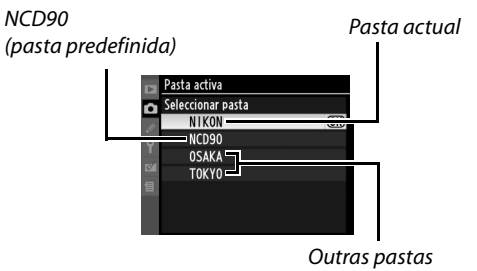

(por ordem alfabética)

- **• Nova**: Criar uma nova pasta e dar-lhe um nome como descrito abaixo.
- **• Alterar nome**: Seleccionar uma pasta da lista e alterar-lhe o nome como descrito abaixo.
- **• Eliminar**: Eliminar todas as pastas vazias do cartão de memória.

#### ❚❚ *Nomear e alterar o nome de pastas*

Os nomes de pastas podem ter até cinco caracteres de comprimento. Para mover o cursor na área do nome, prima o botão & e prima < ou >. Para introduzir uma nova letra na posição actual do cursor, utilize o multisselector para marcar o caractere desejado na área do teclado e prima o botão  $\mathcal{R}$ . Para eliminar um caractere

Área do **MRCDEFGHI** KLMNOPORST teclado Área do nome

i

na posição actual do cursor, prima o botão  $\tilde{w}$ . Pressione  $\otimes$  para salvar alterações e voltar ao menu de disparo, ou pressione MENU para sair sem criar uma nova pasta ou alterar o nome da pasta.

#### **M** Nomes das pastas

No cartão de memória, os nomes das pastas são precedidos por um número de pasta de três dígitos atribuído automaticamente pela câmara (p.ex., 100NCD90). Cada pasta pode conter até 999 fotografias. Durante o disparo, as fotografias são armazenadas na pasta com o número mais elevado com o nome seleccionado. Se uma fotografia for tirada quando a pasta actual estiver cheia ou contiver uma fotografia com o número 9999, a câmara criará uma nova pasta adicionando um ao número da pasta actual (p.ex., 101NCD90). A câmara trata as pastas com o mesmo nome mas diferentes números de pasta como sendo a mesma pasta. Por exemplo, se a pasta NIKON for seleccionada para **Pasta activa**, as fotografias em todas as pastas com o nome (100NIKON, 101NIKON, 102NIKON, etc.) serão visíveis quando for seleccionado **Actual** para **Pasta de reprodução** (pág. 162). Alterar o nome muda todas as pastas com o mesmo nome mas deixa intactos os números das pastas.

## **Exposição múltipla**

Crie uma única fotografia a partir de um conjunto de duas ou três exposições (pág. 121). Esta opção está disponível apenas nos modos **P**, **S**, **A** e **M**.

#### **Definição de filme**

Escolha um tamanho de fotograma e as opções de som para filmes (pág. 50). Esta opção está disponível em todos os modos.

#### ❚❚ *Qualidade*

Escolha um tamanho de fotograma.

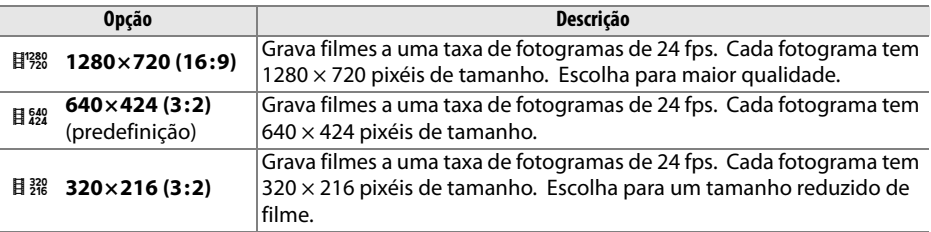

#### ❚❚ *Som*

Escolha **Ligado** (a predefinição) para gravar som monofónico com os filmes, **Desligado** para gravar filmes mudos.

# A **Definições personalizadas: Ajustar com precisão as definições da câmara**

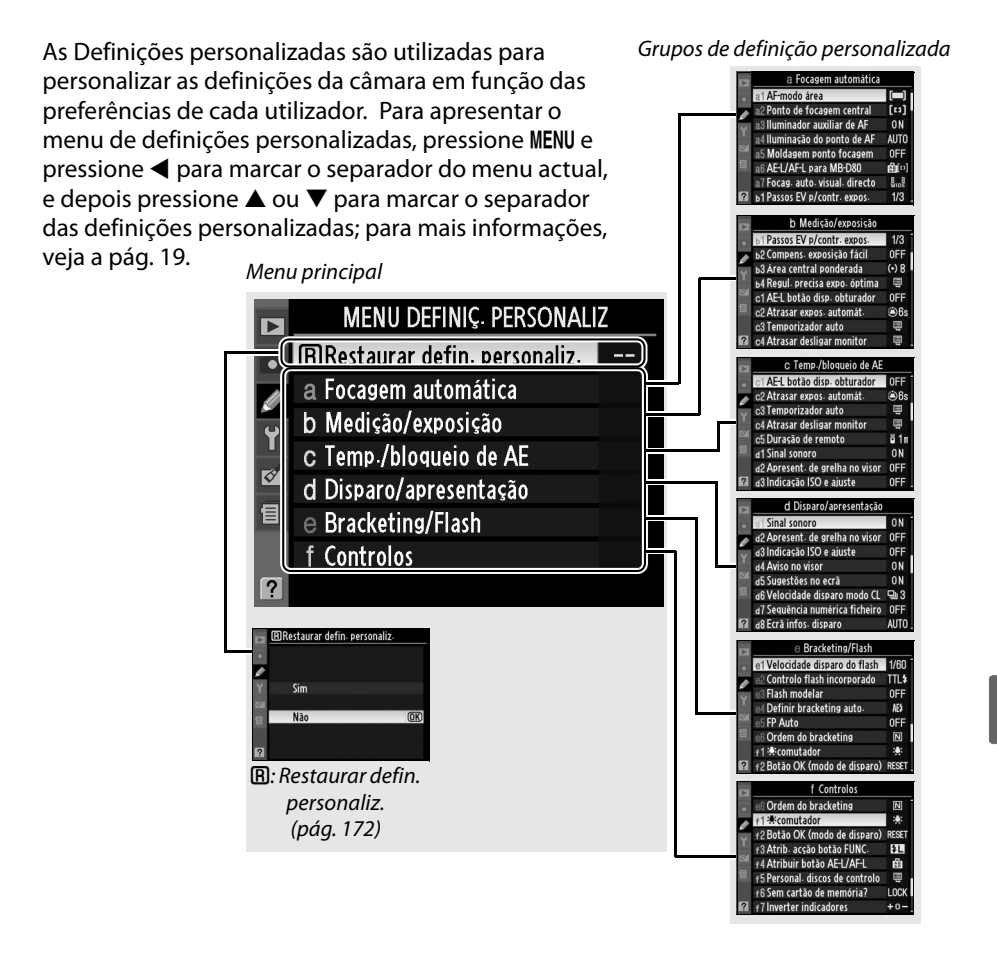

#### Estão disponíveis as seguintes Definições personalizadas:

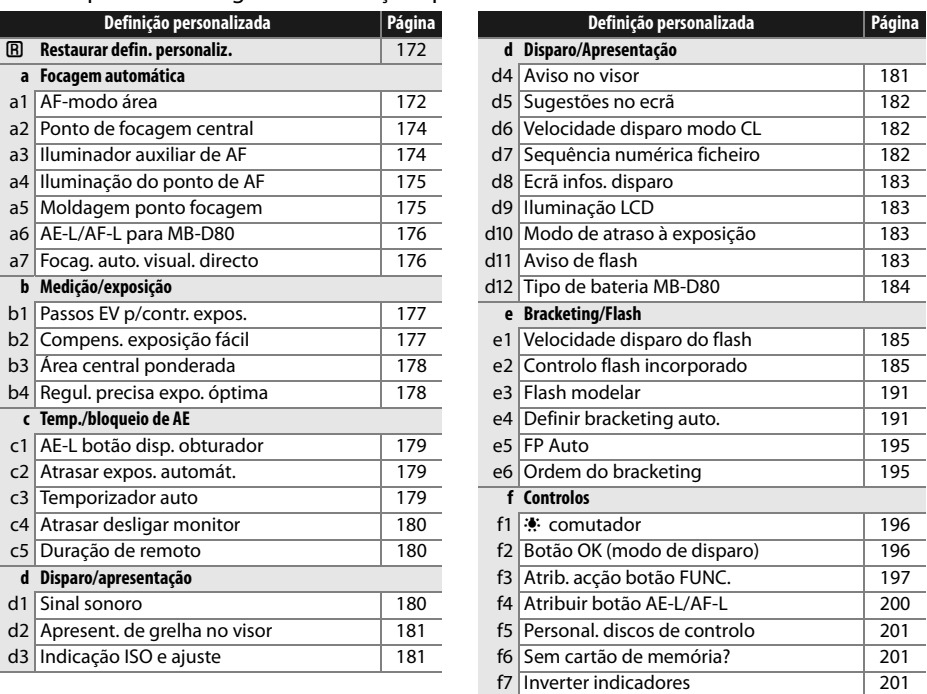

### A**: Restaurar defin. personaliz.**

Escolha se pretende restaurar as predefinições para as Definições personalizadas actuais. Consulte a página 260 para obter uma lista de predefinições. As Definições personalizadas não são restauradas ao efectuar um restauro de dois botões.

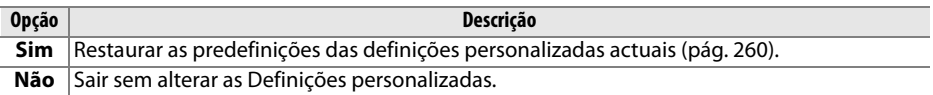

# **a: Focagem automática**

#### **a1: AF-modo área**

Esta opção (disponível em todos os modos de fotografar) determina como é seleccionado o ponto de focagem da focagem automática. Escolha entre as seguintes opções:

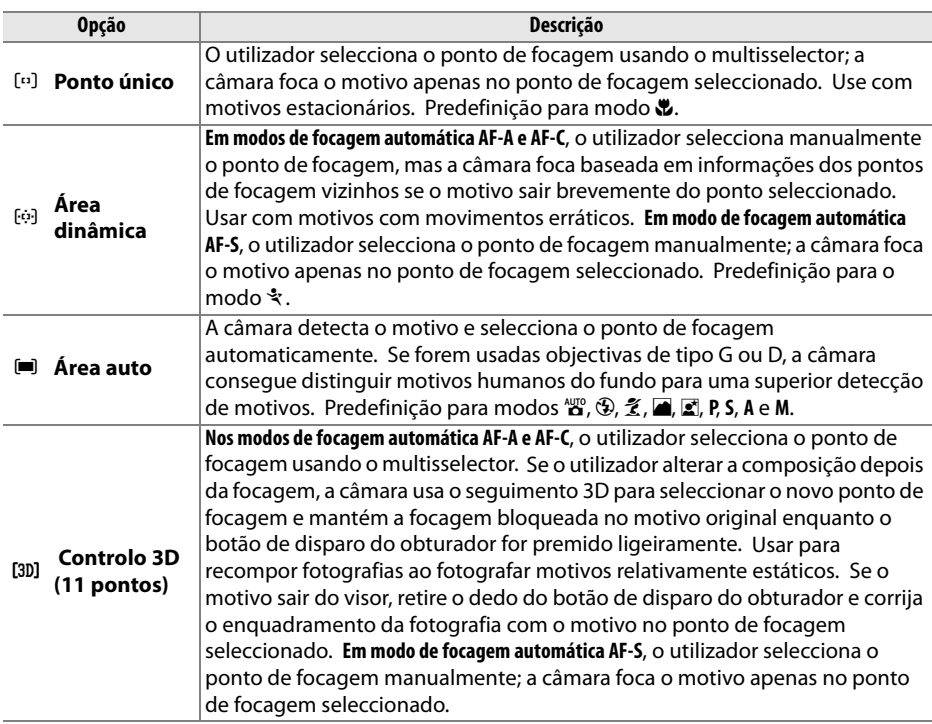

A definição actual é apresentada no ecrã de informações de disparo (pág. 10).

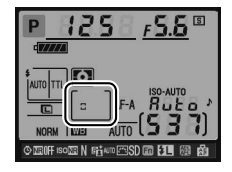

#### A **Controlo 3D (11 pontos)**

Quando o botão de disparo do obturador é ligeiramente premido, as cores na área em redor do ponto de focagem são armazenadas na câmara. Consequentemente, o seguimento 3D poderá não produzir os resultados desejados com motivos que tenham a mesma cor que o fundo.

 $\boxed{\mathscr{L}}$ 

### **a2: Ponto de focagem central**

Esta opção (disponível em todos os modos de disparo) determina o tamanho do ponto de focagem central.

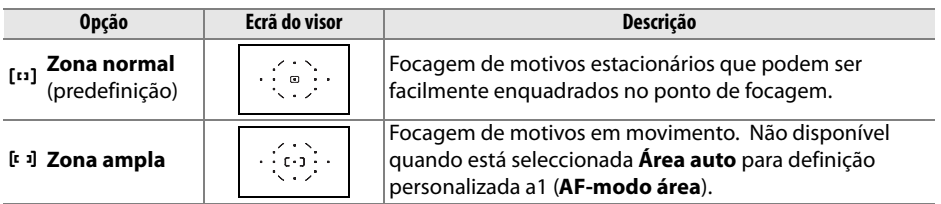

Consulte a página 54 para obter mais informações sobre definições de focagem.

### **a3: Iluminador auxiliar de AF**

Seleccione se o iluminador auxiliar de AF incorporado se acende para auxiliar na operação de focagem quando a iluminação é insuficiente. Esta opção está disponível em todos os modos de disparo excepto  $\blacksquare$  e  $\ddagger$ .

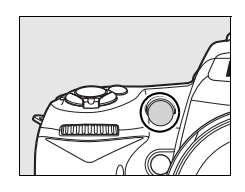

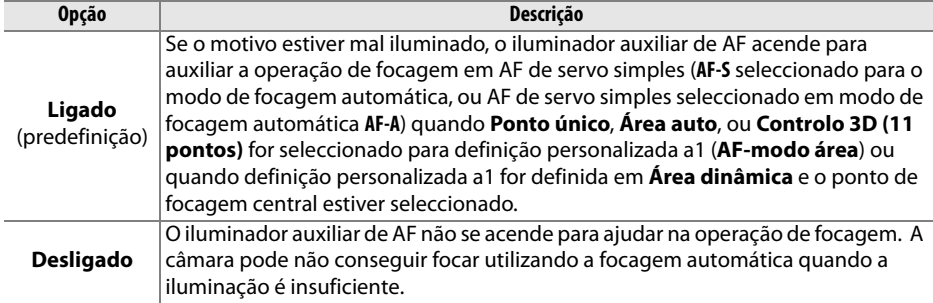

#### A **Iluminador auxiliar de AF**

O iluminador auxiliar de AF tem um alcance de cerca de 0,5–3,0 m; quando utilizar o iluminador, utilize uma objectiva com uma distância focal de 24–200 mm e retire a tampa da objectiva.

#### A **Consulte também**

Consulte a página 231 para obter informações sobre as restrições relativas às objectivas possíveis de utilizar utilizar com o iluminador auxiliar de AF.

## **a4: Iluminação do ponto de AF**

Seleccione se o ponto de focagem activo é realçado a vermelho no visor. Esta opção está disponível em todos os modos de disparo.

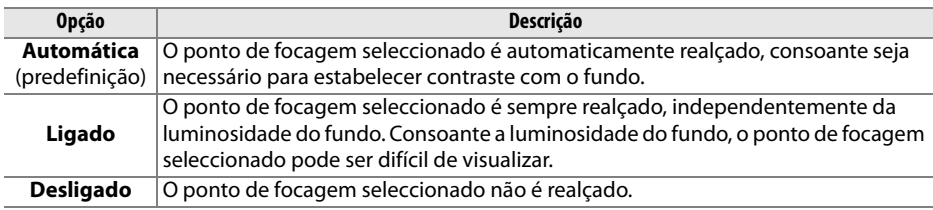

#### **a5: Moldagem ponto focagem**

Seleccione se a selecção do ponto de focagem é "moldada" de uma extremidade do visor à outra. Esta opção está disponível em todos os modos de disparo.

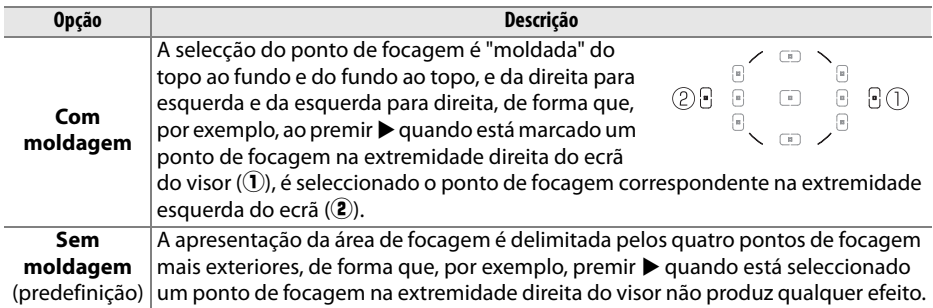

#### **a6: AE-L/AF-L para MB-D80**

Escolha a função atribuída ao botão AE-L/AF-L na unidade de alimentação MB-D80 opcional. Esta opção está disponível em todos os modos de disparo.

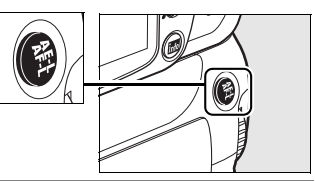

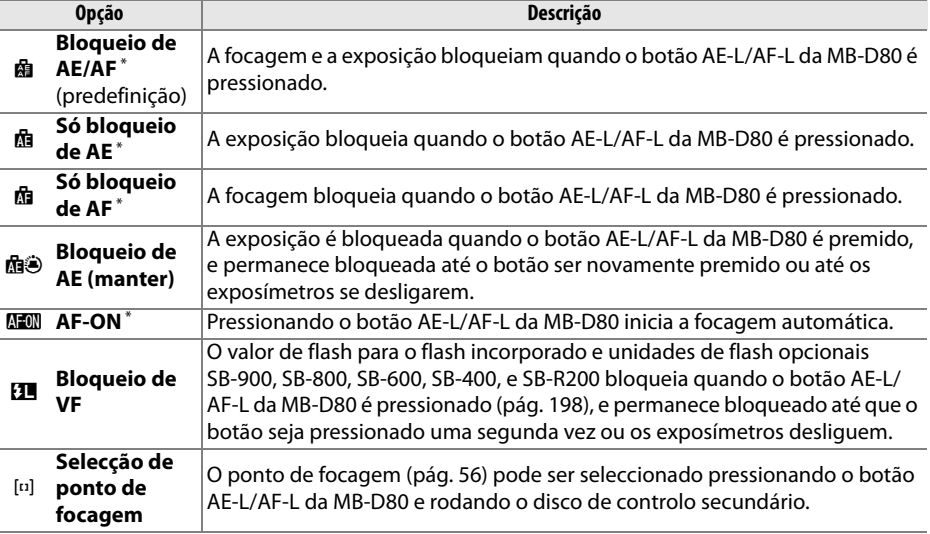

\* Pressionando 2 quando estas opções estiverem marcadas apresenta um submenu **Selecção de ponto de focagem**. Se **Ligado** estiver seleccionado, o ponto de focagem pode ser escolhido pressionando o botão AE-L/AF-L da MB-D80 e rodando o disco de controlo secundário.

#### **a7: Focag. auto. visual. directo**

Esta opção (disponível em todos os modos de fotografar) determina como é seleccionado o ponto de focagem da focagem automática em visualização em directo. Escolha entre as seguintes opções:

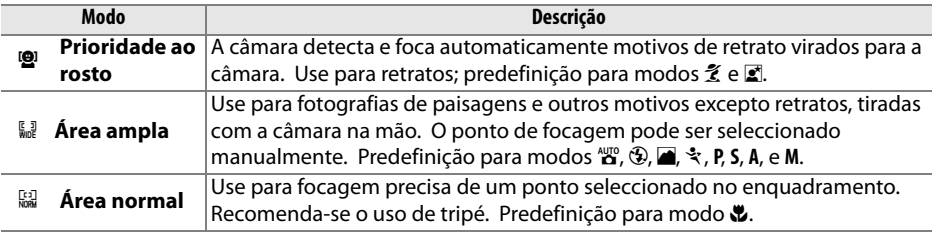

# **b: Medição/exposição**

#### **b1: Passos EV p/contr. expos.**

Esta opção (disponível em todos os modos de disparo) determina se os ajustes à velocidade do obturador, abertura, compensação de exposição, compensação do flash, e bracketing são feitos em incrementos equivalentes a 1/3 EV ou 1/2 EV.

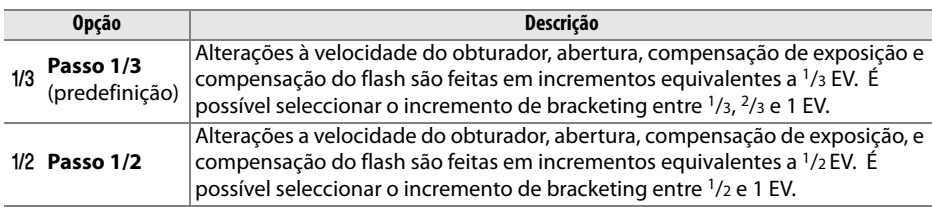

### **b2: Compens. exposição fácil**

Esta opção (disponível em modos **P**, **S**, **A**, e **M**) controla se o botão E é necessário para definir a compensação de exposição (pág. 90). Se for seleccionado **Ligada**, o 0 no centro do mostrador de exposição piscará mesmo quando a compensação de exposição for definida em ±0.

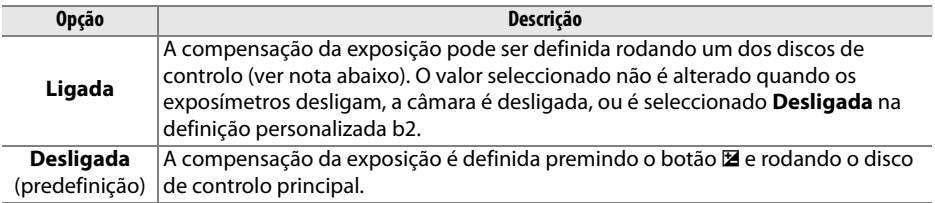

#### A **Trocar principal/secundário**

O disco utilizado para definir a compensação da exposição quando a opção **Ligada** está seleccionada na definição personalizada b2 (**Compens. exposição fácil**) depende da opção seleccionada na definição personalizada f5 (**Personal. discos de controlo**) > **Trocar principal/ secundário** (pág. 201).

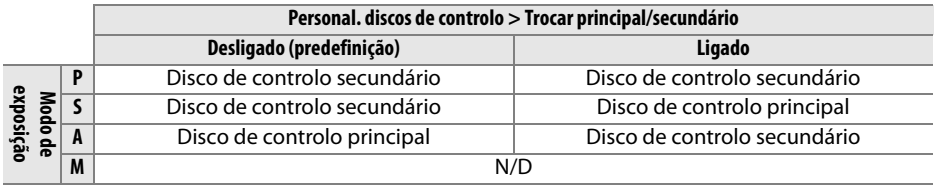

## **b3: Área central ponderada**

Ao calcular a exposição, a medição central ponderada atribui maior ponderação a um círculo localizado no centro do enquadramento. O diâmetro (φ) deste círculo pode ser definido em 6, 8, ou 10 mm. Esta opção está disponível apenas nos modos **P**, **S**, **A** e **M**.

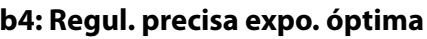

Use esta opção (disponível em todos os modos de disparo) para regulação precisa do valor de exposição seleccionado pela câmara. É possível regular a exposição com precisão separadamente para cada método de medição entre +1 e –1 EV em passos de  $1/6$  EV.

#### D **Regulação precisa da exposição**

A exposição pode ser regulada com precisão separadamente para cada banco de Definições personalizadas e não é afectada ao executar restauros de dois botões. Tenha em atenção que o ícone de compensação da exposição (E) não é apresentado, sendo que a única forma de determinar o grau de alteração da exposição é visualizando esse grau no menu de regulação precisa. A compensação da exposição (pág. 90) é preferível na maioria das situações.

L

# **c: Temp./bloqueio de AE**

## **c1: AE-L botão disp. obturador**

Com a predefinição **Desligado**, a exposição só é bloqueada quando o botão **AE-L/AF-L** é premido. Se for seleccionada a opção **Ligado**, a exposição também será bloqueada quando o botão de disparo do obturador for premido ligeiramente. Esta opção está disponível em todos os modos de disparo.

## **c2: Atrasar expos. automát.**

Esta opção (disponível em todos os modos de disparo) controla quanto tempo a câmara continua a medir a exposição quando não são executadas nenhumas operações. Seleccione entre 4 s, 6 s, 8 s, 16 s, 30 s, 1 minuto, 5 minutos, 10 minutos, ou 30 minutos. Os ecrãs de velocidade do obturador e de abertura no painel de controlo e no visor desligam-se automaticamente quando os exposímetros se desligam.

Seleccione um atraso de exposição automática mais curto para prolongar a duração da bateria.

## **c3: Temporizador auto**

Esta opção (disponível em todos os modos de disparo) controla a duração do atraso do disparador (**Atraso do temporizador auto**; veja à direita) e o número de disparos (**Número de disparos**; escolha um valor de 1–9) efectuados de cada vez que o botão de disparo do obturador é premido em modo temporizador auto (em valores diferentes de 1, as fotografias serão tiradas à velocidade seleccionada para o modo  $\Box$   $L$ ; pág. 182).

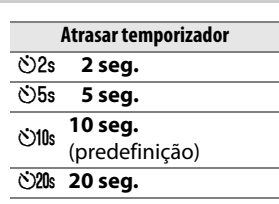

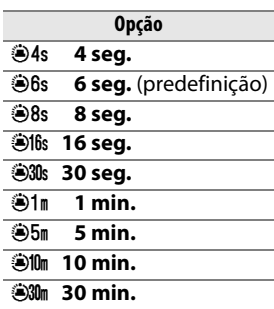

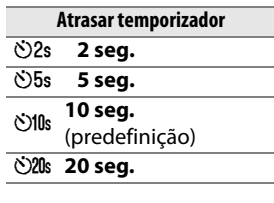

L

## **c4: Atrasar desligar monitor**

Esta opção (disponível em todos os modos de disparo) controla quanto tempo o monitor permanece ligado quando não são executadas operações durante a reprodução, revisão de imagens, ou quando são apresentados menus ou informações de disparo. Seleccione entre 4 s (a predefinição para revisão de imagens), 10 s (a predefinição para reprodução e informações de disparo), 20 s (a predefinição para os menus), 1 minuto, 5 minutos, ou 10 minutos. Seleccione um atraso de desactivação do monitor mais curto para prolongar a duração da bateria. Independentemente da definição escolhida, se não forem efectuadas operações, o monitor permanece ligado durante cerca de dez minutos quando a câmara é alimentada por um adaptador CA EH-5a ou EH-5 opcional.

#### **c5: Duração de remoto**

Seleccione quanto tempo a câmara aguardará por um sinal do controlo remoto antes de cancelar os modos remoto retardado ou remoto de resposta rápida (pág. 68). Seleccione tempos mais curtos para maior duração da bateria. A predefinição é um minuto.

Esta opção está disponível em todos os modos de disparo.

# **d: Disparo/apresentação**

#### **d1: Sinal sonoro**

Na predefinição **Ligado**, soará um sinal sonoro quando a câmara focar em AF de servo simples (AF-S ou quando fotografar motivos estacionários em AF-A modo focagem automática), enquanto o temporizador de disparo está em contagem decrescente em modos temporizador auto e atraso remoto (pág. 66, 68), ou quando é tirada uma fotografia em modo remoto de resposta rápida (pág. 68). O sinal sonoro não soará quando estiver seleccionado **Desligado**.

Esta opção está disponível em todos os modos de disparo. A definição actual é apresentada no painel de controlo:  $\delta \in$ apresentado quando o sinal sonoro estiver ligado,  $\mathcal D$  quando estiver desligado.

**Opção**  $\frac{1}{2}$  1 min. (predefinição)  $\frac{2}{3}$  5m  $\frac{1}{2}$  5 min.  $\frac{20}{2}$  10 min.  $\frac{25}{2}$  15 min.

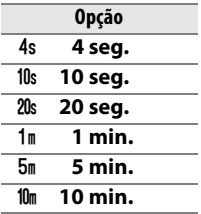

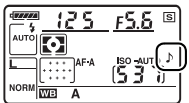

### **d2: Apresent. de grelha no visor**

Seleccione **Ligado** para apresentar a grelha de linhas a pedido no visor para referência quando compuser fotografias. A predefinição é **Desligado**. Esta opção está disponível em todos os modos de disparo.

#### **d3: Indicação ISO e ajuste**

Seleccione **Mostrar sensibilidade ISO** (ISO) ou **Mostrar ISO/ISO simples** (ISOS) para apresentar a definição de sensibilidade ISO actual na apresentação de contador de imagens do painel de controlo e visor. Se **Mostrar ISO/ISO simples** (SO<sub>S</sub>) for seleccionado, a sensibilidade ISO pode ser definida rodando o disco de controlo secundário (modos **P** e **S**) ou o disco de comando principal (modo **A**). Seleccione **Mostrar contador fotogr.** (a predefinição) para mostrar o número de exposições restantes nos mostradores de contador de imagens.

Esta opção está disponível em todos os modos de disparo.

#### **d4: Aviso no visor**

Seleccione **Ligado** (a predefinição) para apresentar os seguintes avisos no visor:

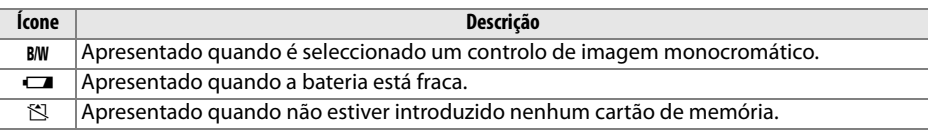

Estes aviso não são apresentados se estiver seleccionado **Desligado**. Esta opção está disponível em todos os modos de disparo.

## **d5: Sugestões no ecrã**

Seleccione **Ligada** (a predefinição) para apresentar sugestões para os itens seleccionados no ecrã de informações de disparo, **Desligada** para desligar a apresentação de sugestões. Esta opção está disponível em todos os modos de disparo.

### **d6: Velocidade disparo modo CL**

Esta opção (disponível em todos os modos de disparo) determina o ritmo máximo de avanço de fotogramas em modo de disparo 马L (contínuo a baixa velocidade). Seleccione valores entre um e quatro fotogramas por segundo (fps); a predefinição é 3 fps. Note que o ritmo de avanço de fotogramas poderá baixar para menos que o valor seleccionado em velocidades de obturador lentas.

### **d7: Sequência numérica ficheiro**

Quando uma fotografia é tirada, a câmara atribui um nome ao ficheiro adicionando um ao último número de ficheiro utilizado. Esta opção (disponível em todos os modos de disparo) determina se a numeração dos ficheiros continua a partir do último número utilizado quando for criada uma pasta nova, quando o cartão de memória for formatado ou quando for introduzido um novo cartão de memória na câmara.

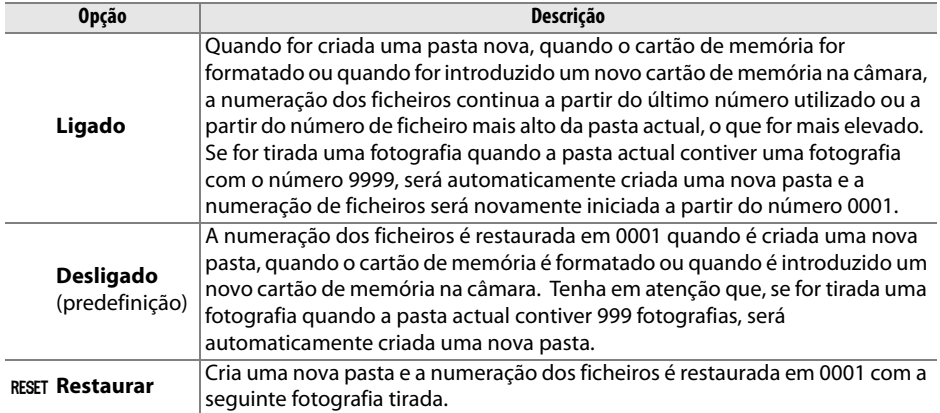

#### D **Sequência numérica ficheiro**

Se a pasta actual tiver o número 999 e contiver 999 fotografias ou uma fotografia com o número 9999, o botão de disparo do obturador será desactivado e não será possível tirar mais fotografias. Seleccione **Restaurar** na Definição personalizada d7 (**Sequência numérica ficheiro**) e, em seguida, formate o cartão de memória actual ou introduza um novo cartão de memória.

## **d8: Ecrã infos. disparo**

Com a predefinição v**Automático**, a cor das letras no ecrã de informações (pág. 10) será automaticamente alterada de preto para branco ou de branco para preto em resposta às condições de iluminação ambiente. Para usar sempre a mesma cor de letras, seleccione **Manual** e escolha w **Escuro sobre claro** (letras pretas) ou x **Claro sobre escuro** (letras brancas). O brilho do monitor será automaticamente ajustado de forma a obter o máximo contraste com a cor de texto seleccionada.

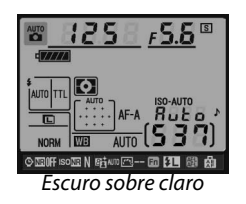

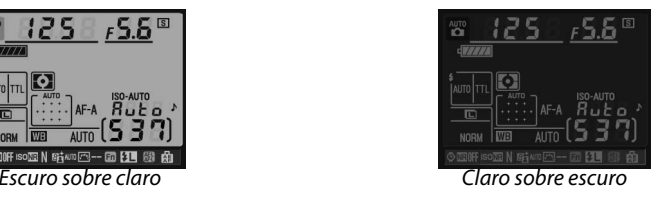

Esta opção está disponível em todos os modos de disparo.

## **d9: Iluminação LCD**

Com a predefinição **Desligado**, a luz de fundo do painel de controlo (iluminador do LCD) só se acenderá enquanto o botão de alimentação estiver na posição  $\ddot{\mathbf{B}}$ . Se for seleccionada a opção **Ligado**, o painel de controlo será iluminado enquanto os exposímetros estiverem activos (pág. 35). Seleccione **Desligado** para prolongar a duração da bateria.

Esta opção está disponível em todos os modos de disparo.

## **d10: Modo de atraso à exposição**

Com a predefinição **Desligado**, o obturador é disparado quando o botão de disparo do obturador é premido. Em situações em que o mais ligeiro movimento da câmara possa desfocar as imagens, é possível seleccionar **Ligado** para atrasar o disparo do obturador até cerca de 1 s depois de o botão de disparo do obturador ser pressionado e o espelho ser levantado. Esta opção está disponível em todos os modos de disparo.

## **d11: Aviso de flash**

Em modos **P**, **S**, **A**, e **M**, o flash deve ser levantado manualmente antes de usar. Se estiver seleccionado **Ligado** (a predefinição) para esta opção e a iluminação for fraca, a luz de flash pronto  $\langle \cdot \rangle$  pisca no visor quando o botão de disparo do obturador for ligeiramente premido para avisar que o flash incorporado é necessário. Não será apresentado qualquer aviso se estiver seleccionado **Desligado**. Esta opção está disponível apenas nos modos **P**, **S**, **A**, e **M**.

## **d12: Tipo de bateria MB-D80**

Para garantir que a câmara funciona de acordo com o esperado ao utilizar pilhas AA na unidade de alimentação MB-D80 opcional, faça corresponder a opção seleccionada neste menu (disponível em todos os modos de disparo) ao tipo de pilhas inserido na unidade de alimentação. Não é necessário ajustar esta opção quando usar pilhas EN-EL3e.

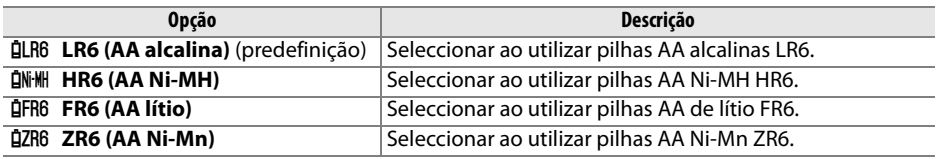

#### A **Utilizar pilhas AA**

São recomendadas pilhas recarregáveis de iões de lítio EN-EL3e para melhores resultados. Com pilhas AA, o número de fotografias que é possível tirar é inferior (pág. 275). A capacidade das pilhas AA diminui de forma acentuada a temperaturas inferiores a 20 °C e varia em função da marca e das condições de armazenamento, nalguns casos, as pilhas podem deixar de funcionar antes do fim do respectivo prazo de validade. Não é possível utilizar algumas pilhas AA, devido às respectivas características de desempenho e à capacidade limitada, as pilhas alcalinas e de níquel manganésio só devem ser utilizadas se não houver outra alternativa disponível, e apenas a temperaturas mais amenas. A câmara apresenta o nível de carga das pilhas AA da seguinte forma:

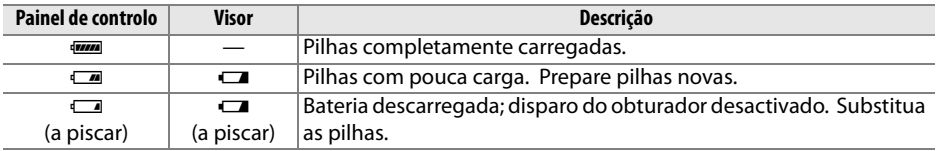

O nível de carga da pilhas para as pilha recarregáveis de iões de lítio EN-EL3e é apresentado normalmente.

#### A **Unidade de alimentação MB-D80**

A MB-D80 funciona com uma ou duas pilhas de iões de lítio recarregável EN-EL3e ou seis pilhas AA alcalinas, Ni-MH, de lítio ou níquel manganésio (é fornecida uma bateria EN-EL3e com a câmara). No caso das pilhas AA, o ritmo das exposições diminuirá à medida que o nível de carga desce.

O mostrador de informações do disparo apresenta o tipo de bateria introduzido no MB-D80 como se segue:

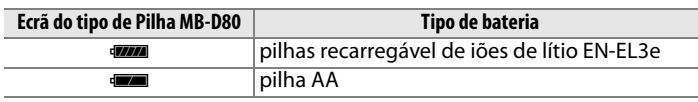

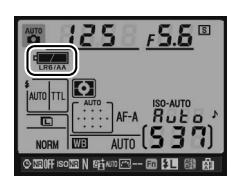

L

# **e: Bracketing/Flash**

## **e1: Velocidade disparo do flash**

Esta opção (disponível apenas em modos **P** e **A**) determina a menor velocidade de obturador disponível ao usar sincronização da cortina dianteira ou traseira ou redução do efeito de olhos vermelhos nos modos **P** e **A** (independentemente da definição seleccionada, as velocidades do obturador podem ser lentas até 30 seg. nos modos **S** e **M** ou em definições de flash de sincronização lenta, sincronização lenta da cortina traseira, ou redução do efeito de olhos vermelhos com sincronização lenta). As opções variam entre 1/60 s (**1/60 seg.**, predefinição) e 30 s (**30 seg.**).

## **e2: Controlo flash incorporado**

Seleccione o modo de flash para o flash incorporado. Esta opção está disponível apenas nos modos **P**, **S**, **A**, e **M**.

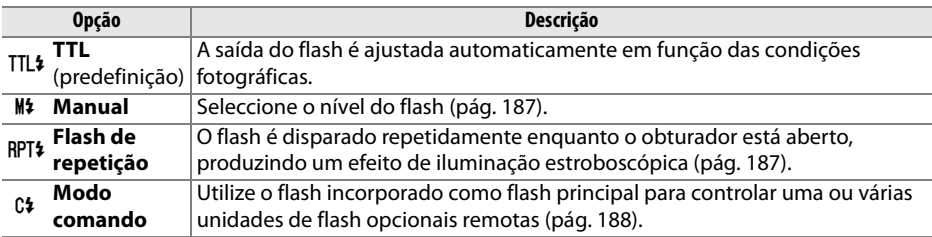

#### A **"Manual" e "Flash de repetição"**

Quando estas opções são seleccionadas, os ícones 22 piscam no painel de controlo e no visor.

#### A **SB-400**

Quando está montada e ligada uma unidade de flash SB-400 opcional, a Definição personalizada e2 muda para **Flash opcional**, permitindo seleccionar o modo de controlo de flash do SB-400 entre **TTL** e **Manual** (as opções **Flash de repetição** e **Modo comando** não estão disponíveis).

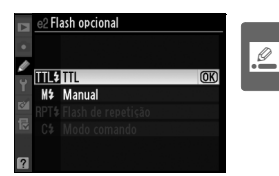

#### A **Modo de controlo do flash**

O ecrã de informações de disparo apresenta o modo de controlo do flash para o flash incorporado (**Incorporado**) e para unidades de flash opcional instaladas na sapata de acessórios da câmara (**Opcional**) como se segue:

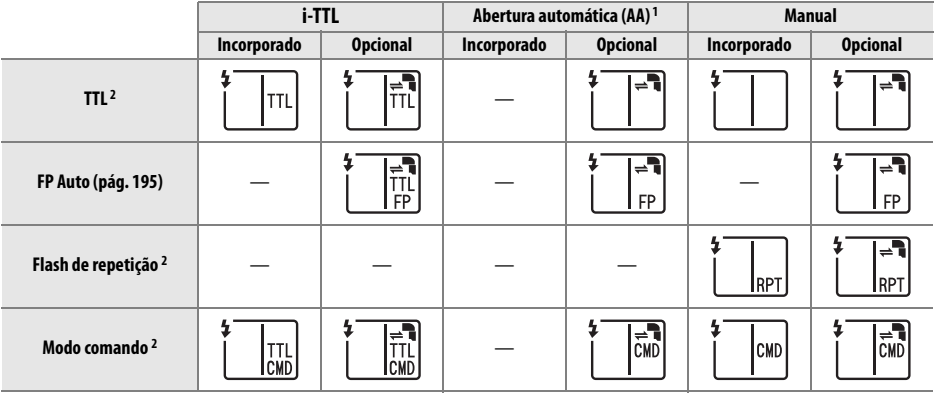

- 1 Disponível apenas com o SB-900 e SB-800.
- 2 O modo de controlo do flash para flash incorporado pode ser seleccionado usando a definição personalizada e2 (**Controlo flash incorporado**, pág. 185).

#### ❚❚*Manual*

Seleccione o nível do flash entre **Intensidade máxima** e **1/128** ( 1/128 da intensidade máxima). Quando disparado com a intensidade máxima, o flash incorporado tem um Número guia de 18 (m, 200 ISO, 20°C).

#### ❚❚ *Flash de repetição*

O flash é disparado repetidamente enquanto o obturador está aberto, produzindo um efeito de iluminação estroboscópica. Prima  $\triangle$  ou  $\triangleright$  para marcar as opções seguintes,  $\triangle$  ou  $\nabla$  para alterar.

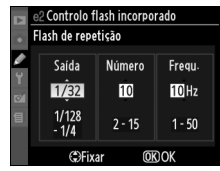

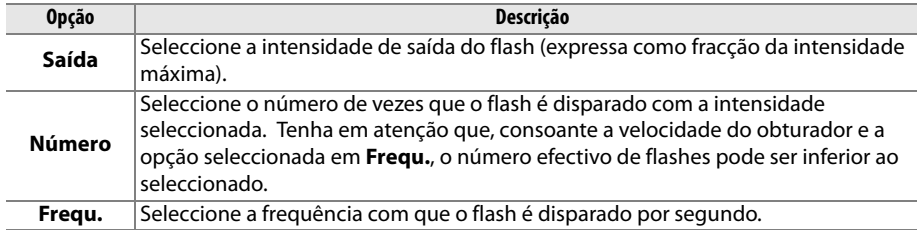

#### A **"Número"**

As opções disponíveis para **Número** são determinadas pela intensidade de saída do flash. **Saída Opções disponíveis para** 

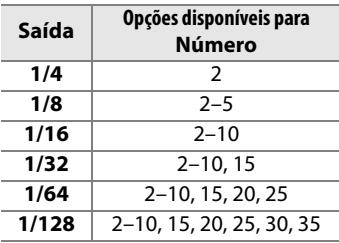

L

#### ❚❚*Modo comando*

Utilize o flash incorporado como flash principal para controlar uma ou várias unidades de flash opcionais remotas SB-900, SB-800, SB-600 ou SB-R200 num máximo de dois grupos (A e B) utilizando a iluminação avançada sem fios.

Ao seleccionar esta opção, é apresentado o menu mostrado à direita. Prima < ou ▶ para marcar as opções seguintes, ▲ ou ▼ para alterar.

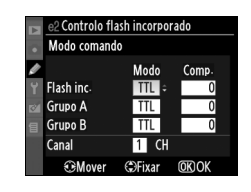

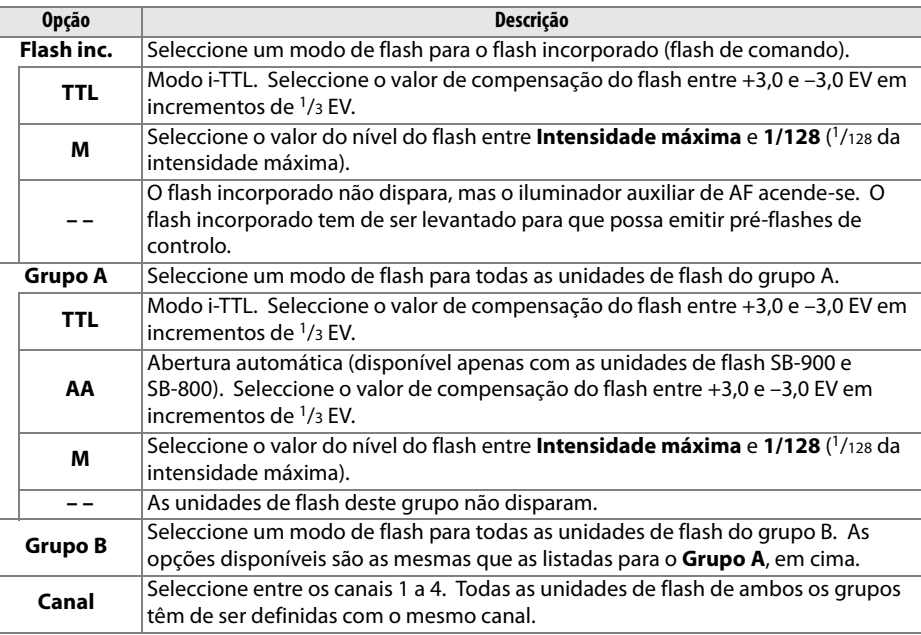

Ī

Execute os passos seguintes para tirar fotografias no modo comando.

#### **1 Ajustar as definições para o flash incorporado.**

Seleccione o modo de controlo do flash e o nível de saída para o flash incorporado. Tenha em atenção que não é possível ajustar o nível de saída no modo **– –**.

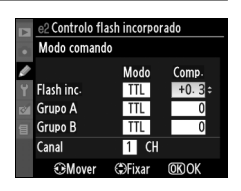

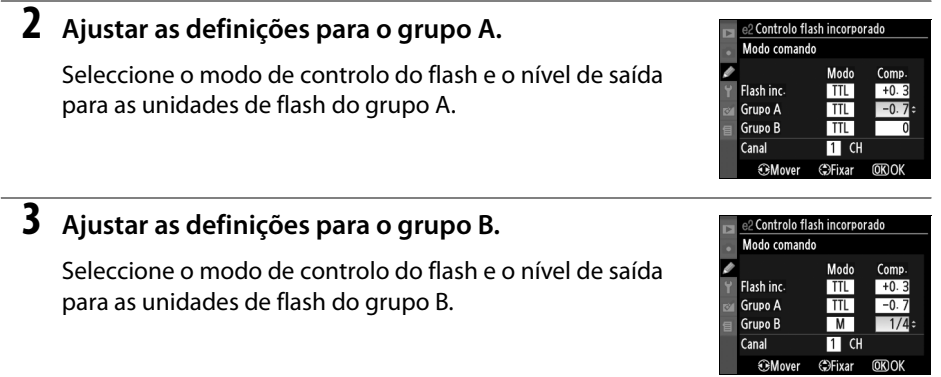

## **4 Seleccionar o canal.**

## $\overline{\mathbf{5}}$  **Premir**  $\otimes$ .

## **6 Enquadrar a fotografia.**

Enquadre a fotografia e posicione as unidades de flash da forma apresentada abaixo. Tenha em atenção que a distância máxima à qual as unidades de flash remotas podem ser colocadas pode variar em função das condições de disparo.

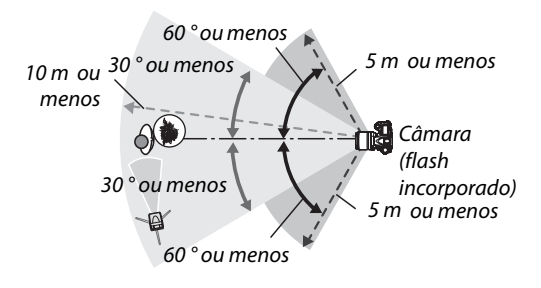

Os sensores remotos sem fios das unidades de flash devem estar virados para a câmara.

e2 Controlo flash incorporado Modo comando

 $\overline{M}$ 

**ElFivar** അവ

 $B :$ <sub>CH</sub>

Flash inc.

Grupo A Grupo B

 $C<sub>anal</sub>$ 

**OMover** 

Comp

 $\overline{10}$ 

 $\overline{1/\Delta}$ 

## **7 Definir as unidades de flash remotas para o canal seleccionado.**

Ligue todas as unidades de flash remotas e defina-as para o canal seleccionado no Passo 4. Consulte os manuais de instruções dos flashes para obter informações detalhadas.

## **8 Aumentar o flash incorporado.**

Pressione o botão  $\frac{4}{9}$  para aumentar o flash incorporado. Tenha em atenção que, mesmo que a opção **– –** esteja seleccionada em **Flash inc.** > **Modo**, o flash incorporado tem de ser aumentado para que sejam emitidos pré-flashes de controlo.

## **9 Enquadrar a fotografia, focar e disparar.**

Depois de confirmar se a luz de flash preparado da câmara e todas as unidades de flash estão acesas, enquadre a fotografia, foque e dispare. O bloqueio de VF (pág. 198) pode ser usado se pretendido.

#### **Z** Modo comando

Posicione as janelas dos sensores das unidades de flash remotas de forma a captar os pré-flashes de controlo do flash incorporado (é necessário ter especial cuidado quando não for utilizado um tripé). Certifique-se de que não entra luz solar directa ou reflexos fortes das unidades de flash remotas na objectiva da câmara (no modo TTL) ou nas células fotoeléctricas das unidades de flash remotas (modo AA), pois tal poderá interferir com a exposição. Para impedir que os flashes de temporização emitidos pelo flash incorporado apareçam nas fotografias tiradas a curta distância, seleccione sensibilidades ISO baixas ou aberturas pequenas (números f/ altos) ou utilize um painel de infravermelhos SG-3IR opcional para o flash incorporado. É necessário utilizar um SG-3IR para obter melhores resultados com sincronização de cortina traseira, que produz flashes de temporização mais brilhantes. Depois de posicionar as unidades de flash remotas, efectue um disparo de teste e visualize os resultados no monitor da câmara.

Embora não exista limite para o número de unidades de flash remotas que é possível utilizar, em termos práticos, o máximo são três. Com um número superior, a luz emitida pelas unidades de flash remotas irá interferir com o desempenho.

#### A **Ecrã de modo do flash**

 $\frac{1}{2}$  não é apresentado no ecrã de modo de sincronização do flash do painel de controlo quando a opção **– –** estiver seleccionada em **Flash inc.** > **Modo**.

#### A **Compensação do flash**

O valor de compensação do flash seleccionado com o botão  $\mathbf{H2}$  ( $\sharp$ ) e o disco de controlo secundário são adicionados aos valores de compensação do flash seleccionados para o flash incorporado, o grupo A e o grupo B no menu **Modo comando**. O ícone Y é apresentado no painel de controlo e no visor quando é seleccionado um valor de compensação do flash diferente de ±0 em **Flash inc.** > **TTL.** O ícone **12** pisca quando **M** é seleccionado para **Flash inc.**.

## **e3: Flash modelar**

Se a opção **Ligado** for seleccionada quando a câmara estiver a ser utilizada com o flash incorporado ou uma unidade de flash SB-900, SB-800, SB-600 ou SB-R200 opcional, será emitido um flash modelar quando o botão de pré-visualização da profundidade de campo da câmara for premido (pág. 82). A predefinição é **Desligado**. Esta opção está disponível apenas nos modos **P**, **S**, **A**, e **M**.

#### **e4: Definir bracketing auto.**

Seleccione a definição ou definições englobadas quando o bracketing automático estiver activado (apenas modos **P, S, A**, e M). Seleccione **AE & flash** ( $\text{AB}$ , a predefinição) para executar o bracketing de exposição e de nível de flash (pág. 92), **Só AE** (AE) para envolver apenas exposição, **Só flash** (\*) para executar apenas bracketing de nível de flash, **Bracketing balanço brancos** (WB) para executar bracketing de balanço de brancos (veja abaixo), ou **Bracketing ADL** para tirar uma fotografia com D-Lighting activo ligado e outra com D-Lighting activo desligado (pág. 193).

#### ❚❚ *Bracketing de balanço de brancos*

#### **1 Seleccionar o bracketing de balanço de brancos.**

Seleccionar **Bracketing balanço brancos** na definição personalizada e4 (**Definir bracketing auto.**). Tenha em atenção que o bracketing de balanço de brancos não está disponível com as definições de qualidade de imagem NEF (RAW) ou NEF (RAW) + JPEG.

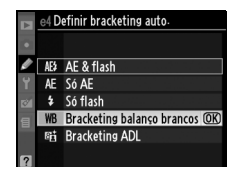

## **2 Seleccionar o número de disparos.**

Premindo o botão BKT, rode o disco de controlo principal para seleccionar o número de disparos da sequência de bracketing. O número de disparos é apresentado no painel de controlo.

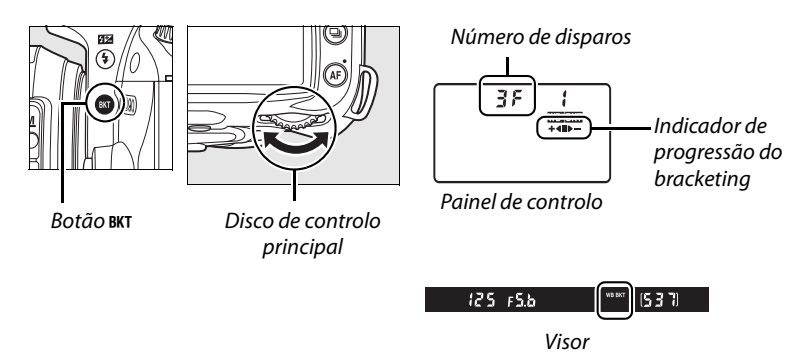

Com definições diferentes de zero, o ícone WHIM e o indicador de progresso do bracketing aparecem no painel de controlo.

## **3 Seleccionar o incremento de balanço de brancos.**

Premindo o botão BKT, rode o disco de controlo secundário para seleccionar o ajuste de balanço de brancos. Cada incremento é equivalente a cerca de 5 mireds.

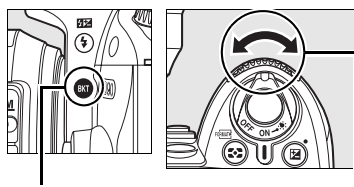

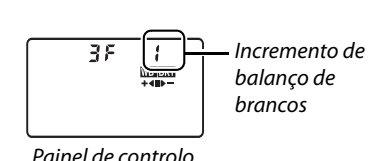

Botão BKT Disco de controlo secundário

Escolha entre incrementos de 1 (5 mired), 2 (10 mired) ou 3 (15 mired; consulte a página 98 para obter uma definição de "mired"). Valores **B** mais elevados correspondem a quantidades maiores de azul, valores **A** mais elevados correspondem a quantidades maiores de âmbar (pág. 97). Os programas de bracketing com incremento de 1 são descritos em baixo.

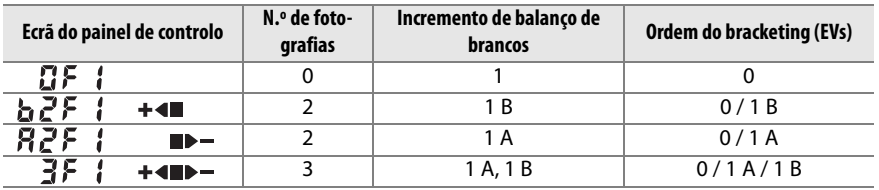

## **4 Enquadrar a fotografia, focar e disparar.**

Cada fotografia será processada para criar o número de cópias especificado no programa de bracketing e cada cópia terá um balanço de brancos diferente. As modificações do

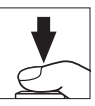

balanço de brancos são adicionadas ao ajuste de balanço de brancos efectuado através do ajuste de precisão do balanço de brancos.

Se o número de disparos no programa de bracketing for superior ao número de exposições restantes, os ecrãs de contagem de exposições no painel de controlo e no visor piscarão e o disparo do obturador será desactivado. O disparo poderá começar quando for introduzido um novo cartão de memória.

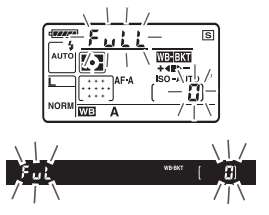

#### ❚❚ *Cancelar o bracketing*

Para cancelar o bracketing, prima o botão BKT e rode o disco de controlo principal até o número de disparos da sequência de bracketing ser zero ( $\mathbf{G} \mathbf{F}$ ) e W deixar de ser apresentado no painel de controlo. O último programa utilizado será restaurado da próxima vez que o bracketing for activado. Também é possível cancelar o bracketing executando um restauro de dois botões (pág. 75), embora, neste caso, o programa de bracketing não seja restaurado da próxima vez que o bracketing for activado.

#### A **Bracketing de balanço de brancos**

O bracketing de balanço de brancos só afecta a temperatura de cor (o eixo âmbar-azul no ecrã de ajuste de precisão de balanço de brancos, pág. 97). Não são efectuados ajustes no eixo verdemagenta.

Se a câmara for desligada enquanto a luz de acesso do cartão de memória estiver acesa, a câmara só se desligará depois de serem gravadas todas as fotografias da sequência.

#### ❚❚ *Bracketing ADL*

**1 Seleccionar Bracketing ADL.**

Seleccionar **Bracketing ADL** na definição personalizada e4 (**Definir bracketing auto.**).

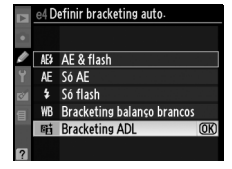

## **2 Activar bracketing.**

Premindo botão BKT, rode o disco de controlo principal até ser apresentado o indicador de progressão de bracketing no painel de controlo.

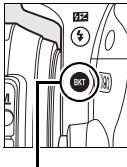

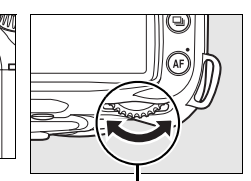

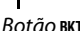

Botão BKT Disco de controlo principal

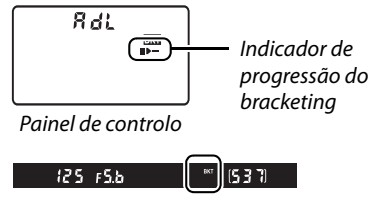

Visor

# **3 Enquadrar a fotografia, focar e disparar.**

A câmara fará variar D-Lighting activo em cada fotografia. A primeira fotografia será tirada com D-Lighting activo desligado, a fotografia seguinte com o valor seleccionado no momento para D-Lighting activo no menu de disparo (pág. 165).

Enquanto o bracketing estiver activado, será apresentado um indicador de progressão do bracketing no painel de controlo. O segmento desaparecerá do indicador quando for tirada a fotografia não alterada, e o indicador  $\blacktriangleright$   $\blacktriangleright$  quando a fotografia com o D-Lighting activo for tirada.

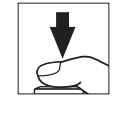

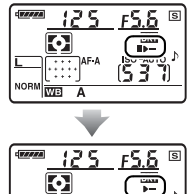

#### ❚❚ *Cancelar o bracketing*

Para cancelar o bracketing, prima no botão BKT e rode o disco de comando principal até que o indicador de progressão de bracketing já não seja apresentado no painel de controlo.

#### D **D-Lighting activo**

A medição matricial (Z, pág. 87) é recomendada. As definições de controlo de imagem **Brilho** e **Contraste** (pág. 111) não podem ser ajustadas enquanto D-Lighting activo estiver activado. Em modo exposição **M**, uma definição Active D-Lighting em **Automático** é equivalente a **Normal**.

#### **e5: FP Auto**

Seleccionando **Ligado** para esta opção (disponível apenas nos modos **P**, **S**, **A** e **M**) activa a sincronização automática de alta velocidade FP com unidades de flash opcionais que suportem o Sistema de iluminação criativa da Nikon (CLS). FP auto permite que o flash seja usado nas velocidades de obturador 1/200 s–1/4 000 s. Escolha para activar o flash de enchimento quando tirar retratos sob luz forte ou quando tirar fotografias com grandes aberturas. A sincronização automática de alta velocidade FP não está disponível quando usar o flash incorporado. A predefinição é **Desligado**.

#### **e6: Ordem do bracketing**

Na predefinição de **MTR > Sub > Sobre** (H), o bracketing de exposição e de flash são executados na ordem descrita nas páginas 92 e 264, o bracketing de balanço de brancos na ordem sem alteração, A, B (pág. 191). Se **Sub > MTR > Sobre** (-++) for seleccionado, o bracketing da exposição e do flash será executado na ordem do valor mais baixo para o valor mais alto, o bracketing de balanço de brancos na ordem **A**, sem alteração, **B**. Esta opção está disponível apenas nos modos **P**, **S**, **A** e **M**.

# **f: Controlos**

#### **f1:** D **comutador**

Escolha a função executada rodando o botão de alimentação para a posição  $\ddot{\bullet}$ . Esta opção está disponível em todos os modos de disparo.

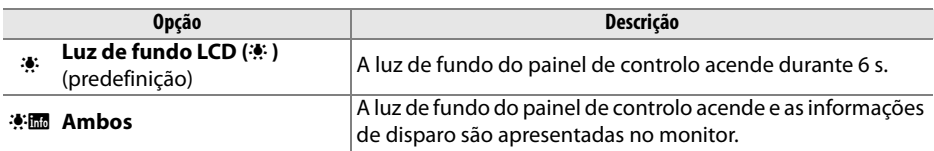

#### **f2: Botão OK (modo de disparo)**

Esta opção (disponível em todos os modos de disparo) determina que operações podem ser executadas pressionando o botão <sup>®</sup> em modo de disparo.

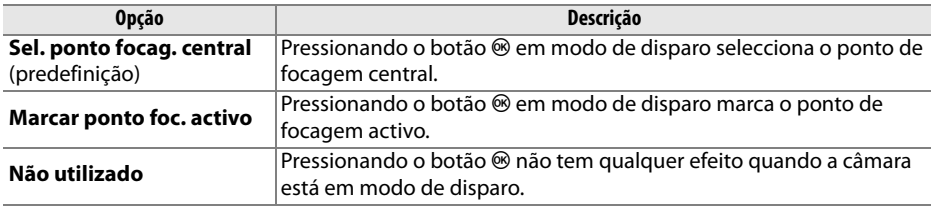
## **f3: Atrib. acção botão FUNC.**

Seleccione a função desempenhada pelo botão **Fn**. Esta opção está disponível em todos os modos de disparo.

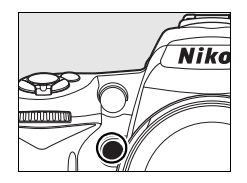

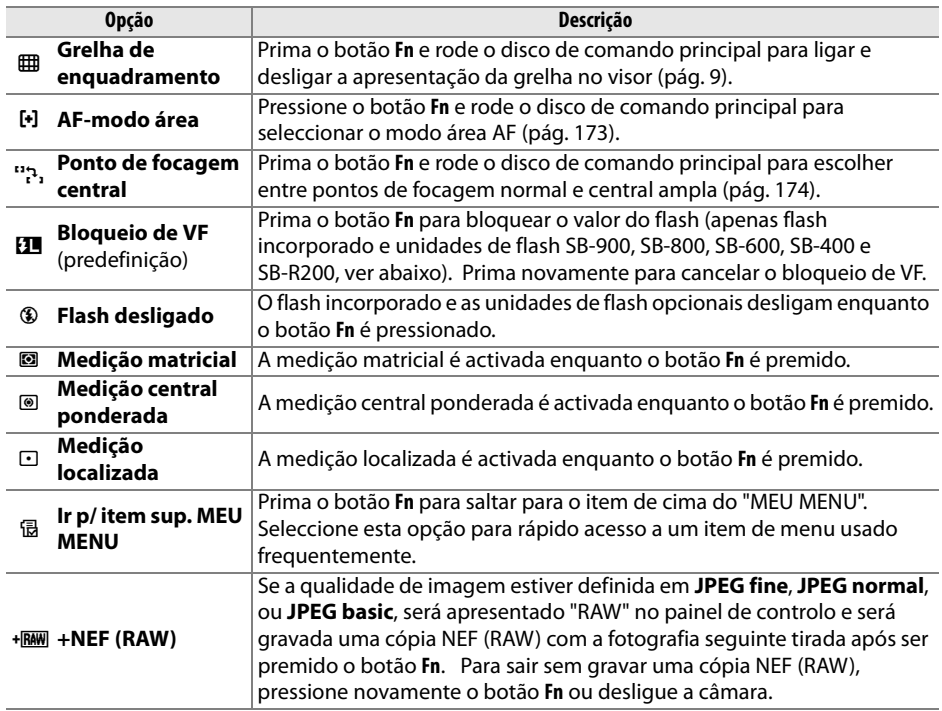

#### ❚❚ *Bloqueio de VF*

Esta função é usada para bloquear a saída de flash, evitando que o nível de flash se altere entre os disparos ou enquanto recompõe fotografias. O nível do flash é ajustado automaticamente para quaisquer alterações da sensibilidade ISO e ou abertura.

#### **1 Atribuir o bloqueio de VF ao botão Fn.**

Tanto o botão **Fn** como o **AE-L/AF-L** podem ser usados para bloqueio de VF. Para usar o botão **Fn** como descrito abaixo, seleccione **Bloqueio de VF** para definição personalizada f3 (**Atrib. acção botão FUNC.**). Para usar o botão **AE-L/AF-L**, seleccione **Bloqueio de VF** para definição personalizada f4 (**Atribuir botão AE-L/AF-L**, pág. 200).

## **2 Aumentar o flash.**

Nos modos 窗, *复*, 也, e 図 o flash abrirá automaticamente se necessário quando o botão de disparo do obturador for ligeiramente pressionado. Em modos **P**, **S**, **A**, e **M**, prima o botão  $\frac{1}{2}$  para aumentar o flash.

## **3 Focar.**

Posicione o motivo no centro do enquadramento e prima ligeiramente o botão de disparo do obturador para focar.

#### **4 Bloquear o nível do flash.**

Depois de confirmar que o indicador de flash preparado  $\left(\frac{1}{2}\right)$ é apresentado no visor, prima o botão **Fn**. O flash emitirá um pré-flash de controlo para determinar o nível de flash apropriado. A saída do flash será bloqueada a este nível e aparece o ícone de bloqueio FV ( $\Box$ ) no visor.

## **5 Corrigir o enquadramento da fotografia.**

L

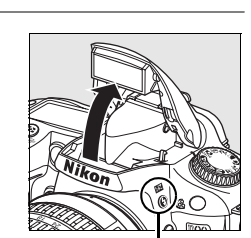

f3 Atrib acção botão FUNC Grelha de enquadramento [+] AF-modo área Ponto de focagem central **IL Bloqueio de VF** Flash desligado Medição matricial Medição central ponderada .<br>Modicão Iocalizada

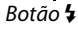

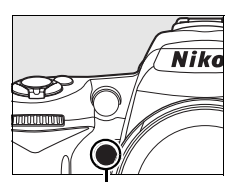

Botão **Fn**

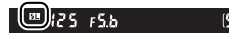

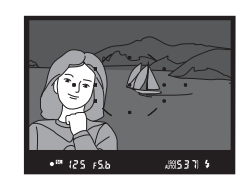

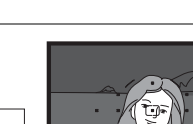

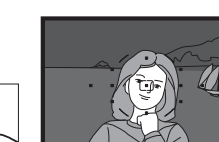

**125 FSF** 

## **6 Tirar a fotografia.**

Prima completamente o botão de disparo do obturador para disparar. Se pretender, poderá tirar fotografias adicionais sem desbloquear o bloqueio de VF.

## **7 Desbloquear o bloqueio de VF.**

Pressione o botão **Fn** para desbloquear FV e confirme que o ícone **11** já não é apresentado no visor.

#### **Z** Utilizar o Bloqueio de VF com o flash incorporado

Quando o flash incorporado é usado sozinho, o bloqueio de VF só está disponível se **TTL** (a predefinição) for seleccionada para definição personalizada e2 (**Controlo flash incorporado**; pág. 185).

#### A **Utilizar o Bloqueio de VF com unidades de flash opcionais**

Para além do flash incorporado, o bloqueio de VF está disponível com as unidades de flash SB-900, SB-800, SB-600, SB-400 e SB-R200 (disponíveis em separado). Defina o modo do flash opcional como TTL (o SB-900 e SB-800 também podem ser utilizados no modo AA, consulte o manual do flash para obter informações detalhadas). Enquanto o Bloqueio de VF está activado, o nível do flash é ajustado automaticamente para alterações da posição da cabeça do zoom do flash.

Quando estiver seleccionado **Modo comando** para a definição personalizada e2 (**Controlo flash incorporado**, pág. 185), o bloqueio de VF pode ser usado com as unidades de flash remotas SB-900, SB-800, SB-600, ou SB-R200 se (a) qualquer flash incorporado, grupo A de flash, ou grupo B de flash estiver em modo TTL, ou (b) um grupo de flash for composto inteiramente de unidades de flash SB-900 e SB-800 em modo TTL ou AA.

#### **f4: Atribuir botão AE-L/AF-L**

Seleccione a função desempenhada pelo botão **AE-L/AF-L**. Esta opção está disponível em todos os modos de disparo.

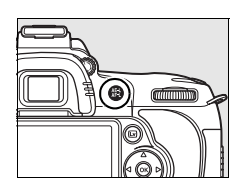

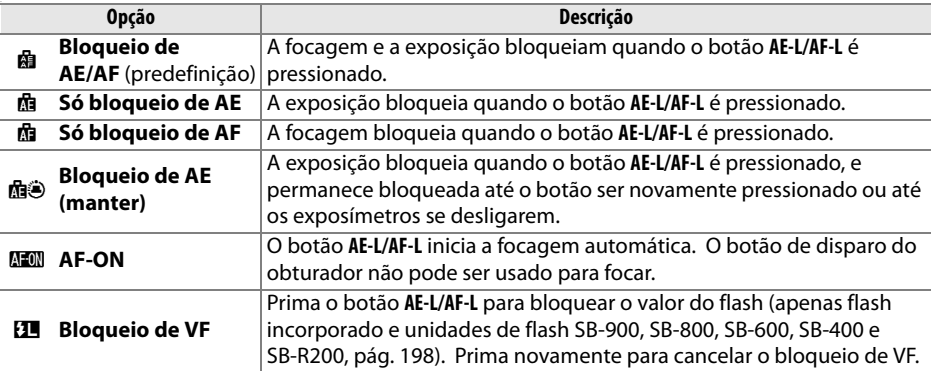

#### **f5: Personal. discos de controlo**

Esta opção (disponível em todos os modos de disparo) controla a operação do disco de controlo principal e secundário.

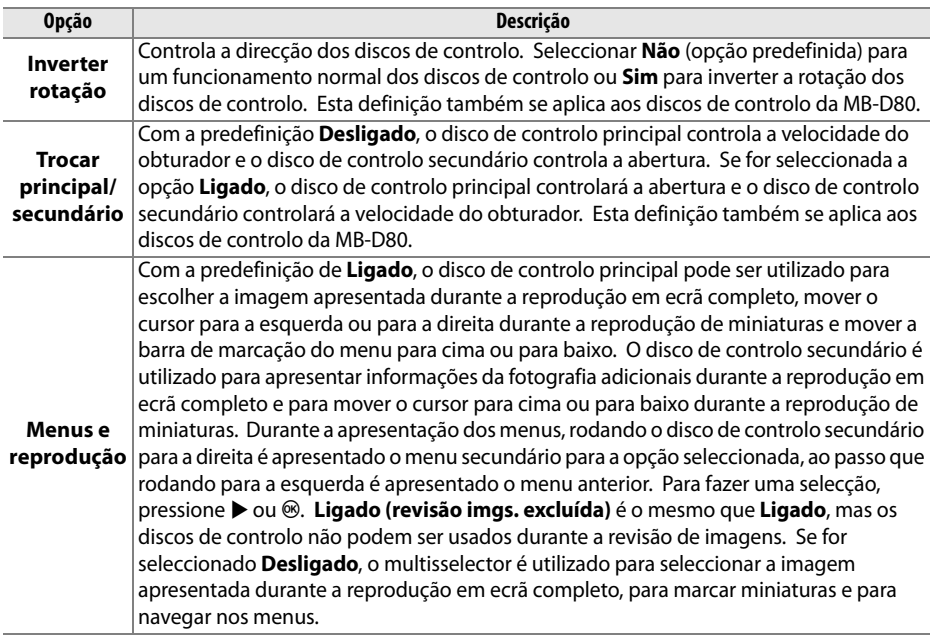

#### **f6: Sem cartão de memória?**

Se for seleccionada a opção **Obturador bloqueado** (a predefinição), o botão de disparo do obturador só é activado quando existir um cartão de memória introduzido na câmara. Seleccionando **Activar obturador** permite que o obturador seja disparado quando não existir nenhum cartão de memória introduzido, apesar de não serem gravadas imagens (contudo, estas serão apresentadas no monitor no modo de demonstração). Tenha em atenção que, quando as fotografias estiverem a ser captadas para um computador que utilize o Camera Control Pro 2 (disponível em separado), as fotografias não serão gravadas no cartão de memória da câmara e o obturador será activado, independentemente da definição escolhida para esta opção. Esta opção está disponível em todos os modos de disparo.

#### **f7: Inverter indicadores**

Com a predefinição  $\ddagger$ informações de disparo são apresentados com valores positivos à esquerda e valores negativos à direita. Seleccione disimilations (-0+) para apresentar valores negativos à esquerda e valores positivos à direita. Esta opção está disponível em todos os modos de disparo.

# B **Menu de configuração: Configuração da câmara**

O menu de configuração contém as opções apresentadas abaixo. Para apresentar o menu  $de$  configuração, pressione MENU e pressione  $\blacktriangleleft$  para marcar o separador do menu actual, e depois pressione  $\triangle$  ou  $\nabla$  para marcar o separador do menu de configuração; para mais informações, veja a pág. 19.

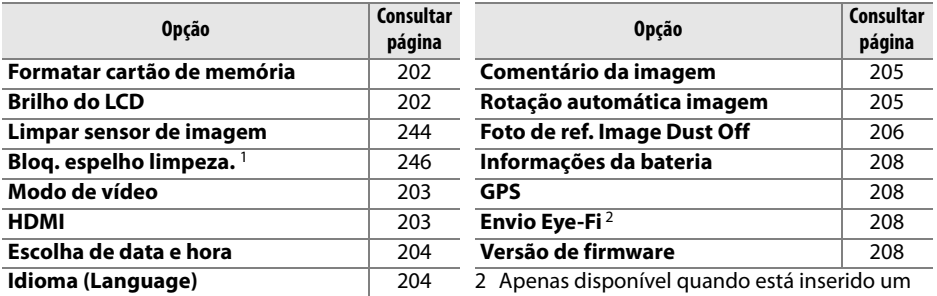

1 Não disponível quando a bateria está fraca.

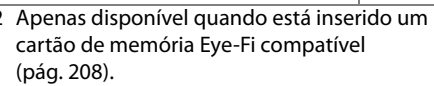

#### **Formatar cartão de memória**

Formate o cartão. Tenha em atenção que a formatação elimina permanentemente todas as imagens e outros dados do cartão. Antes de formatar, efectue cópias de segurança consoante seja necessário.

#### **M** Durante a formatação

Não desligue a câmara nem remova cartões de memória durante a formatação.

#### A **Formatação de dois botões**

Também é possível formatar os cartões de memória premindo os botões (T e Z) durante cerca de dois segundos (pág. 75).

## **Brilho do LCD**

Prima ▲ ou ▼ para escolher entre sete definições de brilho do monitor. Seleccione valores mais elevados para aumentar a luminosidade e valores mais baixos para reduzir a luminosidade.

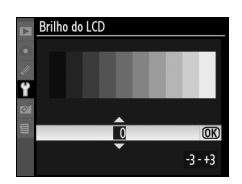

 $\frac{1}{2}$ 

#### **Limpar sensor de imagem**

Seleccione esta opção para remover pó do sensor de imagem ou para seleccionar opções para limpeza automática do sensor de imagem (pág. 244).

#### **Bloq. espelho limpeza.**

Bloqueie o espelho na posição levantada para permitir a inspecção ou limpeza manual do filtro de passagem baixa que protege o sensor de imagem da câmara (pág. 246).

#### **Modo de vídeo**

Ao ligar a câmara a um televisor ou videogravador através do conector de vídeo, certifique-se de que o modo de vídeo da câmara corresponde à norma de vídeo do dispositivo (NTSC ou PAL).

#### **HDMI**

A câmara está equipada com um conector de HDMI (**H**igh-**D**efinition **M**ultimedia **I**nterface), o que permite reproduzir imagens em televisores ou monitores de alta definição utilizando um cabo de tipo C (disponibilizado em separado por fornecedores comerciais)). Antes de ligar a câmara ao dispositivo de alta definição, escolha o formato HDMI entre as opções em baixo.

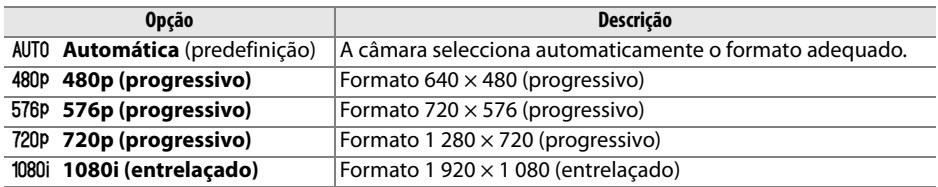

O monitor da câmara desliga-se automaticamente quando é ligado um dispositivo HDMI.

#### **Escolha de data e hora**

Altere fusos horários, acerte o relógio da câmara, escolha a ordem de apresentação da data e active ou desactive o horário de Verão.

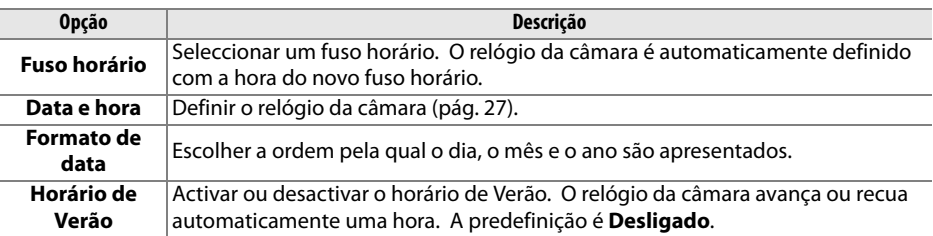

#### A **Bateria do relógio**

O relógio da câmara é alimentado por uma fonte de alimentação independente e recarregável, a qual é carregada sempre que necessário quando instalar a bateria principal ou quando a câmara estiver a ser alimentada por um adaptador CA EH-5a ou EH-5 opcional (pág. 239). Após dois dias a carregar, o relógio tem energia para aproximadamente três meses. Se o ícone BBBB piscar no painel de controlo, a bateria do relógio está sem carga e o relógio foi reinicializado. Configure a data e hora correctas no relógio.

#### **Idioma (Language)**

Escolha um idioma para os menus e mensagens da câmara. Estão disponíveis as seguintes opções.

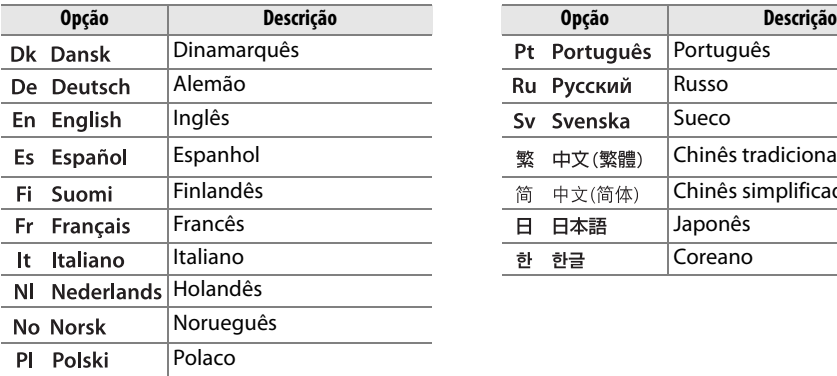

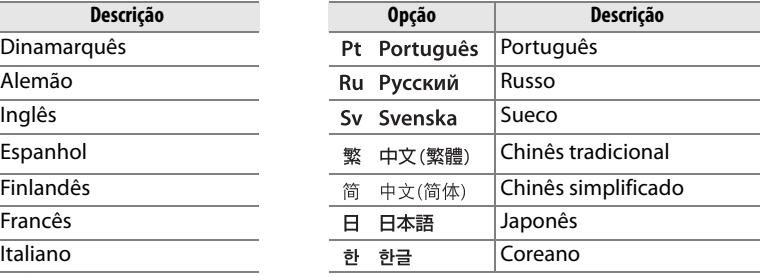

## **Comentário da imagem**

Adicione uma legenda às fotografias novas à medida que são tiradas. As legendas podem ser visualizadas com o ViewNX (incluído) ou o Capture NX 2 (disponível em separado; pág. 240). A legenda também é visível na terceira página do ecrã de informações da fotografia (pág.132).

- **• Efectuado**: Guardar as alterações e voltar ao menu de configuração.
- **• Inserir comentário**: Introduzir uma legenda da forma descrita na página 169. As legendas podem ter até 36 caracteres de comprimento.
- **• Anexar comentário**: Seleccione esta opção para anexar a legenda a todas as fotografias subsequentes. A opção **Anexar comentário** pode ser activada e desactivada marcando a mesma e premindo  $\blacktriangleright$ .

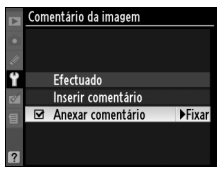

## **Rotação automática imagem**

As fotografias tiradas enquanto **Ligada** (opção predefinida) estiver seleccionada contêm informações sobre a orientação da câmara, permitindo-lhes ser automaticamente rodadas durante a reprodução (pág. 128) ou durante a visualização com o ViewNX ou o Capture NX 2 (disponível em separado; pág. 240). É possível gravar as seguintes orientações:

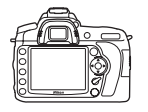

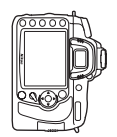

Orientação paisagem (larga) Câmara rodada 90° no sentido dos ponteiros do relógio

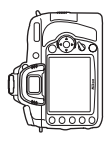

Câmara rodada 90° no sentido contrário ao dos ponteiros do relógio

A orientação da câmara não é gravada quando a opção **Desligada** for seleccionada. Escolha esta opção quando tirar fotografias com a objectiva a apontar para cima ou para baixo.

#### D **Rotação automática imagem**

Em modos de obturação  $\Box$ u e  $\Box$ <sup>H</sup> (pág. 65), a orientação gravada para a primeira fotografia aplicase a todas as fotografias na mesma sequência, mesmo que a orientação da câmara seja alterada durante o disparo.

#### A **Rodar ao alto**

Para rodar automaticamente as fotografias com orientação vertical (retrato) para apresentação durante a reprodução, seleccione **Ligada** na opção **Rodar ao alto** no menu de reprodução (pág. 160). Note que, dado a câmara já estar ela própria na orientação adequada durante o disparo, as imagens não são rodadas automaticamente durante a revisão de imagens (pág. 128).

#### **Foto de ref. de Image Dust Off**

Obtenha dados de referência para a opção Image Dust Off no Capture NX 2 (disponível em separado; para obter mais informações, consulte o manual do utilizador do Capture NX 2).

A **Foto de ref. Image Dust Off** só está disponível quando existe uma objectiva com CPU montada na câmara. Recomenda-se a utilização de uma objectiva com uma distância focal de 50 mm, no mínimo. Ao utilizar uma objectiva com zoom, aplique o zoom de aproximação no máximo.

#### **1 Seleccionar uma opção de início.**

Marque uma das sequintes opções e prima  $\circledast$ . Para sair sem obter dados de imagem dust off, prima MENU.

- **• Iniciar**: A mensagem mostrada à direita será apresentada e "rEF" será apresentado nos ecrãs do visor e do painel de controlo.
- **• Limpar sensor e iniciar**: Seleccione esta opção para limpar o sensor de imagem antes de iniciar. A mensagem mostrada à direita será apresentada e "rEF" será apresentado nos ecrãs do visor e do painel de controlo quando a limpeza estiver concluída.

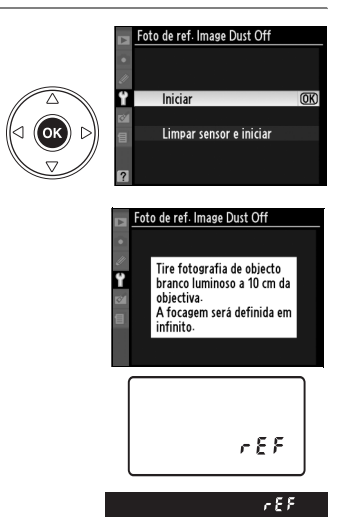

#### **D** Limpeza do sensor de imagem

Os dados de referência de limpeza de pó gravados antes de ser executada a limpeza do sensor de imagem não podem ser usados com fotografias tiradas após ser executada a limpeza do sensor de imagem. Seleccione **Limpar sensor e iniciar** apenas se os dados de referência de limpeza de pó não devam ser usados com as fotografias existentes.

#### **2 Enquadrar um objecto branco neutro no visor.**

Com a objectiva a cerca de dez centímetros de um objecto branco neutro e bem iluminado, enquadre o objecto de forma a que ocupe todo o visor e, em seguida, pressione ligeiramente o botão de disparo do obturador.

No modo de focagem automática, a focagem será definida automaticamente em infinito; no modo de focagem manual, defina manualmente a focagem em infinito.

## **3 Obter dados de referência dust off.**

Prima completamente o botão de disparo do obturador para obter os dados da fotografia de referência Dust Off. O monitor desliga-se quando o botão de disparo do obturador for premido. Note que a redução de ruído será executada se o motivo estiver pouco iluminado, aumentando o tempo de gravação.

Se o objecto de referência for demasiado claro ou demasiado escuro, a câmara pode não conseguir obter os dados de referência de Image Dust Off e a mensagem mostrada à direita será apresentada. Escolha outro objecto de referência e repita o processo a partir do passo 1.

#### **Z** Dados de referência de Image Dust Off

É possível utilizar os mesmos dados de referência para fotografias tiradas com objectivas diferentes ou com aberturas diferentes. As imagens de referência não podem ser visualizadas utilizando software de processamento de imagens no computador. É apresentada uma grelha quando as imagens de referência são visualizadas na câmara.

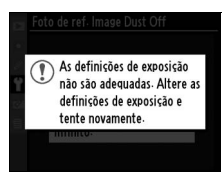

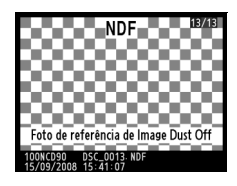

## **Informações da bateria**

Ver as informações na bateria instalada no momento na câmara (se a câmara for alimentada por uma unidade de alimentação opcional MB-D80 contendo duas pilhas EN-EL3e, as informações para cada pilha serão listadas separadamente; apenas o nível da bateria é apresentado quando são usadas pilhas AA).

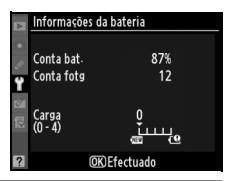

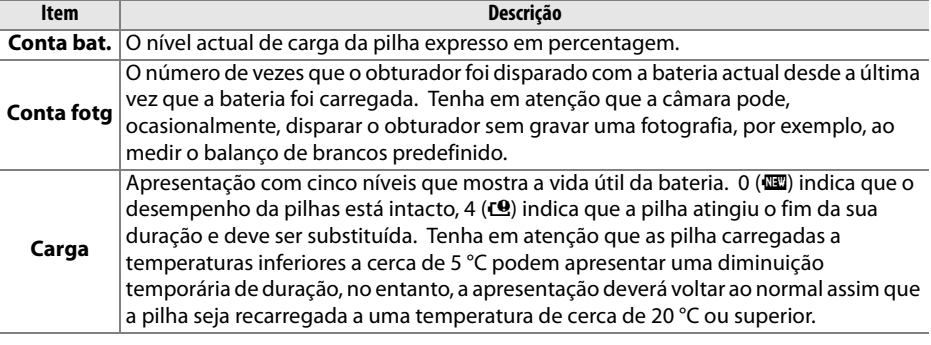

#### **GPS**

Ajuste as definições para ligação a uma unidade GPS (pág. 124).

#### **Envio Eye-Fi**

Esta opção é apresentada apenas quando um dos cartões de memória 2GB Eye-Fi seguintes (disponíveis separadamente de outros fornecedores) está introduzido na câmara: Eye-Fi Home, Eye-Fi Share e Eye-Fi Explore (a partir de Março de 2009, os cartões Eye-Fi apenas se poderão utilizar no país onde foram comprados. Assegure-se de que o firmware do cartão Eye-Fi foi actualizado com a última versão). Seleccione **Activar** para transferir imagens JPEG tiradas com a câmara para um destino pré-seleccionado.

Note que as fotografias não serão transferidas se a potência do sinal for insuficiente. Seleccione **Desactivar** em locais onde sejam proibidos dispositivos sem fios.

#### **Versão de firmware**

Visualize a versão actual de firmware da câmara.

# $\mathbb{Z}$  Menu de retoque: **Criar cópias retocadas**

As opções do menu de retoque são utilizadas para criar cópias recortadas ou retocadas das fotografias contidas no cartão de memória. O menu de retoque só está disponível quando existe um cartão de memória que contenha fotografias introduzido na câmara. Para apresentar o menu de retoque, pressione MENU e pressione  $\blacktriangleleft$  para marcar o separador do menu actual, e depois pressione  $\triangle$  ou  $\nabla$  para marcar o separador do menu de retoque; para mais informações, veja a pág. 19.

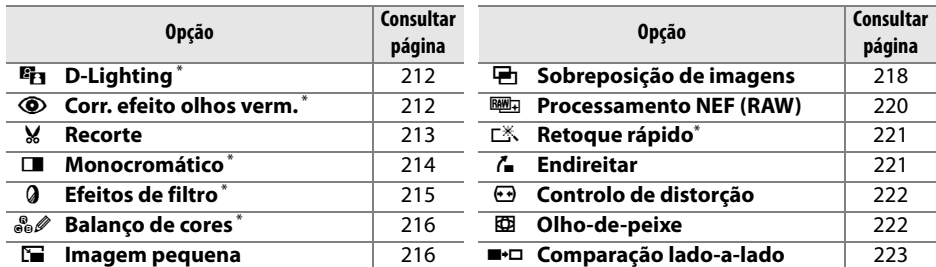

\* Não disponível com fotografias tiradas com **Monocromático** seleccionado para **Definir controlo de imagem** ou cópias JPEG de imagens NEF (RAW) criadas com **Monocromático** seleccionado para **Definir controlo de imagem** (efeitos de filtros de ecrã cruzado podem ser aplicados a imagens monocromáticas).

# **Criar cópias retocadas**

Excepto no caso de **Sobreposição de imagens** (pág. 218) e **Comparação lado-a-lado** (pág. 223), as imagens a retocar podem ser seleccionadas no modo de reprodução em ecrã completo e a partir do menu de retoque.

#### ❚❚ *Criar cópias retocadas em reprodução em ecrã completo*

## **1 Seleccionar uma imagem.**

Apresente a imagem pretendida em reprodução em ecrã completo (pág. 128).

## **2 Apresentar o menu de retoque.**

Prima <sup>®</sup> para apresentar o menu de retoque.

# **3 Seleccionar as opções de retoque.**

Marque o item pretendido no menu de retoque e prima 2 para apresentar as opções de retoque (para obter mais informações, consulte a secção referente ao item seleccionado nas páginas seguintes). Para voltar à reprodução em ecrã completo sem criar uma cópia retocada, prima  $\Box$ .

## **4 Criar uma cópia retocada.**

Prima <sup>®</sup> para criar uma cópia retocada. As cópias retocadas são assinaladas pelo ícone  $\mathbb{C}$ .

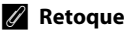

A D90 poderá não conseguir apresentar ou criar cópias retocadas de imagens criadas com outros dispositivos.

O monitor desligará automaticamente se não forem executadas operações durante o intervalo de tempo seleccionado para a definição personalizada c4 (**Atrasar apagar monitor**) > **Menus**. A predefinição é 20 s.

 $\mathbb{Z}$ 

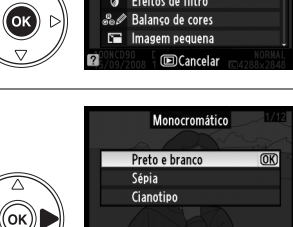

**FinCancela** 

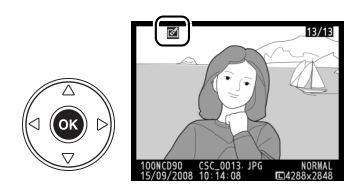

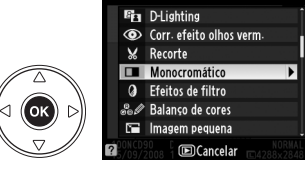

lë

## **1 Seleccionar um item no menu de retoque.**

Prima  $\triangle$  ou  $\nabla$  para marcar um item,  $\triangleright$  para seleccionar. Consoante a opção seleccionada, poderá ser apresentado um menu, marque uma opção e prima  $\blacktriangleright$ .

## **2 Seleccionar uma imagem.**

Serão apresentadas as imagens incluídas no cartão de memória. Utilize o multisselector para marcar uma imagem (para visualizar a imagem marcada em ecrã completo, prima sem soltar o botão  $\Theta$ ).

# **3 Apresentar as opções de retoque.**

Prima <sup>®</sup> para apresentar as opções de retoque (consulte a secção referente à opção seleccionada para obter informações detalhadas). Para sair sem criar uma cópia retocada, prima MENU.

## **4 Criar uma cópia retocada.**

Prima <sup>®</sup> para criar uma cópia retocada. As cópias retocadas são assinaladas pelo ícone  $\mathcal{O}_1$ .

## A **Retocar cópias**

As cópias criadas com **Recorte** ou **Imagem pequena** não podem ser mais modificadas. O **Retoque rápido** não está disponível com cópias criadas com D-lighting; da mesma forma, **D-Lighting** não está disponível com cópias criadas com **Retoque rápido**. D-lighting, correcção do efeito de olhos vermelhos, efeitos de filtro (excepto ecrã cruzado), retoque rápido e balanço de cores não podem ser aplicados a cópias monocromáticas. Com excepção de **Ecrã cruzado**, os efeitos de ecrã não podem ser aplicados a cópias criadas com filtros que não o **Ecrã cruzado**. A **Sobreposição de imagens** pode ser aplicada várias vezes. De resto, as opções no menu de retoque podem ser aplicadas uma vez cada uma às cópias existentes, apesar de as edições múltiplas poderem resultar na perda de detalhe.

#### A **Qualidade de imagem**

Excepto no caso de cópias criadas com as opções **Recorte** (pág. 213), **Imagem pequena** (pág. 216), e **Sobreposição de imagens** (pág. 218), as cópias criadas a partir de imagens JPEG são do mesmo tamanho e qualidade do original, enquanto cópias criadas a partir de fotos NEF (RAW) são guardadas como imagens JPEG grandes de alta qualidade.

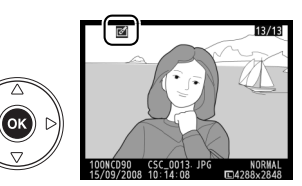

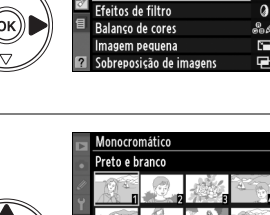

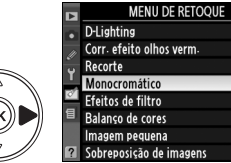

 $\frac{1}{2}$ 

 $\bar{\bm{\circ}}$ V

п

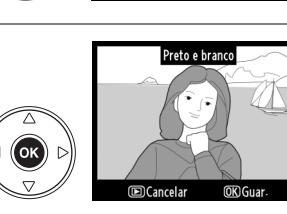

## **D-Lighting**

O D-lighting torna as sombras mais claras, sendo ideal para fotografias escuras ou a contraluz.

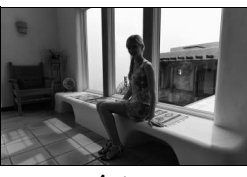

Antes Depois

Prima  $\triangle$  ou  $\nabla$  para escolher o grau de correcção aplicado. É possível pré-visualizar o efeito no ecrã de edição. Prima ® para copiar a fotografia.

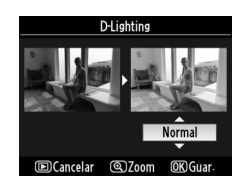

## **Corr. efeito olhos verm.**

Esta opção é utilizada para corrigir o efeito de "olhos vermelhos" causado pelo flash, e só está disponível para fotografias tiradas com flash. A fotografia seleccionada para a correcção do efeito de olhos vermelhos é pré-visualizada da forma ilustrada à direita. Verifique os efeitos da correcção do efeito de olhos vermelhos e crie uma cópia da forma descrita na tabela seguinte. Tenha em atenção que

a correcção do efeito de olhos vermelhos nem sempre produz os resultados esperados e pode, em casos muito raros, ser aplicada a secções da imagem que não estão afectadas pelo efeito de olhos vermelhos; verifique atentamente a pré-visualização antes de continuar.

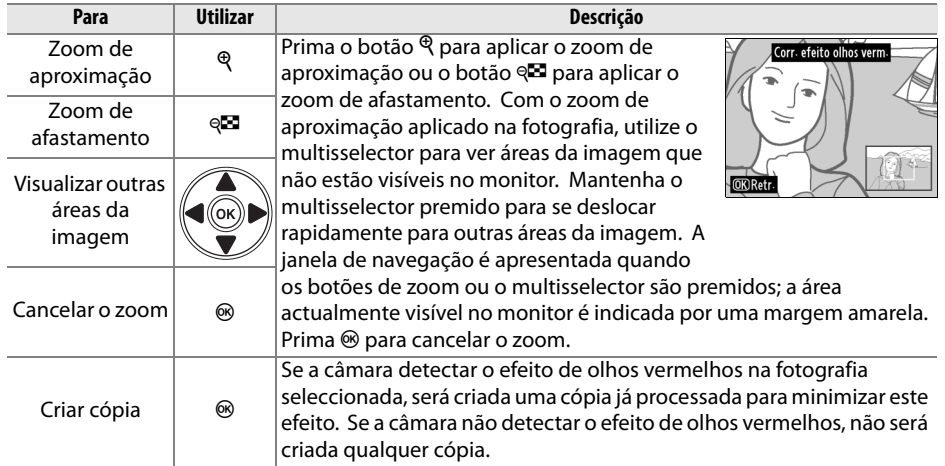

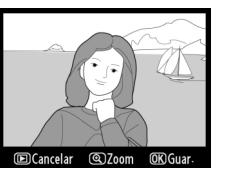

 $\mathbb{Z}$ 

#### **Recorte**

Crie uma cópia recortada da fotografia seleccionada. A fotografia seleccionada é apresentada com o recorte seleccionado a amarelo, crie uma cópia recortada da forma descrita na tabela seguinte.

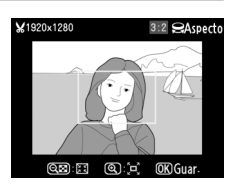

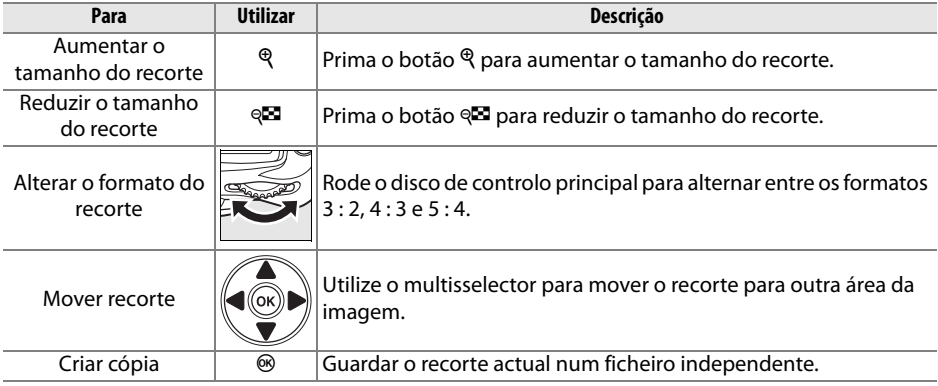

#### D **Recorte: Qualidade e tamanho de imagem**

As cópias criadas a partir de fotografias NEF (RAW) ou NEF (RAW) + JPEG apresentam uma qualidade de imagem de JPEG fina (pág. 62); cópias criadas a partir de fotografias JPEG apresentam a mesma qualidade de imagem do que o original. O tamanho da cópia varia em função do tamanho e do formato do recorte.

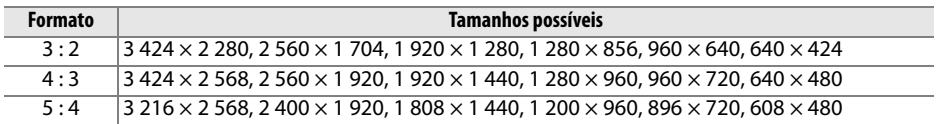

#### **Monocromático**

Copie fotografias a **Preto e branco**, **Sépia** ou **Cianotipo** (monocromático azul e branco).

Ao seleccionar **Sépia** ou **Cianotipo**, é apresentada uma pré-visualização da imagem seleccionada; prima  $\triangle$  para aumentar a saturação da cor ou  $\blacktriangledown$  para a reduzir. Prima J para criar uma cópia monocromática.

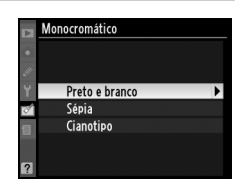

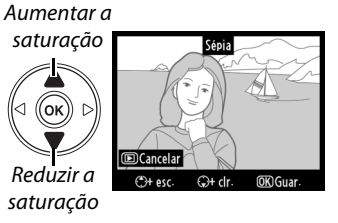

#### **Efeitos de filtro**

Escolha entre os seguintes efeitos de filtro de cor. Depois de ajustar os efeitos de filtro, conforme descrito abaixo, prima <sup>@</sup> para copiar a fotografia.

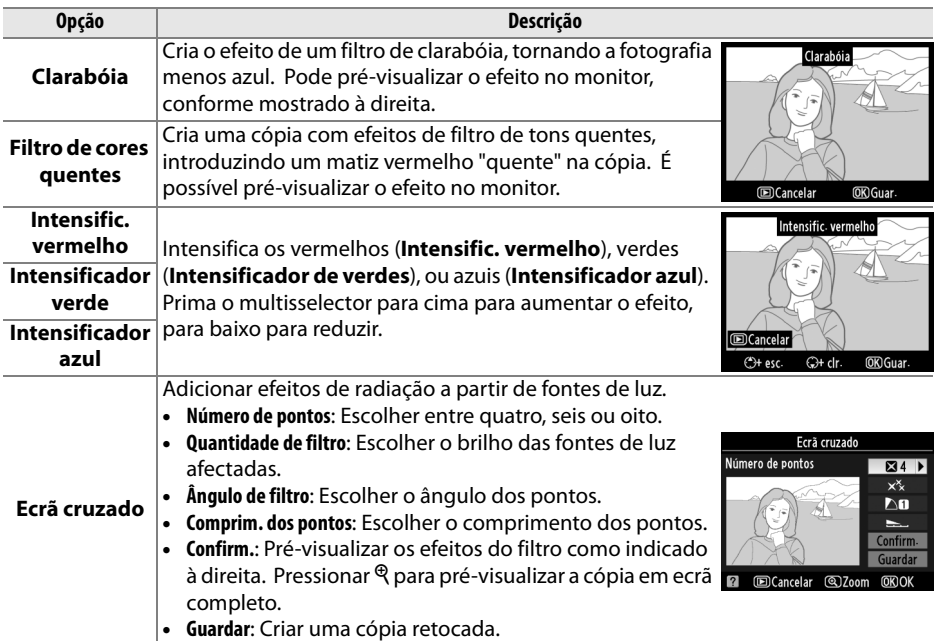

#### **Balanço de cores**

Utilize o multisselector para criar uma cópia com balanço de cores modificado, conforme ilustrado em baixo. O efeito é apresentado no monitor, juntamente com os histogramas de vermelho, verde e azul (pág. 130), indicando a distribuição de tonalidades na cópia.

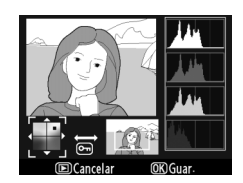

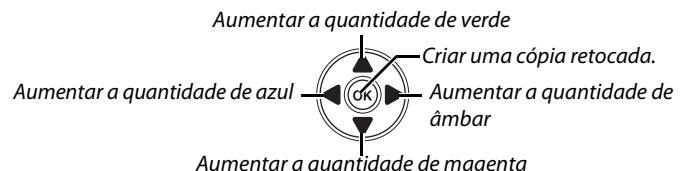

#### A **Zoom**

Para aproximar o zoom de uma imagem apresentada no monitor, prima o botão  $\mathcal{R}$ . O histograma será actualizado para apresentar apenas os dados de parte da imagem apresentada no monitor. Enquanto o zoom é aproximado da imagem, prima o botão  $\frac{2}{2}$  para comutar entre o zoom de reprodução e o zoom e fazer deslocar a imagem conforme descrito na página 138.

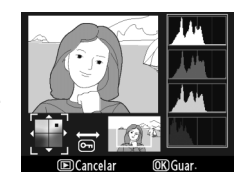

#### **Imagem pequena**

Crie uma cópia pequena da fotografia seleccionada. Estão disponíveis os seguintes tamanhos:

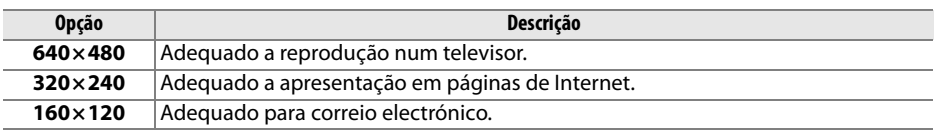

A opção de imagem pequena pode ser usada durante a reprodução de imagem completa como descrito na página 210. O procedimento para seleccionar fotografias após escolher **Imagem pequena** do menu de retoque, contudo, difere do descrito no início desta secção: em vez de seleccionar uma única fotografia e depois escolher um tamanho da imagem, o utilizador selecciona primeiro um tamanho da imagem e depois selecciona uma ou mais fotografias para copiar no tamanho seleccionado como descrito abaixo.

 $\mathbb{Z}$ 

Ao escolher **Imagem pequena** no menu de retoque, é apresentado o menu mostrado no passo 1. Siga os passos abaixo para criar cópias pequenas de múltiplas imagens.

#### **1 Seleccionar Esc. tamanho.**

Marcar **Esc. tamanho** e pressionar  $\blacktriangleright$ .

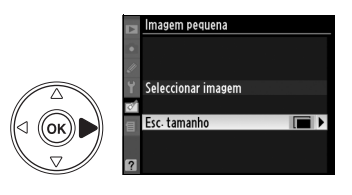

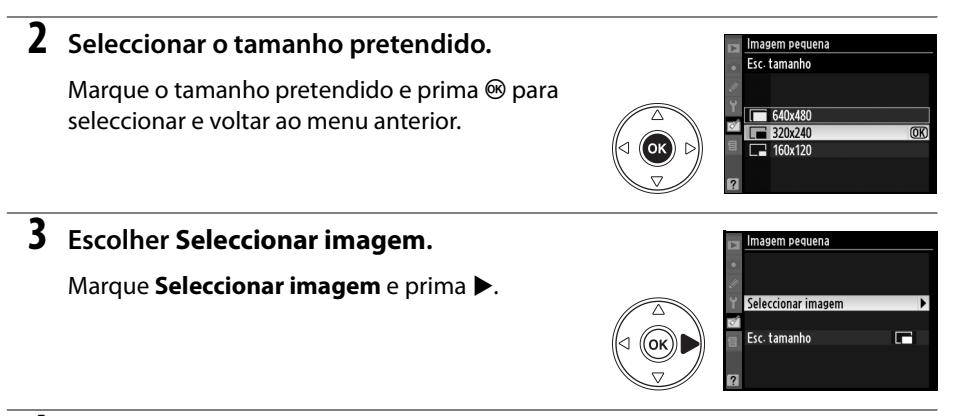

## **4 Seleccionar imagens.**

Marque imagens usando o multisselector e pressione o botão W para seleccionar ou desmarcar a selecção (pág. 160). As imagens seleccionadas são assinaladas por um ícone.

Botão W

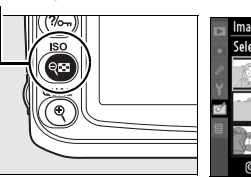

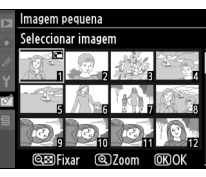

# **5 Premir** J **para concluir a operação.**

Prima <sup>®</sup>. Será apresentada uma caixa de diálogo de confirmação; marque **Sim** e pressione <sup>®</sup> para copiar imagens do tamanho seleccionado e voltar à reprodução. Para sair sem criar cópias, marque **Não** e pressione <sup>®</sup>, ou pressione MENU para sair para o menu de retoque.

#### A **Visualizar imagens pequenas**

As imagens pequenas são indicadas por uma margem cinzenta durante a reprodução de imagem completa. O zoom de reprodução não está disponível quando forem apresentadas imagens pequenas.

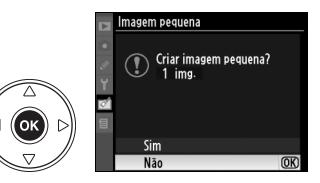

<u>M</u>

## **Sobreposição de imagens**

A sobreposição de imagens combina duas fotografias NEF (RAW) existentes para criar uma única fotografia que é guardada separadamente dos originais; os resultados, usando dados RAW do sensor de imagem da câmara, são consideravelmente melhores que as sobreposições criadas numa aplicação de imagens. A nova imagem é guardada com as definições de qualidade e tamanho de imagem actuais; antes de criar uma sobreposição, defina a qualidade e o tamanho de imagem (págs. 62, 63; estão disponíveis todas as opções). Para criar uma cópia NEF (RAW), escolha a qualidade de imagem **NEF (RAW)**.

#### **1 Seleccionar Sobreposição de imagens.**

Marque **Sobreposição de imagens** no menu de retoque e prima 2. Seráapresentada a caixa de diálogo mostrada à direita, com **Img. 1** marcado.

## **2 Apresentar imagens NEF (RAW).**

Pressione <sup>®</sup> para apresentar uma caixa de diálogo de selecção de imagens listando apenas imagens NEF (RAW) criadas com esta câmara (note que as imagens ocultas não são apresentadas e não podem ser seleccionadas).

# **3 Marcar uma fotografia.**

Use o multisselector para marcar a primeira fotografia na sobreposição. Para visualizar a fotografia marcada em ecrã completo, prima sem soltar o botão  $\mathcal{R}$ .

# **4 Seleccionar a fotografia marcada.**

Prima <sup>®</sup> para seleccionar a fotografia marcada e voltar ao ecrã de pré-visualização. A imagem seleccionada será apresentada como **Img. 1**.

## **5 Definir o ganho.**

Optimize a exposição para a sobreposição premindo  $\triangle$  ou  $\nabla$  para seleccionar o valor do ganho para a imagem 1 entre 0,1 e 2,0. O valor predefinido é 1,0; se seleccionar 0,5, o ganho é reduzido para metade, enquanto se seleccionar

2,0, o ganho é duplicado. Os efeitos do ganho são visíveis na coluna **Pré-vis.**

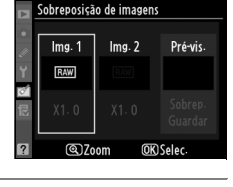

.<br>Sobreposição de imagen

ʹοκ

**OK** 

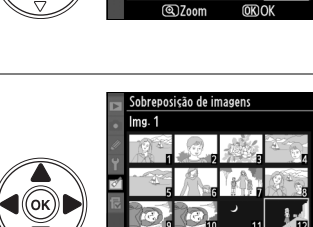

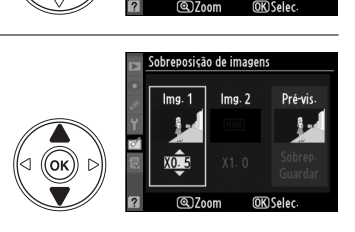

xî

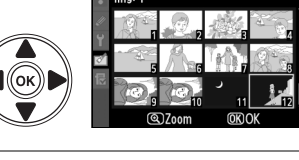

 $Img.2$ 

Pré-vis

# **9 Guardar a sobreposição.**

Prima <sup>®</sup> durante a apresentação da prévisualização para guardar a sobreposição. Depois da criação de uma sobreposição, a imagem resultante é apresentada em ecrã completo no monitor.

**+**

#### Prima 4 ou 2 para marcar **Img. 2**. Repita os Passos 2 a 5 para seleccionar a segunda fotografia e

ajustar o ganho.

## **7 Marcar a coluna Pré-vis.**

**8 Pré-visualizar a sobreposição.**

Prima 4 ou 2 para marcar a coluna **Pré-vis.**

Prima ▲ ou ▼ para marcar **Sobrep.** e prima <sup>®</sup> (para guardar a sobreposição sem apresentar uma pré-visualização, marque **Guardar** e prima <sup>®</sup>). Para voltar ao Passo 7 e seleccionar novas fotografias ou ajustar o ganho, prima  $Q\blacksquare$ .

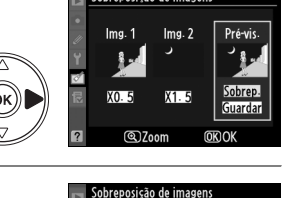

.<br>Sobreposição de imagens  $Imq.1$ 

 $Imq.2$ 

## **6 Seleccionar a segunda fotografia.**

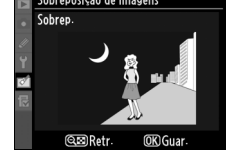

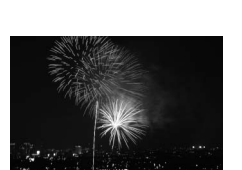

#### D **Sobreposição de imagens**

A sobreposição tem as mesmas informações da fotografia (incluindo data de gravação, medição, velocidade do obturador, abertura, modo de exposição, compensação da exposição, distância focal e orientação da imagem) e valores de balanço de brancos e controlo de imagem do que a fotografia seleccionada como **Img. 1**.

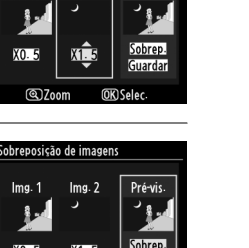

Pré-vi-

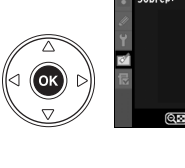

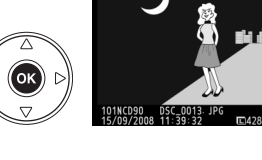

Criar cópias JPEG de fotografias NEF (RAW)

## **1 Seleccionar Processamento NEF (RAW).**

Marque **Processamento NEF (RAW)** no menu de retoque e pressione > para apresentar uma caixa de diálogo de selecção de imagens listando apenas imagens NEF (RAW) criadas com esta câmara (note que as imagens ocultas não são apresentadas e não podem ser seleccionadas).

## **2 Seleccionar uma fotografia.**

Utilize o multisselector para marcar uma fotografia (para visualizar a fotografia marcada em enquadramento completo, prima sem soltar o botão  $\mathcal{R}$ ). Prima  $\otimes$  para seleccionar a fotografia marcada e continuar para o passo seguinte.

#### **3 Ajustar as definições de processamento NEF (RAW).**

Estão disponíveis as seguintes opções:

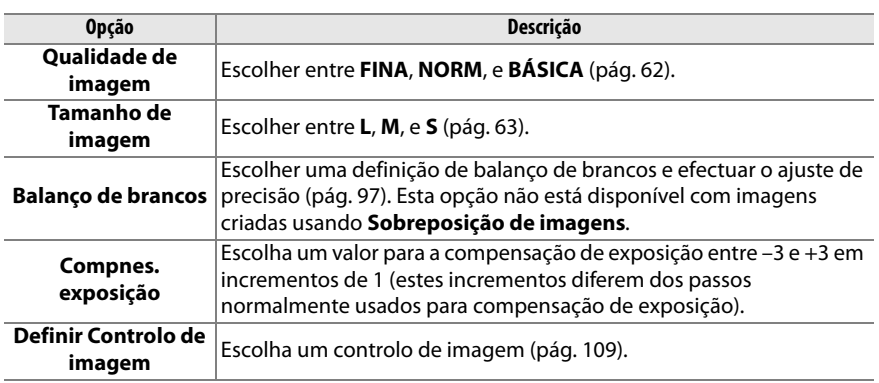

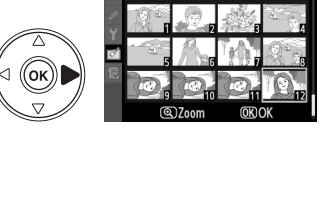

Qualidade de imagem

,<br>ок

Processamento NEF (RAW)

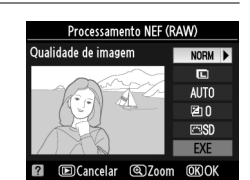

Processamento NEF (RAW)

ര്രാം

 $MODU$  $\Box$ **AUTO** 团0

**FERD** 

**OKIOK** 

 $\mathbb{Z}$ 

## **4 Copiar a fotografia.**

Realce **EXE** e pressione <sup>®</sup> para criar uma cópia JPEG da fotografia seleccionada. Para sair sem copiar a fotografia, prima o botão MENU.

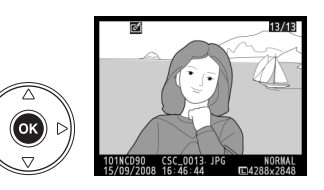

#### **Retoque rápido**

Criar cópias com saturação e contraste aumentados. D-lighting é aplicado conforme necessário para aclarar motivos escuros ou à contraluz.

Prima  $\triangle$  ou  $\nabla$  para escolher o grau de aumento aplicado. É possível pré-visualizar o efeito no ecrã de edição. Prima <sup>®</sup> para copiar a fotografia.

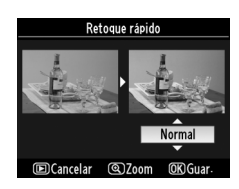

#### **Endireitar**

Crie uma cópia endireitada da fotografia seleccionada. Pressione 2 para rodar a imagem no sentido do relógio em até cinco graus por incrementos de aproximadamente 0,25 graus, 4 para a rodar no sentido oposto (note que as margens da fotografia serão cortadas para criar uma cópia rectangular). Pressione ® para copiar a fotografia, ou pressione  $\Box$  para sair para reprodução sem criar uma cópia.

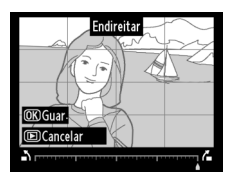

 $\mathbb{Z}$ 

## **Controlo de distorção**

Criar cópias com reduzida distorção periférica. Seleccione **Automático** para deixar a câmara corrigir automaticamente a distorção e depois fazer ajustes finos usando o multisselector, ou seleccionar **Manual** para reduzir manualmente a distorção. Pressione  $\blacktriangleright$  para reduzir a distorção em barril,  $\blacktriangleleft$  para reduzir a distorção de rolamento (note que maiores quantidades de controlo

de distorção resultam em maior corte dos rebordos). Pressione <sup>®</sup> para copiar a fotografia, ou pressione ► para sair para reprodução sem criar uma cópia.

## **Z** Automático

**Automático** é para uso apenas com fotografias tiradas com objectivas tipo G e D (excluindo objectivas PC, olho de peixe, e algumas outras; para mais informações, consulte os sítios listados na página xviii). Não são garantidos resultados com outras objectivas.

## **Olho de peixe**

Crie cópias que parecem ter sido tiradas com uma objectiva olho de peixe. Pressione 2 para aumentar o efeito (isto também aumenta a quantidade a ser cortada nos rebordos da imagem), 4 para o reduzir. Pressione  $\circledast$  para copiar a fotografia, ou pressione  $\Box$  para sair para reprodução sem criar uma cópia.

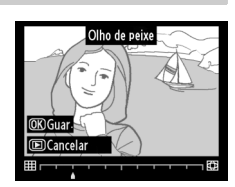

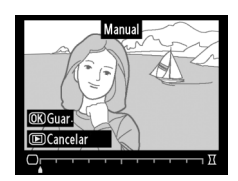

#### **Comparação lado-a-lado**

Compare cópias retocadas com as fotografias originais.

#### ❚❚ *Efectuar uma comparação lado-a-lado*

#### **1 Seleccionar uma imagem.**

Utilize o multisselector para seleccionar uma imagem e prima <sup>®</sup>. Só é possível seleccionar cópias retocadas (assinaladas pelo ícone  $\varnothing$ ) ou fotografias que tenham sido retocadas.

## **2 Seleccionar Comparação lado-a-lado.**

Marque **Comparação lado-a-lado** e prima J.

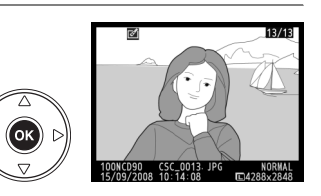

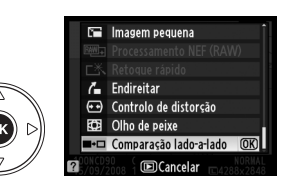

## **3 Comparar a cópia com o original.**

A imagem de origem é apresentada à esquerda e a cópia retocada é apresentada à direita, com as opções utilizadas para criar a cópia descritas na parte superior do ecrã. Prima  $\blacktriangle$ ,  $\nabla$ ,  $\blacktriangleleft$ , ou  $\blacktriangleright$ conforme indicado pela seta adjacente à imagem marcada para alternar entre a imagem fonte e a cópia retocada. Para visualizar a imagem marcada em ecrã completo, prima sem soltar o botão  $\mathcal{R}$ . Se a cópia tiver sido criada a partir de duas imagens

através de **Sobreposição de imagens**, prima ▲ ou ▼ para visualizar a outra imagem de origem. Se existirem múltiplas cópias da imagem de origem actual, prima ▲ ou ▼ para ver as outras cópias. Para sair do modo reprodução, prima o botão  $\blacktriangleright$ , ou prima  $\circledcirc$  para voltar à reprodução, apresentando a imagem marcada.

#### D **Comparação lado-a-lado**

A imagem fonte não será apresentada se a cópia tiver sido criada a partir de uma fotografia que tenha sido apagada ou esteja protegida no momento (pág. 139) ou oculta (pág. 162).

Opções utilizadas para criar cópia

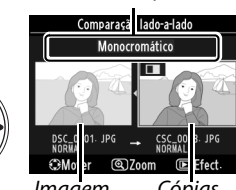

Imagem de origem Cópias retocadas

 $\mathbb{Z}$ 

# m **Definições recentes/**O **O meu menu**

A câmara oferece uma escolha de dois menus personalizados: um menu de definições recentes consistindo nas vinte definições mais recentemente usadas, acrescentadas ao topo do menu na ordem por que foram usadas, e O meu menu, uma lista personalizada de opções dos menus reprodução, disparo, definições personalizadas, configuração, e retoque. Para apresentar o menu personalizado, pressione MENU e pressione  $\blacktriangleleft$  para marcar o separador do menu actual, e depois pressione  $\triangle$  ou  $\nabla$  para marcar o separador do menu personalizado; para mais informações, veja a pág. 19.

#### ❚❚ *Escolher separador: Seleccionar um menu personalizado*

Tanto o menu de definições recentes como O meu menu contêm uma opção **Escolher separador** para seleccionar o menu apresentado. Para alternar entre o menu de definições recentes e o O meu menu, siga os passos abaixo.

## **1 Seleccionar Escolher separador.**

No menu m DEFINIÇÕES RECENTES ou O O MEU MENU, marque **Escolher separador** e pressione  $\blacktriangleright$  .

## **2 Seleccionar o menu pretendido.**

Marque **Definições recentes** ou **O meu menu** e pressione <sup>®</sup>. O menu seleccionado será apresentado.

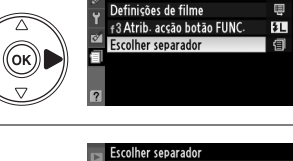

**DEFINICOES RECENTES** Qualidade de imagem Defs. sensibilidade ISO

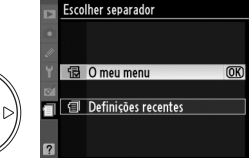

 $\alpha$ 

# m **Definições recentes: Ver definições recentes**

O menu de definições recentes lista as vinte definições mais recentemente usadas.

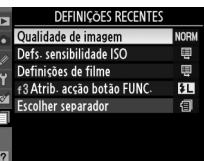

# O **O MEU MENU: Criar um menu personalizado**

A opção **O meu menu** pode ser utilizada para criar e editar uma lista personalizada de até 20 opções dos menus de reprodução, disparo, definições personalizadas, configuração e retoque. É possível adicionar, eliminar e reordenar as opções da forma descrita em baixo.

#### ❚❚ *Adicionar opções a O MEU MENU*

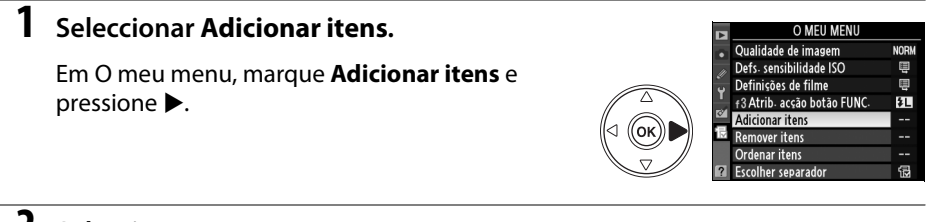

## **2 Seleccionar um menu.**

Marque o nome do menu que contém a opção que pretende adicionar e prima $\blacktriangleright$ .

## **3 Seleccionar um item.**

Marque o item de menu pretendido e prima  $\circledast$ . Os itens no momento em O meu menu são assinalados por uma marca de verificação; os itens assinalados pelo ícone  $\Sigma$  não podem ser seleccionados.

## **4 Posicionar o novo item.**

Prima  $\triangle$  ou  $\nabla$  para mover o novo item para cima ou para baixo em O MEU MENU. Prima ® para adicionar o novo item.

Repita os passos 1 a 4 para seleccionar itens adicionais.

#### ❚❚ *Eliminar opções de O MEU MENU*

#### **1 Seleccionar Remover itens.**

Em O meu menu, marque **Remover itens** e prima  $\blacktriangleright$ .

## **2 Seleccionar itens.**

Marque os itens e prima  $\triangleright$  para seleccionar ou a selecção. Os itens seleccionados são assinalados com uma marca de verificação.

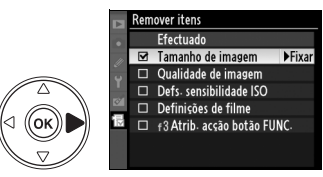

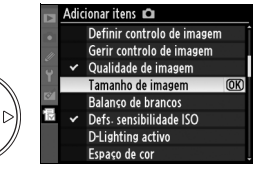

 $\blacksquare$  Menu reprodução Menu de disparo Menu definis personaliz

Menu de configuração Menu de retoque

**M** 

оĸ

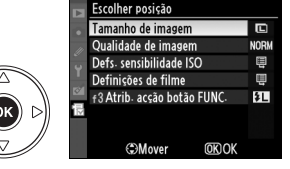

## **3 Seleccionar Efectuado.**

Marque **Efectuado** e prima  $\circledR$ .

## **4 Eliminar os itens seleccionados.**

Será apresentada uma caixa de diálogo de confirmação. Prima <sup>®</sup> para eliminar os itens seleccionados.

#### A **Eliminar itens de O MEU MENU**

Para eliminar o item actualmente marcado em O MEU MENU, prima o botão  $\tilde{w}$ . Será apresentada uma caixa de diálogo de confirmação; prima novamente  $\tilde{w}$  para remover o item seleccionado de O MEU MENU.

#### ❚❚ *Reordenar opções em O MEU MENU*

#### **1 Seleccionar Ordenar itens.**

Em O meu menu, marque **Ordenar itens** e prima  $\blacktriangleright$ .

## **2 Seleccionar um item.**

Marque o item que pretende mover e prima  $\mathfrak{G}$ .

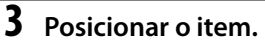

Prima  $\triangle$  ou  $\nabla$  para mover o novo item para cima ou para baixo em O MEU MENU e prima ®. Repita os passos 2 a 3 para reposicionar itens adicionais.

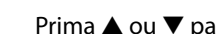

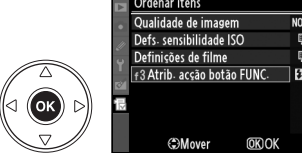

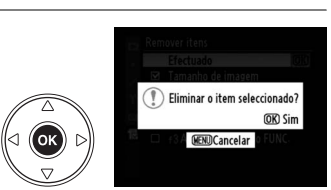

emover itens Ffectuado

Tamanho de imagem

Qualidade de imagem  $\Box$  Defs. sensibilidade ISO  $\Box$  Definições de filme

□ f3 Atrib. acção botão FUNC.

ਕ਼

 $\Box$ 

ʹοκ

 $\overline{OR}$ 

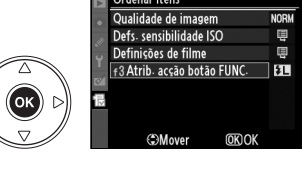

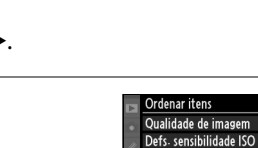

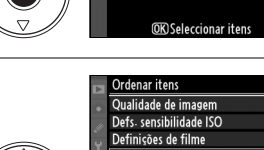

Definições de filme

f 3 Atrib. acção botão FUNC

田

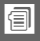

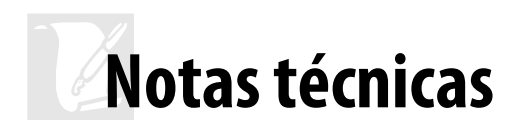

Este capítulo inclui os seguintes tópicos:

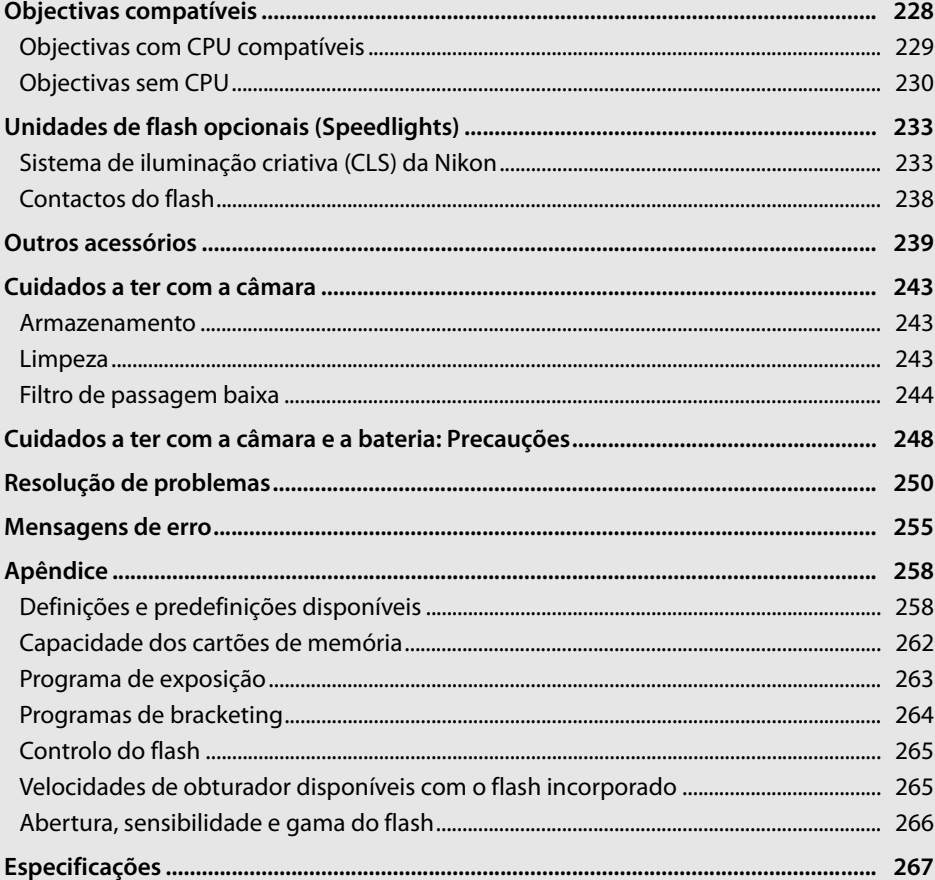

# **Objectivas compatíveis**

São recomendadas objectivas com CPU (particularmente dos tipos G e D) para uso com a D90. As objectivas com CPU podem ser identificadas pela presença dos contactos CPU e as objectivas tipo G e D por uma letra no cilindro da objectiva. As objectivas tipo G não estão equipadas com anel de abertura da objectiva.

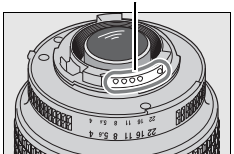

Objectiva com CPU Objectiva tipo G Objectiva tipo D

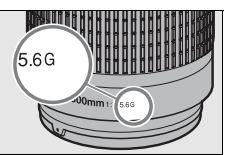

Contactos CPU and a contactor contactos CPU and a contactor contactor contactor contactor contactor contactor contactor contactor contactor contactor contactor contactor contactor contactor contactor contactor contactor co

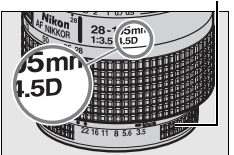

#### A **Calcular o ângulo de imagem**

O tamanho da área exposta por uma câmara de 35mm é de 36 × 24 mm. Em contrapartida, a área exposta pela D90, é de 23,6 × 15,8 mm, o que significa que o ângulo da imagem de uma câmara de 35 mm é aproximadamente 1,5 vezes o da D90. A distância focal aproximada das objectivas para a D90 em formato 35mm pode ser calculada multiplicando a distância focal da objectiva por cerca de 1,5.

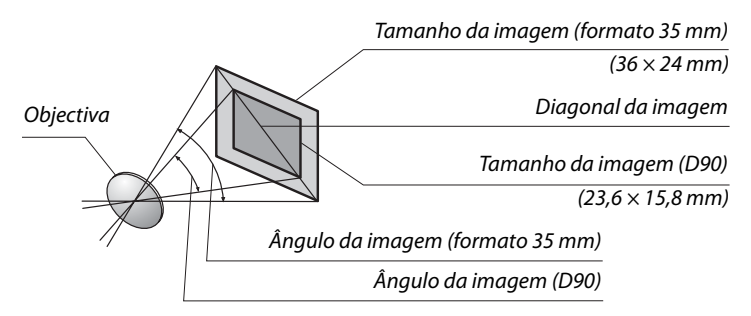

#### A **Número f/ da objectiva**

O número f/ atribuído aos nomes das objectivas representa a abertura máxima da objectiva.

 $\overline{M}$ 

#### **Objectivas com CPU compatíveis 1**

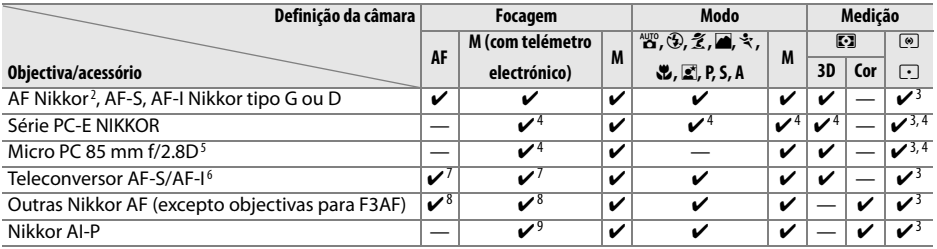

- 1 Não é possível utilizar objectivas Nikkor IX.
- 2 A Redução da vibração (VR) é suportada em objectivas VR.
- 3 A medição localizada mede o ponto de focagem seleccionado.
- 4 Não pode ser usado com mover ou inclinar.
- 5 Os sistemas de medição da exposição e de controlo do flash da câmara podem não funcionar como previsto quando a objectiva está desviada e/ou inclinada ou quando é utilizada uma abertura diferente da abertura máxima.
- 6 Necessária objectiva AF-S ou AF-I (ver abaixo).
- 7 Com uma abertura máxima efectiva de f/5.6 ou mais rápida.
- 8 Quando o zoom é aplicado no máximo na distância de focagem mínima com as objectivas AF 80–200 mm f/2.8, AF 35–70 mm f/2.8, AF 28–85 mm f/3.5–4.5 (nova), ou AF 28–85 mm f/3.5–4.5, o indicador em foco pode ser apresentado quando a imagem no ecrã mate do visor não esteja focada. Foque manualmente até que a imagem fique focada no visor.
- 9 Com uma abertura máxima de f/5.6 ou mais rápida.

#### A **Teleconversor AF-S/AF-I**

O Teleconversor AF-S/AF-I pode ser utilizado com as seguintes objectivas AF-S e AF-I:

- **•** Micro AF-S VR 105 mm f/2.8G ED1
- **•** AF-S VR 200 mm f/2G ED
- **•** AF-S VR 300 mm f/2.8G ED
- **•** AF-S 300 mm f/2.8D ED II
- **•** AF-S 300 mm f/2.8D ED
- **•** AF-I 300 mm f/2.8D ED
- **•** AF-S 300 mm f/4D ED2
- **•** NIKKOR AF-S 400 mm f/2.8G ED VR
- **•** AF-S 400 mm f/2.8D ED II
- **•** AF-S 400 mm f/2.8D ED
- **•** AF-I 400 mm f/2.8D ED
- **•** NIKKOR AF-S 500 mm f/4G ED VR <sup>2</sup>
- 1 Focagem automática não suportada. 2 Focagem automática não suportada quando usada com o Teleconversor AF-S TC-17E II/TC-20E II.
- **•** AF-S 500 mm f/4D ED II <sup>2</sup>
- **•** AF-S 500 mm f/4D ED2
- **•** AF-I 500 mm f/4D ED2
- **•** NIKKOR AF-S 600 mm f/4G ED VR <sup>2</sup>
- **•** AF-S 600 mm f/4D ED II <sup>2</sup>
- **•** AF-S 600 mm f/4D ED2
- **•** AF-I 600 mm f/4D ED2
- **•** AF-S NIKKOR 70–200mm f/2.8G ED VR II
- **•** AF-S VR 70–200 mm f/2.8G ED
- **•** AF-S 80–200 mm f/2.8D ED
- **•** AF-S VR 200–400 mm f/4G ED2
- 
- $\mathcal{U}$

# **Objectivas sem CPU**<sup>1</sup>

As objectivas sem CPU incluem as objectivas de focagem manual e outras objectivas sem CPU incorporado. A lista seguinte apresenta as objectivas sem CPU compatíveis e acessórios.

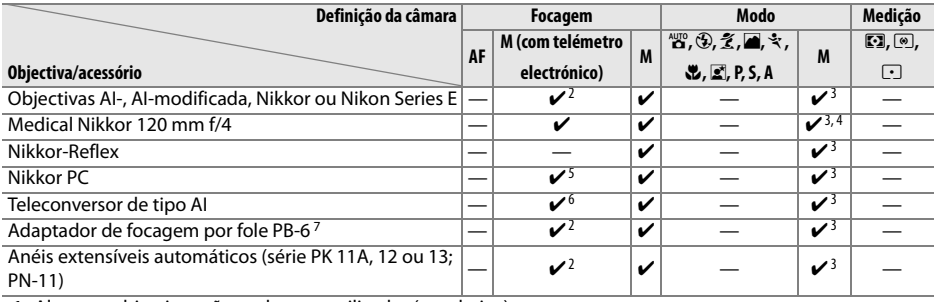

- 1 Algumas objectivas não podem ser utilizadas (ver abaixo).
- 2 Com uma abertura máxima de f/5.6 ou mais rápida.
- 3 O ecrã da exposição analógico electrónico não pode ser usado.
- 4 Velocidades do obturador inferiores a 1/60 s não disponíveis.
- 5 Não pode ser usado com mover ou inclinar.
- 6 Com uma abertura máxima efectiva de f/5.6 ou mais rápida.
- 7 Instalar na orientação vertical (pode ser usado na orientação horizontal depois de instalado)

#### **Z** Objectivas sem CPU compatíveis

As objectivas listadas acima apenas podem ser usadas quando a câmara está em modo **M**. Seleccionando outro modo desactiva o disparo do obturador. A abertura deve ser ajustada manualmente por meio do anel de abertura da objectiva e o sistema de focagem automática da câmara, medição, ecrã da exposição analógico electrónico, pré-visualização de profundidade de campo, e controlo de flash i-TTL não podem ser usados.

#### D **Acessórios e objectivas sem CPU não compatíveis**

Os seguintes acessórios e objectivas sem CPU NÃO podem ser utilizados com a D90:

- **•** Teleconversor AF TC-16AS
- **•** Objectivas sem AI
- **•** Objectivas que requerem a unidade de focagem AU-1 (400 mm f/4.5, 600 mm f/5.6, 800 mm f/8, 1 200 mm f/11)
- **•** Olho de peixe (6 mm f/5.6, 7,5 mm f/5.6, 8 mm f/8, OP 10 mm f/5.6)
- **•** 2,1 cm f/4
- **•** Anel de extensão K2
- **•** ED 180–600 mm f/8 (números de série 174041–174180)
- **•** ED 360–1200 mm f/11 (números de série 174031–174127)
- **•** 200–600 mm f/9.5 (números de série 280001–300490)
- **•** Objectiva AF para a F3AF (AF 80 mm f/2.8, AF 200 mm f/3.5 ED, Teleconversor AF TC-16)
- **•** PC 28 mm f/4 (número de série 180900 ou anterior)
- **•** PC 35 mm f/2.8 (números de série 851001–906200)
- **•** PC 35 mm f/3.5 (modelo antigo)
- **•** 1000 mm f/6.3 Reflex (modelo antigo)
- **•** 1000 mm f/11 Reflex (números de série 142361–143000)
- **•** 2000 mm f/11 Reflex (números de série 200111–200310)

 $\mathcal{U}$ 

#### D **Redução do efeito de olhos vermelhos**

As objectivas que impedem o motivo de ver o iluminador auxiliar de AF poderão interferir com a redução do efeito de olhos vermelhos.

#### **Z** Iluminação auxiliar de AF

A iluminação auxiliar de AF não está disponível com as objectivas seguintes:

- **•** AF-S NIKKOR 14–24mm f/2.8G ED
- **•** AF-S VR 70–200mm f/2.8G ED
- **•** AF-S 80–200mm f/2.8D ED
- **•** AF 80–200mm f/2.8D ED
- **•** AF VR 80–400mm f/4.5–5.6D ED
- **•** AF-S VR 200mm f/2G ED
- **•** AF-S VR 200–400mm f/4G ED

Em alcances inferiores a 1 m, as seguintes objectivas poderão bloquear o iluminador auxiliar de AF e interferir com a focagem automática quando a iluminação é fraca:

- **•** AF-S DX 12–24mm f/4G ED
- **•** AF-S DX NIKKOR 16–85mm f/3.5–5.6G ED VR
- **•** AF-S 17–35mm f/2.8D ED
- **•** AF-S DX 17–55mm f/2.8G ED
- **•** AF 18–35mm f/3.5–4.5D ED
- **•** AF-S DX 18–70mm f/3.5–4.5G ED
- **•** AF-S DX NIKKOR 18–105mm f/3.5–5.6G ED VR **•** AF-S VR Micro 105mm f/2.8G ED
- **•** AF-S DX VR 18–200mm f/3.5–5.6G
- **•** AF 20–35mm f/2.8D
- **•** AF-S NIKKOR 24–70mm f/2.8G ED
- **•** AF-S 24–85mm f/3.5–4.5G ED
- **•** AF 24–85mm f/2.8–4D
- **•** AF-S VR 24–120mm f/3.5–5.6G ED
- **•** AF 24–120mm f/3.5–5.6D
- **•** AF-S 28–70mm f/2.8D ED
- **•** AF 28–200mm f/3.5–5.6G ED
- **•** AF Micro 70–180mm f/4.5–5.6D ED
- 
- **•** AF Micro 200mm f/4D ED

#### D **Flash incorporado**

O flash incorporado pode ser usado com objectivas com CPU com distâncias focais de 18–300 mm. Retire a tampa da objectiva para evitar produzir sombras. O flash tem um alcance mínimo de 60 cm e não pode ser utilizado na gama macro das objectivas com zoom macro. O flash pode não conseguir iluminar a totalidade do motivo com as seguintes objectivas a distâncias inferiores às indicadas abaixo:

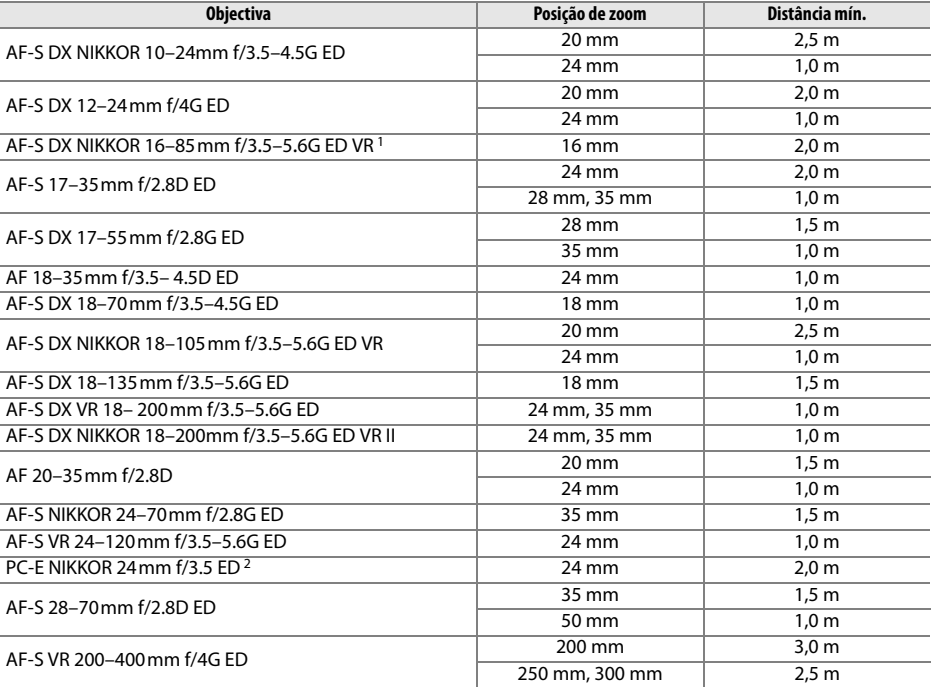

1 O flash incorporado pode abranger o ângulo de visualização de uma objectiva com uma distância focal de 18 mm; a 16 mm, o flash será incapaz de iluminar o motivo inteiro.

2 Não pode ser usado com mover ou inclinar.

Quando utilizado com a NIKKOR AF-S 14–24 mm f/2.8G ED, o flash não conseguirá iluminar a totalidade do motivo a todas as distâncias.

Com as excepções de AI-S ED 200mm f/2 e AI ED 200mm f/2, o flash incorporado também pode ser usado com as objectivas Nikkor Al e Al modificadas e as objectivas sem CPU Nikon Series E CPU com distâncias focais de 18–200 mm. Na posição de zoom de 35 mm, as objectivas AI-S 25–50mm f/4, AI 25–50mm f/4, e AI-S 35–70mm devem ser usadas nas distâncias de 1,0 m ou mais. As objectivas AI 50–300mm f/4.5, AI modificada 50–300mm f/4.5, AI-S 50–300mm f/4.5 ED, e AI modificada 85– 250mm f/4 devem ser usadas em posições de zoom de 135 mm ou mais, as objectivas AI 50–300 f/4.5 ED em 105 mm ou mais.
# **Unidades de flash opcionais (Speedlights)**

A D90 pode ser utilizada com as unidades de flash compatíveis CLS. Remova a tampa da sapata de acessórios quando instalar unidades de flash opcional. O flash incorporado não dispara quando está instalada uma unidade de flash opcional.

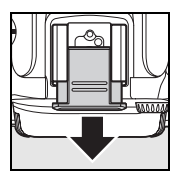

# **Sistema de iluminação criativa (CLS) da Nikon**

O avançado Sistema de iluminação criativa (CLS) da Nikon proporciona uma melhor comunicação entre a câmara e as unidades de flash compatíveis para uma fotografia com flash melhorada. O Sistema de iluminação criativa suporta as seguintes funcionalidades:

- **• Controlo de flash i-TTL**: Controlo de flash através da objectiva (TTL, "through-the-lens") melhorado para utilização com o Sistema de iluminação criativa (CLS) (consulte a página 265). O nível de flash é definido usando pré-flashes monitores para medir a luz reflectida pelo motivo, assegurando um débito ideal do flash.
- **• Iluminação avançada sem fios**: Permite o controlo de flash i-TTL com unidades de flash sem fios opcionais.
- **• Bloqueio de VF** (pág. 198): Bloqueia o nível do flash no valor medido, permitindo tirar uma série de fotografias com o mesmo nível de flash.
- **• Sincronização de alta velocidade de plano focal automático** (pág. 195): Permite utilizar o flash com a velocidade do obturador mais elevada suportada pela câmara, permitindo seleccionar a abertura máxima para obter uma profundidade de campo reduzida.

#### ❚❚ *Unidades de flash compatíveis com o Sistema de iluminação criativa (CLS)*

A D90 pode ser utilizada com as seguintes unidades de flash compatíveis com CLS: SB-900, SB-800, SB-600, SB-400, SB-R200 e SU-800.

#### **SB-900, SB-800, SB-600, SB-400 e SB-R200**

As características principais destas unidades de flash encontram-se descritas abaixo.

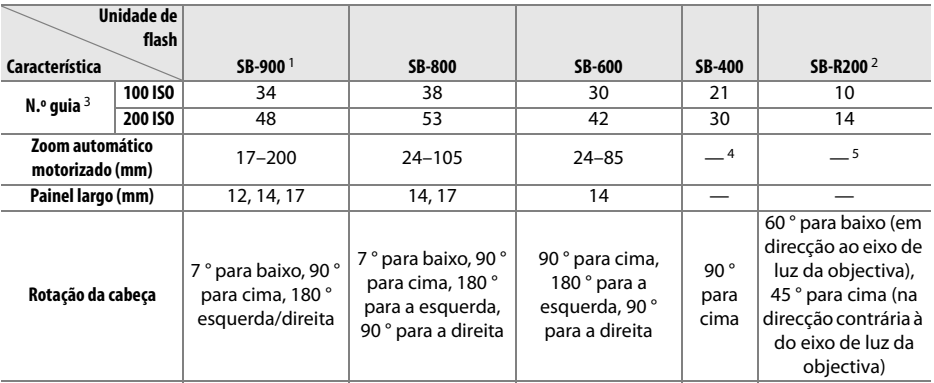

1 Se estiver instalado um filtro de cor no SB-900 quando **AUTO** ou N (flash) estiver seleccionado para equilíbrio de brancos, a câmara detecta automaticamente o filtro e ajusta correctamente o equilíbrio de brancos.

2 Controlados remotamente com o flash incorporado no modo comando ou utilizando a unidade de flash SB-900, SB-800 opcional ou o controlador de flash sem fios SU-800.

3 m, 20 °C, SB-900, SB-800 e SB-600 na posição da cabeça do zoom de 35 mm. SB-900 com iluminação padrão.

4 Cobertura do zoom de 27 mm.

5 Cobertura do zoom de 24 mm.

#### **Controlador de flash sem fios SU-800**

Quando montado numa câmara compatível com o Sistema de iluminação criativa (CLS), o SU-800 pode ser utilizado como controlador de unidades de flash remotas SB-900, SB-800, SB-600 ou SB-R200. O SU-800 não está equipado com um flash.

#### **V** Utilize apenas acessórios de flash da Nikon

Utilize apenas unidades de flash da Nikon. Tensões negativas ou tensões superiores a 250 V aplicadas à sapata de acessórios podem não só impedir um funcionamento normal, como também danificar o circuito de sincronização da câmara ou do flash. Antes de utilizar um flash da Nikon não incluído nesta secção, contacte um representante de assistência autorizado da Nikon para obter mais informações.

#### A **Número guia**

Para calcular a gama do flash na potência máxima, divida o Número guia pela abertura. Por exemplo, a 100 ISO, o SB-800 tem um Número guia de 38 m.(posição da cabeça de zoom de 35 mm); a respectiva gama com uma abertura de f/5.6 é de 38÷5,6 ou cerca de 6,8 metros. Sempre que a sensibilidade ISO duplicar, multiplique o Número guia pela raiz quadrada de dois (aproximadamente 1,4).

 $\mathcal{U}$ 

Estão disponíveis as seguintes funcionalidades com os flashes SB-900, SB-800, SB-600, SB-400, SB-R200 e SU-800:

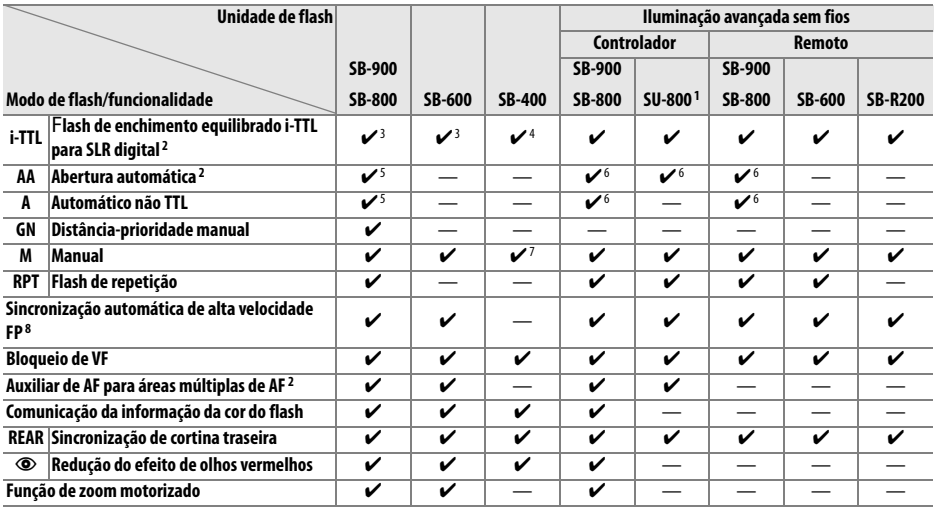

1 Apenas disponível quando o SU-800 for utilizado para controlar outras unidades de flash.

2 É necessária uma objectiva com CPU.

3 O flash i-TTL standard para SLR digital é utilizado com a medição localizada ou quando é seleccionado com a unidade de flash.

4 O flash i-TTL standard para SLR digital é utilizado com a medição localizada.

5 Seleccionado com a unidade de flash.

6 A abertura automática (**AA**) é utilizada independentemente do modo seleccionado com a unidade de flash.

7 Pode ser seleccionado com a câmara.

8 Seleccione **Ligado** para a definição personalizada e5 (**FP Auto**, pág. 195).

 $\overline{M}$ 

#### ❚❚ *Outras unidades de flash*

As unidades de flash seguintes podem ser utilizadas nos modos automático não TTL e manual. Se estiverem definidos como TTL, o botão de disparo do obturador da câmara será bloqueado e não será possível tirar fotografias.

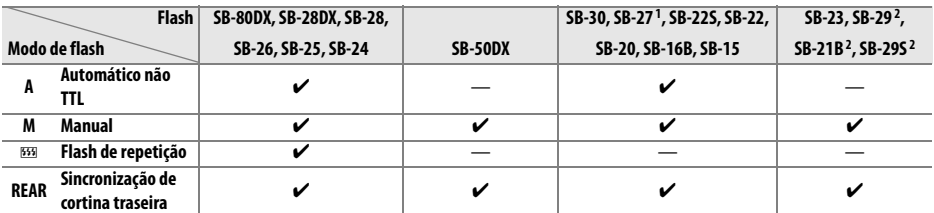

1 O modo de flash é automaticamente definido como TTL e o disparo do obturador é desactivado. Defina a unidade de flash como **A** (flash automático não TTL).

2 A focagem automática só está disponível com objectivas Nikkor Micro AF (60 mm, 105 mm ou 200 mm).

#### **M** Notas sobre flashes opcionais

Consulte o manual do flash para obter informações detalhadas. Se o flash suportar o Sistema de iluminação criativa (CLS) da Nikon, consulte a secção sobre câmaras SLR digitais compatíveis com o CLS. A D90 não está incluída na categoria "SRL digital" dos manuais dos flashes SB-80DX, SB-28DX e SB-50DX.

Se for instalada na câmara uma unidade de flash opcional em modos diferentes de  $\circledast$ , o flash disparará sempre que for tirada uma fotografia. Os seguintes modos de flash estão disponíveis:

- **• Modos** i**,** k**, e** n: flash de enchimento e redução de olhos vermelhos. O flash de enchimento é automaticamente seleccionado se o modo flash for definido em desactivado ou automático quando for instalada uma unidade de flash opcional. Automático com redução do efeito de olhos vermelhos tornase redução do efeito de olhos vermelhos.
- **Modo c**: Sincronização lenta automática torna-se sincronização lenta, sincronização lenta automática com redução do efeito de olhos vermelhos torna-se sincronização lenta com redução do efeito de olhos vermelhos, e desactivado torna-se sincronização lenta.

O controlo de flash i-TTL pode ser utilizado com sensibilidades ISO entre 200 e 3200. Com valores superiores a 3200, poderá não obter os resultados pretendidos com determinadas distâncias ou definições de abertura. Se o indicador de flash preparado piscar durante cerca de três segundos depois de tirar uma fotografia, o flash foi disparado na potência máxima e a fotografia poderá ficar com exposição insuficiente.

As unidades de flash SB-900, SB-800, SB-600 e SB-400 fornecem a funcionalidade de redução do efeito de olhos vermelhos, enquanto as unidades de flash SB-900, SB-800, SB-600 e SU-800 fornecem a funcionalidade de iluminação auxiliar de AF. Com outros flashes, é utilizado o iluminador auxiliar de AF para efectuar a iluminação auxiliar de AF e a redução do efeito de olhos vermelhos. Quando usado com objectivas AF com distâncias focais de 17–135 mm, o SB-900 oferece iluminação auxiliar de AH activa para todos os pontos de focagem; note, contudo, que a focagem automática apenas se encontra disponível com os seguintes pontos de focagem:

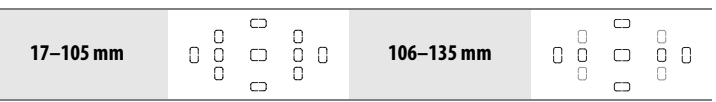

Quando usado com objectivas AF com distâncias focais de 24–105 mm, o SB-800, SB-600 e SU-800 oferecem iluminação auxiliar de AF activa para auxiliar a focagem automática dos seguintes pontos de focagem:

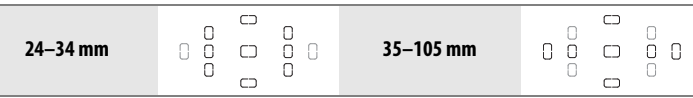

No modo automático programado, a abertura máxima (número f/ mais baixo) é limitada de acordo com a sensibilidade (equivalência ISO), conforme mostrado em baixo:

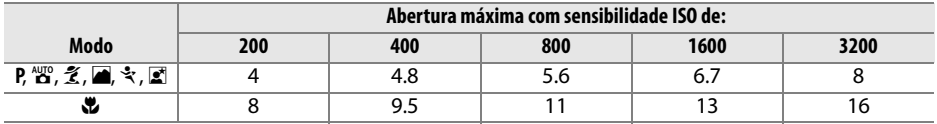

Para cada passo de aumento da sensibilidade (por ex., de 200 para 400), a abertura é reduzida em meio fstop. Se a abertura máxima da objectiva for inferior aos valores referidos acima, o valor máximo da abertura corresponderá à abertura máxima da objectiva.

Quando for utilizado um cabo de sincronização 17, 28 ou 29 da série SC para fotografia com flash não incorporado na câmara, poderá não ser possível obter uma exposição correcta no modo i-TTL. Recomenda-se a selecção da medição localizada para seleccionar o controlo de flash i-TTL standard. Efectue um disparo de teste e visualize os resultados no monitor.

No modo i-TTL, utilize o painel de flash ou o adaptador de reflexo fornecido com a unidade de flash. Não utilize outros painéis, como painéis de difusão, uma vez que poderão produzir uma exposição incorrecta.

# **Contactos do flash**

A D90 está equipada com uma sapata de acessórios para montagem de unidades de flash opcionais directamente na câmara.

#### ❚❚ *Sapata de acessórios*

Utilize a sapata de acessórios para montar unidades de flash opcionais directamente na câmara sem ser necessário um cabo de sincronização (pág. 234). A sapata de acessórios está equipada com um bloqueio de segurança para flashes que tenham um pino de bloqueio, tais como o SB-900, SB-800, SB-600 e SB-400.

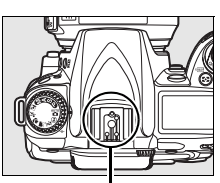

Sapata de acessórios

#### A **O adaptador da sapata de acessórios AS-15**

Quando o adaptador da sapata de acessórios AS-15 (disponível em separado) estiver montado na sapata de acessórios da câmara, os acessórios de flash podem ser ligados através de um cabo de sincronização.

# **Outros acessórios**

No momento da elaboração deste manual, estão disponíveis os seguintes acessórios para a D90.

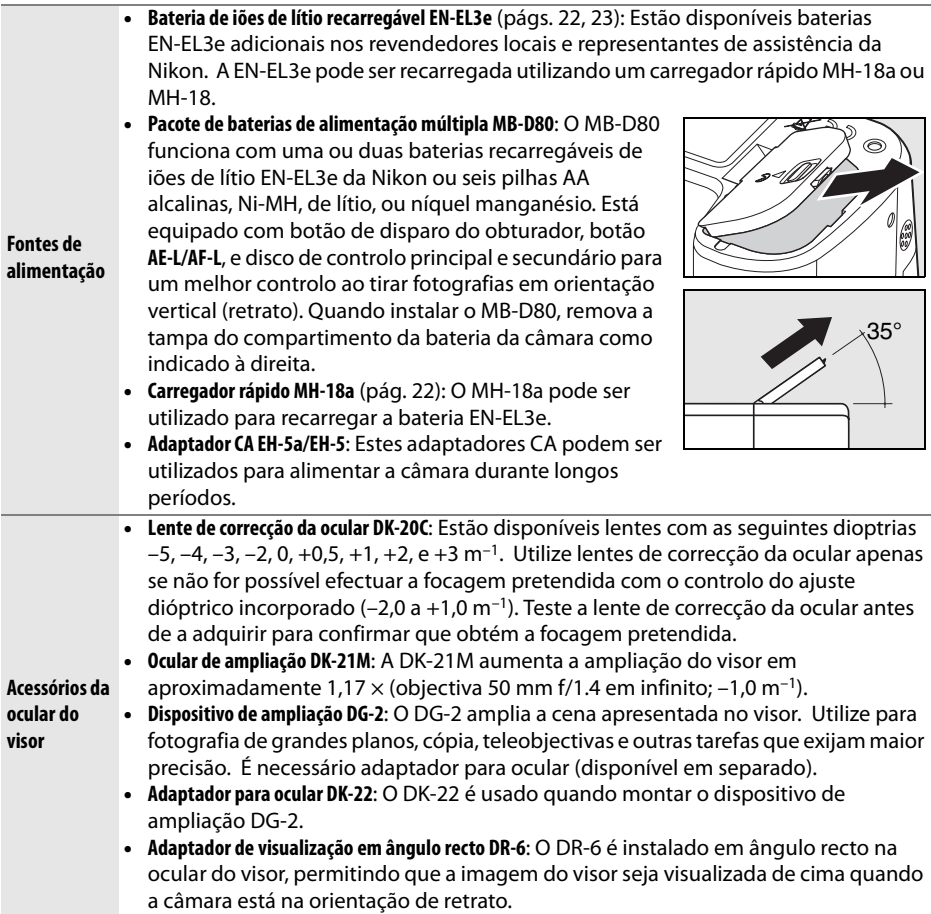

 $\overline{u}$ 

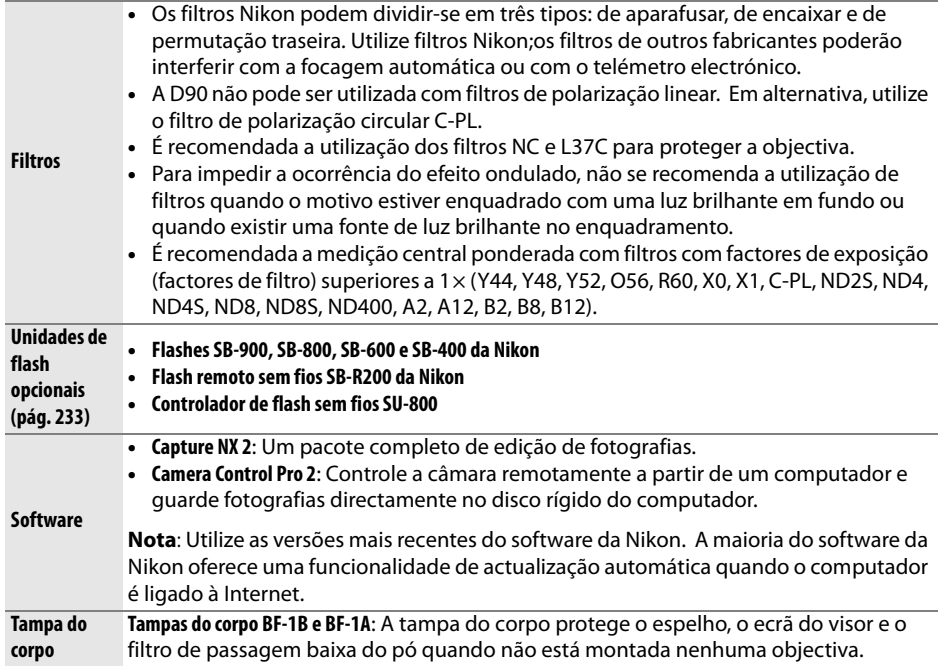

A D90 está equipada com um terminal de acessórios para cabos de disparo remoto e dispositivos GPS. O terminal é fornecido com uma tampa para proteger os contactos quando o terminal não estiver a ser utilizado. É possível utilizar os seguintes acessórios (os valores de comprimento são aproximados):

**Acessórios do** 

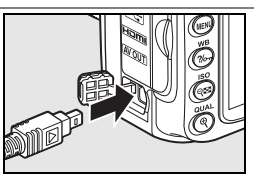

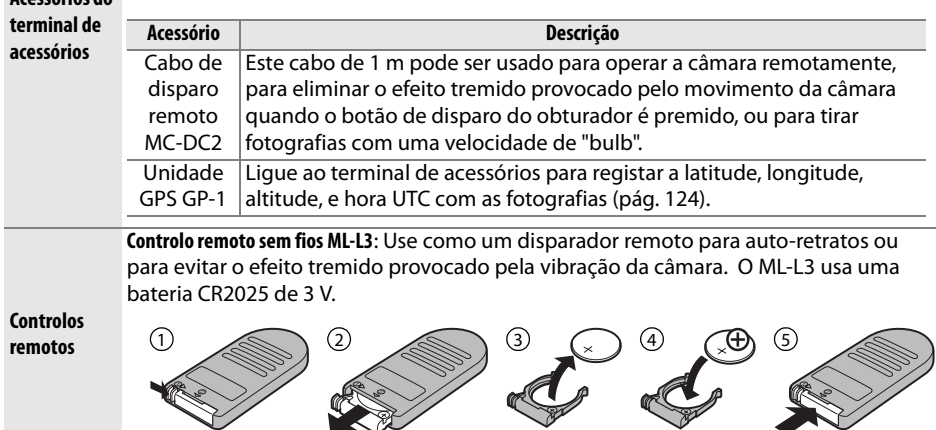

#### ❚❚ *Cartões de memória aprovados*

Os seguintes cartões de memória SDI foram testados e aprovados para uso na D90. Todos os cartões da marca e capacidade mencionada podem ser usados, independentemente da velocidade.

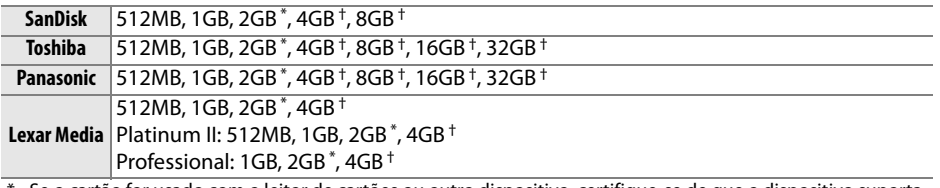

\* Se o cartão for usado com o leitor de cartões ou outro dispositivo, certifique-se de que o dispositivo suporta cartões de 2GB.

† Compatível com SDHC. Se pretender usar o cartão com um leitor de cartões ou outro dispositivo, verifique se esse dispositivo suporta SDHC.

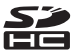

Não foram testados outros cartões. Para obter mais informações sobre os cartões referidos, contacte o respectivo fabricante.

# **Cuidados a ter com a câmara**

### **Armazenamento**

Quando a câmara não for utilizada durante um período de tempo prolongado, coloque a tampa do monitor, retire a bateria e armazene a bateria num local fresco e seco com a tampa de terminal colocada. Para impedir a criação de mofo ou bolor, guarde a câmara num local seco e com boa ventilação. Não guarde a câmara com bolas de naftalina ou de cânfora, nem em locais que:

- **•** tenham uma má ventilação ou estejam sujeitos a humidade superior a 60%
- **•** estejam perto de equipamento com fortes campos electromagnéticos, tais como televisores ou rádios
- **•** estejam expostos a temperaturas superiores a 50 °C ou inferiores a –10 °C

### **Limpeza**

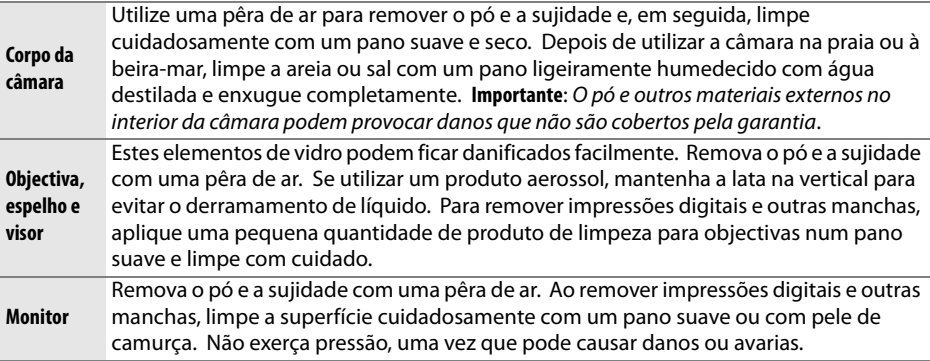

Não utilize álcool, dissolvente ou outros químicos voláteis.

 $\mathcal{U}$ 

# **Filtro de passagem baixa**

O sensor de imagem que funciona como elemento de imagem da câmara está equipado com um filtro de passagem baixa para evitar o efeito ondulado. Se suspeitar que existe pó ou sujidade no filtro que aparece nas fotografias, pode limpar o filtro através da opção **Limpar sensor de imagem** no menu de configuração. O filtro pode ser limpo em qualquer momento utilizando a opção **Limpar agora** ou pode configurar a câmara para efectuar uma limpeza automática quando for ligada ou desligada.

#### ❚❚ *"Limpar agora"*

### **1 Colocar a câmara com a base para baixo.**

A limpeza do sensor de imagem é mais eficaz quando a câmara for colocada com a base para baixo, conforme mostrado à direita.

#### **2 Apresentar o menu Limpar sensor de imagem menu.**

Marque **Limpar sensor de imagem** no menu de  $\mathsf{configuração}$ e prima $\blacktriangleright$ .

### **3 Seleccionar Limpar agora.**

Marque **Limpar agora** e prima  $\blacktriangleright$ .

Será apresentada a mensagem mostrada à direita enquanto a limpeza estiver em curso.

Será apresentada a mensagem mostrada à direita quando a limpeza estiver concluída.

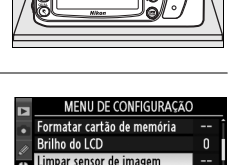

Blog, espelho limpeza.

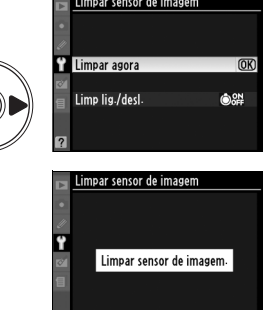

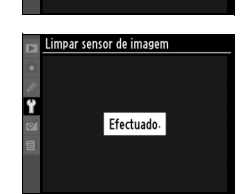

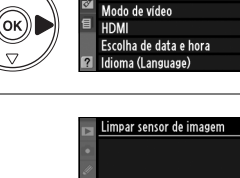

ʹοκ

#### **1 Seleccionar Limp lig./desl.**

Apresente o menu **Limpar sensor de imagem**, conforme descrito no Passo 1 da página anterior. Marque **Limp lig./desl.** e prima  $\blacktriangleright$ .

### **2 Seleccionar uma opção.**

Marque uma das seguintes opções e prima  $\circledast$ .

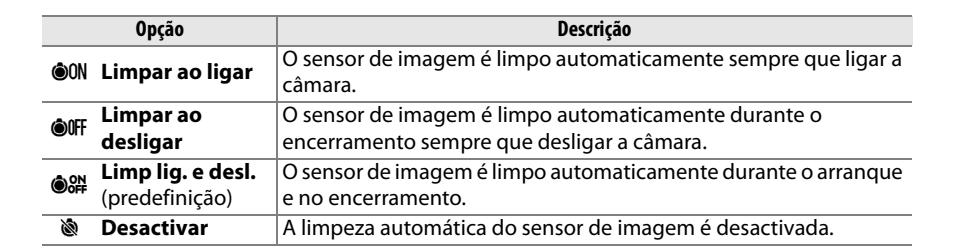

impar sensor de imager

Limpar sensor de imagem Limp lig./desl. **OON** Limpar ao ligar OFF Limpar ao desligar limn lig a dasl

**Desactivar** 

m

Limpar agora Limp lig./desl.

oκ

#### **Z** Limpeza do sensor de imagem

Nas seguintes situações, a limpeza do sensor de imagem é interrompida: ao levantar o flash incorporado, ao premir o disparador do obturador, [w], pré-visualizar a profundidade de campo, ou o botão B, ao usar o botão **AE-L/AF-L** para focar, ou ao usar o botão **Fn** para bloqueio de VF.

A limpeza é executada através da vibração do sensor de imagem. Se o pó não for totalmente removido utilizando as opções no menu **Limpar sensor de imagem**, limpe o sensor de imagem manualmente (pág. 246) ou consulte um representante de assistência autorizado da Nikon.

Se a limpeza do sensor de imagem for efectuada várias vezes sucessivamente, a limpeza do sensor de imagem pode ser temporariamente desactivada para proteger os circuitos internos da câmara. A limpeza poderá ser novamente efectuada após uma pequena pausa.

#### ❚❚ *Limpeza manual*

Se não for possível remover os materiais externos do filtro de passagem baixa utilizando a opção **Limpar sensor de imagem** no menu de configuração (pág. 244), é possível limpar o filtro manualmente da forma descrita em baixo. Contudo, tenha em atenção que o filtro é extremamente delicado e pode ser facilmente danificado. A Nikon recomenda que o filtro seja limpo apenas por pessoal técnico autorizado da Nikon.

#### **1 Carregar a bateria ou ligar um adaptador CA.**

É necessário dispor de uma fonte de alimentação fiável ao inspeccionar ou limpar o filtro de passagem baixa. Se o nível de carga da bateria for inferior a  $\Box$  (60%), desligue a câmara e introduza uma bateria EN-EL3e completamente carregada ou ligue um adaptador CA EH-5a ou EH-5 opcional.

### **2 Remover a objectiva.**

Desligue a câmara e remova a objectiva.

# **3 Seleccionar Bloq. espelho limpeza.**

Ligue a câmara. Marque **Bloq. espelho limpeza.** no menu de configuração e prima 2 (tenha em atenção que esta opção não está disponível com níveis de bateria iguais ou inferiores a  $\Box$ ).

### $4$  **Premir**  $\otimes$ .

A mensagem mostrada à direita será apresentada no monitor e será apresentada uma fila de traços no painel de controlo e no visor. Para voltar ao funcionamento normal sem inspeccionar o filtro de passagem baixa, desligue a câmara.

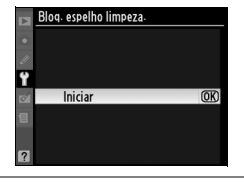

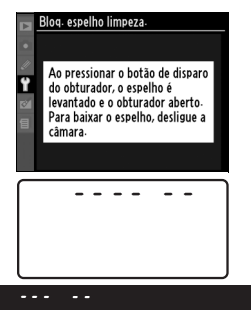

### **5 Levantar o espelho.**

Prima completamente o botão de disparo do obturador. O espelho será levantado e a cortina do obturador abrirse-á, revelando o filtro de passagem baixa. O painel de controlo desliga-se e o ecrã do painel de controlo pisca.

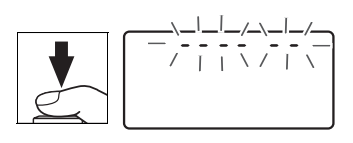

### **6 Inspeccionar o filtro de passagem baixa.**

Segurando a câmara de modo a que a luz incida no filtro de passagem baixa, verifique se existe pó ou sujidade no filtro. Se não existirem objectos estranhos, avance para o passo 8.

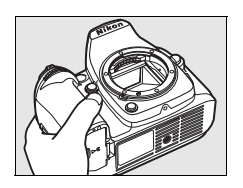

 $\mathcal{U}$ 

### **7 Limpar o filtro.**

Remova qualquer pó e sujidade do filtro com uma pêra de ar. Não utilize uma escova de limpeza, uma vez que as cerdas podem danificar o filtro. A sujidade que não possa ser removida utilizando uma pêra de ar só poderá ser removida pelo pessoal de assistência autorizado da

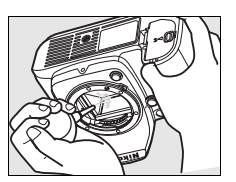

Nikon. Em circunstância alguma deverá tocar no filtro ou limpá-lo.

### **8 Desligar a câmara.**

O espelho voltará à posição baixa e a cortina do obturador fechará. Volte a colocar a objectiva ou a tampa do corpo.

#### A **Utilize uma fonte de alimentação fiável**

A cortina do obturador é sensível e pode ficar danificada com facilidade. Se a câmara se desligar ao levantar o espelho, a cortina do obturador fecha-se automaticamente. Para evitar danificar a cortina, respeite as seguintes precauções:

- **•** Não desligue a câmara nem retire ou desligue a fonte de alimentação quando o espelho estiver levantado.
- **•** Se a carga da bateria estiver fraca quando o espelho for levantado, será emitido um sinal sonoro e a luz do temporizador automático piscará para avisar que a cortina do obturador se irá fechar e que o espelho irá baixar decorridos cerca de dois minutos. Termine imediatamente a limpeza ou inspecção.

#### **Materiais externos no filtro de passagem baixa**

A Nikon toma todas as precauções possíveis no sentido de impedir que materiais externos entrem em contacto com o filtro de baixa passagem durante os processos de produção e expedição. No entanto, o modelo D90 foi concebido para ser utilizado com objectivas intermutáveis e é possível que materiais estranhos se introduzam na câmara ao remover ou trocar as objectivas. Uma vez introduzidos no interior da câmara, estes materiais externos podem entrar em contacto com o filtro de passagem baixa, podendo, deste modo, ser apresentados nas fotografias tiradas em determinadas condições. Para proteger a câmara quando não estiver colocada qualquer objectiva, certifique-se de que coloca novamente a tampa do corpo fornecida com a câmara, tendo o cuidado de remover primeiro todo o pó e outros materiais externos que possam estar em contacto com a tampa do corpo. Evite trocar de objectivas em ambientes poeirentos.

Caso se introduzam materiais externos no filtro de passagem baixa, limpe o filtro da forma descrita em cima ou solicite a limpeza do filtro a pessoal de assistência autorizado da Nikon. As fotografias afectadas pela presença de materiais estranhos no filtro podem ser retocadas utilizando o software Capture NX 2 (disponível em separado; pág. 240) ou as opções de limpeza de imagens disponíveis nalgumas aplicações de processamento de imagens de outros fabricantes.

#### D **Assistência técnica para a câmara e acessórios**

A câmara é um dispositivo de precisão e requer assistência regular. A Nikon recomenda que a câmara seja inspeccionada pelo revendedor original ou por um representante de assistência técnica da Nikon de dois em dois anos e que receba assistência a cada três ou cinco anos (tenha em atenção que estes serviços são efectuados mediante o pagamento de taxas). No caso de a câmara ser utilizada para fins profissionais, é recomendado que sejam efectuadas inspecções e que seja prestada assistência com frequência. Quaisquer acessórios utilizados regularmente com a câmara, como, por exemplo, objectivas ou flashes opcionais, devem ser incluídos quando a câmara for inspeccionada ou receber assistência.

# **Cuidados a ter com a câmara e a bateria: Precauções**

**Evitar quedas**: Poderão ocorrer avarias no equipamento se este for sujeito a choques fortes ou vibração.

**Manter em local seco**: O equipamento não é impermeável e poderão ocorrer avarias se este for submergido em água ou exposto a elevados níveis de humidade. O enferrujamento do mecanismo interno poderá causar danos irreparáveis.

**Evitar mudanças repentinas de temperatura**: As mudanças repentinas de temperatura, como, por exemplo, ao entrar ou sair de um edifício aquecido num dia frio, podem causar condensação no interior do dispositivo. Para evitar a condensação, coloque o dispositivo num estojo de transporte ou saco de plástico antes de o expor a mudanças repentinas de temperatura.

**Manter afastado de campos magnéticos fortes**: Não utilize nem guarde este dispositivo na proximidade de equipamento que produza campos magnéticos e radiação electromagnética fortes. Os campos magnéticos ou cargas estáticas fortes produzidos por equipamentos como, por exemplo, transmissores de rádio, poderão interferir com o monitor, danificar dados armazenados no cartão de memória ou afectar os circuitos internos do equipamento.

**Não deixar a objectiva virada para o sol**: Não deixe a objectiva virada para o sol nem para outra fonte de luz forte durante longos períodos. A luz intensa poderá causar a deterioração do sensor de imagem ou produzir um efeito de clarão branco nas fotografias.

**Desligar o equipamento antes de retirar ou desligar a fonte de alimentação**: Não retire os cabos do equipamento nem retire a bateria enquanto aqueles estiverem ligados ou enquanto estiverem a ser gravadas ou eliminadas imagens. A interrupção forçada da alimentação nestas circunstâncias poderá provocar a perda de dados ou danos na memória do equipamento ou nos circuitos internos. Para evitar um corte acidental da alimentação, evite deslocar o produto quando o adaptador CA estiver ligado.

**Limpeza**: Ao efectuar a limpeza do corpo da câmara, utilize uma pêra de ar para remover cuidadosamente o pó e a sujidade e, em seguida, limpe cuidadosamente com um pano suave e seco. Depois de utilizar a câmara na praia ou à beira-mar, limpe a areia ou sal com um pano ligeiramente humedecido com água limpa e, em seguida, enxugue a câmara completamente. Em casos raros, a electricidade estática pode provocar a iluminação ou o escurecimento dos ecrãs LCD. Este facto não representa uma avaria e o ecrã em breve voltará ao normal.

A objectiva e o espelho podem ficar danificados com facilidade. O pó e a sujidade devem ser removidos cuidadosamente com uma pêra de ar. Quando utilizar um produto aerossol, mantenha a lata na vertical para evitar o derramamento de líquido. Para remover impressões digitais e outras manchas da objectiva, aplique uma pequena quantidade de produto de limpeza para objectivas num pano suave e limpe a objectiva com cuidado.

Consulte "Filtro de passagem baixa" (págs. 244, 246) para obter informações sobre a limpeza do filtro de passagem baixa.

**Contactos da objectiva**: Mantenha os contactos da objectiva limpos.

**Não tocar na cortina do obturador**: A cortina do obturador é extremamente fina e pode ficar danificada com facilidade. Em circunstância alguma deverá exercer pressão na cortina, tocar-lhe com ferramentas de limpeza ou sujeitá-la a fortes correntes de ar produzidas por uma pêra de ar. Estas acções podem riscar, deformar ou rasgar a cortina.

A cortina do obturador poderá parecer estar com uma coloração irregular, mas isso não tem qualquer efeito nas fotografias e não indica um mau funcionamento.

 $\mathcal{U}$ 

**Armazenamento**: Para impedir a criação de mofo ou bolor, guarde a câmara num local seco e com boa ventilação. Se estiver a utilizar um adaptador CA, desligue-o para evitar incêndios. Se o equipamento não for utilizado durante um longo período de tempo, retire a bateria para evitar fugas e guarde a câmara num saco de plástico com um produto desumidificador. Contudo, não guarde o estojo da câmara num saco de plástico, uma vez que poderá causar a deterioração do material. Tenha em atenção que o produto desumidificador perde gradualmente a respectiva capacidade de absorção de humidade, devendo ser substituído regularmente.

Para impedir a formação de mofo ou bolor, retire a câmara do local de armazenamento pelo menos uma vez por mês. Ligue a câmara e dispare o obturador algumas vezes antes de a guardar novamente.

Guarde a bateria num local fresco e seco. Volte a colocar a tampa do terminal antes de guardar novamente a bateria.

**Notas sobre o monitor**: O monitor poderá conter alguns pixéis que estão permanentemente acesos ou que não se acendem. Esta característica é comum a todos os monitores LCD TFT e não representa uma avaria. As imagens gravadas com o equipamento não serão afectadas.

Pode ser difícil visualizar as imagens no monitor sob uma fonte de luz forte.

Não exerça pressão no monitor, pois pode causar danos ou avarias. O pó ou sujidade no monitor podem ser removidos com uma pêra de ar. As manchas podem ser removidas limpando cuidadosamente com um pano suave ou pele de camurça. Na eventualidade do monitor se partir, é necessário ter cuidado para evitar lesões provocadas por vidros partidos e para impedir que o cristal líquido do monitor entre em contacto com a pele ou se introduza nos olhos ou na boca.

Coloque a tampa do monitor ao transportar a câmara ou ao deixá-la sem vigilância.

**Baterias**: A sujidade nos terminais da bateria poderá impedir o funcionamento da câmara e deve ser removida com um pano suave e seco antes da sua utilização.

As baterias podem ter fugas ou explodir em caso de manuseamento incorrecto. Tome as seguintes precauções ao manusear baterias:

Desligue o equipamento antes de substituir a bateria.

A bateria pode aquecer quando for utilizada durante longos períodos de tempo. Tome as precauções adequadas ao manusear a bateria.

Use apenas baterias aprovadas para utilização neste equipamento.

Não exponha a bateria a chamas nem a calor excessivo.

Depois de retirar a bateria da câmara, certifique-se de que coloca novamente a tampa de terminal.

Carregue a bateria antes da sua utilização. Quando tirar fotografias em ocasiões importantes, prepare uma bateria EN-EL3e sobresselente e mantenha-a totalmente carregada. Consoante a localização, pode ser difícil adquirir baterias sobresselentes num curto espaço de tempo.

Em dias frios, a capacidade das baterias tem tendência a diminuir. Certifique-se de que a bateria está totalmente carregada antes de tirar fotografias no exterior em dias frios. Guarde uma bateria sobresselente num local quente e efectue a substituição quando for necessário. Depois de aquecida, uma bateria fria poderá recuperar parte da respectiva carga.

A continuação do carregamento da bateria depois de estar completamente carregada pode debilitar o desempenho da bateria.

As baterias usadas são um recurso valioso. Recicle as baterias usadas em conformidade com as normas locais.

### $\mathcal{U}$

# **Resolução de problemas**

Se a câmara não funcionar como esperado, verifique a lista de problemas frequentes na tabela abaixo antes de consultar o seu revendedor ou o representante da Nikon. Consulte as páginas indicadas na coluna da direita para obter mais informações.

## **Visor**

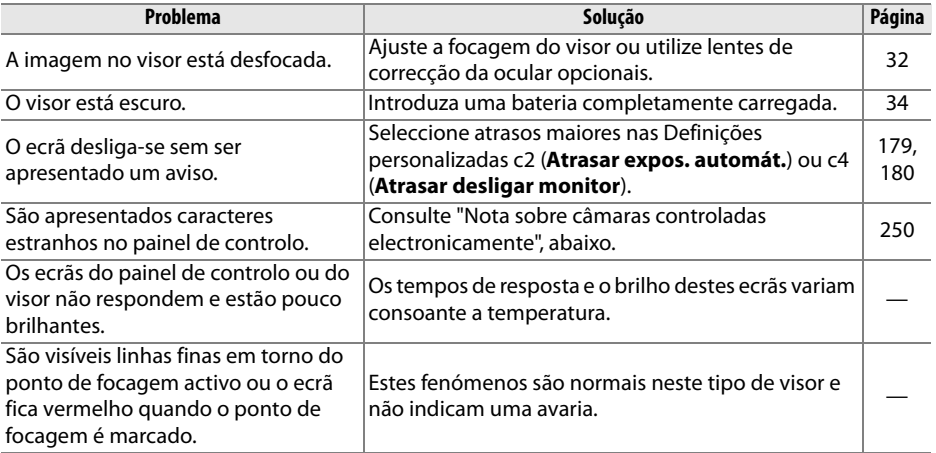

#### A **Nota sobre câmaras controladas electronicamente**

Em casos muito raros, podem aparecer caracteres estranhos no painel de controlo e a câmara pode deixar de funcionar. Na maioria dos casos, este fenómeno é causado por uma forte carga estática externa. Desligue a câmara, retire e substitua a bateria, tendo o cuidado de evitar queimar-se, e volte a ligar a câmara ou, se estiver a utilizar um adaptador CA (disponível em separado), desligue e volte a ligar o adaptador e ligue novamente a câmara. Caso o problema persista, contacte o seu revendedor ou o representante de assistência autorizado da Nikon. Tenha em atenção que, ao desligar a fonte de alimentação da forma descrita em cima, poderá ocorrer a perda de quaisquer dados não gravados no cartão de memória no momento em que o problema ocorreu. Os dados já gravados no cartão não serão afectados.

# **Fotografar (todos os modos)**

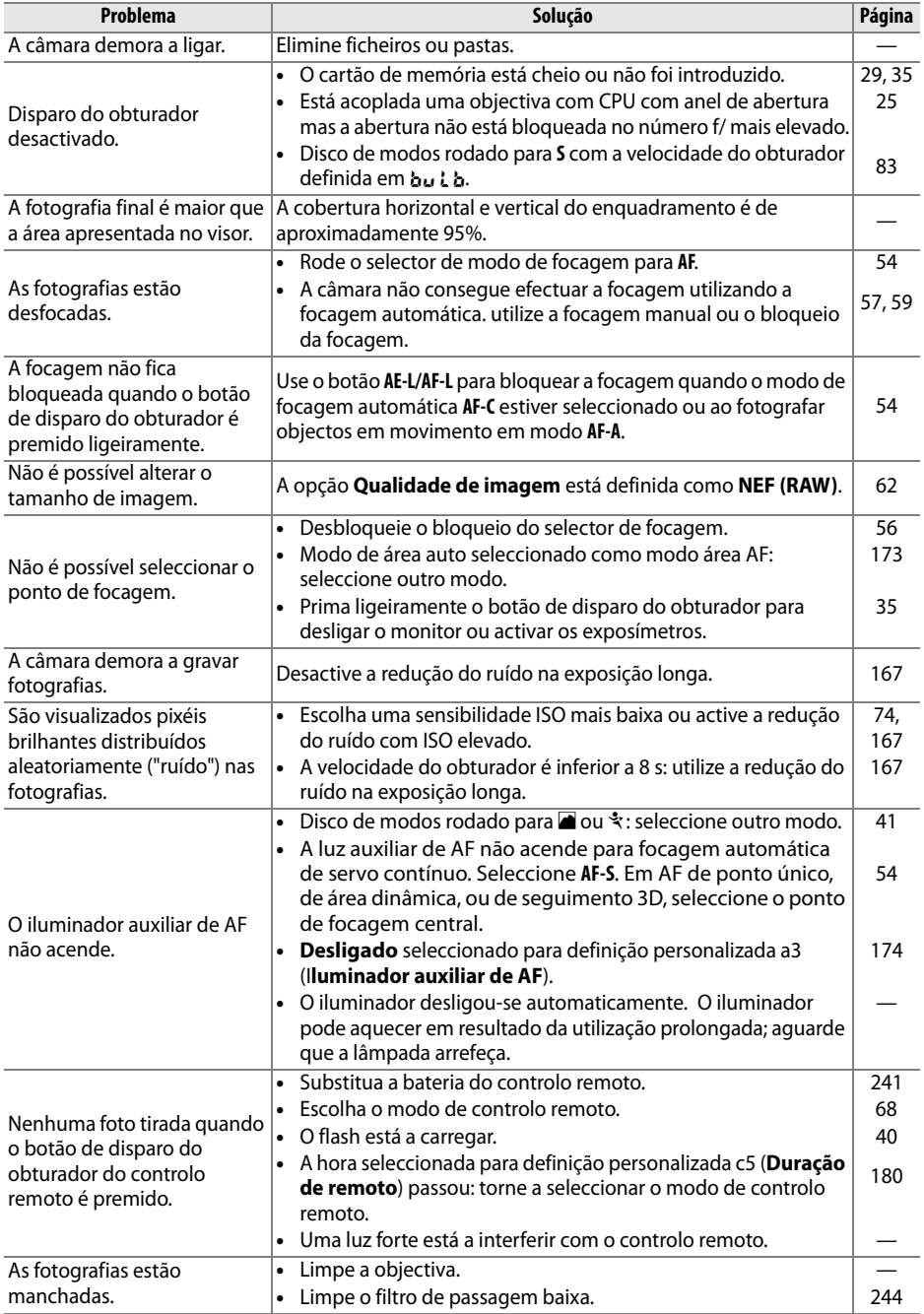

**N** 

# **Fotografar (modos る, ①, Z, A, ?, ♥, e 2)**

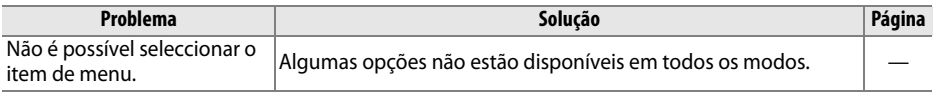

# **Fotografar (P, S, A, M)**

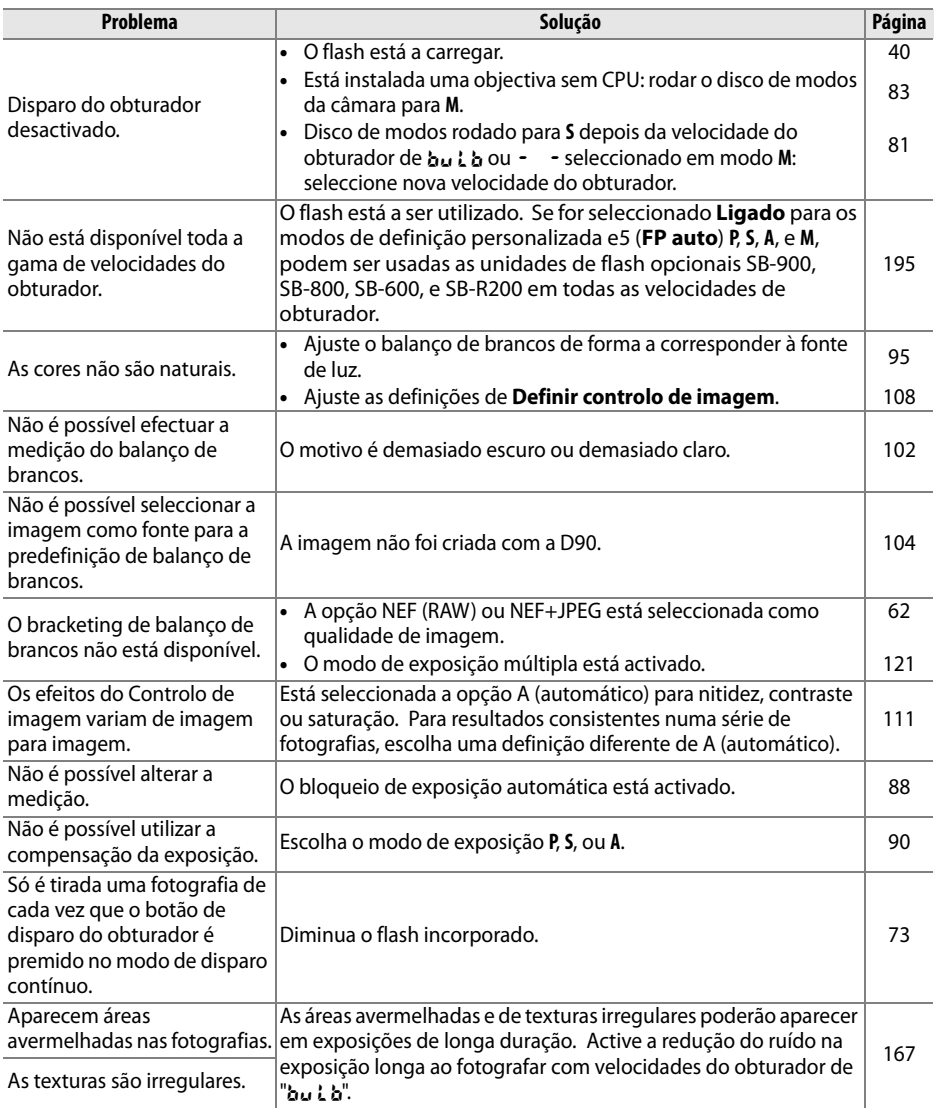

# **Reprodução**

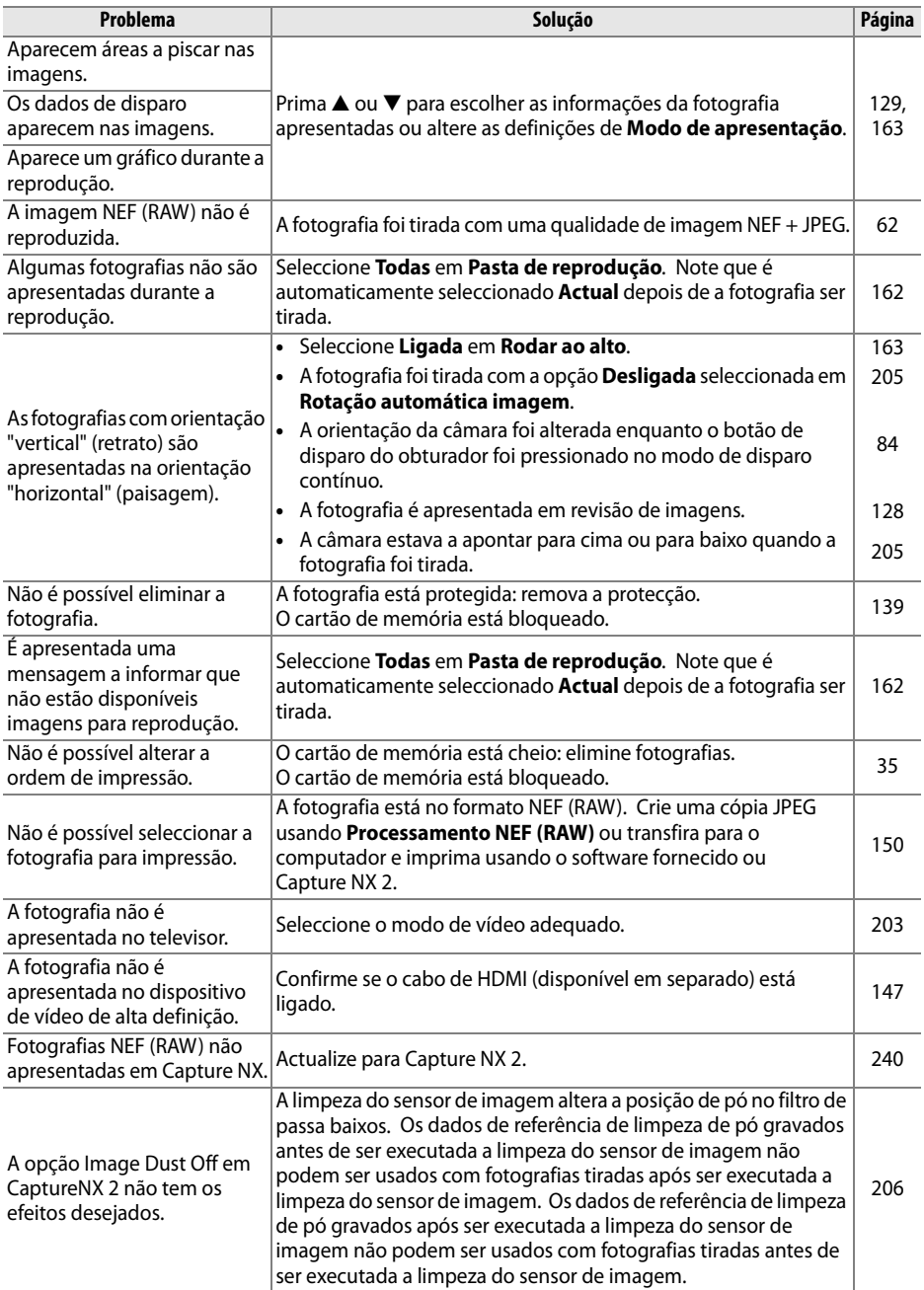

# **Outros**

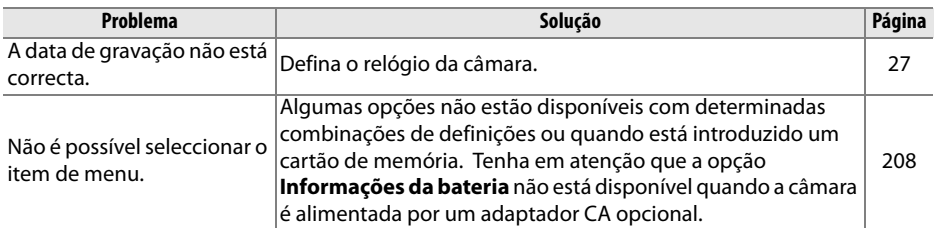

# **Mensagens de erro**

Esta secção apresenta uma lista de indicadores e mensagens de erro que são apresentados no visor, no painel de controlo e no monitor.

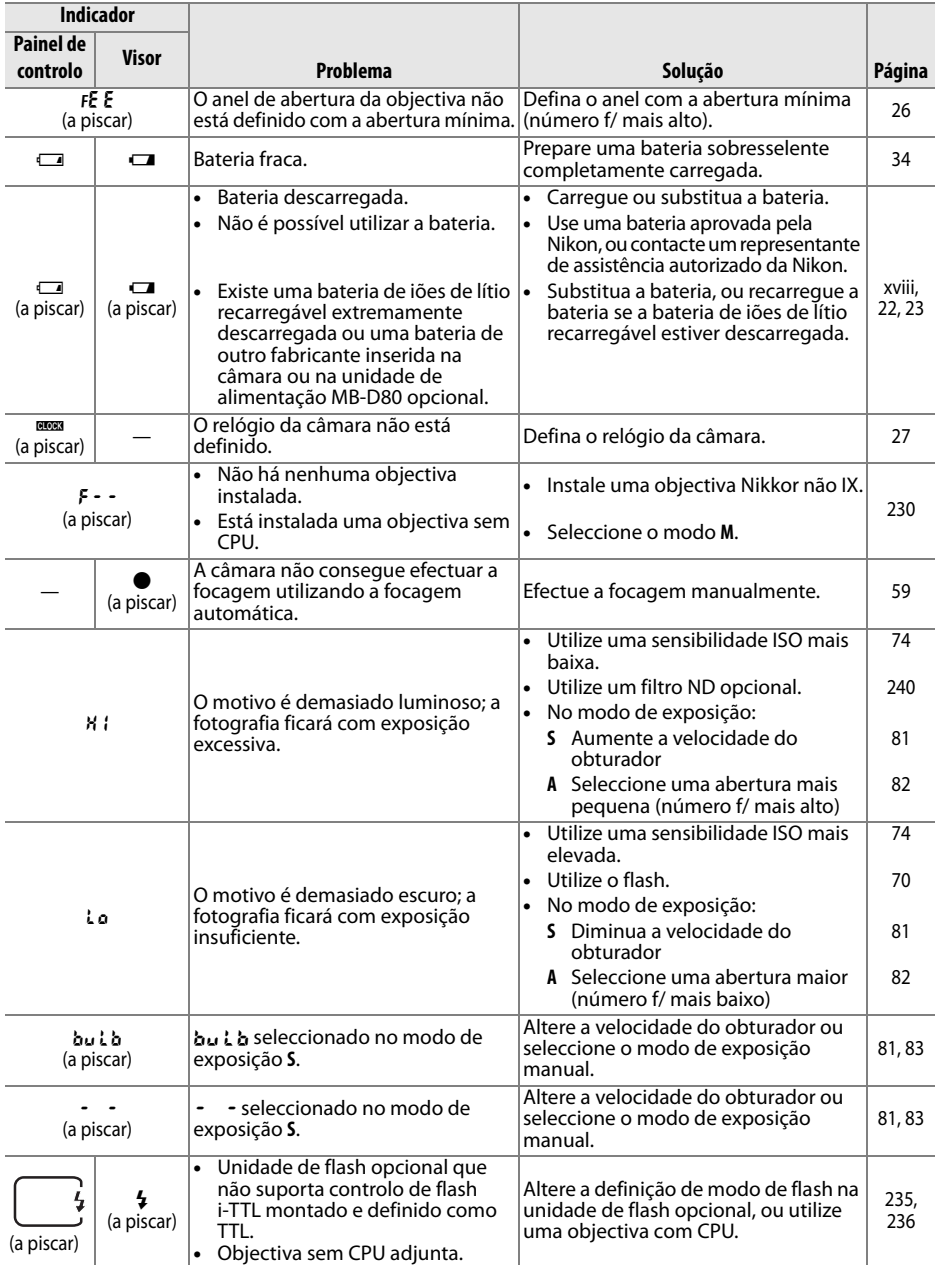

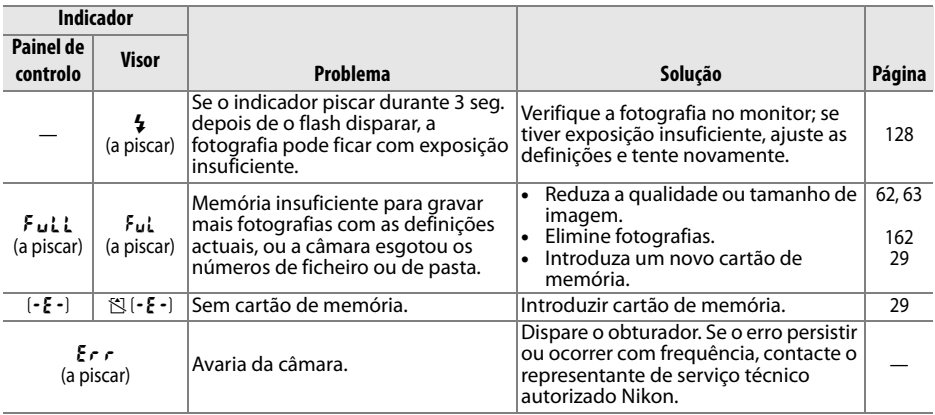

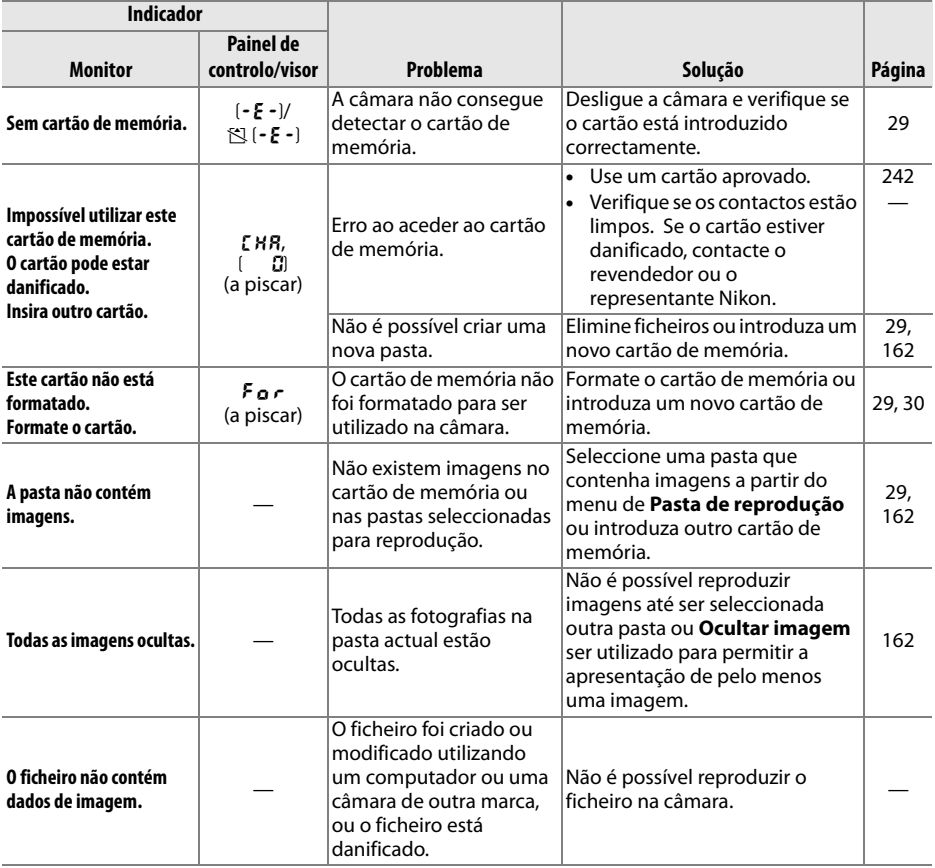

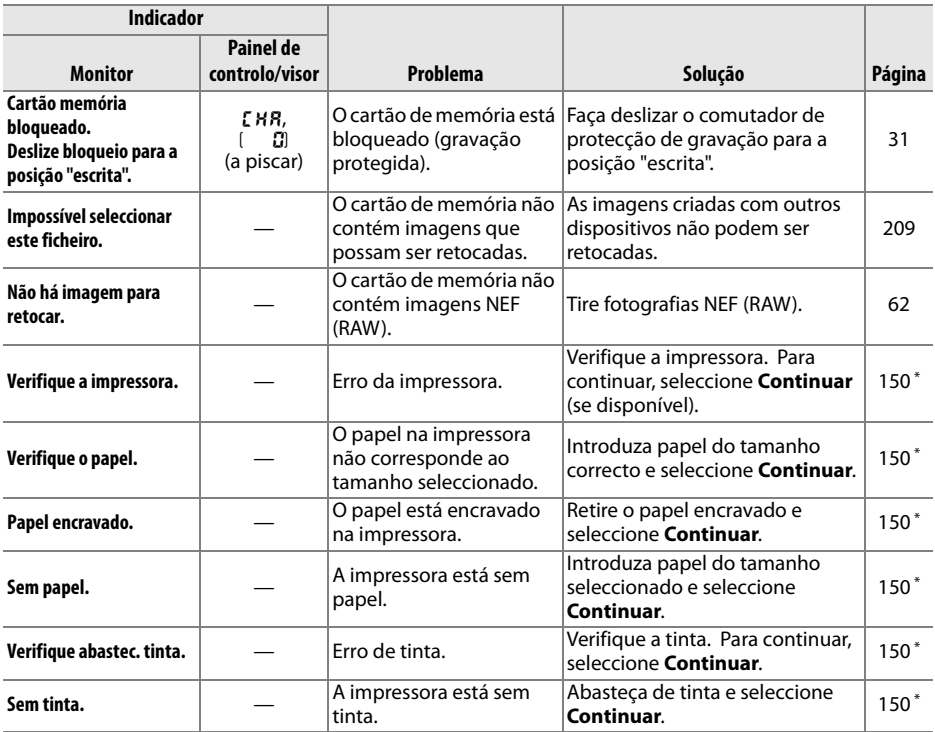

\* Consulte o manual da impressora para obter mais informações.

**N** 

# **Apêndice**

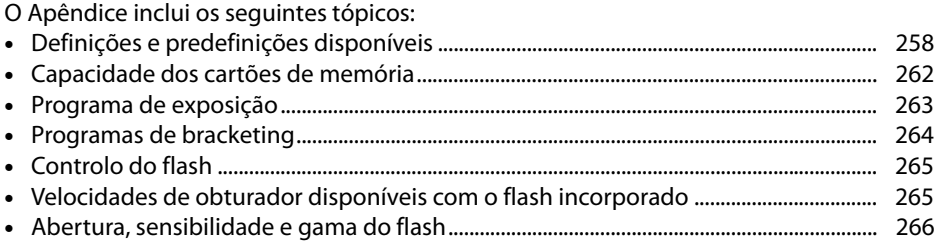

# **Definições e predefinições disponíveis**

As seguintes tabelas listam as definições que podem ser ajustadas em cada modo:

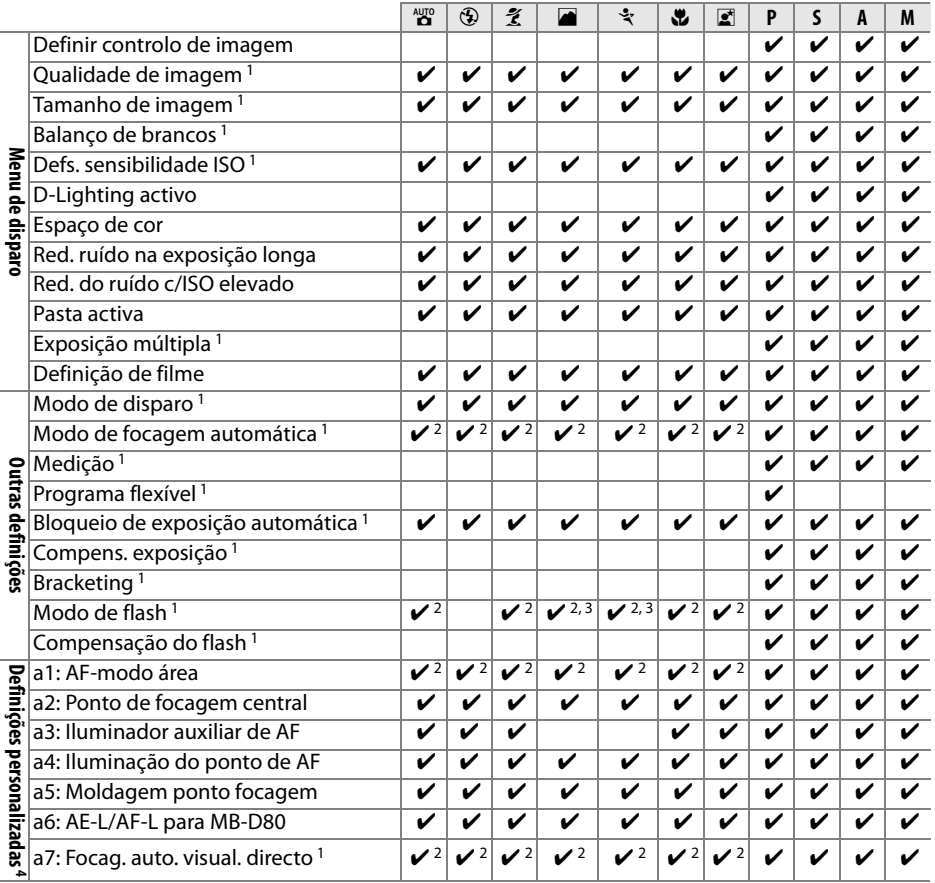

 $|\mathcal{U}|$ 

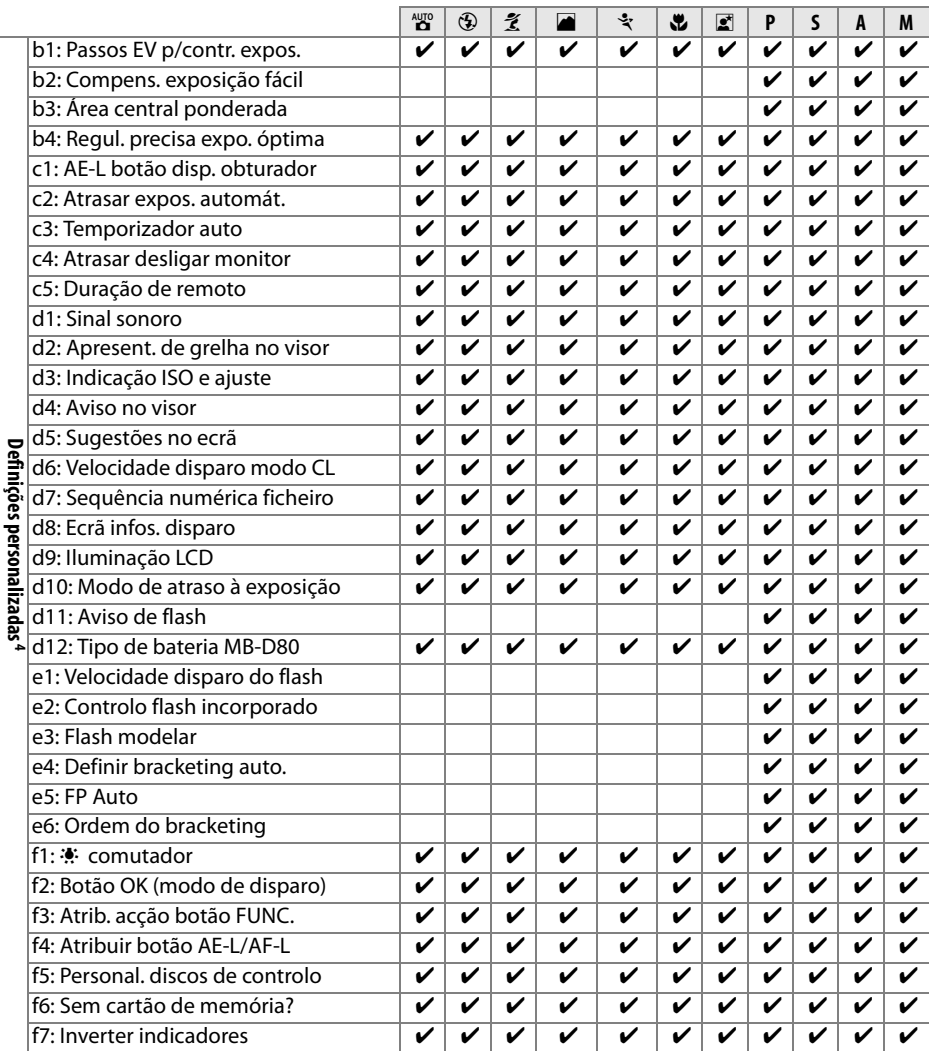

1 Restaurar com restauro por dois botões (pág. 75).

2 Restaurar quando o disco de modos é rodado para nova definição.

3 Disponível apenas com unidades de flash opcionais.

4 Restaurar com definição personalizada **B** (**Restaurar defin. personaliz.**).

 $\overline{u}$ 

As seguintes predefinições são restauradas com as definições personalizadas A (**Restaurar defin. personaliz.**; a tabela seguinte lista as predefinições para os modos **P**, **S**, **A**, e **M**). Para uma lista das definições restauradas com um restauro por dois botões, veja a página 172.

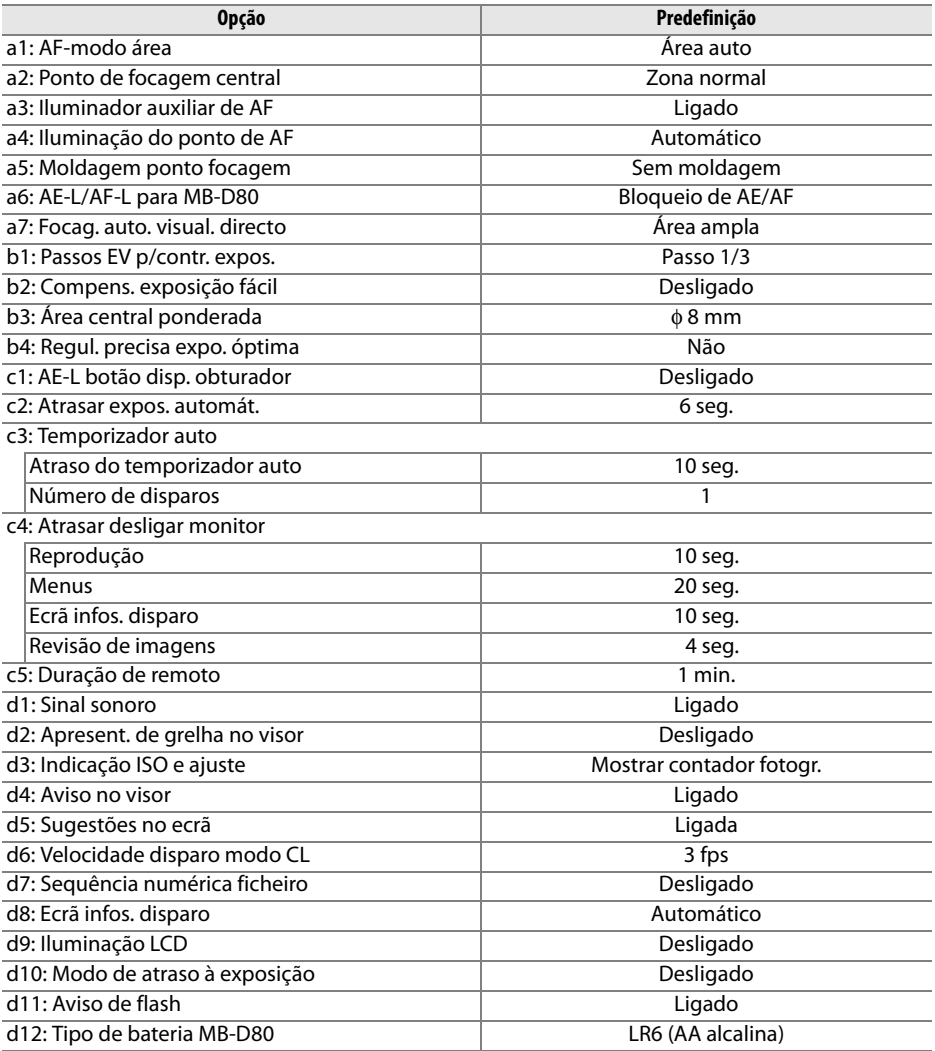

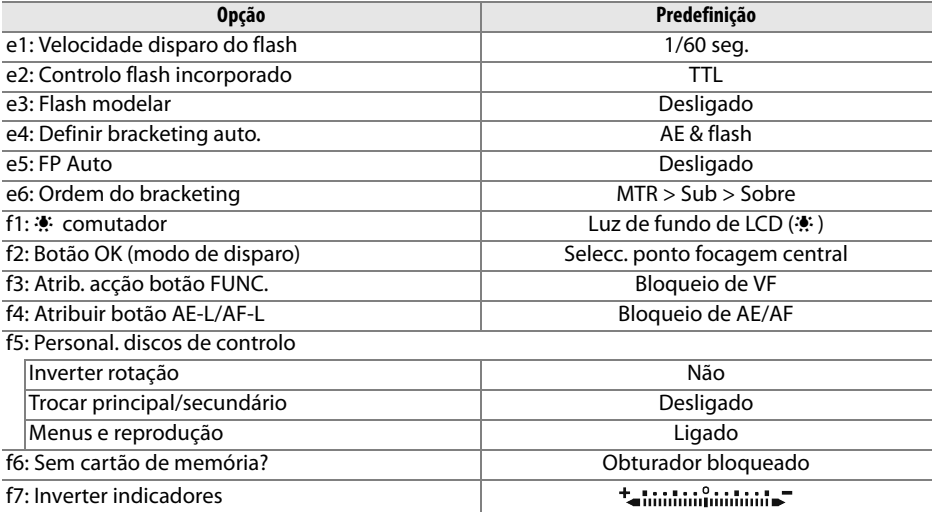

# **Capacidade dos cartões de memória**

A tabela seguinte indica o número aproximado de fotografias que podem ser guardadas num cartão Panasonic Pro HIGH SPEED de 2 GB nas diferentes definições de qualidade e tamanho de imagem.

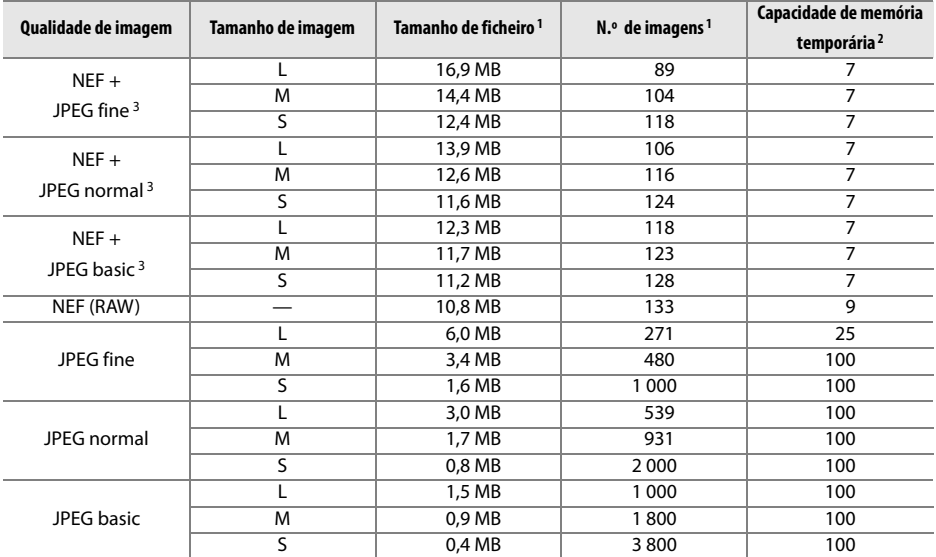

1 Todos os valores são aproximados. O tamanho de ficheiro varia consoante a cena gravada.

2 Número máximo de exposições que é possível armazenar na memória de armazenamento temporária. Diminui se a sensibilidade ISO estiver definida como X  $\Omega$  3 ou superior, se a Red. do ruído c/ISO elevado estiver activada ou quando a sensibilidade ISO estiver definida como 800 ou superior, ou se a redução do ruído na exposição longa estiver activada.

3 O tamanho de imagem só se aplica a imagens JPEG. O tamanho de imagens NEF (RAW) não pode ser alterado. O tamanho do ficheiro é o total das imagens NEF (RAW) e JPEG.

#### A **Definição personalizada d6: Velocidade disparo modo CL (pág. 182)**

É possível definir o número máximo de fotografias que é possível tirar numa única sequência para qualquer valor entre 1 e 4.

# **Programa de exposição**

O programa de exposição correspondente ao modo automático programado é mostrado no seguinte gráfico:

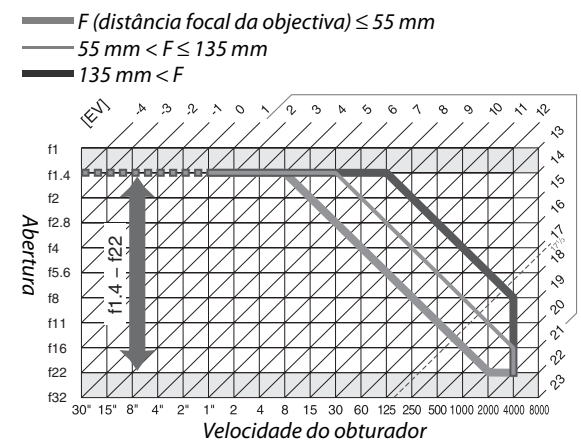

Os valores mínimo e máximo de EV variam consoante a sensibilidade ISO, o gráfico acima pressupõe uma sensibilidade ISO equivalente a 200 ISO. Quando for utilizada a medição matricial, os valores superiores a 171/3 EV são reduzidos para 171/3 EV.

# **Programas de bracketing**

O número de fotos e incremento de bracketing são apresentados no painel de controlo como se segue:

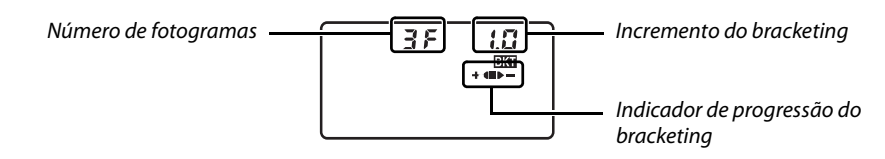

#### ❚❚ *Indicador de progressão e número de fotogramas do bracketing*

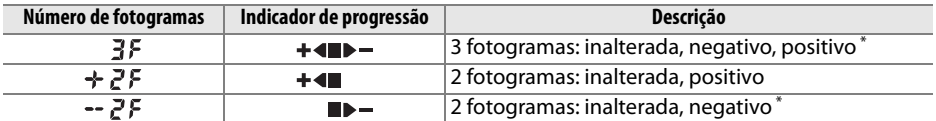

\* A ordem quando está seleccionado **Sub** > **MTR** > **Sobre** para definição personalizada e6 (**Ordem do bracketing**) é negativo, inalterada, positivo (três fotogramas) ou negativo, inalterada (dois fotogramas).

#### ❚❚ *Incremento do bracketing*

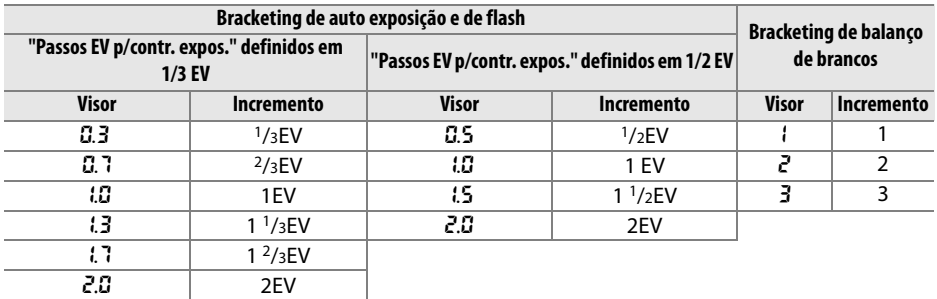

# **Controlo do flash**

São suportados os seguintes tipos de controlo de flash quando é usada uma objectiva com CPU em combinação com o flash incorporado ou unidades de flash opcionais SB-900, SB-800, ou SB-600 (págs. 73, 234).

- **• Flash de enchimento equilibrado i-TTL para SLR digital**: A saída do flash é ajustada para um equilíbrio natural entre o motivo principal e o fundo.
- **• Flash de enchimento standard i-TTL para SLR digital**: A saída do flash é ajustada para o motivo principal; a luminosidade do fundo não é considerada. Recomendado para fotografias nas quais o motivo principal se destaca em detrimento dos detalhes do fundo ou quando é utilizada a compensação da exposição.

O controlo de flash i-TTL standard é usado com medição pontual ou quando seleccionado com a unidade de flash opcional. O flash de enchimento equilibrado i-TTL para SLR digital é usado em todos os outros casos.

# **Velocidades de obturador disponíveis com o flash incorporado**

As seguintes velocidades de obturador estão disponíveis com o flash incorporado quando não é usada a redução de vibração (VR).

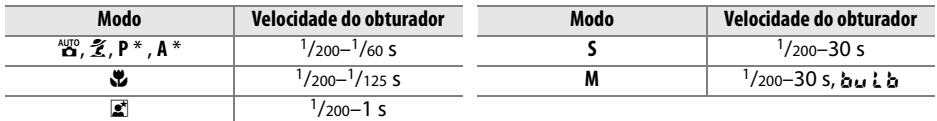

\* A velocidade mínima do obturador na qual o flash será usado pode ser seleccionada usando a definição personalizada e1 (**Velocidade disparo do flash**). O flash ainda dispara a velocidades de obturador tão lentas como 30 s quando definido em sincronização lenta.

# **Abertura, sensibilidade e gama do flash**

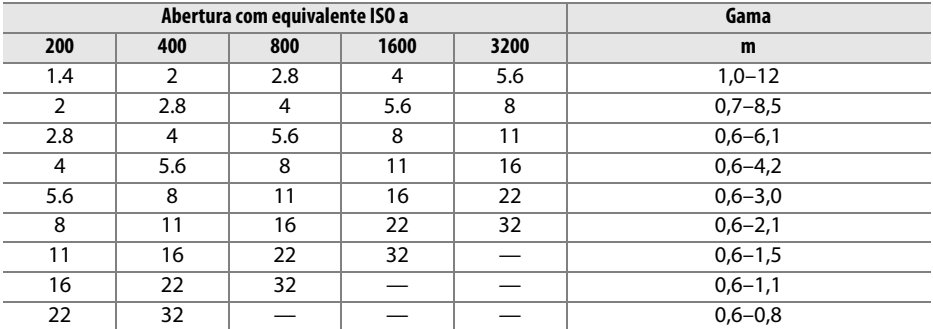

A gama do flash varia consoante a sensibilidade (equivalência ISO) e a abertura.

Nos modos seguintes, a abertura máxima (número f/ mínimo) está limitada de acordo com a sensibilidade ISO quando o flash incorporado é usado:

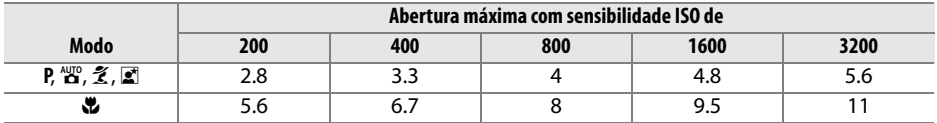

Para cada passo de aumento da sensibilidade (por ex., de 200 para 400), a abertura é reduzida em meio f-stop. Se a abertura máxima da objectiva for inferior aos valores referidos acima, o valor máximo da abertura corresponderá à abertura máxima da objectiva.

# **Especificações**

# ❚❚ *Câmara digital Nikon D90*

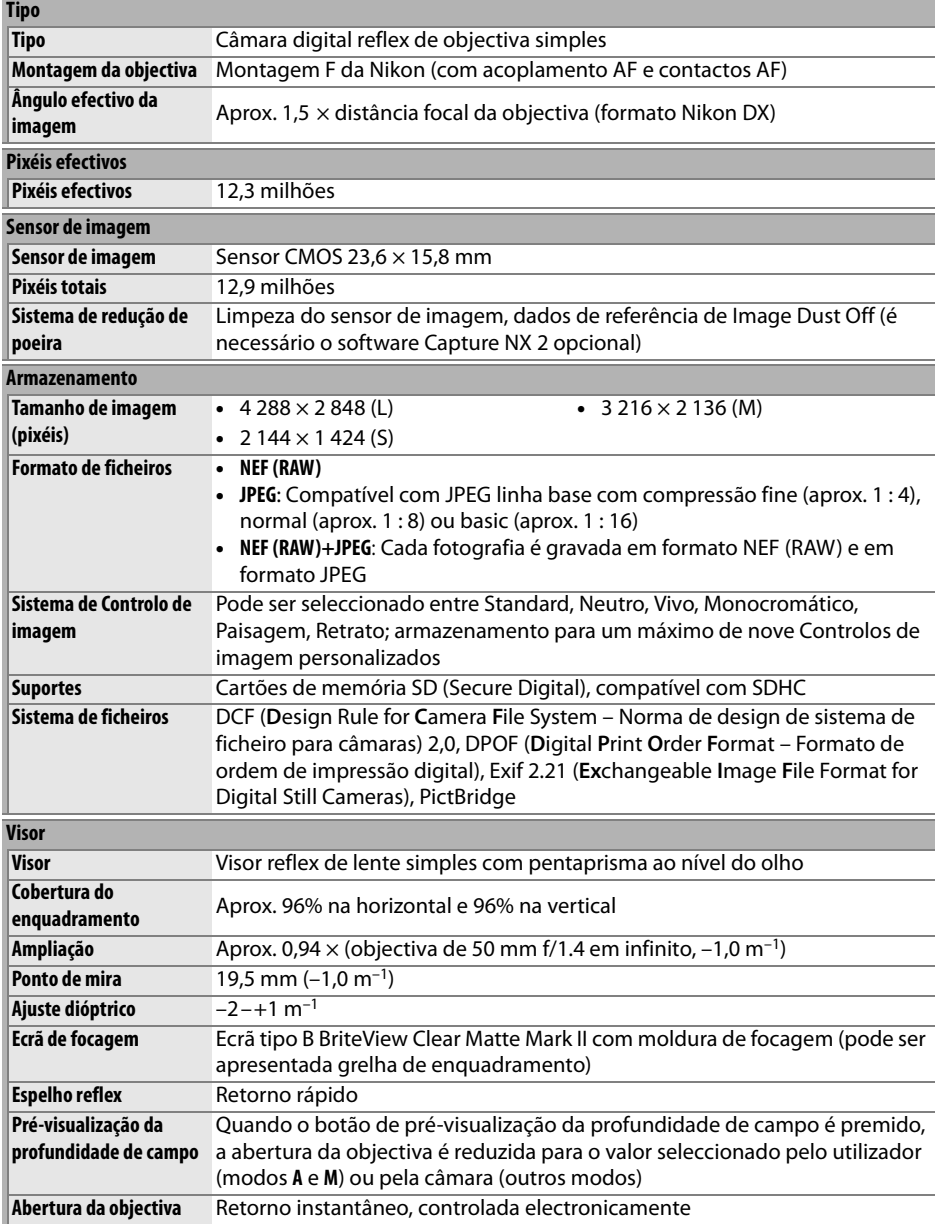

M

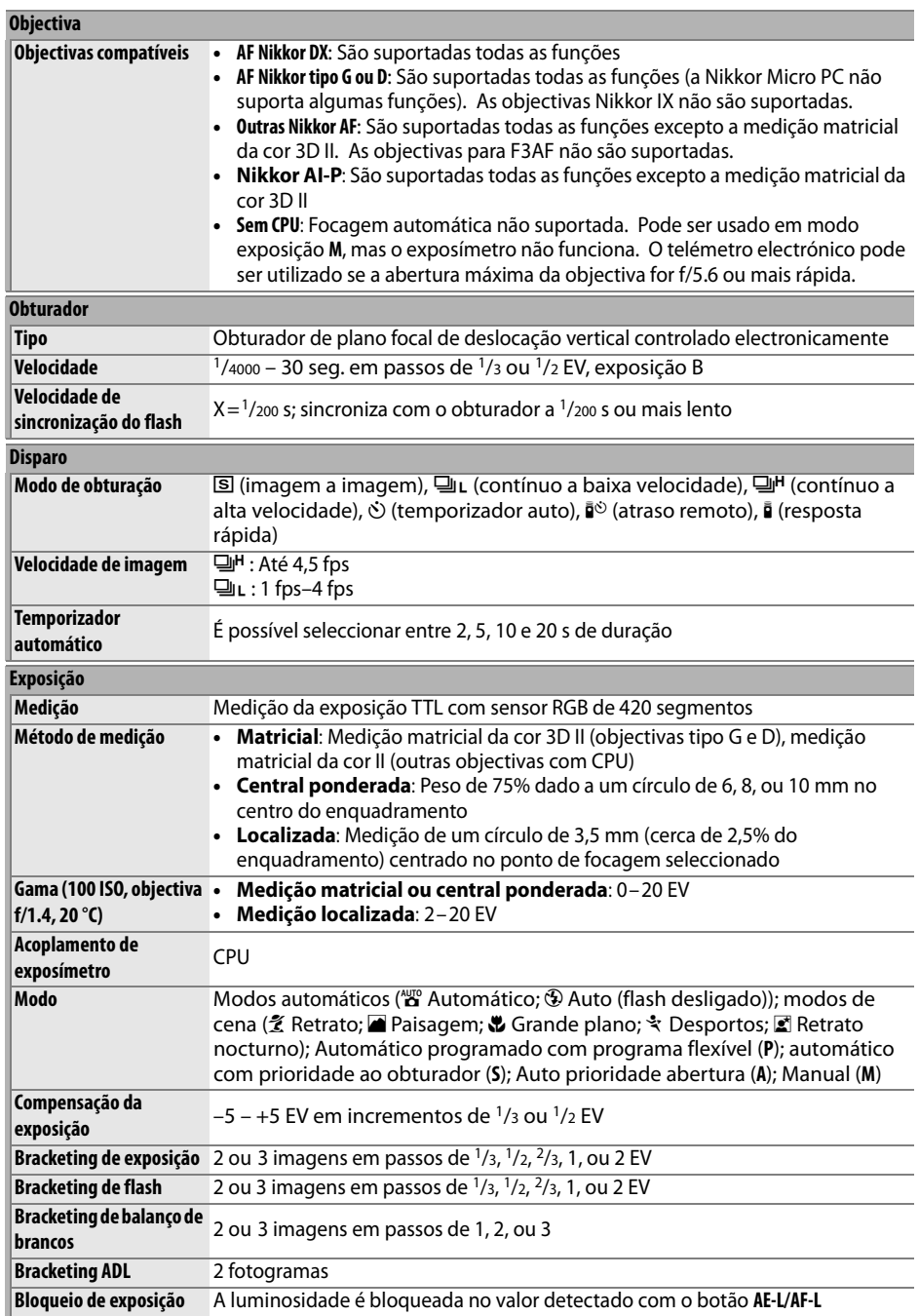
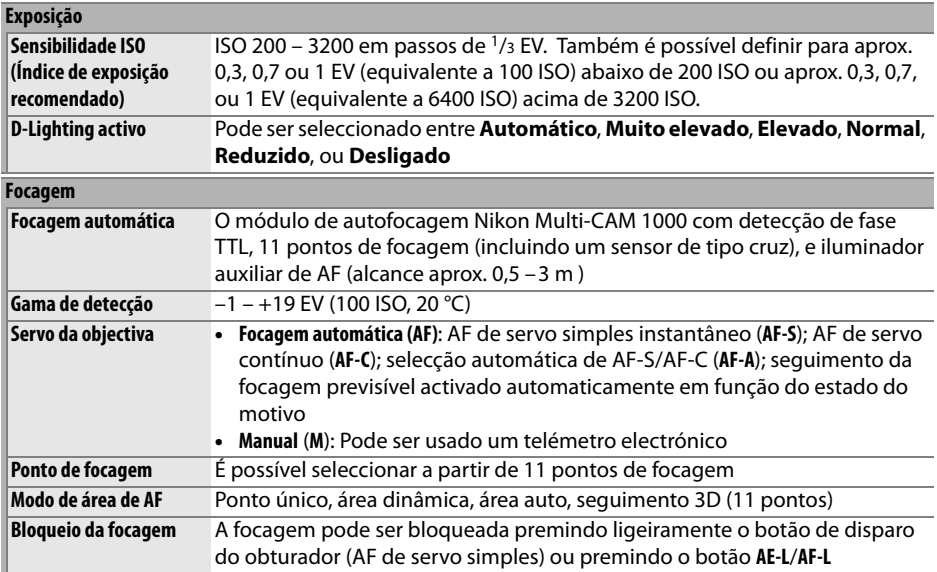

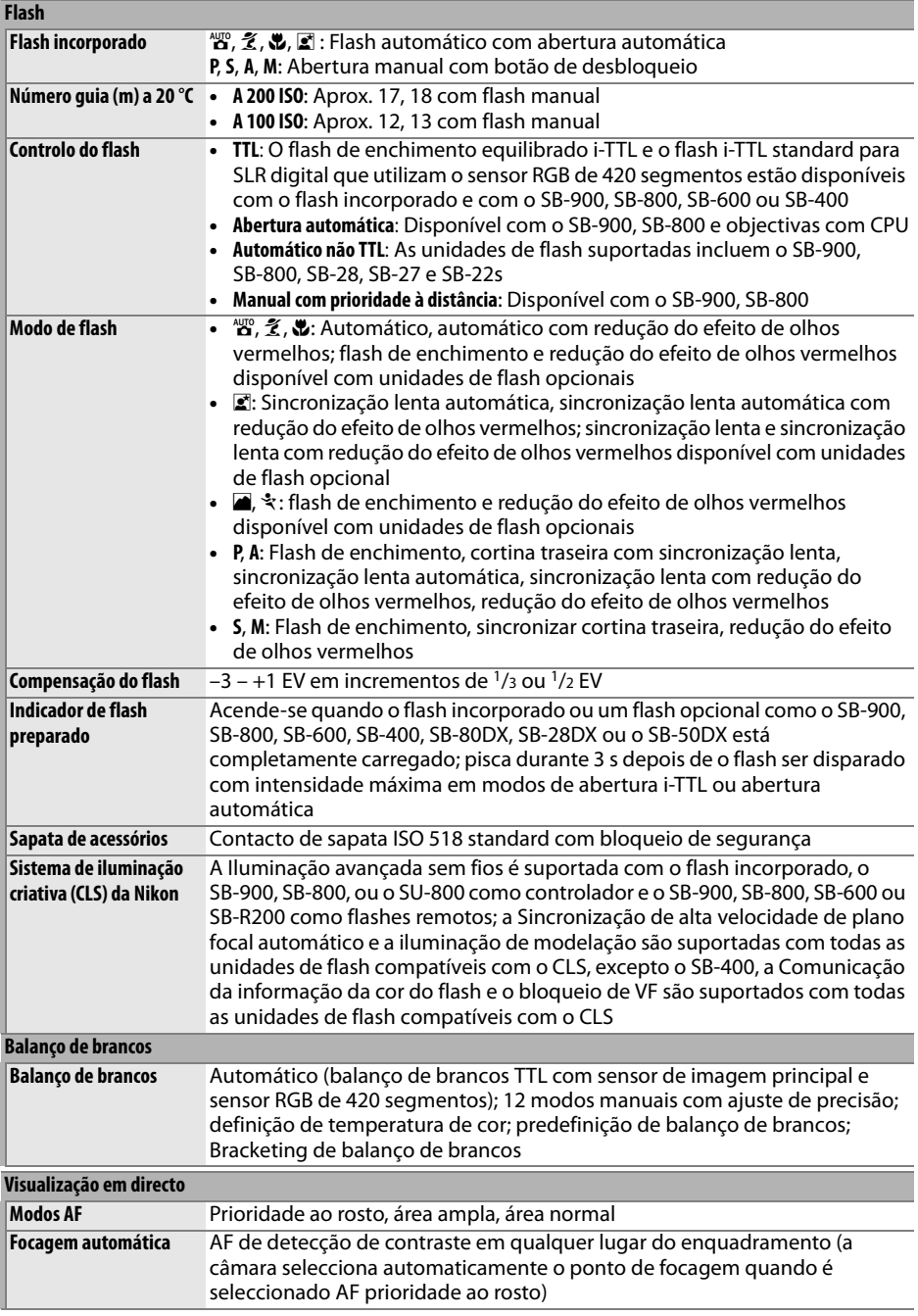

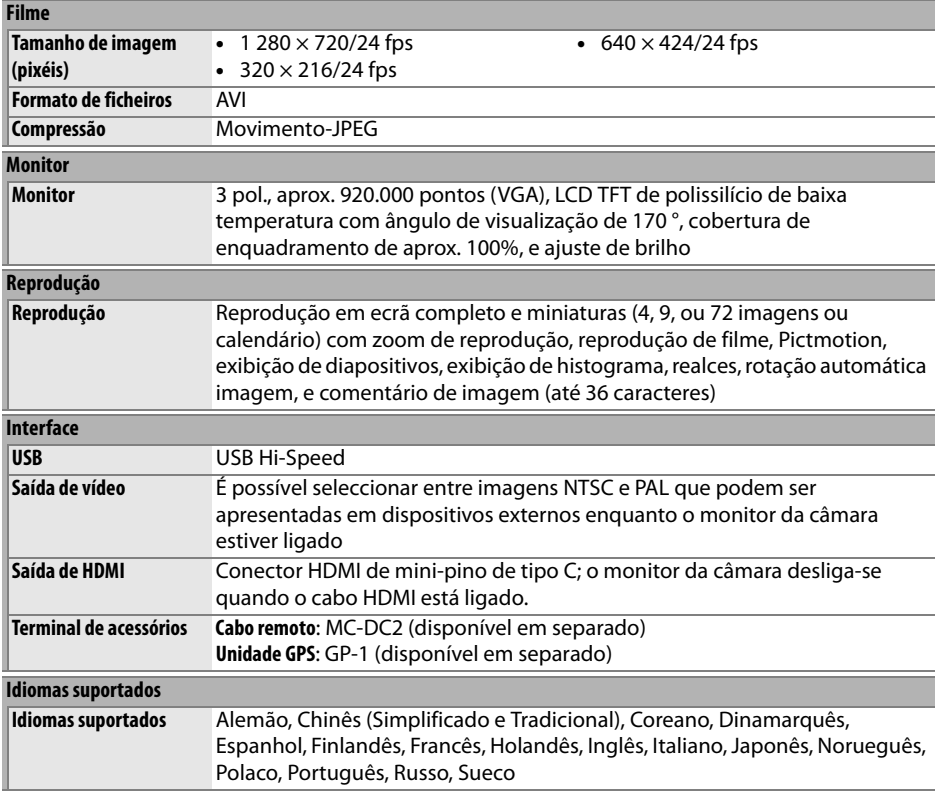

## n

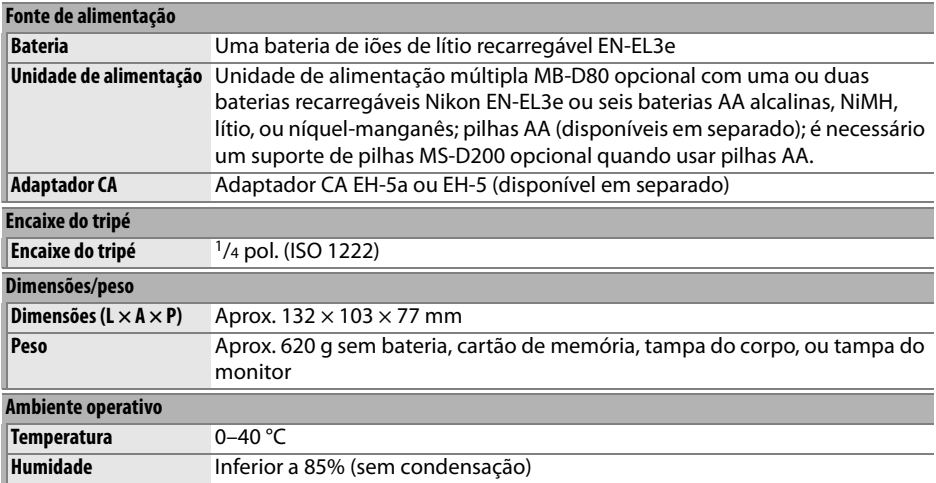

**•** Excepto se especificado o contrário, todos os valores são referentes a uma câmara com uma bateria totalmente carregada a funcionar a uma temperatura ambiente de 20 °C.

**•** A Nikon reserva-se o direito de alterar as especificações de hardware e software descritas neste manual em qualquer momento e sem aviso prévio. A Nikon não se responsabiliza por eventuais danos resultantes de qualquer erro que este manual possa conter.

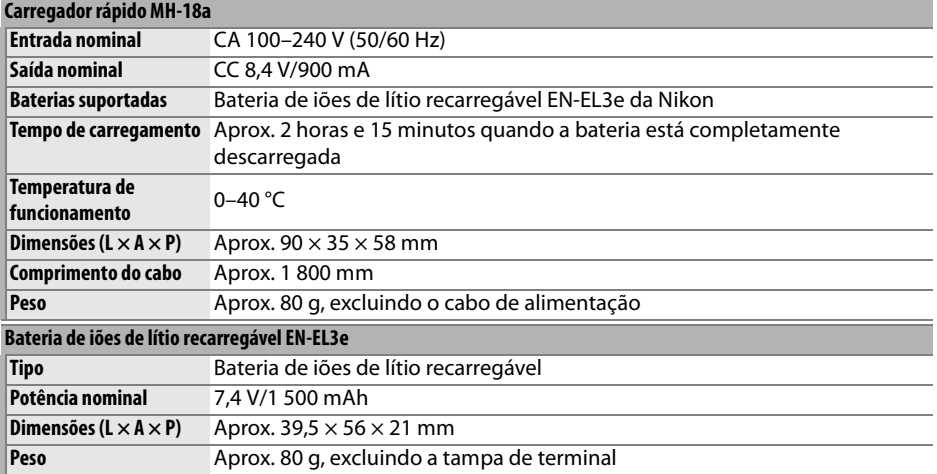

 $\mathcal{U}$ 

|                                              | Objectiva AF-S DX NIKKOR 18-105 mm f/3.5-5.6G ED VR                                                                                                    |
|----------------------------------------------|----------------------------------------------------------------------------------------------------|
| <b>Tipo</b>                                  | Objectiva tipo G AF-S DX Zoom-NIKKOR VR com CPU incorporado e encaixe de<br>baioneta Nikon                                                                                                    |
| Câmaras suportadas                           | Câmaras Nikon SLR digitais (formato DX)                                                                                                    |
| Distância focal                              | 18-105 mm                                                                                                    |
| Abertura máxima                              | $f/3.5 - 5.6$                                                                                                    |
| Construção                                   | 15 elementos em 11 grupos (incluindo 1 elemento de vidro ED e 1 elemento<br>asférico)                                                                                                    |
| Ângulo de imagem                             | $76° - 15°20'$                                                                                                    |
| Escala de distâncias<br>focais (mm)          | 18, 24, 35, 50, 70, 105                                                                                                    |
| Informações de distância Saída para a câmara |                                                                                                    |
| Controlo de zoom                             | Zoom ajustado por rotação de anel de zoom separado                                                                                                    |
| Focagem                                      | Focagem automática com Silent Wave Motor; focagem manual; focagem manual<br>suportada quando o interruptor A-M estiver definido em A ou M. A focagem pode<br>ser ajustada rodando o anel de focagem da objectiva depois de bloquear a<br>focagem em focagem automática de servo único. Não use o anel de focagem<br>enquanto a câmara está a focar. |
| Redução da vibração                          | Método de deslocação de lente usando motores de bobine de voz (VCMs)                                                                                                    |
| Distância de focagem<br>mais curta           | 0,45 m em todas as definições de zoom                                                                                                    |
| Diafragma                                    | Diafragma de sete lâminas com lâminas arredondadas e abertura completamente<br>automática                                                                                                    |
| Gama de abertura                             | f/3.5-22 a 18 mm; f/5.6-38 a 105 mm                                                                                                    |
| Medição                                      | Distância focal                                                                                                    |
| Diâmetro do filtro                           | 67 mm (P=0,75 mm)                                                                                                    |
| <b>Dimensões</b>                             | Aprox. 76 mm de diâmetro × 89 mm (desde a superfície do encaixe de baioneta<br>ao fim da objectiva)                                                                                                    |
| Peso                                         | Aprox. 420 g                                                                                                    |
| Pára-sol da objectiva                        | HB-32 (disponível em separado; instala-se como mostrado abaixo)                                                                                                    |

Os seguintes acessórios não podem ser usados: teleconversores (todos os tipos), anéis auto extensores PK (todos os tipos), anéis K (todos os tipos), anéis automáticos BR-4, acessórios abaixo (todos os tipos), e anéis de montagem SX-1. Outros acessórios também podem ser incompatíveis. Consulte o manual de acessórios para mais informações.

**N** 

## ❚❚ *Normas suportadas*

- **• DCF versão 2.0**: A Norma de design de sistemas de ficheiro para câmaras (DCF, Design Rule for Camera File Systems) é uma norma amplamente utilizada pela indústria da fotografia digital para assegurar a compatibilidade entre as diferentes marcas de câmaras.
- **• DPOF**: O Formato de ordem de impressão digital (DPOF, Digital Print Order Format) é um padrão amplamente utilizado na indústria que permite que as fotografias sejam impressas a partir de ordens de impressão armazenadas no cartão de memória.
- **• Exif versão 2.21**: A D90 suporta Exif para câmaras fotográficas digitais (Exchangeable Image File Format for Digital Still Cameras) versão 2.21, uma norma que permite utilizar informações armazenadas com as fotografias para a reprodução ideal das cores quando as imagens são impressas em impressoras compatíveis com Exif.
- **• PictBridge**: Padrão desenvolvido em colaboração com as indústrias de câmaras e impressoras digitais que permite que as fotografias sejam impressas directamente numa impressora sem ser necessário transferi-las para um computador.
- **• HDMI**: **H**igh-**D**efinition **M**ultimedia **I**nterface é um padrão para interfaces de multimédia usado em electrónica de consumo e dispositivos audiovisuais capazes de transmitir dados audiovisuais e sinais de controlo para dispositivos compatíveis com HDMI através da ligação de um único cabo.

### **M** Duração da bateria

O número de fotografias que é possível tirar com baterias completamente carregadas varia em função do estado da bateria, da temperatura e da forma como a câmara é utilizada. No caso de pilhas AA, a capacidade também varia em função do fabricante e das condições de armazenamento; algumas pilhas não podem ser utilizadas. Em baixo descrevem-se valores ilustrativos referentes à câmara e ao pacote de baterias de alimentação múltipla MB-D80 opcional.

**• Norma CIPA** <sup>1</sup>

**Uma bateria EN-EL3e (câmara)**: Aproximadamente 850 fotos **Uma bateria EN-EL3e (MB-D80)**: Aproximadamente 850 fotos **Duas baterias EN-EL3e (MB-D80)**: Aproximadamente 1 700 fotos **Seis pilhas AA (MB-D80)**: Aproximadamente 600 fotos

#### **• Padrão Nikon** <sup>2</sup>

**Uma bateria EN-EL3e (câmara)**: Aproximadamente 4 200 fotos **Uma bateria EN-EL3e (MB-D80)**: Aproximadamente 4 200 fotos **Duas baterias EN-EL3e (MB-D80)**: Aproximadamente 8 400 fotos **Seis pilhas AA (MB-D80)**: Aproximadamente 1 900 fotos

- 1 Medição efectuada a 23 °C (±2 °C) com uma objectiva AF-S DX NIKKOR 18–105 mm f/3.5–5.6G ED sob as seguintes condições de teste: ciclo de focagem da objectiva entre infinito e a distância mínima e uma fotografia tirada com as predefinições a cada 30 s; depois da fotografia ser tirada, o monitor é ligado durante 4 s; o verificador aguarda que os exposímetros desliguem depois do monitor ser desligado; o flash é disparado na intensidade máxima uma vez em cada dois disparos. Visualização em directo não utilizada.
- 2 Medição efectuada a 20 °C com uma objectiva AF-S DX NIKKOR 18–105 mm f/3.5-5.6G ED sob as seguintes condições de teste: modo de disparo definido como 델버, modo de focagem automática definido como **AF-C**, qualidade de imagem definida como JPEG basic, tamanho de imagem definido como **M** (médio), balanço de brancos definido como **A**, sensibilidade ISO definida como 200 ISO, velocidade de obturador 1/250 s, focagem variada de infinito ao alcance mínimo três vezes após os exposímetros terem estado ligados durante 3 s; em seguida, são efectuados seis disparos sucessivos e o monitor ligado durante 4 s e desligado; o ciclo é repetido assim que os exposímetros se desligam.

As seguintes acções podem reduzir a duração da bateria:

- **•** Utilizar o monitor
- **•** Manter o botão de disparo do obturador premido ligeiramente
- **•** Efectuar operações sucessivas de focagem automática
- **•** Tirar fotografias NEF (RAW).
- **•** Utilizar velocidades do obturador lentas
- **•** Utilizar uma unidade GPS GP-1
- **•** Utilizar o modo VR (redução da vibração) com objectivas VR

Para garantir que obtém o desempenho máximo das baterias recarregáveis EN-EL3e da Nikon:

- **•** Mantenha os contactos da bateria limpos. Se os contactos estiverem sujos, é possível que o desempenho da bateria seja reduzido.
- **•** Use as baterias imediatamente após o carregamento. As baterias perdem a carga se não forem utilizadas.

## $\mathcal{U}$

# **Índice**

Os itens de menu e as opções do monitor da câmara são apresentados em negrito.

#### **Símbolos**

D **comutador**, 196 <sup>4</sup><sup>3</sup> (modo automático), 34  $\circledast$  (Modo automático (flash desligado)), 34 k (Retrato), 41 l (Paisagem), 41 n (Grande plano), 42 री (Desporto), 42  $\mathbb E$  (Retrato nocturno), 42 **P** (Automático programado),, 80 **S** (Automático com prioridade ao obturador), 81 **A** (Automático com prioridade à abertura),, 82 **M** (Manual), 83 U (programa flexível), 80 8 (Imagem-a-imagem), 64 **Qu.** (Contínuo a baixa velocidade), 64, 65, 182 9 (Contínuo a alta velocidade), 64, 65 \$ (Temporizador automático), 66, 179 # (Controlo remoto), 68 a (Visualização em directo), 43 图 (Matricial), 87 Z (Central ponderada), 87 b (Localizada), 87 N (indicador de flash preparado), 9, 40 **EL** (Bloqueio de VF), 198 **EGI** (Indicador de bracketing), 92, 191, 193 D (Balanço de brancos), 95 WEBSI (Bracketing de balanço de brancos), 191 PRE (Predefinição manual), 100 **E** (Compensação da exposição), 90 7 (Compensação do flash), 91 BBBB (Indicador "Relógio não definido"), 28 3 (Indicador de sinal sonoro), 180 **A** Abertura, 79 máxima, 60 mínima, 26, 78 Acessórios, 239 Activar, 27 Adaptador CA, 239 AE-L, 88 **AE-L**, 200 **AE-L botão disp. obturador**, 179 **AE-L/AF-L para MB-D80**, 176 AF, 54–56 Ajuda, 18, 21 Alta definição, 147, 203, 274 Âmbar, 97, 216 Ângulo de imagem, 228

**Apresent. de grelha no visor**, 181 Área auto, 36, 173 **Área central ponderada**, 9, 178 Área dinâmica, 56, 173 **Atrasar apagar monitor**, 180 **Atrasar expos. automát.**, 179 **Atrib. acção botão FUNC.**, 197 Automático com prioridade à abertura, 82 Automático com prioridade ao obturador, 81 Automático programado, 80 Auxiliar de AF, 38, 174, 231 **Aviso de flash**, 183 **Aviso no visor**, 181 Azul, 97 **B** Balanço de brancos, 95, 191 bracketing, 191 predefinição manual, 95 **Balanço de brancos**, 95 **Automático**, 95 **Escolher temperatura de cor**, 95, 99 **Flash**, 95 **Fluorescente**, 95 **Incandescente**, 95 **Luz solar directa**, 95 **Nublado**, 95 **Predefinição manual**, 95, 100 **Sombra**, 95 **Balanço de cores**, 216 Bateria, 208 Bloqueio de VF, 198 **Bloqueio do espelho**, 246 Botão AE-L/AF-L, 88 **Botão AE-L/AF-L**, 200 Botão de disparo do obturador, 38, 39, 57, 88, 179 premir ligeiramente, 38, 88 pressionar ligeiramente, 38 Botão de pré-visualização da profundidade de campo, 82, 191 Botão **Fn**, 197, 198 **Botão OK (modo de disparo)**, 196 Bracketing, 92, 191, 193 balanço de brancos, 191 D-Lighting activo, 193 exposição, 92 flash, 92 Bracketing auto, 92, 191, 193 Bracketing de exposição, 92, 191, 195 **Brilho do LCD**, 202 Bulb, 85 **C** Cabo de áudio e vídeo, 146 Cabo de disparo remoto, 85, 241 Calendário, 136 Camera Control Pro 2, 148, 240

Cartão de memória, 29, 202, 242 capacidade de, 262 formatar, 30, 202 CLS, 233 **Comando AE-L/AF-L**, 200 **Comparação lado-a-lado**, 223 **Compens. exposição fácil**, 177 Compensação da exposição, 90, 177 Computador, 148 Comutador A-M, 25 Contactos CPU, 228 **Controlo auto sensibilidade**, 166 **Sensibilidade máxima**, 166 **Veloc. mín obturador**, 166 **Controlo de distorção**, 222 controlo do ajuste, 32 **Controlo flash incorporado**, 185 **Flash de repetição**, 187 **Manual**, 187 **Modo comando**, 188 Controlo remoto, 64, 68, 241 Controlos de imagem, 108 Copo de ocular do visor, 17 **Correcção do efeito de olhos vermelhos**, 212 **D** Dados de disparo, 131, 132 Dados gerais, 134 Data e hora, 27, 204 DCF versão 2.0, 167, 274 **Def. impressão (DPOF)**, 150 **Definições de filme**, 170 **Qualidade**, 170 **Som**, 170 Definições personalizadas, 171 **Definições recentes**, 224 **Definir bracketing auto.**, 191 **AE & flash**, 191 **Bracketing ADL**, 193 **Bracketing balanço brancos**, 191 **Só AE**, 191 **Só flash**, 191 **Definir Controlo de imagem**, 109 **Monocromático**, 109 **Efeitos de filtro**, 111, 112 **Tonalidade**, 111, 112 **Neutro**, 109 **Paisagem**, 109 **Retrato**, 109 **Standard**, 109 **Vivo**, 109 **Defs. sensibilidade ISO**, 166 Dioptrias, 32, 239 Disparo, 122 Distância focal, 228 **D-Lighting**, 212 **D-Lighting activo**, 119 DPOF, 150, 153, 157, 274

**Duração de remoto**, 180 **E** Ecrã de definições rápidas, 12 Ecrã de exposição analógico electrónico, 84 Ecrã de focagem, 267 **Ecrã infos. disparo**, 10, 183 **Efeitos de filtro**, 215 **Clarabóia**, 215 **Ecrã cruzado**, 215 **Filtro de cores quentes**, 215 **Intensificador de azul**, 215 **Intensificador de verde**, 215 **Intensificador de vermelho**, 215 Eliminar, 49, 140, 162 imagem actual, 49, 140 imagens seleccionadas, 162 todas as imagens, 162 **Eliminar**, 162 **Seleccionadas**, 162 **Seleccionar data**, 162 **Todas**, 162 **Endireitar**, 221 Escala de distâncias focais, 25 **Escolha de data e hora**, 27, 204 **Data e hora**, 27, 204 **Formato de data**, 28, 204 **Fuso horário**, 27, 204 **Horário de Verão**, 27, 204 **Espaço de cor**, 167 **Adobe RGB**, 167 **sRGB**, 167 Espelho, 4, 246 bloqueio do espelho para limpeza, 246 **Exibição de diapositivos**, 143 **Interv. entre imagens**, 143 Exif versão 2.21, 167, 274 Exposição, 79, 88, 90 bloqueio, 88 exposímetros, 178 modo, 78 automático com prioridade à abertura, 82 automático com prioridade ao obturador, 81 automático programado, 80 manual, 83 programa, 263 Exposição de longa duração com controlo remoto, 85 **Exposição múltipla**, 121 Exposímetro automático, 35, 179 **F** Ficheiro de imagem, 274 Filmes, 50 Flash, 40, 70, 71, 233 bracketing, 92 compensação, 91 controlo, 233, 265 flash de enchimento equilibrado i-TTL para SLR digital, 265

flash i-TTL standard para SLR digital, 265 gama, 266 indicador de flash preparado, 198, 237 modelar, 191 modo, 71, 185 pré-flash de controlo, 233 terminal de sincronização, 238 velocidade de sincronização, 185 **Flash modelar**, 191 **Flash opcional**, 185 Focagem, 54, 55, 57, 59 bloqueio, 57 focagem automática, 54, 55, 57 Focagem manual, 59 indicador, 57, 60 modo AF contínuo, 54 AF simples, 54 Selecção automática, 54 ponto, 54, 57, 174, 175 seguimento, 173 3D, 173 telemetria electrónica, 229 telémetro electrónico, 60 Focagem automática, 54, 55, 57 **Focagem automática da visualização em directo**, 176 **Área ampla**, 176 **Área normal**, 176 **Prioridade ao rosto**, 176 Focagem manual, 45, 59 Formatar, 30, 202 **Formatar cartão de memória**, 202 Formato de ordem de impressão digital, 150, 153, 157, 274 **Foto de referência de Image Dust Off**, 206 **G Gerir Controlo de imagem**, 113 GPS, 124, 133, 241 dados, 133 ligar, 124 **GPS**, 124 **H** H (sensibilidade), 74 HDMI, 147, 203, 274 **HDMI**, 203 Histograma, 130, 163 Histograma RGB, 130 Horário de Verão, 27, 204 **I Idioma**, 27 **Idioma (Language)**, 204 **Iluminação do ponto de AF**, 175 **Iluminação LCD**, 183 **Iluminador auxiliar de AF**, 174 **Imagem pequena**, 216 **Impressão (DPOF)**, 153 **Carimbo de data/hora**, 155 **Iniciar impressão**, 155

**Margens**, 155 **Tamanho de página**, 155 **Impressão de índice**, 156 Imprimir, 150 **Indicação ISO e ajuste**, 181 Indicador de focagem, 38 Indicador de focagem, 38, 57, 60 Indicador de plano focal, 60 Informações, 129, 163 **Informações da bateria**, 208 Informações da fotografia, 129, 163 Informações do ficheiro, 129 **Inverter indicadores**, 201 i-TTL, 188, 233, 265 **J** JPEG, 61, 62 JPEG basic, 62 JPEG fine, 62 JPEG normal, 36, 62 **L** L (sensibilidade), 74 L (tamanho de imagem), 36, 63 LCD, 8, 183, 202 **Legenda de imagem**, 205 **Limpar sensor de imagem**, 244 Localizada, 87 **Longa exp. NR**, 167 Luz de fundo, 8, 183 **M** M (tamanho de imagem), 63 Magenta, 97, 216 Manual, 45, 59, 83 Marcas de montagem, 25 Matricial, 87 MB-D80, 184, 208, 239 Medição central ponderada, 87 localizada, 87 matricial, 87 Medição matricial da cor 3D II, 87 Memória de armazenamento temporária, 38, 64 Menu de configuração, 202 Menu de disparo, 165 Miniatura, 135 Mired, 98 Modo focagem, 54 Modo de focagem Selecção automática, 36 **Modo de apresentação**, 163 Modo de área de AF, 57, 173 Área auto, 173 área auto, 36 área dinâmica, 56, 173 ponto único, 56, 173 Seguimento 3D (11 pontos), 56, 173 **Modo de área de AF**, 173 **Modo de atraso à exposição**, 183 Modo de obturação, 64 atraso remoto, 68 contínuo, 64, 65 a alta velocidade, 64, 65

a baixa velocidade, 64, 65, 182 imagem-a-imagem, 64 Remoto de resposta rápida, 68 temporizador automático, 66 **Modo de vídeo**, 203 **Moldagem ponto focagem**, 175 Monitor, 5, 43, 128, 202 tampa, 17 **Monocromático**, 214 **Cianotipo**, 214 **Preto e branco**, 214 **Sépia**, 214 Montagem da objectiva, 3, 60 **N** NEF, 62 NEF (RAW), 62, 148, 220 Nikon Transfer, 148, 149 número f/, 82, 228 **O O MEU MENU**, 224 **Adicionar itens**, 225 **Ordenar itens**, 226 **Remover itens**, 225 Objectiva, 25, 26, 228 anel de focagem, 25 compatível, 228 comutador de modo de focagem, 25 Comutador VR, 25 CPU, 26, 229 marcas de montagem, 25 montar, 25 retirar, 26 sem CPU, 230 tampa, 25 tampa, traseira, 25 tipo D, 228 tipo G, 228 Objectiva com CPU, 26, 229 Ocular do visor, 66 Ocular do visor, 66 **Ocultar imagem**, 162 **Olho de peixe**, 222 **Ordem do bracketing**, 195 **P** Painel de controlo, 7 **Passos EV p/contr. expos.**, 177 **Pasta de reprodução**, 162 **Pastas**, 169 **Personal. discos de controlo**, 201 PictBridge, 150, 274 **Pictmotion**, 141 **Plano focal automático**, 195 Ponto de focagem, 45, 173 **Ponto de focagem central**, 174 Ponto único, 56, 173 **Predefinição manual**, 100 Predefinições, 75, 172, 260

restaurar, 75, 172 **Processamento NEF (RAW)**, 220 Profundidade de campo, 82 Programa flexível, 80 Proteger fotografias, 139 **Q Qualidade de imagem**, 62 **R** Realces, 131, 163 **Recorte**, 213 **Red. do ruído c/ISO elevado**, 168 Redução da vibração, 26 Redução do efeito de olhos vermelhos, 71 **Regul. precisa expo. óptima**, 178 Relógio, 27, 204 Unidade, 28, 204 Reprodução, 48, 128 de calendário, 136 ecrã completo, 128 exibição de diapositivos, 143 informações, 129, 163 menu, 160 miniatura, 135 pasta, 162 Pictmotion, 141 zoom, 138 Restaurar, 75, 172, 260 **Restaurar defin. personaliz.**, 172 Restauro de dois botões, 75 **Retoque rápido**, 221 **Revisão de imagens**, 163 RGB, 130, 167 **Rodar ao alto**, 163 **Rotação automática imagem**, 205 **S** S (tamanho de imagem), 63 Seguimento 3D, 173 Seguimento de focagem, 56 3D, 56 **Seleccionar impressão**, 153 **Carimbo de data/hora**, 155 **Iniciar impressão**, 155 **Margens**, 155 **Tamanho de página**, 155 Selector de modo de focagem, 54 Selector de modo de focagem, 59 **Sem cartão de memória?**, 201 Sensibilidade, 74, 166 Sensibilidade ISO, 74, 166 **Sensibilidade ISO**, 74 Sensor RGB de 420 segmentos, 87 **Sequência numérica ficheiro**, 182 **Sinal sonoro**, 180 Sincronização de cortina dianteira, 71

Sincronização de cortina traseira, 71 Sincronização lenta, 71 Sistema de iluminação criativa, 233 **Sobreposição de imagens**, 218 **Sugestões no ecrã**, 182 **T** Tamanho, 63 **Tamanho de imagem**, 63 Tampa da ocular do visor, 66 Tampa do corpo, 3, 25, 240 Televisor, 146 **Temperatura de cor**, 99 Temporizador, 66 **Temporizador automático**, 179 **Tipo de bateria MB-D80**, 184 **U** Unidade, 22, 23, 34, 184 alimentação, 184, 239 carregamento, 22 Unidade de alimentação, 208 USB, 149, 151 cabo, 149, 151 UTC, 27, 124, 133 **V Velocidade disparo do flash**, 185 **Velocidade disparo modo CL**, 182 Verde, 97 **Versão de firmware**, 208 Vídeo, 146, 203 cabo, 146 modo, 203 ViewNX, 148 Visor, 9, 32, 66, 267 Focagem, 32, 59 ocular, 32 Visualização em directo, 43, 50, 176 **W** WB, 95, 191

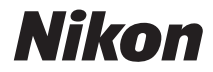

Nenhuma reprodução deste manual sob forma alguma, no seu todo ou em parte (excepto para uma breve referência em artigos críticos ou análises) pode ser realizada sem autorização escrita da NIKON CORPORATION.

 $C<sub>6</sub>$ 

#### **NIKON CORPORATION**

AMA12900 Impresso na Europa

SB2L06(1G) 6MB0301G-06

© 2008 Nikon Corporation